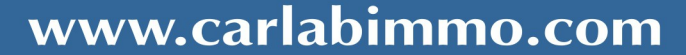

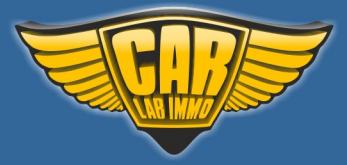

# **Julie Universal Emulator**

There are many cars but emulator is only one!

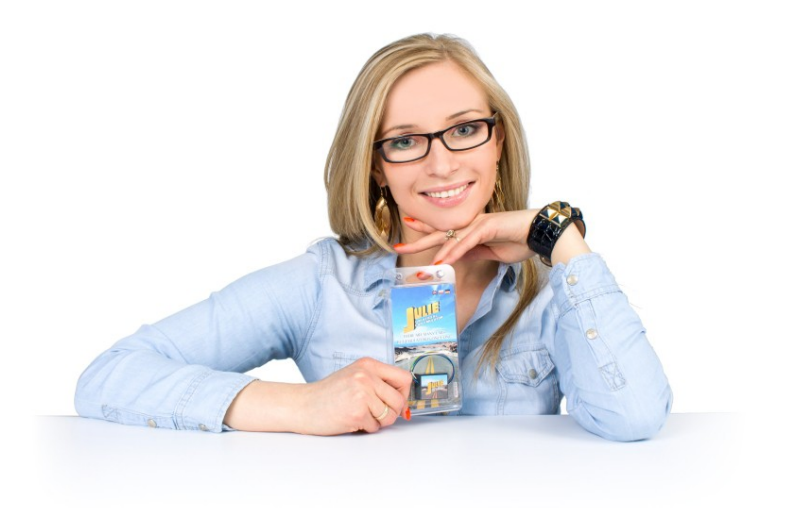

No car will ever surprise you! You will no longer need to refer your customers to other workshops. You have the choice of 68 programs.

You can use this emulator unlimited number of times for both testing purposes or it can be left in a car permanently. Program selection is effected by soldering jumpers from J1 to J7. To connect the emulator, please refer to specific installation manual. www.carlabimmo.com

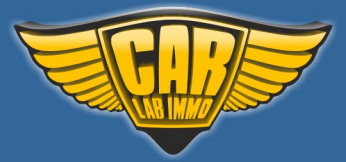

## <span id="page-1-0"></span>**Julie - Universal Emulator Programs:**

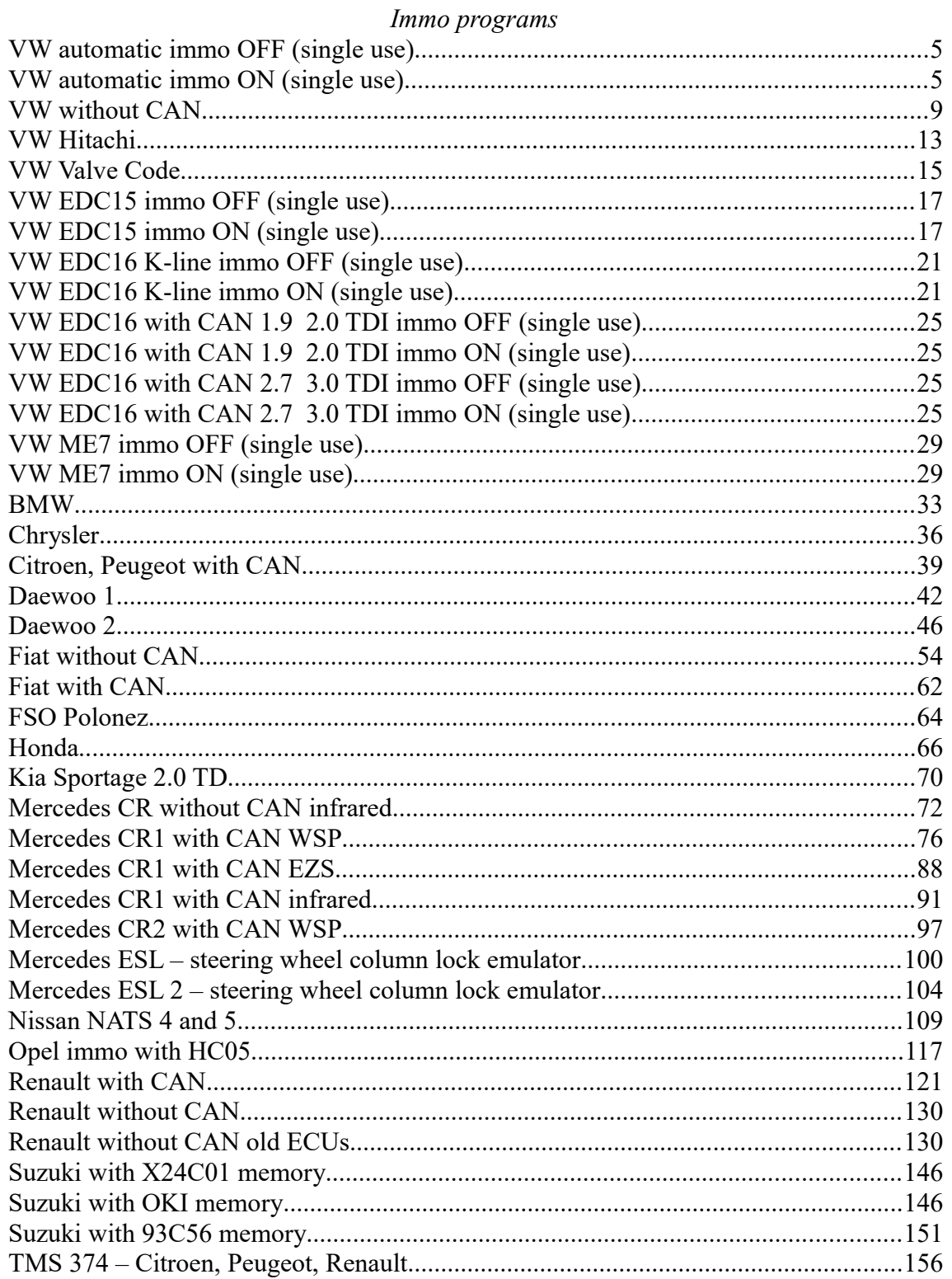

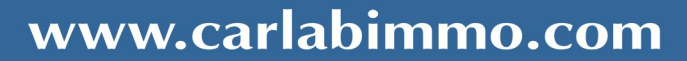

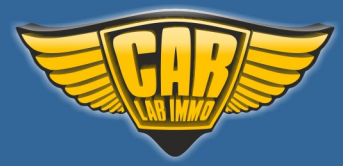

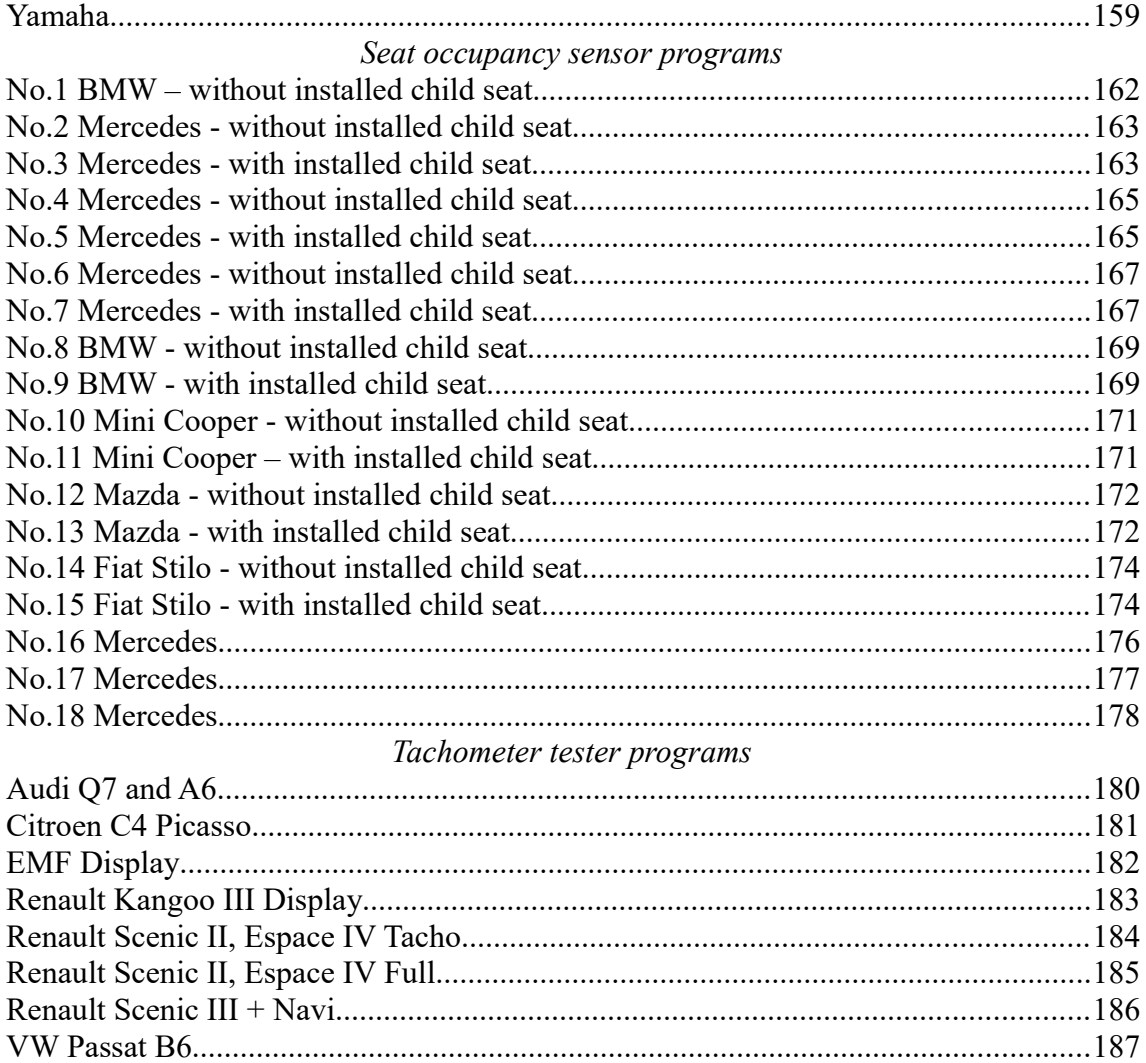

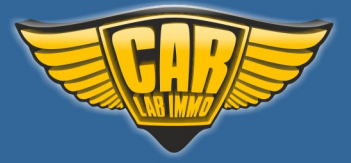

Universal Julie emulator includes

**42 immo programs 18 seat occupancy sensor programs**

**8 tachometer tester programs**

- no jumpers – diagnostic mode - it flashes every second

- VW Automatic, EDC15, EDC16 and ME7 if used before – does not flash

- adjusting to the ECU – flashing 0,1 sec

- after adjusting it lights constantly and blinks every other second

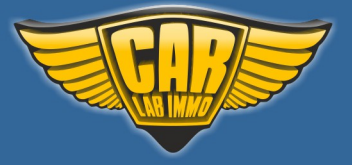

## <span id="page-4-1"></span>**VW automatic immo OFF (single use)**

**In Universal Julie Emulator solder jumpers J5 and J6**

Available as Universal Julie Emulator program no. 1

<span id="page-4-3"></span><span id="page-4-2"></span>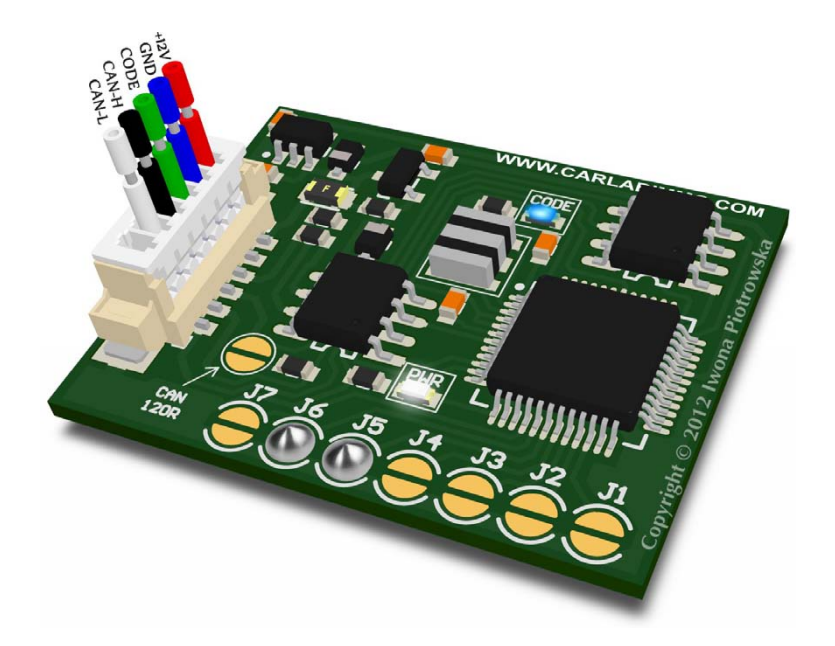

## <span id="page-4-0"></span>**VW automatic immo ON (single use)**

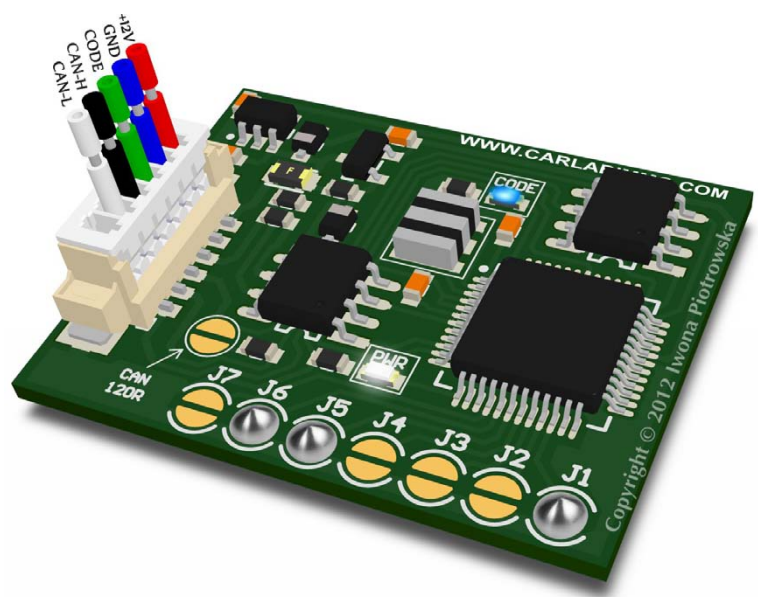

## **In Universal Julie Emulator solder jumpers J1, J5 and J6**

Available as Universal Julie Emulator program no. 2

**VW automatic immo OFF or ON programs are single use and can only be used in one car!**

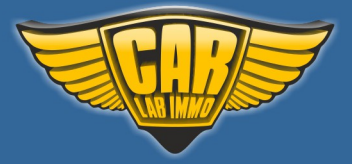

**6**

**USE**

### **TDI EDC16 CAN + K-line TDI EDC15 Gasoline Bosch ME7**

#### **Tested on the following electronic control units:**

#### **TDI EDC16 CAN + K-line**

0 281 011 145 VV Passat B5 2.0 TDI, 2006 - mechanical ignition switch 0 281 011 258 VW Touareg 2.5 TDI, 2003 - 2010 0 281 011 364 Audi A3 1.9 TDI, 2004 0 281 011 383 0 281 011 385 0 281 011 568 VW T5 2.5 TDI, 2006 - 2007 0 281 011 843 VW Golf V 2.0 TDI, 2004 0 281 011 844 VWTouran 2.0 TDI, 2004 0 281 011 855 VW T5 1.9 TDI, 2003 0 281 011 856 VW T5 1.9 TDI, 2005 0 281 011 882 VW Caddy 1.9 TDI, 2006 0 281 011 883 Skoda Octavia 1.9 TDI, 2004 - 2010 0 281 011 900 0 281 011 945 0 281 011 946 VW Touran 1.9 TDI, 2006 0 281 011 907 VW Touran 2.0 TDI 0 281 012 220 VW Golf V 1.9 TDI, 2005 0 281 012 390 VW Caddy 1.9 TDI, 2003 - 2010 0 281 012 696 Seat Alhambra, VW Sharan 2.0 TDI, 2005 - 2010 0 281 012 698 Skoda Superb 2.0 TDI, 2006 0 281 012 762 VW T5 1.9 TDI, 2006r. - 2010 0 281 012 792 0 281 012 113 Audi A4 2.0 TDI, 2008 0 281 012 545 Audi 1.9 TDI, 2007 0 281 012 546 Audi 1.9 TDI, 2006 0 281 012 654 Audi 2.0 TDI, 2005 0 281 012 270 Audi 3.0 TDI A6 Quattro 0 281 013 228 VW Jetta 2.0 TDI, 2007 0 281 013 299 Skoda Octavia 2.0 TDI, 2005 - 2011 0 281 013 302 VW Touareg 2.5 TDI, 2005 - 2010 0 281 013 311 VW Passat 2.0 TDI, 2005 - 2009 0 281 013 440 VW Passat CC 2.0 TDI, 2005 - 2009 0 281 013 606 VW Golf V 1.9 TDI, 2006 0 281 013 177 Audi A6 2.7 TDI, 2007

www.carlabimmo.com

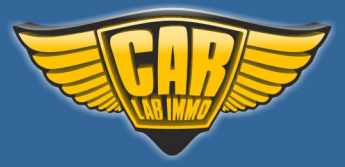

**[Back to the Contents](#page-1-0)**

0 281 014 004 0 281 014 044 VW Touran 1.9 TDI, 2006 - 2010 0 281 014 049 VW T5 2.5 TDI, 2007 0 281 014 064 VW Golf 1.9 TDI, 2006 - 2008 0 281 014 128 VW Touran 1.9 TDI, 2006 – 2010 0 281 014 136 Skoda Octavia 1.9 TDI, 2006 - 2010 0 281 014 891 VW T5 2.5 TDI, 2009 0 281 014 384 Audi A6 2.7 TDI, 2007 0 281 015 175 VW Caddy 1.9 TDI, 2008

## **TDI EDC15**

#### **Capacity 1.2 1.4 1.9 2.5**

From 2000 to 2004, some vehicles from 2006 to even 2008 (except Audi with coded pump)

#### **Gasoline Bosch ME7**

#### **Capacity 1.4 1.8 2.0 2.4 2.6 2.8 3.0 3.5 4.2**

0 261 201 144 VW Golf V 1.4 2002 - 2006 0 261 204 873 Audi A4/ VW Passat 1.8 1999 0 261 204 893 Audi A4 2.4 Quattro 2001 0 261 207 360 VW Bora 2.0 2000 - 2005 0 261 206 123 Passat 2.8 2000 0 261 206 019 Audi A8 4.2 2000 0 261 207 534 Seat Leon 1.8 20V 2002

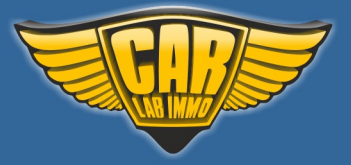

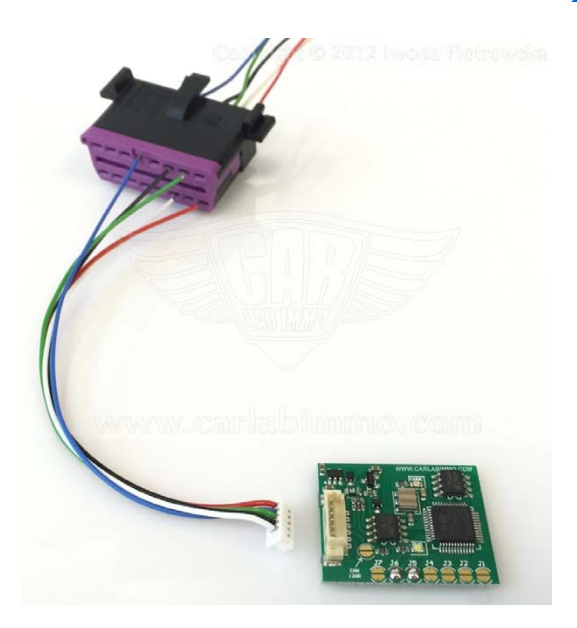

## **16-pin OBD2 socket**

1. Connect all the wires to the OBD2 socket

## **2. TURN IGNITION ON AND WAIT 20 SECONDS**

3. When ignition is turned on, connect the emulator's plug to the emulator's PCB. Once connected, blue LED flashes fast and after several seconds the LED should emit a constant light and blink every other second

4. Turn ignition OFF and disconnect emulator

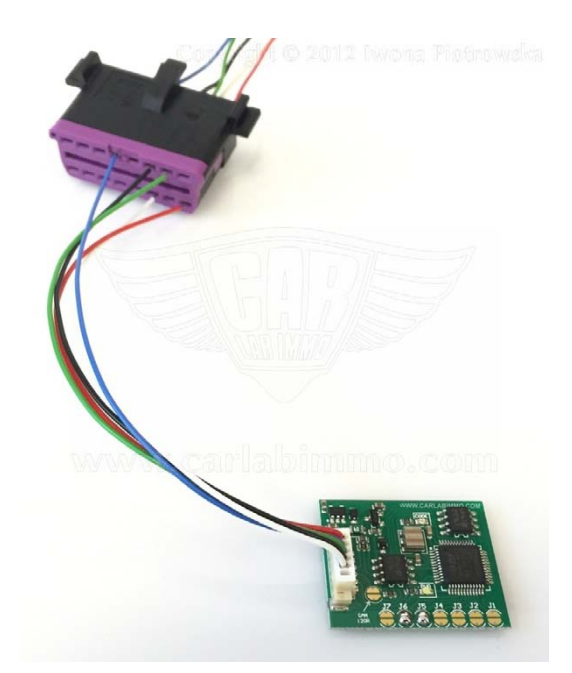

Programs no. 1 and 2 enable the emulator to automatically remove immo from a car by identifying ECU type and selecting a relevant program.

**Attention! Selection of programs no.1 and 2 eliminates the possibility to use the remainder of the programs from 6 to 15.**

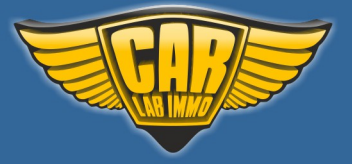

## <span id="page-8-0"></span>**VW without CAN**

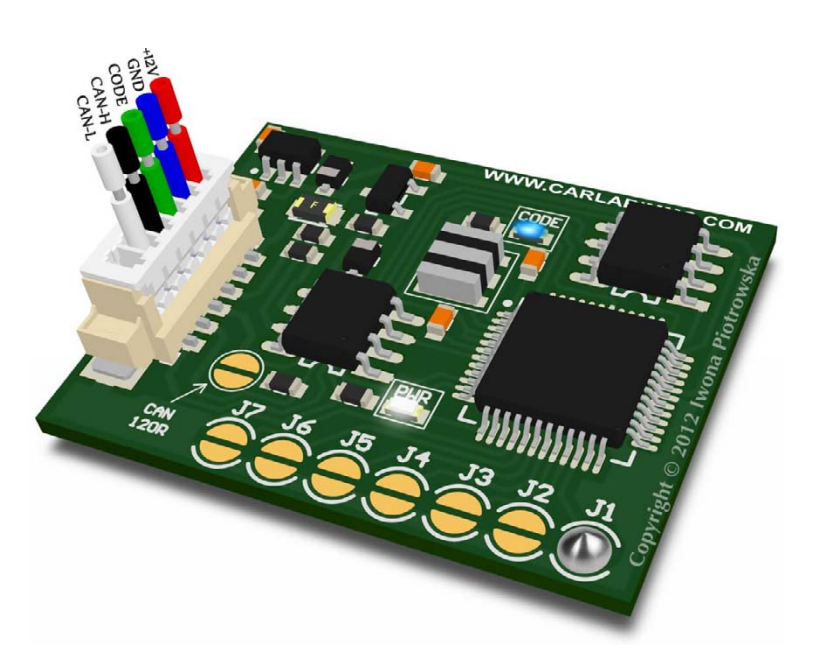

**In Universal Julie Emulator solder jumper J1**

Available as Universal Julie Emulator program no. 1

#### **USE**

W1 and W2 systems up to around 2001 EDC15 and 5-socket LT28/LT35 ECUs - when the chassis numbers are not entered - even up to 2006 diesel and gasoline Ford cars with VW systems (the VW symbol is visible on the ECU).

Connecting in place of the original immobiliser or instrument cluster.

**If you cannot start the car, you need to fit the emulator to ECU.**

If the emulator is not working, then connect the power supply of the emulator to  $+12V$  through the reset button.

Disconnect immo and connect W line with K line to have a diagnosis.

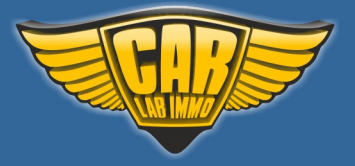

# www.carlabimmo.com

## **Cars with immobiliser integrated in instrument cluster as of 1998**

#### **Connection diagram examples**

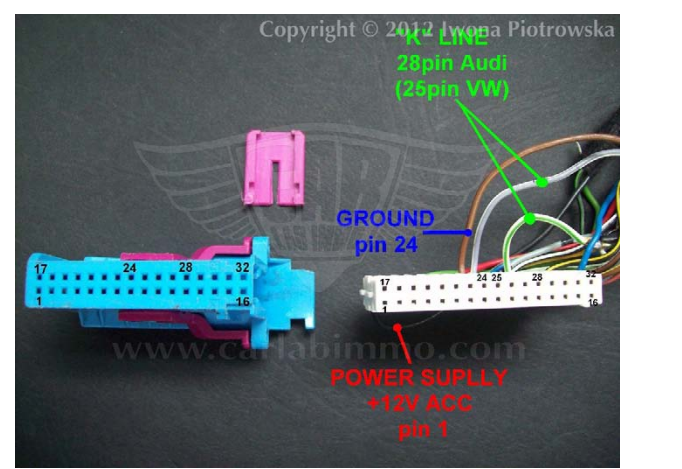

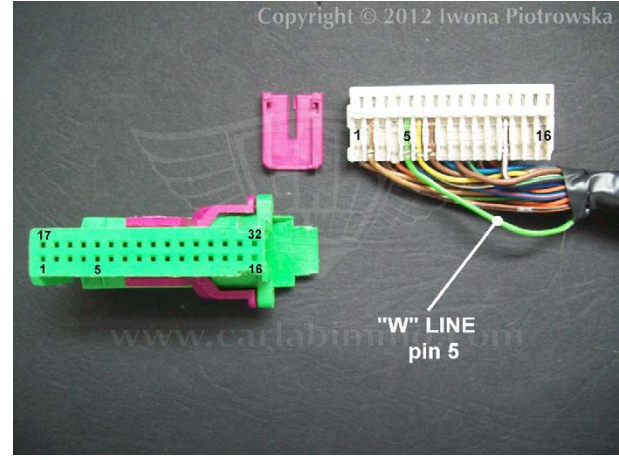

**Cut K-line and W-line off the instrument cluster!!!**

**Cars with separate immobiliser**

**Connection diagram examples**

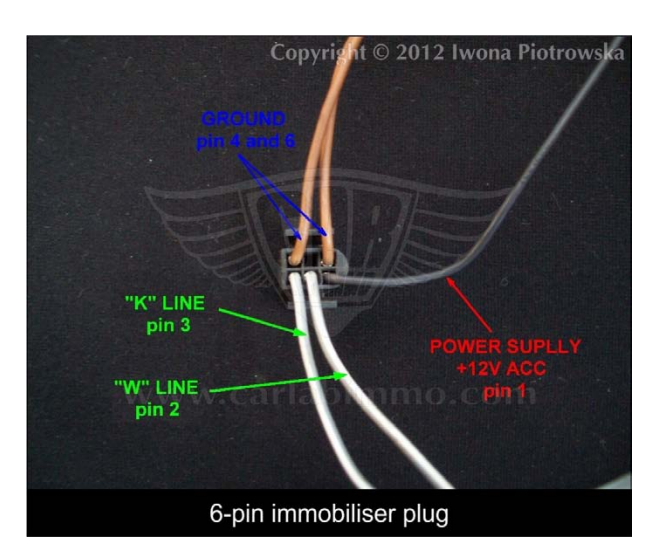

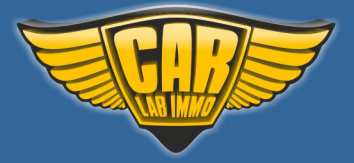

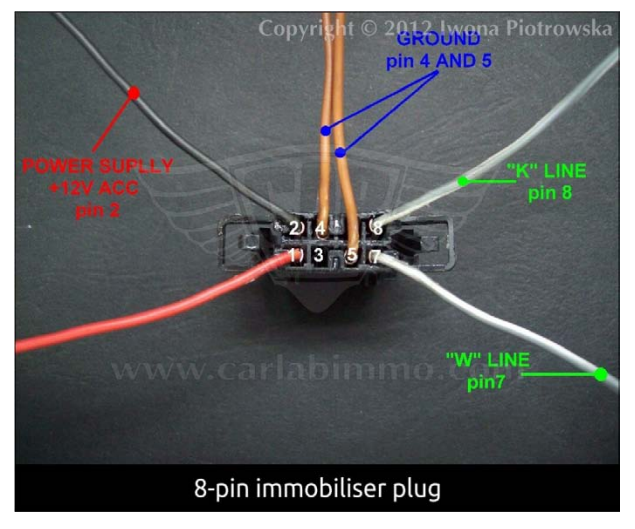

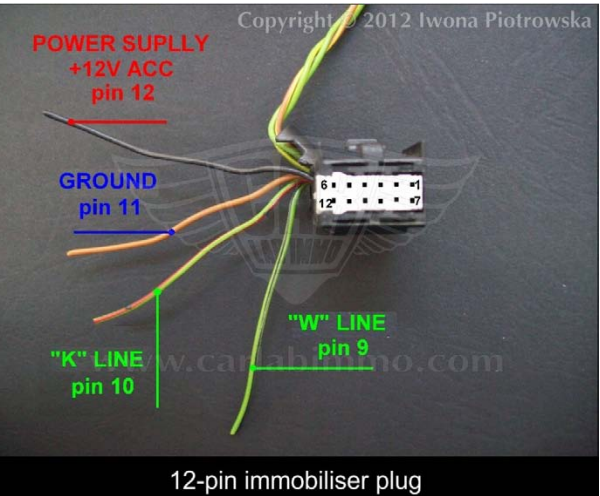

Copyright © 2012 Iwona Piotrowska "K" LINE<br>**pin 8** "W" LINE  $246810$ <br>1 3 5 7 9 10-pin immobiliser plug (e.g. certain VW T4 without CAN) Connect pin 7 and 8 together in the plug of original immobiliser. Then connect emulator to the OBD socket (GND - pin 4, +12V ACC - pin 16, K-line - pin 7)

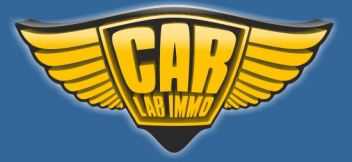

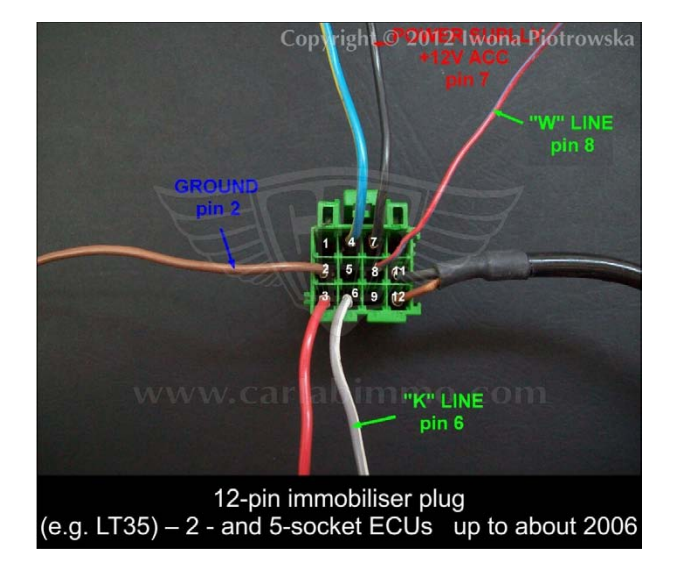

## **Connecting emulator to ECU**

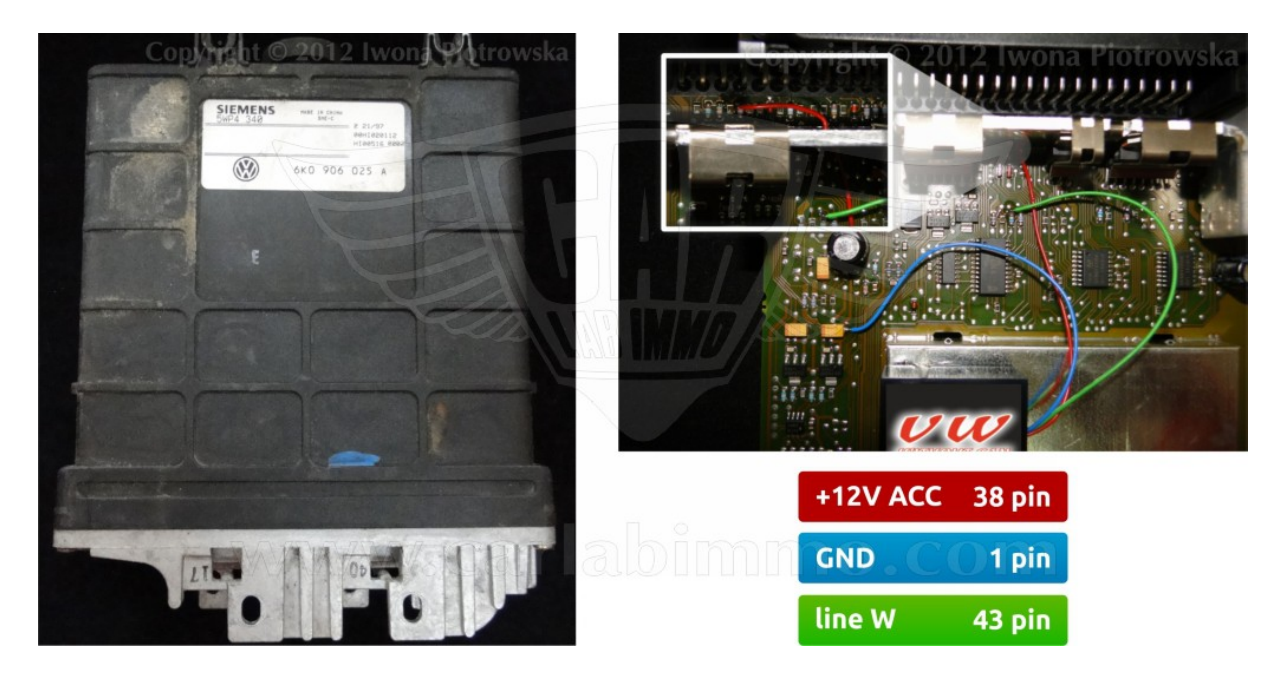

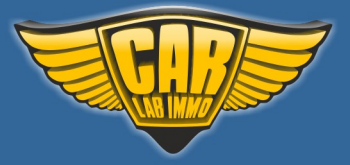

<span id="page-12-0"></span>**VW Hitachi**

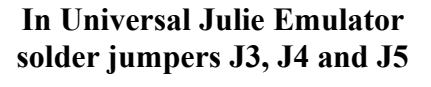

Available as Universal Julie Emulator program no. 4

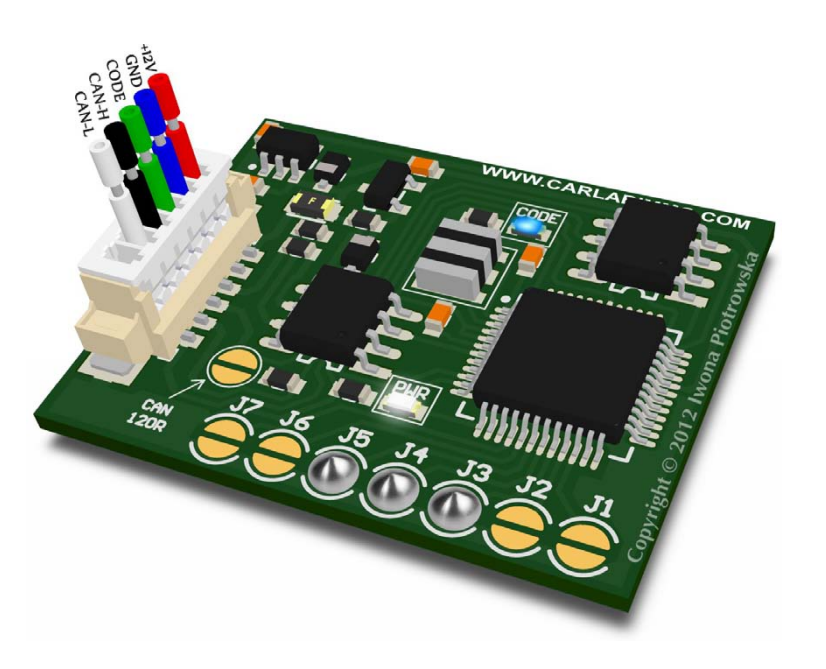

#### **USE**

Audi A6 2.8 gasoline Hitachi ECU Engine code – AAH

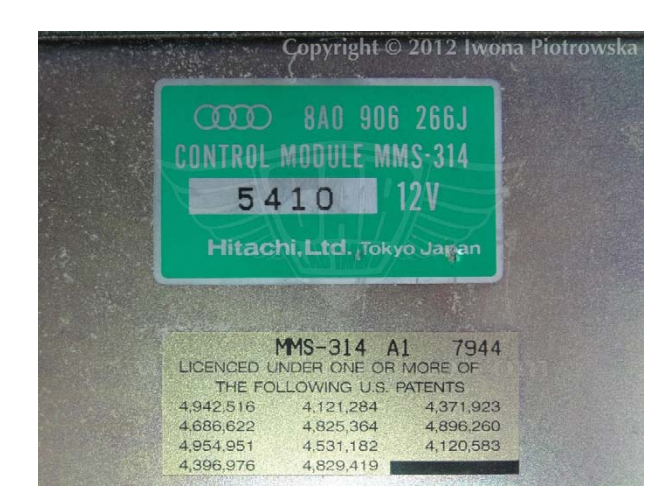

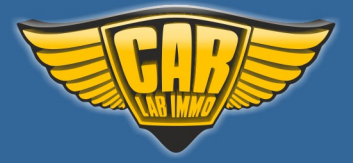

**Connecting emulator to ECU**

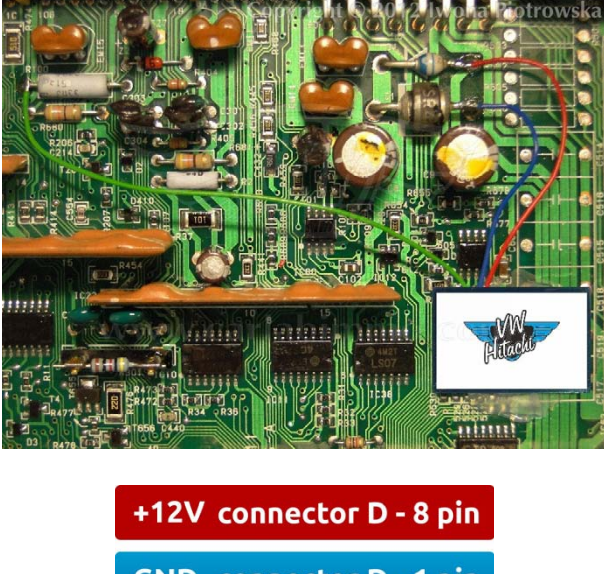

GND connector D - 1 pin W-line connector C-12 pin

**Unplug the immo and connect W-line with K-line to have a diagnosis.**

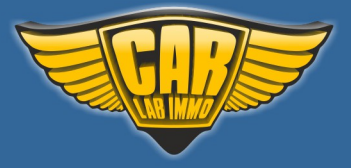

## <span id="page-14-0"></span>**VW Valve Code**

**In Universal Julie Emulator solder jumpers J1, J3, J4 and J5**

Available as Universal Julie Emulator program no. 5

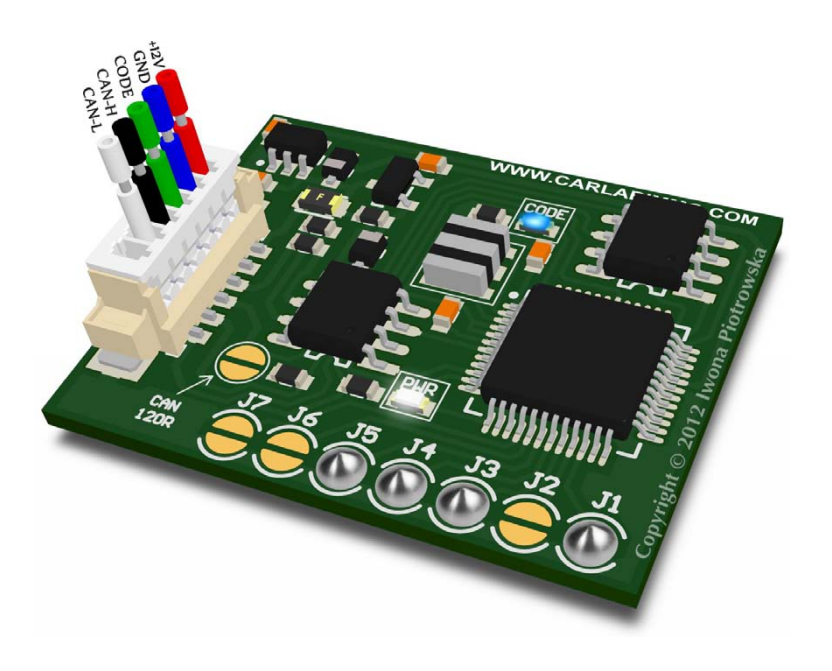

Connecting in place of the original immobiliser

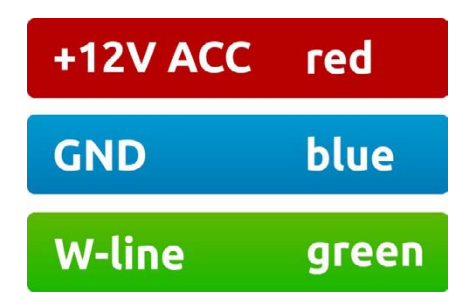

**Unplug immo and connect W-line with K-line to have a diagnosis.**

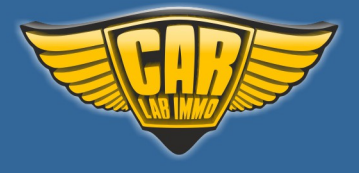

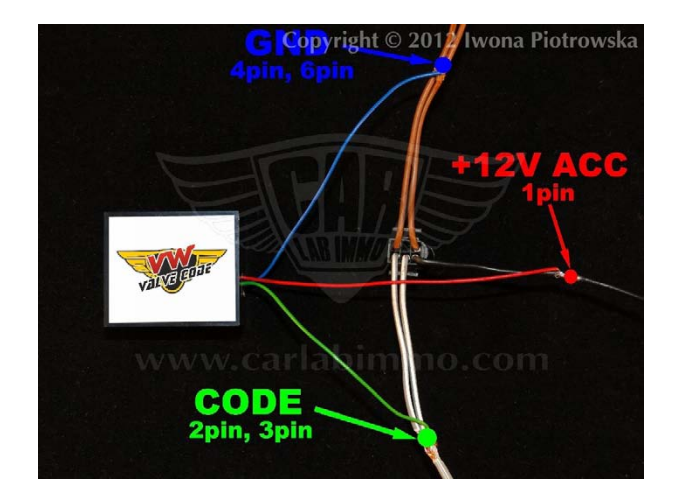

## **Connecting emulator to the 6-pin plug of the immobiliser**

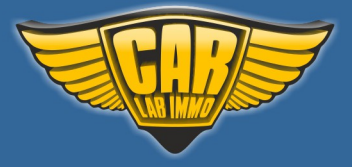

# <span id="page-16-1"></span>**VW EDC15 immo OFF (single use)**

**In Universal Julie Emulator solder jumper J2**

Available as Universal Julie Emulator program no. 6

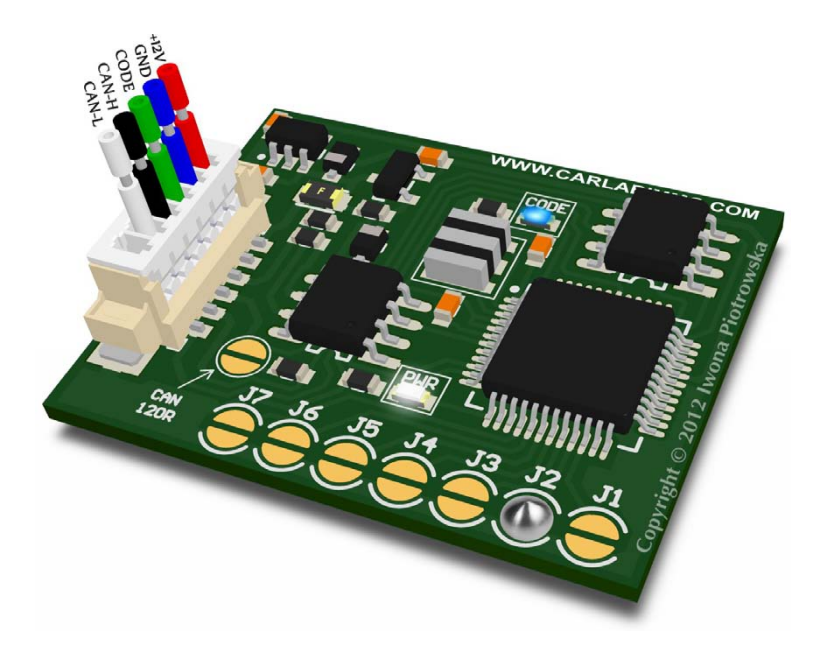

## <span id="page-16-0"></span>**VW EDC15 immo ON (single use)**

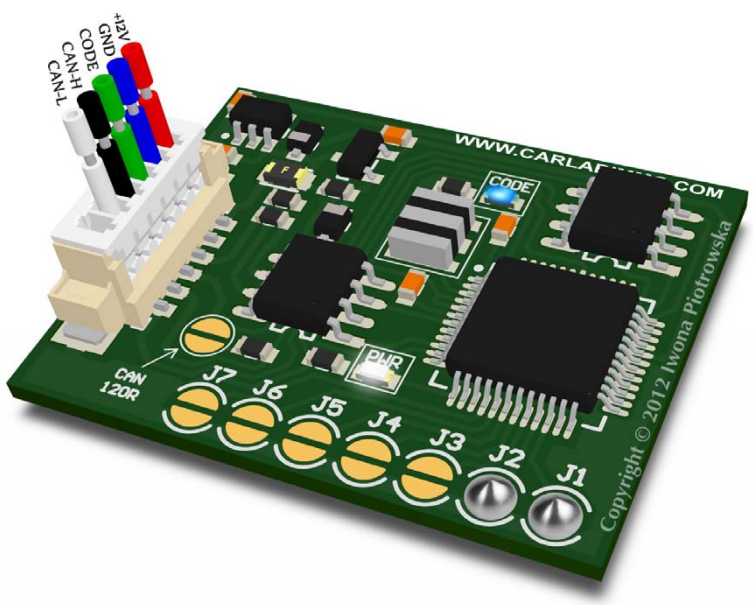

## **In Universal Julie Emulator solder jumpers J1 and J2**

Available as Universal Julie Emulator program no. 7

**VW EDC15 immo OFF or ON programs are single use and can only be used in one car!**

www.carlabimmo.com

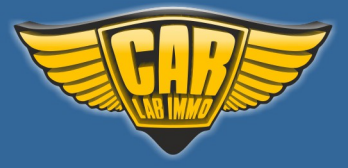

This emulator replaces damaged immobiliser, instrument cluster or a car key. Immo gets removed once the emulator is connected to the OBD socket. In the case of losing car keys or car theft,you will be able to drive to the nearest car garage

#### **USE**

VW EDC15 immo emulator – W2 and W3 systems, diesel engines from 2000 to 2004, some to 2006, and even 2008 (except Audi with coded pump)

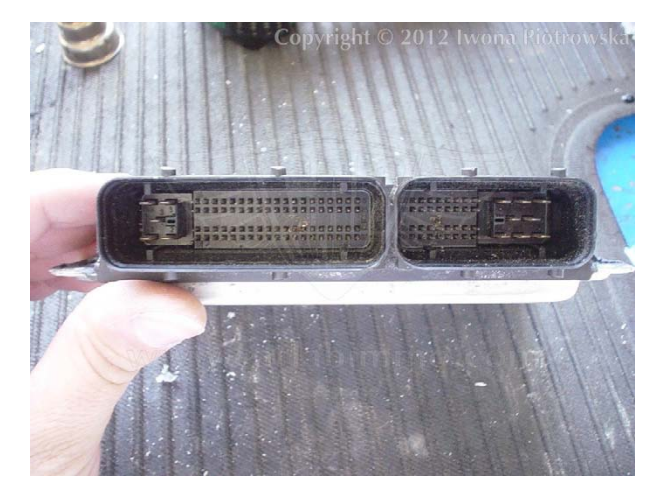

### Suitable for vehicles with 2-socket ECUs

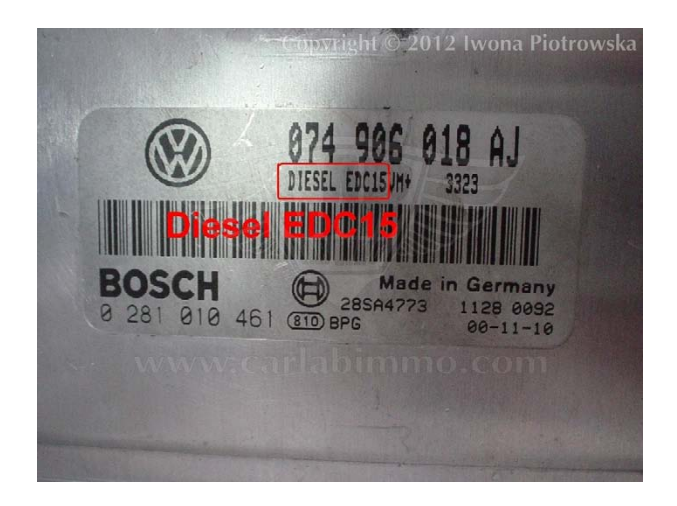

Engine capacity 1.2 TDI 1.4 TDI 1.9 TDI 2.5 TDI

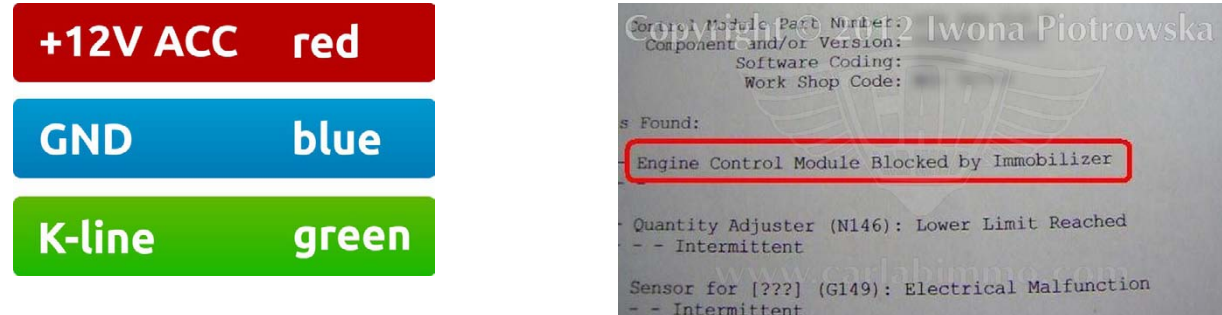

## **Before using the emulator, check if there is a connection between ECU and OBD2**

You can use a VW EDC15 emulator in the following situations

When getting an Engine Control Module Blocked by Immobiliser fault when making connection with ECU with a diagnostic interface or if your car starts and then dies

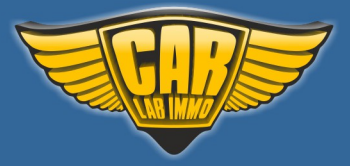

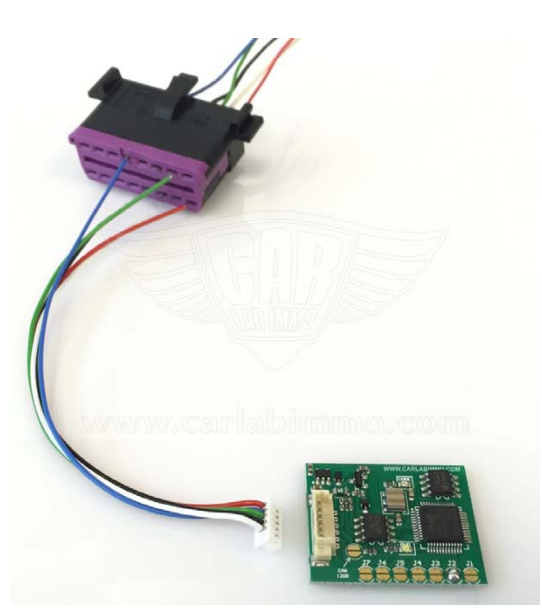

### **16-pin OBD2 socket**

1. Connect all the wires to the OBD2 socket

#### **2. TURN IGNITION ON AND WAIT 20 SECONDS**

3. When ignition is turned on, connect the emulator's plug to the emulator's PCB. Once connected, blue LED flashes fast and after several seconds the LED should emit a constant light and blink every other second

4. Turn ignition OFF and disconnect emulator

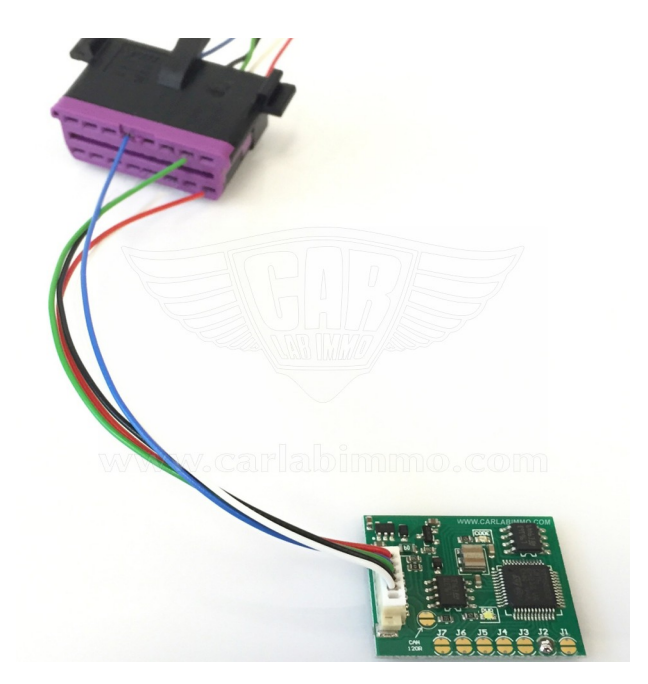

**VW EDC15 emulator does not remove immo due to a program change to flash memory in ECU:**

> EDC15 Audi A6 2.5 TDI V6 2003 8E0 907 401 M 0 281 011 255

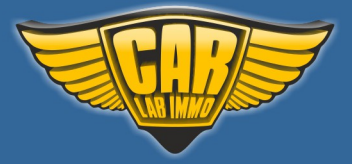

**14-pin socket in LT**

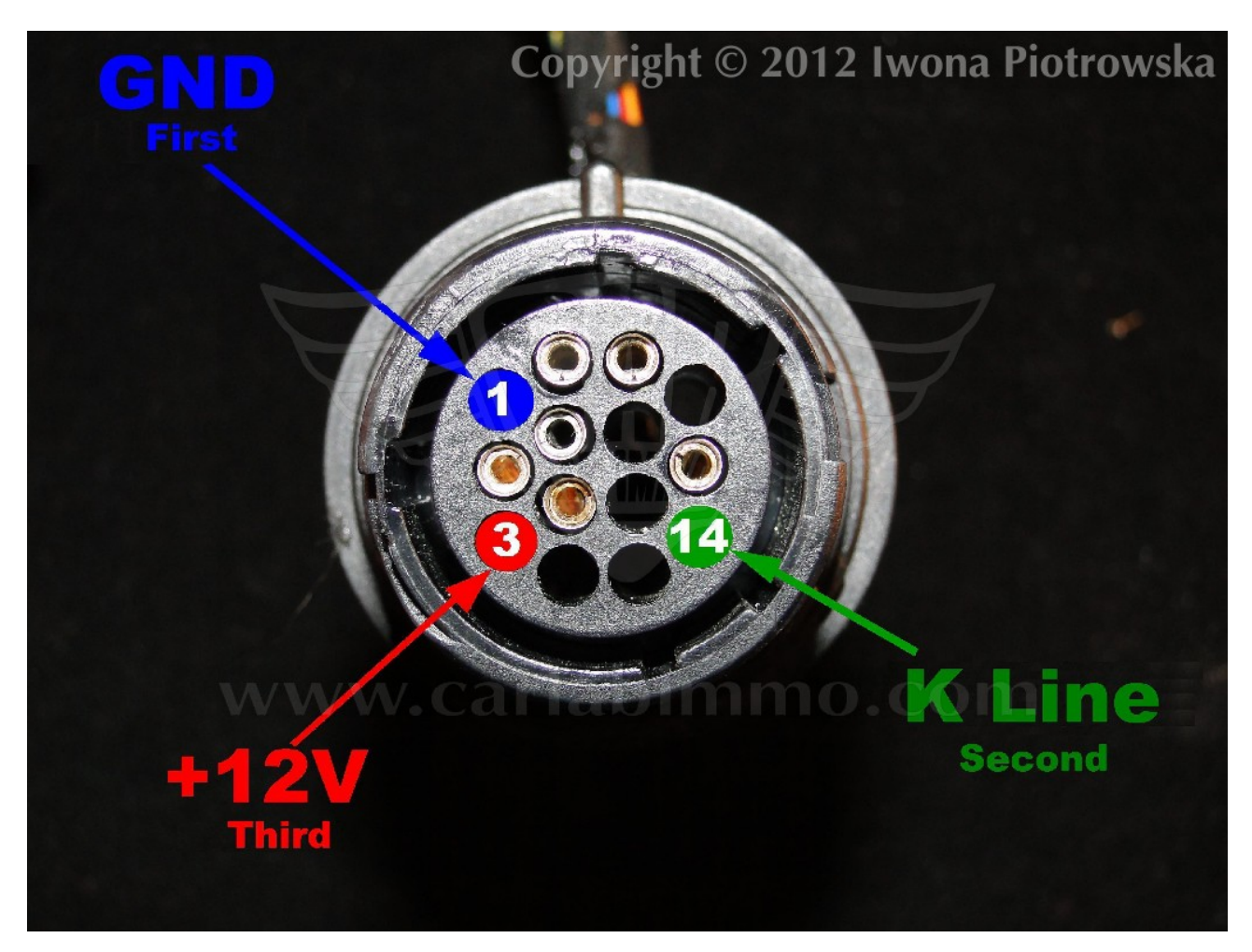

Fitting procedure of emulator is the same as for the OBD2 socket

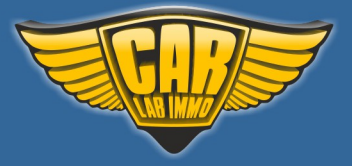

# <span id="page-20-1"></span>**VW EDC16 K-line immo OFF (single use)**

**In Universal Julie Emulator solder jumper J3**

Available as Universal Julie Emulator program no. 8

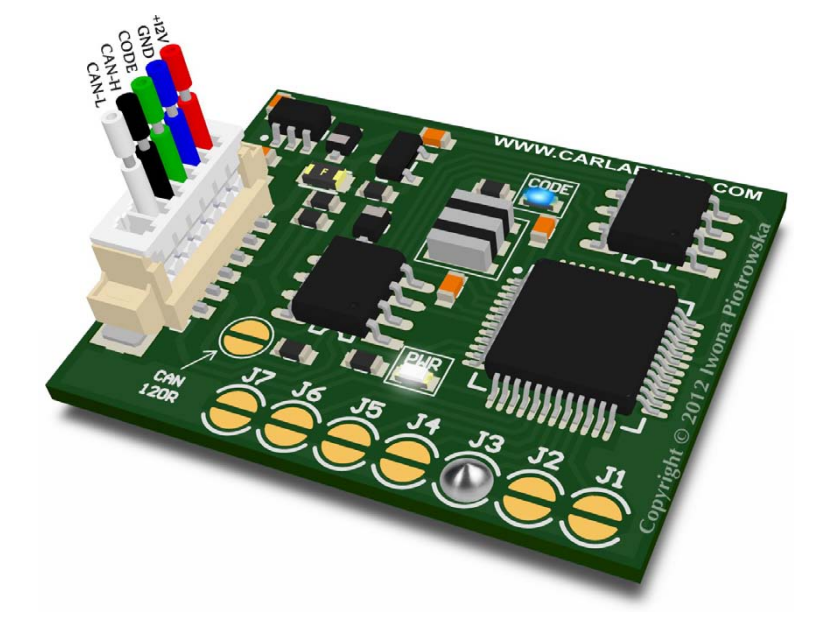

## <span id="page-20-0"></span>**VW EDC16 K-line immo ON (single use)**

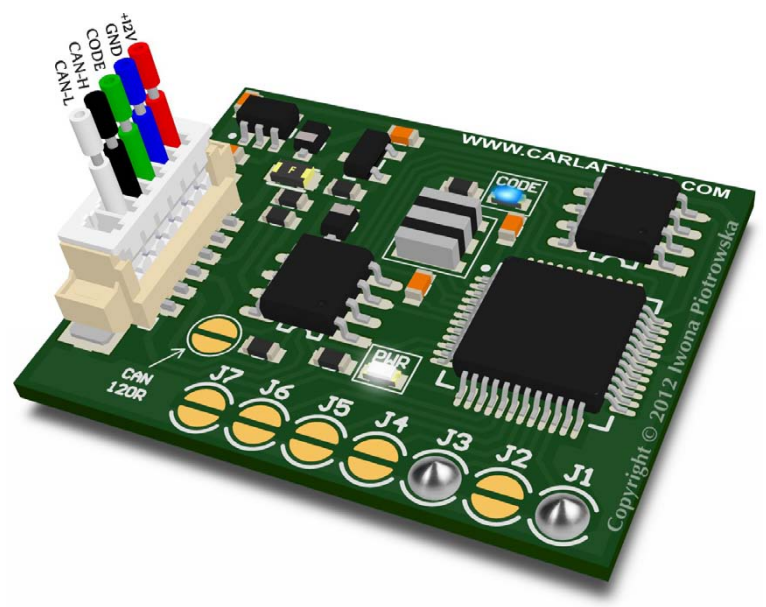

## **In Universal Julie Emulator solder jumpers J1 and J3**

Available as Universal Julie Emulator program no. 9

**VW EDC16 K-line immo OFF or ON programs are single use and can only be used in one car!**

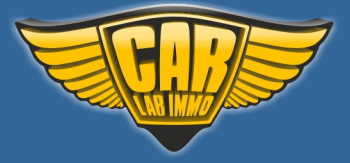

This emulator replaces damaged immobiliser, instrument cluster or a car key. Immo gets removed once the emulator is connected to the OBD socket. In the case of losing car keys or car theft,you will be able to drive to the nearest car garage

#### **USE**

#### **EDC16 K-line – immo OFF and EDC16 K-line - immo ON** (turning immo back on is impossible for certain ECUs)

#### **Tested ECUs:**

#### **0 281 011 XXX**

- 0 281 011 856 VW T5 1.9 TDI, 2005
- 0 281 011 568 VW T5 2.5 TDI 2006/2007
- 0 281 011 883 Skoda Octavia 1.9 TDI 2004 2010
- 0 281 011 855 VW T5 1.9 TDI 2003
- 0 281 011 258 VW Touareg 2.5 TDI 2003 2010
- 0 281 011 145 VW Passat B5 2.0 TDI 2006 mechanical ingition switch

#### **0 281 012 XXX**

- 0 281 012 762 VW T5 1.9 TDI 2006 2010 0 281 012 390 VW Caddy 1.9 TDI 2003 - 2010
- 0 281 012 698 Skoda Superb 2.0 TDI 2006
- 0 281 012 696 Seat Alhambra, VW Sharan 2.0 TDI 2005 -2010
- 0 281 012 792
- 0 281 012 220 VW Golf V 1.9 TDI 2005

#### **0 281 013 XXX**

- 0 281 013 440 VW Passat CC 2.0 TDI 2005 2009
- 0 281 013 302 VW Touareg 2.5 TDI 2005 2010
- 0 281 013 311 VW Passat 2.0 TDI 2005 2009
- 0 281 013 606 VW Golf V 1.9 TDI 2006
- 0 281 013 299 Skoda Octavia 2.0 TDI 2005 2011
- 0 281 013 228 VW Jetta 2.0 TDI 2007

#### **0 281 014 XXX**

0 281 014 044 VW Touran 1.9 TDI 2006 - 2010 0 281 014 004 0 281 014 064 VW Golf V 1.9 TDI 2006 - 2008

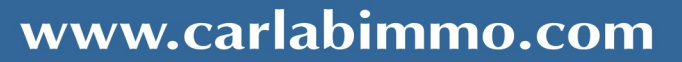

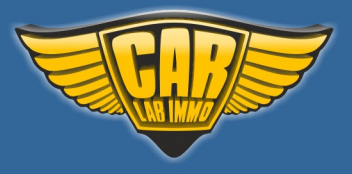

0 281 014 128 Touran1.9 TDI 2006 - 2010 0 281 014 136 Skoda Octavia 1.9 TDI 2006 - 2010 0 281 014 064 VW Golf V 1.9 TDI 2009

#### **0 281 015 XXX**

## 0 281 015 175 VW Caddy 1.9 TDI 2008

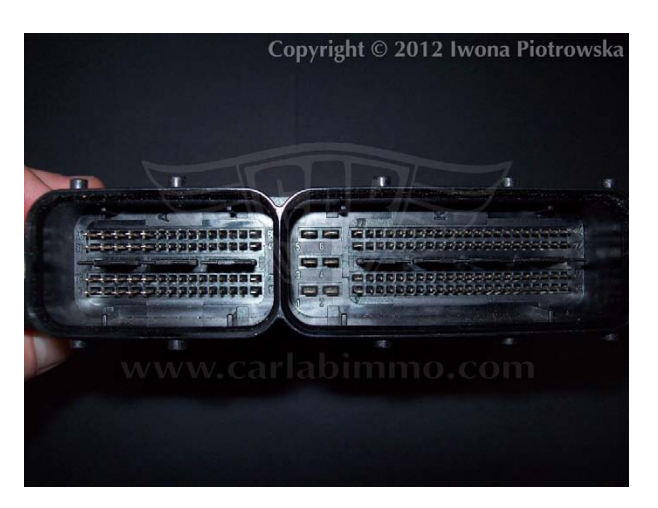

## Suitable for vehicles with 2-socket ECUs

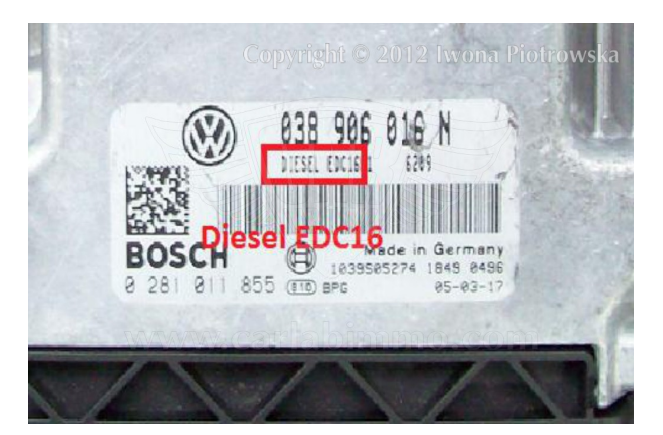

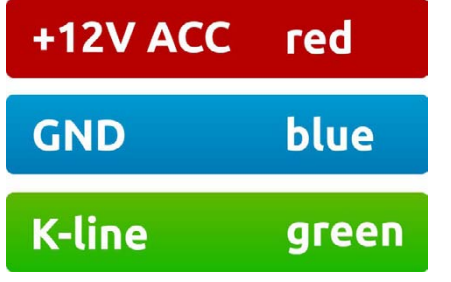

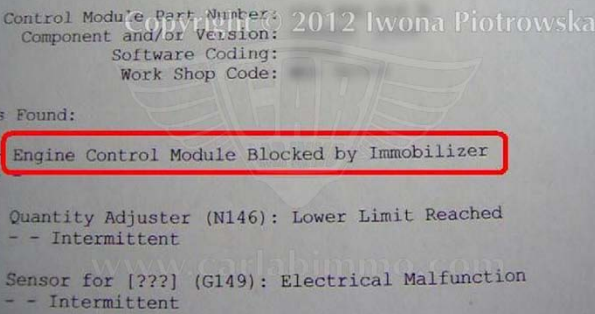

## **Before using the emulator, check if there is a connection between ECU and OBD2**

You can use a VW EDC16 K-line emulator in the following situations

When getting an Engine Control Module Blocked by Immobiliser fault when making connection with ECU with a diagnostic interface or if your car starts and then dies

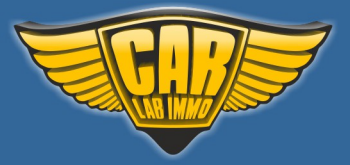

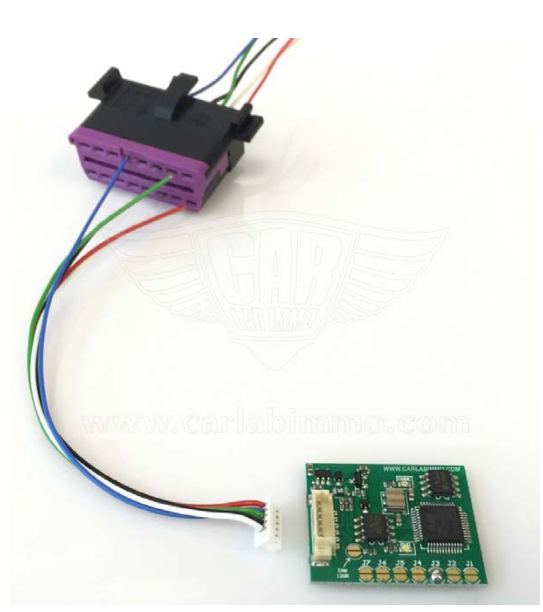

### **16-pin OBD2 socket**

1. Connect all the wires to the OBD2 socket

#### **2. TURN IGNITION ON AND WAIT 20 SECONDS**

3. When ignition is turned on, connect the emulator's plug to the emulator's PCB. Once connected, blue LED flashes fast and after several seconds the LED should emit a constant light and blink every other second

4. Turn ignition OFF and disconnect emulator

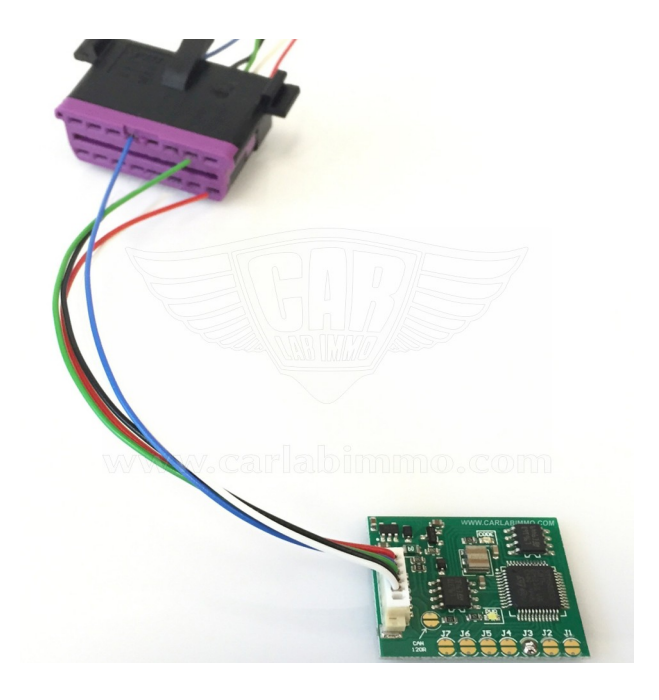

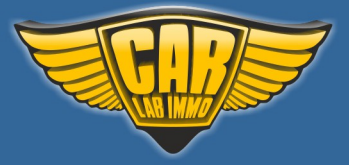

# www.carlabimmo.com

# <span id="page-24-3"></span>**VW EDC16 with CAN 1.9 2.0 TDI immo OFF (single use)**

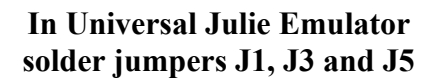

Available as Universal Julie Emulator program no. 10

## <span id="page-24-2"></span>**VW EDC16 with CAN 1.9 2.0 TDI immo ON (single use)**

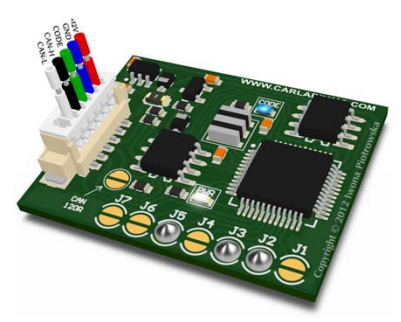

**In Universal Julie Emulator solder jumpers J2, J3 and J5**

Available as Universal Julie Emulator program no. 11

## <span id="page-24-1"></span>**VW EDC16 with CAN 2.7 3.0 TDI immo OFF (single use)**

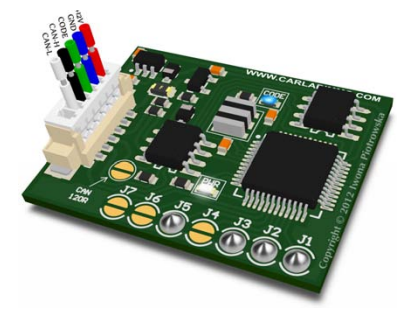

**In Universal Julie Emulator solder jumpers J1, J2, J3 and J5**

Available as Universal Julie Emulator program no. 12

## <span id="page-24-0"></span>**VW EDC16 with CAN 2.7 3.0 TDI immo ON (single use)**

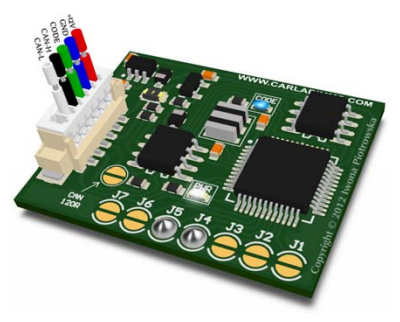

**In Universal Julie Emulator solder jumpers J4 and J5**

Available as Universal Julie Emulator program no. 13

www.carlabimmo.com

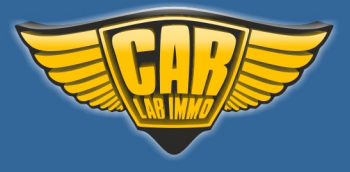

**26**

### **VW EDC16 with CAN 1.9, 2.0, 2.7, 3.0 TDI immo OFF or ON programs are single use and can only be used in one car!**

This emulator replaces damaged immobiliser, instrument cluster or a car key. Immo gets removed once the emulator is connected to the OBD socket. In the case of losing car keys or car theft,you will be able to drive to the nearest car garage

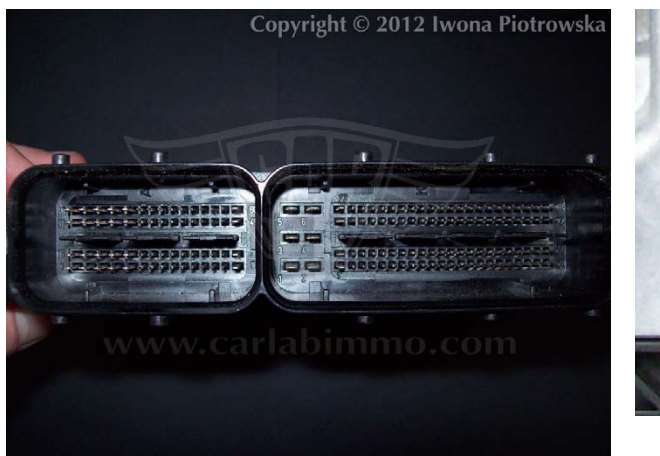

## Suitable for vehicles with 2-socket ECUs

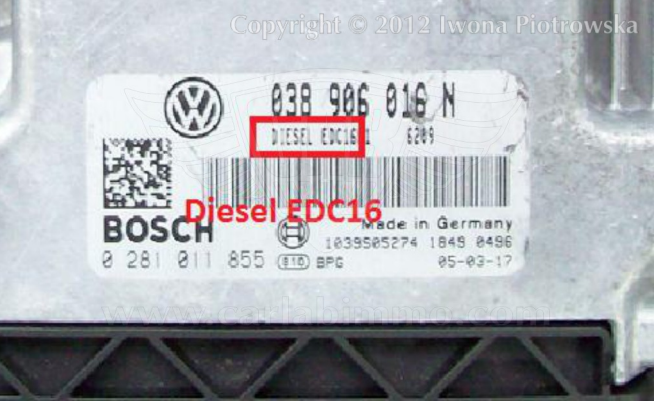

## **Before using the emulator, check if there is a connection between ECU and OBD2**

You can use this emulator in the following situations

When getting an Engine Control Module Blocked by Immobiliser fault when making connection with ECU with a diagnostic interface or if your car starts and then dies

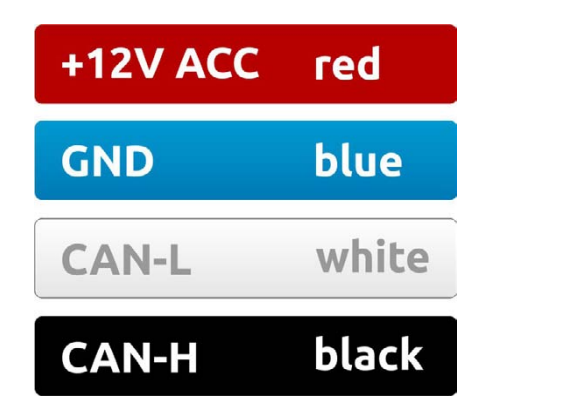

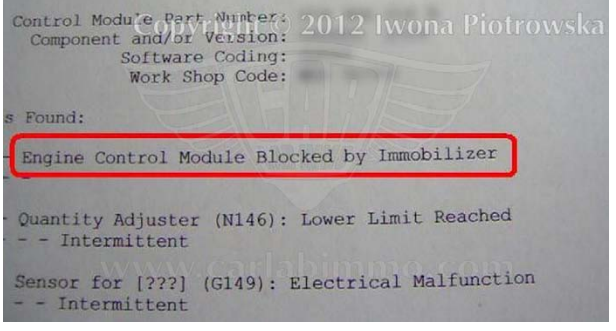

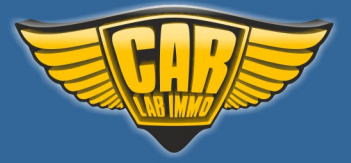

**27**

**USE**

**EDC16 with CAN 1.9 2.0 TDI – immo OFF and EDC16 with CAN 1.9 2.0 TDI - immo ON** (turning immo back on is impossible for certain ECUs)

**Tested ECUs:**

### **0 281 012 XXX**

0 281 012 113 Audi A4 2.0 TDI 2008 0 281 012 545 Audi 1.9 TDI 2007 0 281 012 546 Audi 1.9 TDI 2006 0 281 012 654 Audi 2.0 TDI 2005

## **EDC16 with CAN 2.7 3.0 TDI – immo OFF**

**and**

**EDC16 with CAN 2.7 3.0 TDI - immo ON** (turning immo back on is impossible for certain ECUs)

## **Tested ECUs:**

0 281 012 270 Audi A6 Quattro 3.0 TDI 0 281 013 177 Audi A6 2.7 TDI 2007 0 281 014 384 Audi A6 2.7 TDI 2007

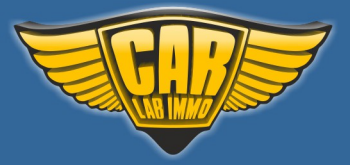

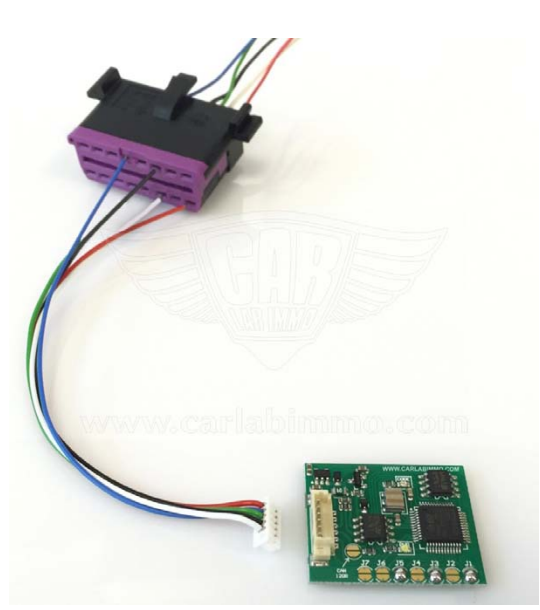

## **16-pin OBD2 socket**

1. Connect all the wires to the OBD2 socket

## **2. TURN IGNITION ON AND WAIT 20 SECONDS**

3. When ignition is turned on, connect the emulator's plug to the emulator's PCB. Once connected, blue LED flashes fast and after several seconds the LED should emit a constant light and blink every other second

4. Turn ignition OFF and disconnect emulator

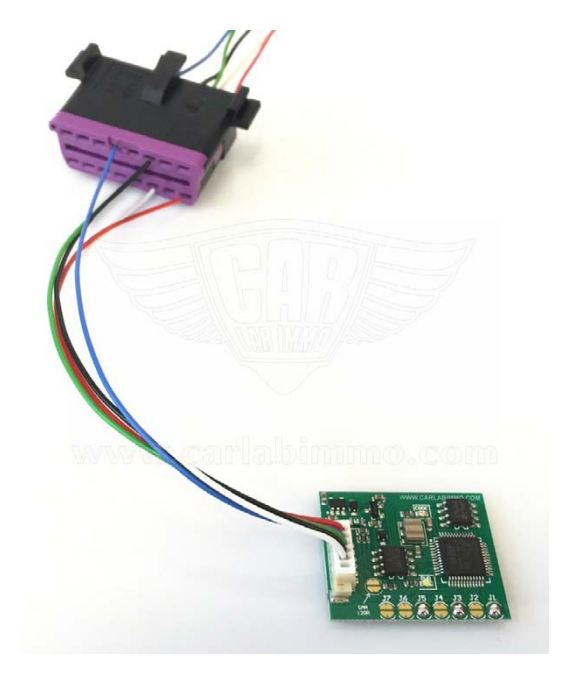

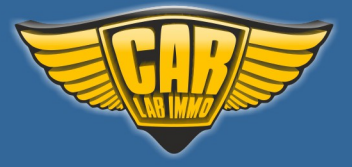

# <span id="page-28-1"></span>**VW ME7 immo OFF (single use)**

**In Universal Julie Emulator solder jumpers J1, J4 and J5**

Available as Universal Julie Emulator program no. 14

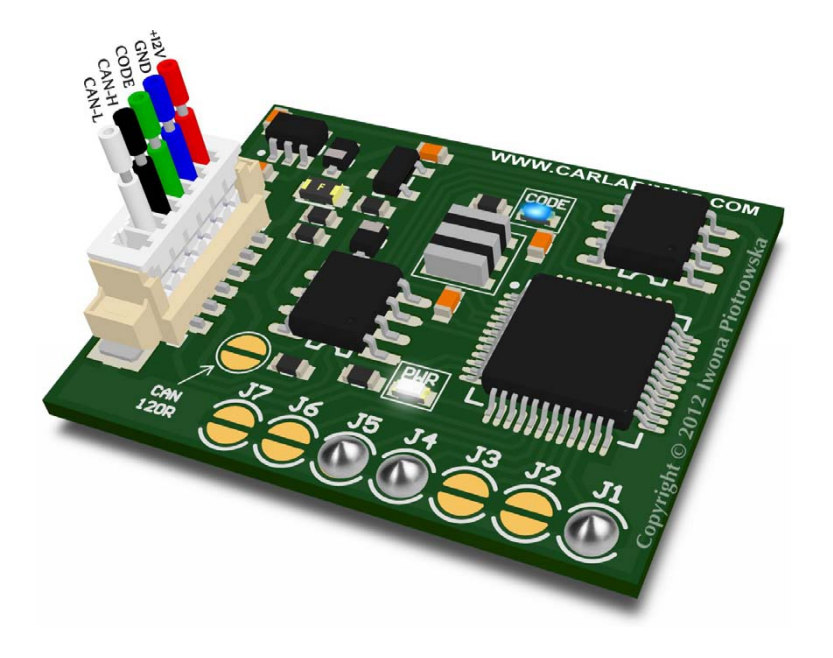

## <span id="page-28-0"></span>**VW ME7 immo ON (single use)**

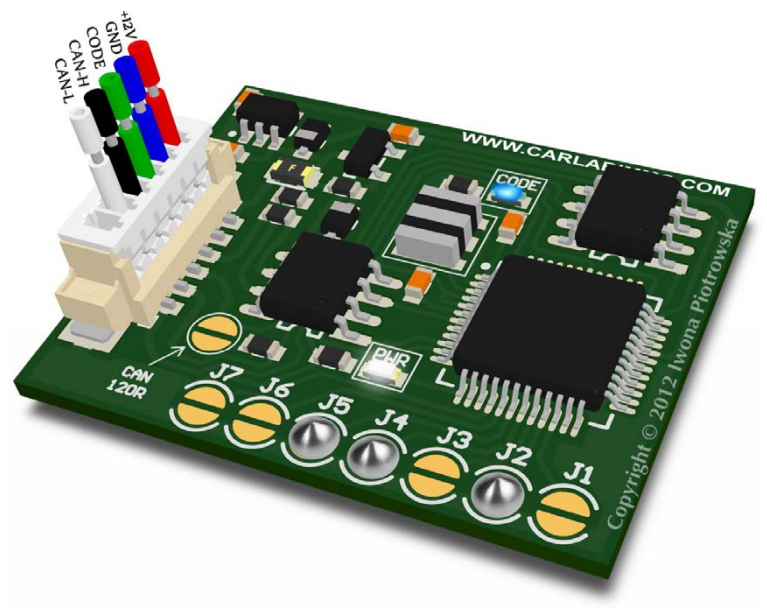

**In Universal Julie Emulator solder jumpers J2, J4 and J5**

Available as Universal Julie Emulator program no. 15

**VW ME7 immo OFF or ON programs are single use and can only be used in one car!**

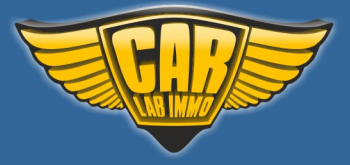

This emulator replaces damaged immobiliser, instrument cluster or a car key. Immo gets removed once the emulator is connected to the OBD socket. In the case of losing car keys or car theft,you will be able to drive to the nearest car garage

## **USE**

## **VAG group vehicles with 2-socket Bosch ME7 ECUs**

1.0 1.4 1.8 2.0 2.4 2.6 2.8 3.0 3.5 4.2 from 1999 to about 2008

## **Tested ECUs:**

0 261 201 144 VW Golf V 1.4 2002 - 2006 0 261 204 873 Audi A4/ VW Passat 1.8 1999 0 261 207 360 VW Bora 2.0 2000 - 2005 0 261 206 123 VW Passat 2.8 2000 0 261 206 019 Audi A8 4.2 2000 0 261 207 534 Seat Leon 1.8 20V 2002

## Suitable for vehicles with 2-socket ECUs

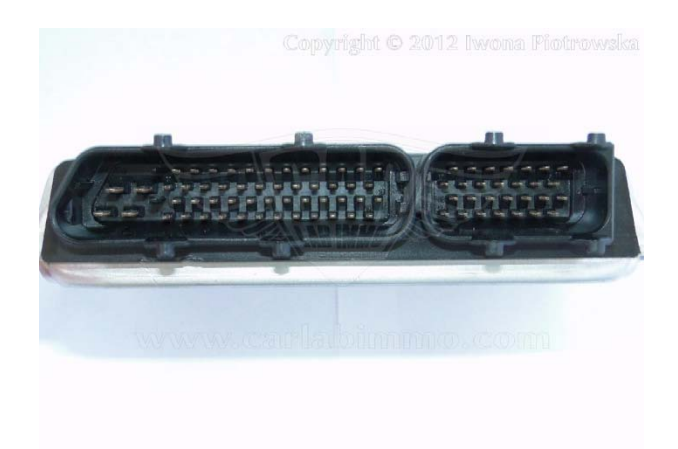

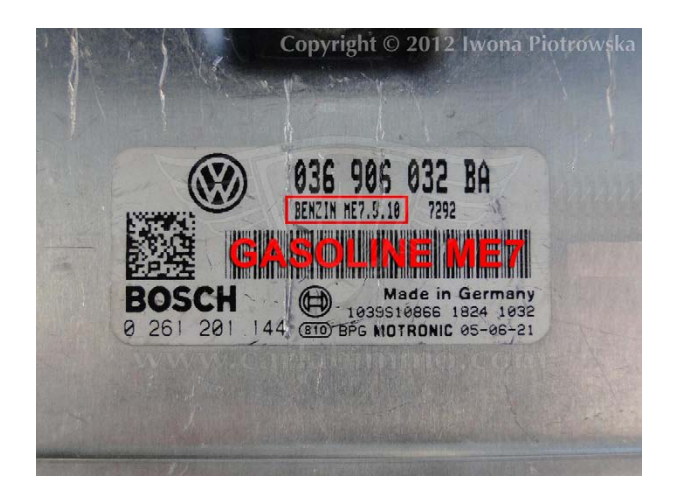

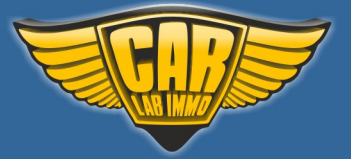

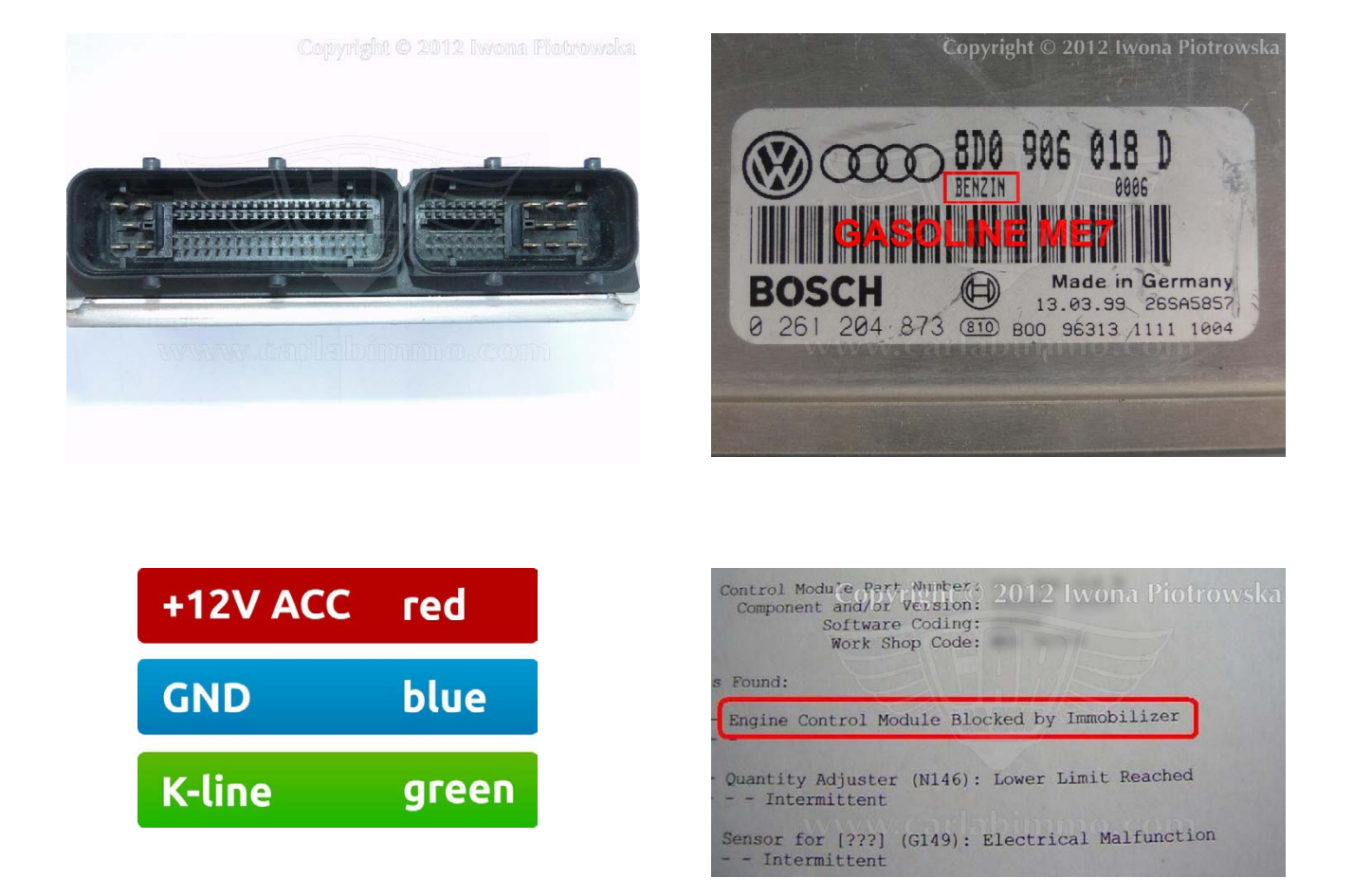

#### **Before using the emulator, check if there is a connection between ECU and OBD2**

You can use a VW ME7 emulator in the following situations

When getting an Engine Control Module Blocked by Immobiliser fault when making connection with ECU with a diagnostic interface or if your car starts and then dies

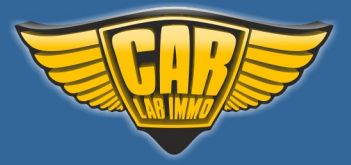

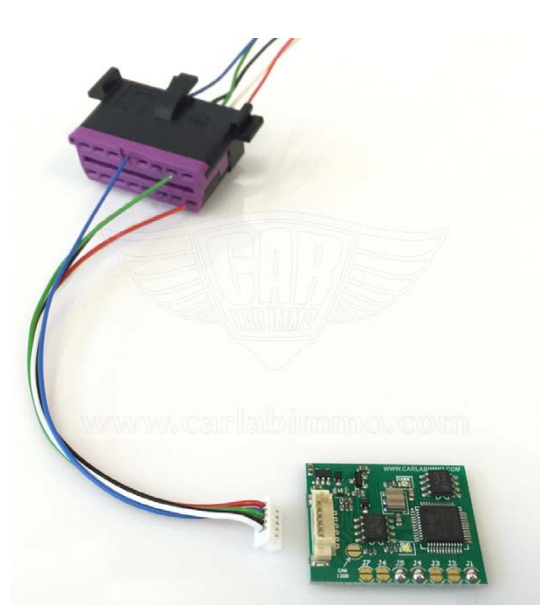

#### **16-pin OBD2 socket**

1. Connect all the wires to the OBD2 socket

#### **2. TURN IGNITION ON AND WAIT 20 SECONDS**

3. When ignition is turned on, connect the emulator's plug to the emulator's PCB. Once connected, blue LED flashes fast and after several seconds the LED should emit a constant light and blink every other second

4. Turn ignition OFF and disconnect emulator

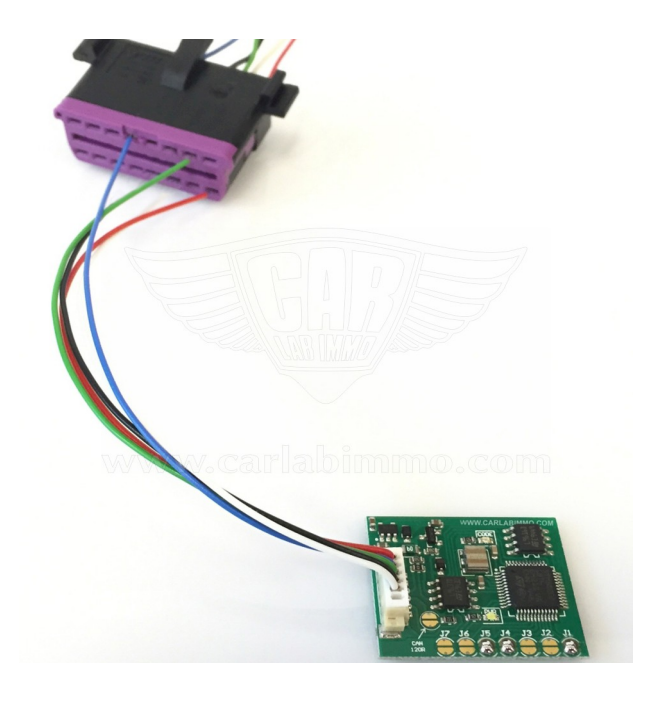

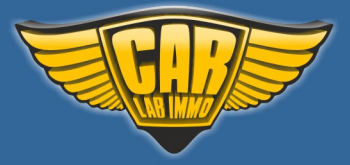

## <span id="page-32-0"></span>**BMW**

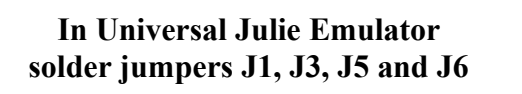

Available as Universal Julie Emulator program no. 16

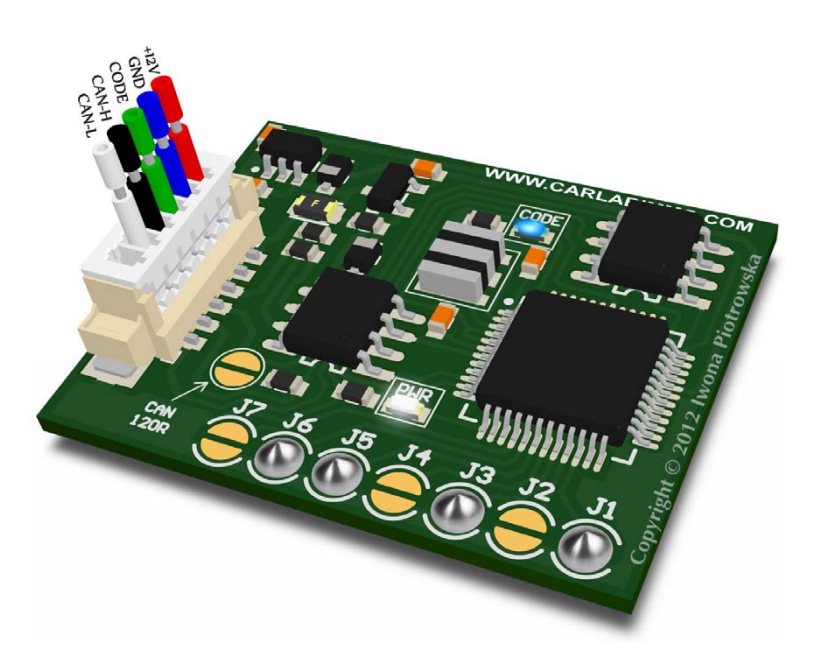

**USE**

## **BMW E36** 1.6 Gasoline Bosch **0 261 203 660** ECU

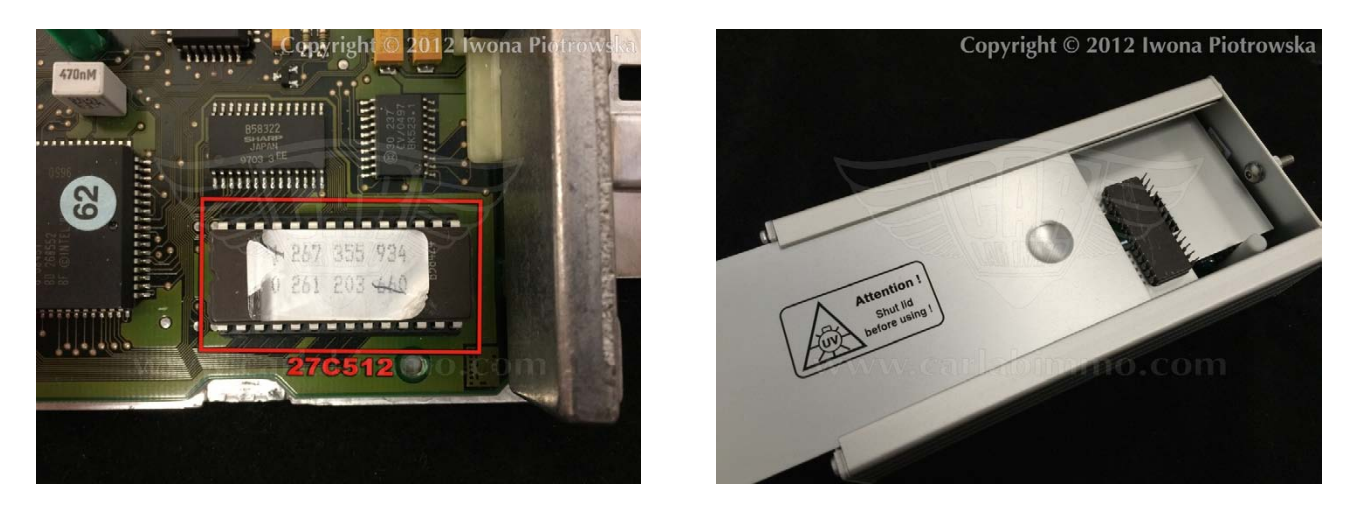

Find and read **27C512** eprom in ECU. Save the original dump file and then remove the label from the eprom and use UV eraser.

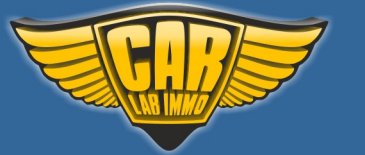

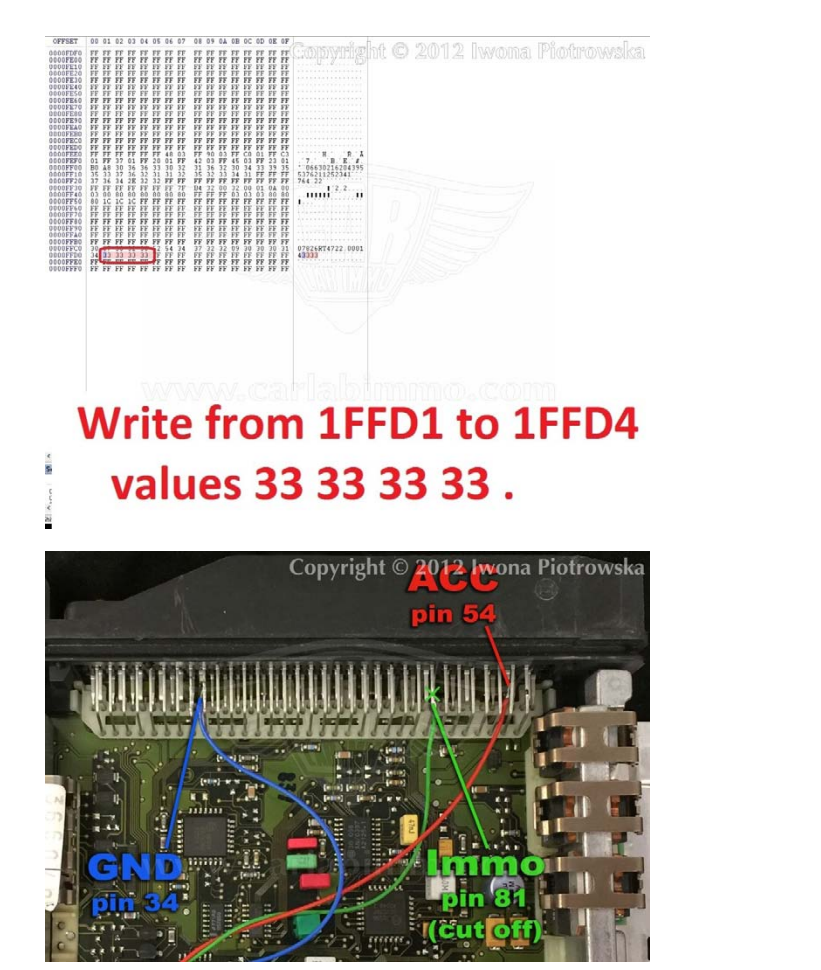

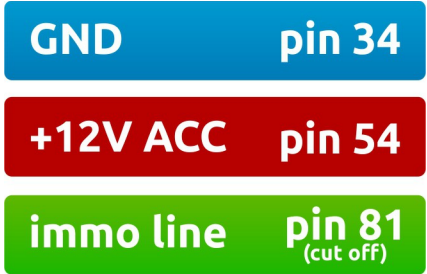

In 27C512 eprom write 33 33 33 33 values in addresses from **1FFD1** to **1FFD4**

**Cut off immo line marked in the picture and disconnect EWS. In order to start the starter you need to join two pins of starter's relay!**

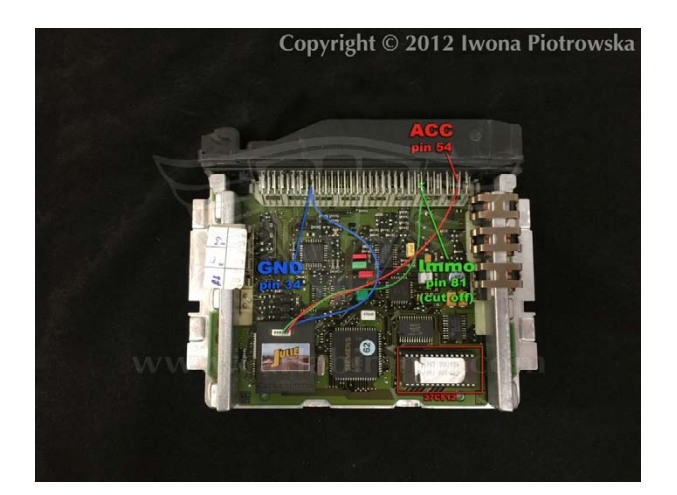

## **Connection diagram example**

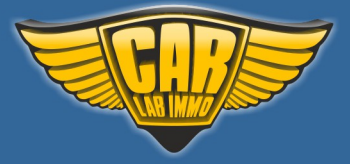

# <span id="page-34-0"></span>**Chrysler**

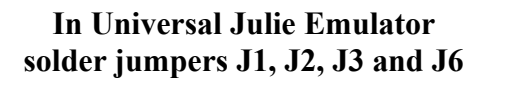

Available as Universal Julie Emulator program no. 17

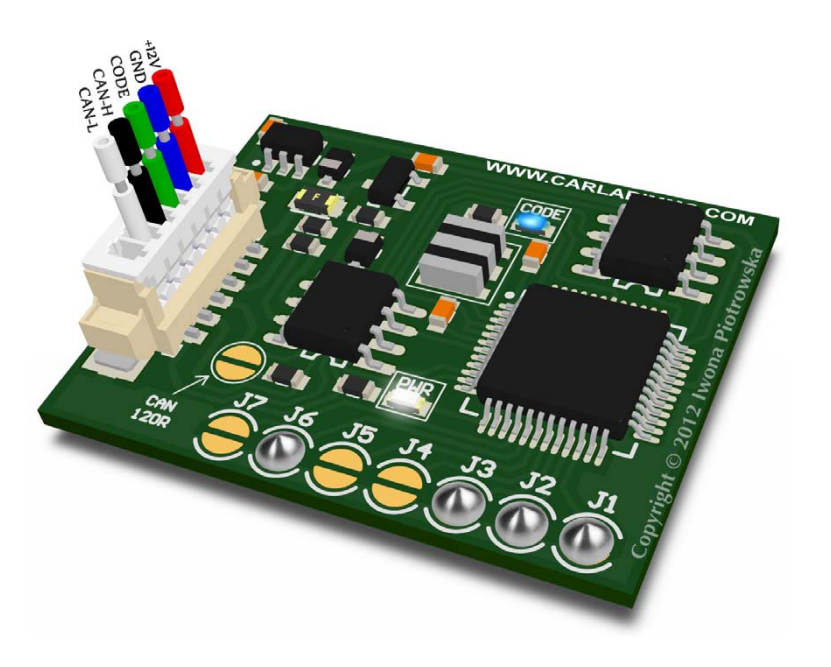

#### **USE**

**Chrysler Voyager Dodge Caravan Jeep Cherokee** 2.5TD 1999-2001

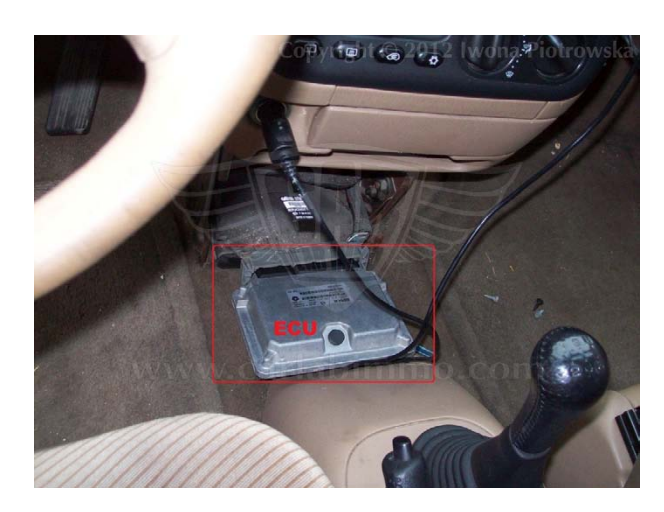

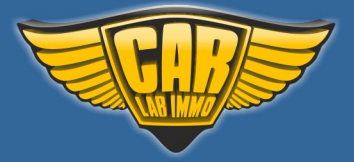

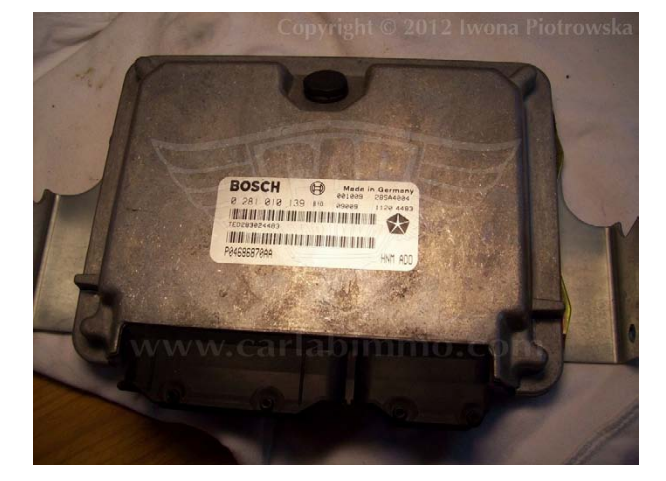

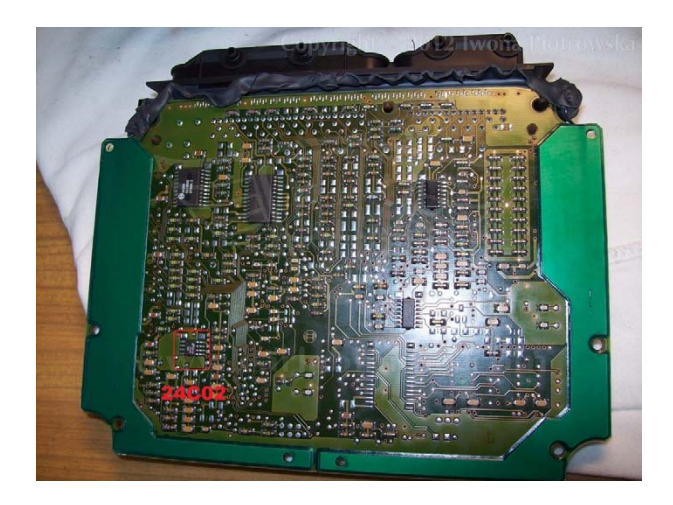

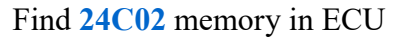

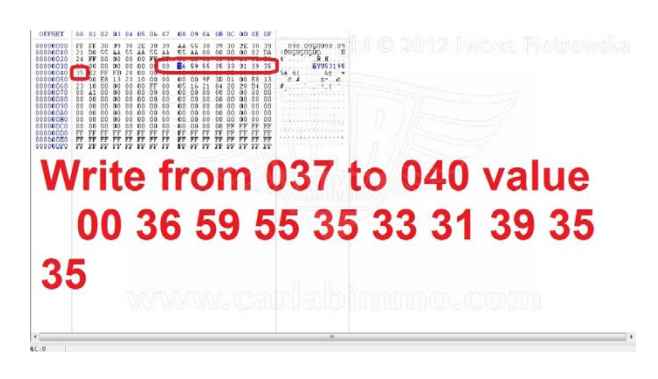

In 24C02 memory write 00 36 59 55 35 33 31 39 35 and 35 values in addresses from **037** to **040**
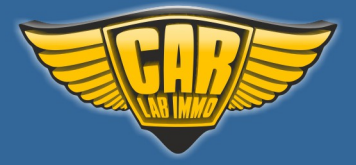

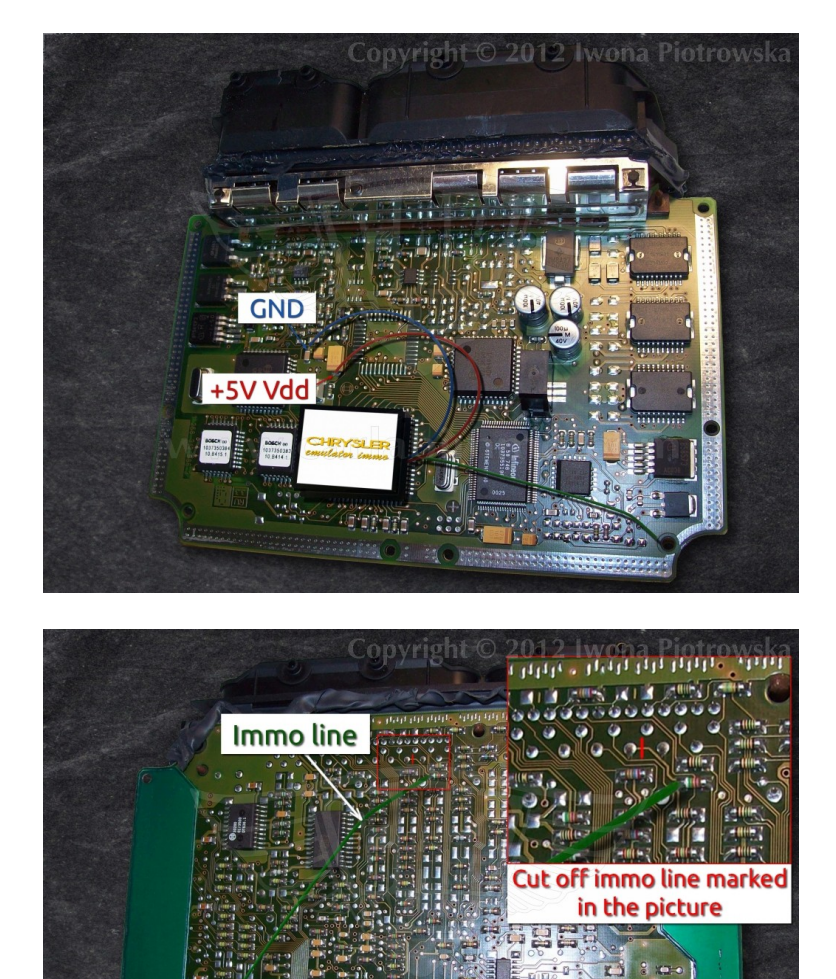

#### **Connection diagram examples**

Cut off immo line marked in the picture

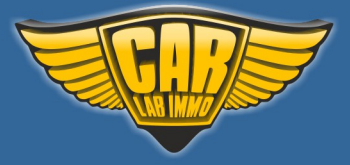

# **Citroen, Peugeot with CAN**

**In Universal Julie Emulator solder jumpers J1, J2, and J5**

Available as Universal Julie Emulator program no. 18

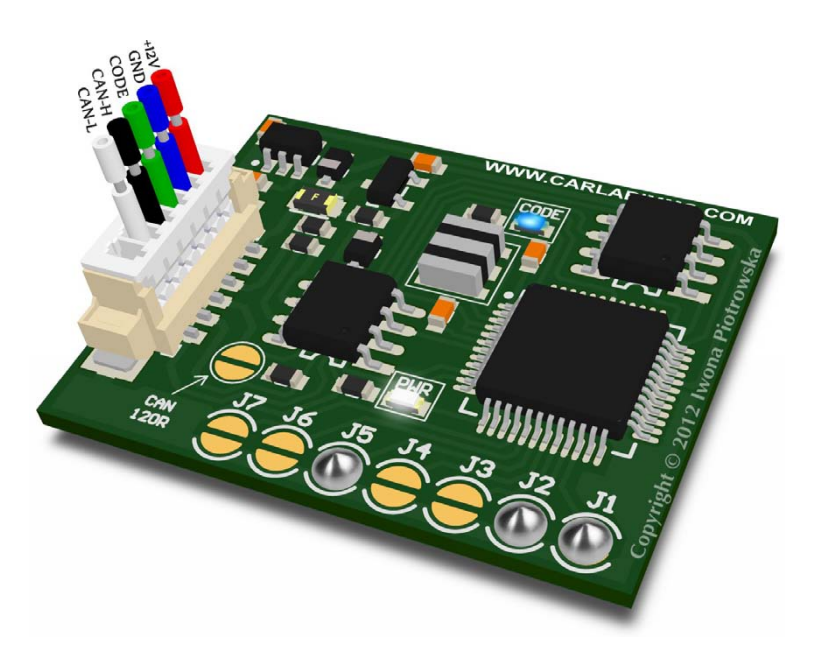

**USE**

**EDC16 1.4 1.6 HDI with CAN EDC15 HDI with CAN**

> EDC16 ECUs with CAN 1.4 HDI and 1.6 HDI

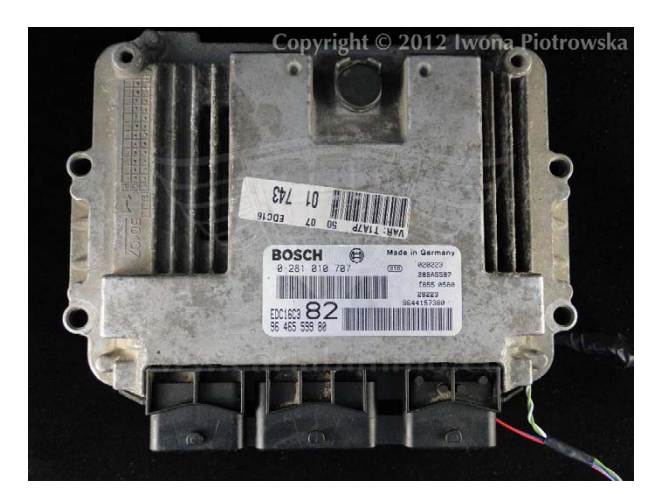

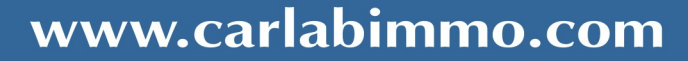

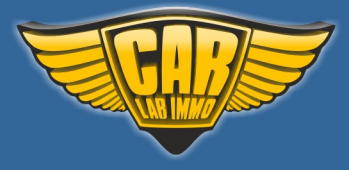

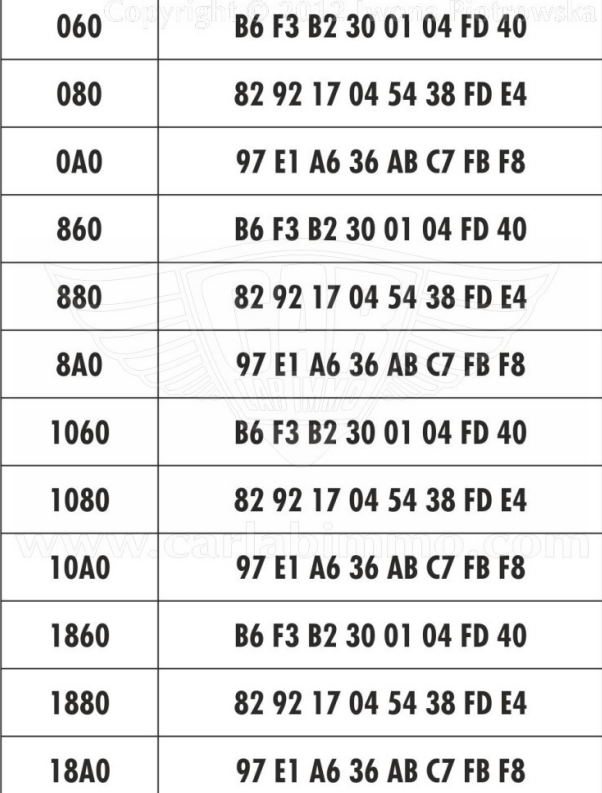

This emulator requires modification of **95160** or **95320** memory in addresses:

#### **Connecting emulator to ECU**

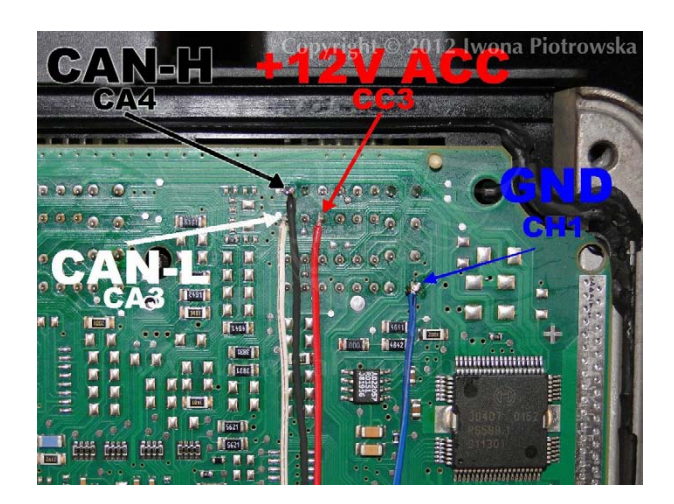

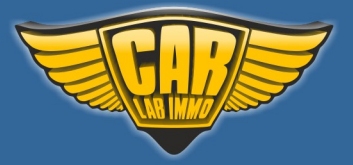

#### **EDC15 HDI with CAN**

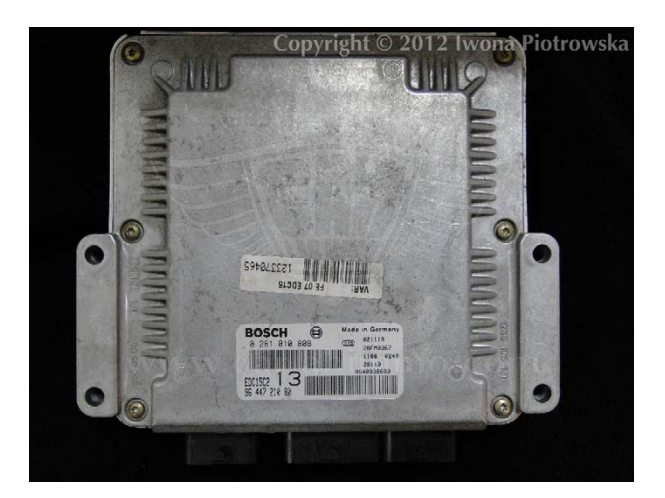

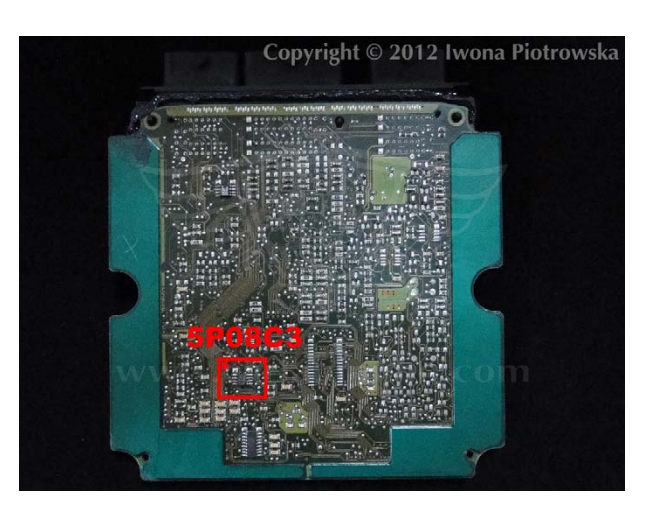

This emulator requires modification of **5P08C3** memory in addresses shown below:

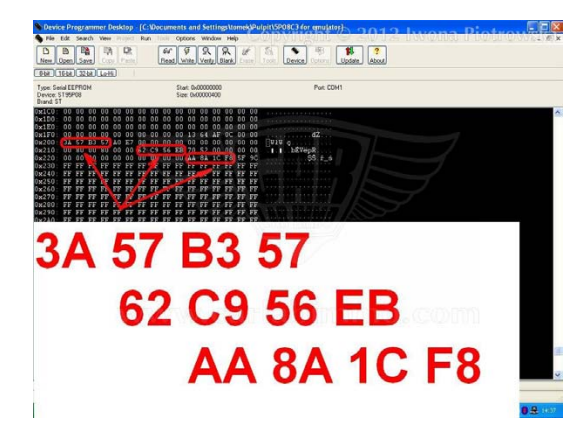

In 200-203 values write: **3A 57 B3 57** In 216-219 values write: **62 C9 56 EB** In 22A-22D values write: **AA 8A 1C F8**

**Connecting emulator to ECU**

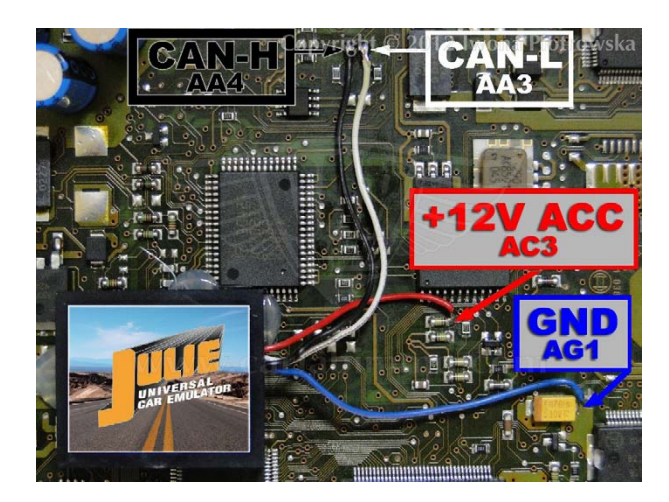

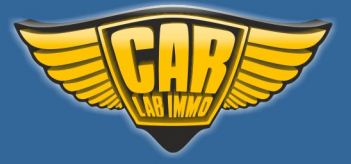

### **Daewoo 1**

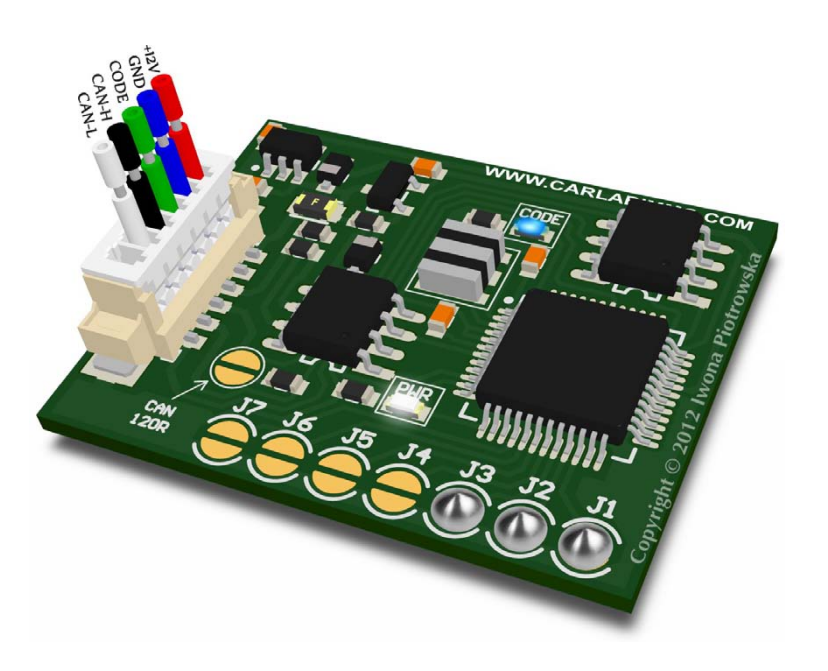

**In Universal Julie Emulator solder jumpers J1, J2 and J3**

Available as Universal Julie Emulator program no. 19

**USE**

#### **ECUs with white - red sockets and ECUs with blue sockets**

**ECU with white – red socket**

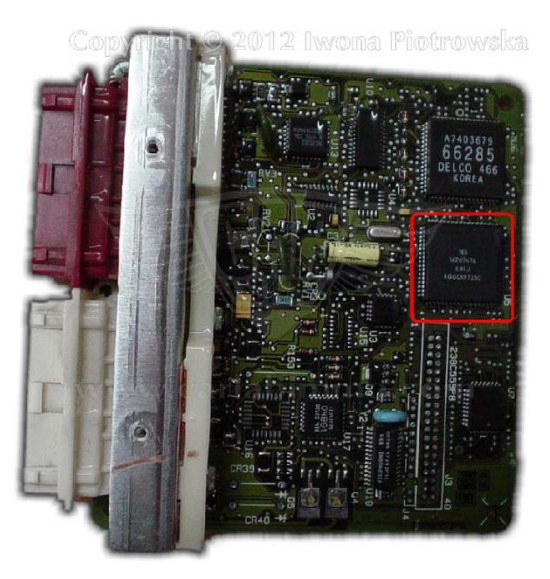

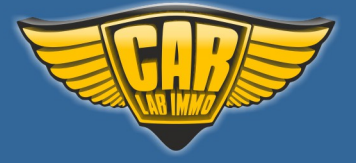

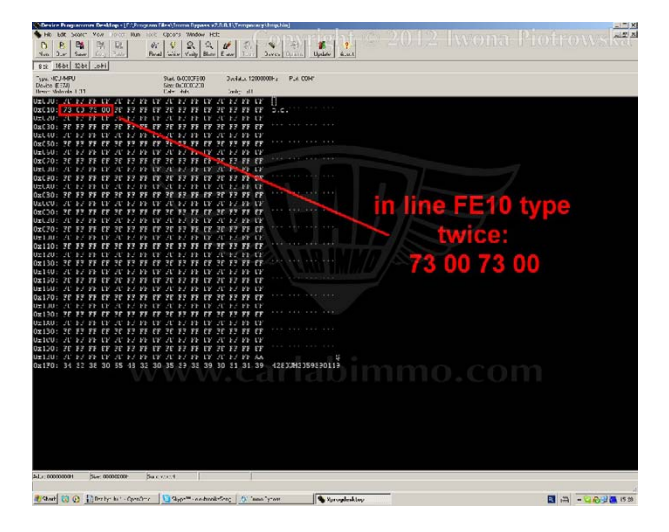

This emulator requires modification of **Motorola HC11F1** processor located in ECU.

In address 10, write value **73 00 73 00** twice

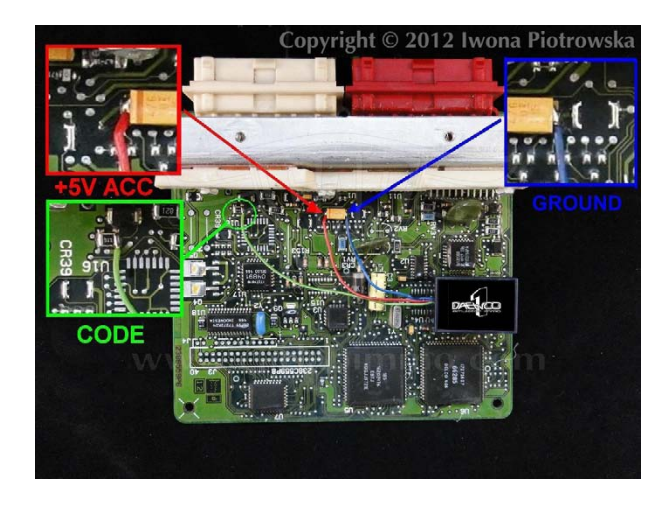

Once you modified Motorola, connect emulator to the ECU as pictured.

**Before connecting the emulator, it must be precisely insulated with insulation tape and the original immobiliser must be disconnected!!!**

In case of problems with starting the car, disconnect power supply  $(+12V)$  in ECU and connect +12V ACC in place of power supply.

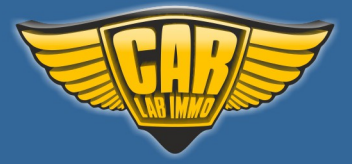

#### **ECU with blue socket**

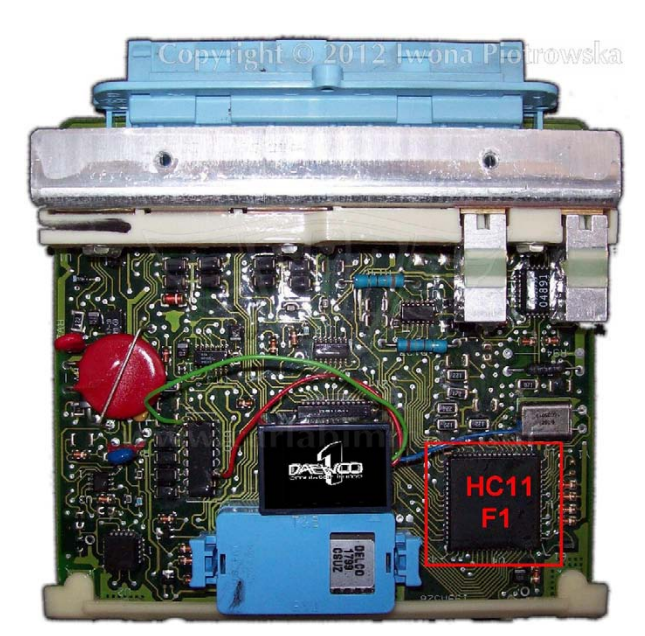

This emulator requires modification of **Motorola HC11F1** processor located in ECU

| <b>SELLE</b><br><b>LOC</b> SCORE<br><b>Bus</b><br><b>You</b><br><b>OVOCE</b><br>2000                                          | $-1753$<br>Mexica Programma Seaking - [C. Program BlackTorms Dypass +2.0.0.1   Temporary Unip.htm]<br>$-1211$<br>Widow Http<br>Opports. |
|----------------------------------------------------------------------------------------------------|----------------------------------------------------------------------------------------------------|
| Pá<br>P.<br>Ds.<br>D<br>vi<br>$2 - 1$<br>Saw<br>$\overline{\sim}$<br>New<br><b>GO</b>                                         | WOTHER<br>$\Omega$<br>乌<br>v<br>n<br>e<br>捌<br>-91<br>u<br>4.41<br>Read with Vally Blues Easy Time<br><b>Javes Datares</b><br>Unido     |
| 16bt 26t .ohi<br>826                                                                                                    |                                                                                                    |
| Type: NCJ-NPU<br>Device (ETA)<br>Henry Molayda 1.77                                                                           | Stat. 0-0000FE00<br>2ndd.x 12000000-2<br>P.A. COM<br>Sinc Duttititization<br>Edw Adv<br>Suden of 8                                      |
|                                                                                                    |                                                                                                    |
| 0xC10: 93=03=75=00 7E F7 FF EF<br>Uzt 20 milionista idealis<br>m<br>P.                                                        | 28<br>FF.<br>23<br>EF<br>F3<br>EF<br>F3<br>F<br>5.01<br>УU,<br>л<br>P2<br>×<br>$\mathbb{R}$<br>$\rightarrow$                            |
| 0xC30: 3E F3<br>æ<br>ŦF<br>FF                                                                                                 | 75<br>FF<br>F                                                                                                    |
| Uzt 4U:<br>20 22 YE OF<br>Æ<br>Đв<br><b>START</b><br>0x(50: 3F FF FF FF<br>32 32 33                                           | æ<br><b>ALC</b><br>12<br><b>L'h</b><br><b>The State</b><br>FF<br>77<br>FF<br>Ph.<br>ţ<br>FF EF                                          |
| Uzt LU:<br><b>CP</b><br>23.82<br>$\mathcal{A}$<br>P)                                                                          | $1/2$ $1/2$<br>21<br><b>FALL</b><br>w                                                                                                   |
| 0xC70: 3E F3 FF<br>EF<br>35<br>F<br>FF<br><b>Uzt JU:</b><br>$\mathcal{I}$<br>25.52<br>UP.<br>F2<br>л                          | EF<br>36<br>F3<br>FF EB<br>FF EF<br>$+11$<br>V.<br><b>IT</b><br>. .<br>22<br>œ<br>$\mathcal{F}^{\mathbf{r}}$                            |
| 0xC90: 3E 53 FF<br>EF<br>FF<br>FF.                                                                                            | 38<br>$\overline{P}$<br>EF<br>33<br>29.<br>P.                                                                                           |
| Uzt.tu:<br>$\lambda$<br>222<br>w<br><b>A</b><br><b>A</b><br><b>D'B</b><br>$\mathbf{u}$<br>EF<br>PF<br>57                      | 7t<br>27<br>œ<br>$\mathcal{F}$<br>P.<br><b>ITE</b><br>78<br>FF.<br>77                                                                   |
| 0x(30: 3E F? FF<br>78<br>Uztett:<br>JV<br><b>CE</b><br>$\mathcal{F}$<br>27<br>P.                                              | EF<br>77<br>EF<br>77<br>FF.<br>ine FE10 type<br>$\sqrt{1}$<br>12<br>2 <sup>2</sup>                                                      |
| $0x(30)$ :<br>7F<br>m                                                                                                    | m<br>75                                                                                                    |
| $U = L \times U$<br>31<br>yy.<br>$\mathbf{b}$<br>$\Gamma$<br>$0xC70$ :<br>75                                                  | л<br><b>YF</b><br>л<br><b>TO</b><br><b>AGE</b>                                                                                          |
| $U_{\overline{X}}1$ JU:<br>V)<br>$\mathbb{R}$<br>F2                                                                           | WICe:<br>- 13                                                                                                    |
| 0x110: 3F F3 FF<br>æ<br>æ<br>77<br>$U \times I Z U$<br>$\mathbf{r}$<br>$\mathbf{r}$                                           | 38<br>æ<br>35<br>R<br>PF.                                                                                                    |
| 0x130: 3E<br>F<br>EF<br>FF<br>FF                                                                                              | 73 00 73 00<br>F.<br>36<br>FF<br>FF<br>÷                                                                                                |
| Uz14U:<br>5 <sup>o</sup><br><b>CP</b><br><b>M</b><br><br>0x150: 3E FF FF<br>EF<br>28<br>83<br>FF                              | -11<br><b>L'D</b><br>- 19<br>1 <sup>2</sup><br>78<br>FF<br>38<br>FF EF<br>EF<br>EF                                                      |
| $U = 17U$ :<br>11.212<br>UV.<br>¥9<br>л<br>$\mathbf{r}$                                                                       | $\lambda$<br>PP.<br><b>MA 63</b><br>×<br><b>L'B</b><br>$\sqrt{2}$<br>×                                                                  |
| 0x170: 7F<br>77<br>m<br>E.<br>m<br>071.81<br>$\mathcal{F}(\mathbb{R})$<br>12 F.P.<br><b>IIV</b><br>л<br><b>A</b><br><b>PP</b> | 78<br>m<br>PP.<br><b>I</b> <sub>2</sub><br>$\mathcal{F}$<br><b>CO</b>                                                                   |
| 0x130: PF FF<br>FF.<br>EF<br>F<br>ł<br>Ŧ                                                                                      | 77<br>EE<br>F<br>FF<br>ĥ<br>PF.                                                                                                    |
| $U \times 1 \times U$<br>51<br>$\mathbb{R}^3$<br>37<br>$\mathbf{u}$<br>0x130:                                                 | - 19<br>$\mathbf{r}$                                                                                                    |
| Uxteu:                                                                                                    |                                                                                                    |
| 0x150: 3F F3<br>77<br>EF<br>U#1.00: /C 2/ FP<br>UP.<br>л<br>¥9<br>$\mathbf{r}$                                                | 38<br>38<br>FF EF<br>$\alpha$<br>$\alpha$<br>S.<br>$\mathbf{r}$<br>$\mathbf{r}$<br>œ<br><b>XY AM</b><br>$\sqrt{2}$<br>×.                |
| 0x170: 34 22 38 30 55 43 32 30 35 29 32 39                                                                                    | 30<br>21.31.39<br>42E10H3159E30113                                                                                                    |
|                                                                                                    |                                                                                                    |
|                                                                                                    |                                                                                                    |
|                                                                                                    |                                                                                                    |
|                                                                                                    |                                                                                                    |
|                                                                                                    |                                                                                                    |
|                                                                                                    |                                                                                                    |
|                                                                                                    |                                                                                                    |
|                                                                                                    |                                                                                                    |
| 51. 000000001<br>54w: 000000000                                                                                               | Decision 4:                                                                                                    |
|                                                                                                    | Cast (20 ) Dirty in Orales   Cape" achiedrica   O'leas'you<br>日 円 一口心引き58<br><b>C</b> Sprogdeskter                                      |
|                                                                                                    |                                                                                                    |

In address **FE10**, write value **73 00 73 00** twice

Once you modified Motorola, connect emulator to the ECU as pictured.

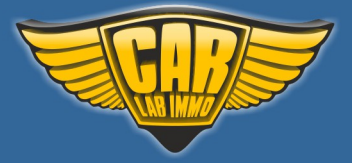

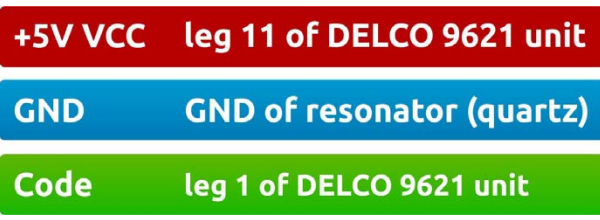

**Disconnect immo or cut off pin B7 from ECU**

**Before connecting the emulator, it must be precisely insulated with insulation tape and the original immobiliser must be disconnected!!!**

In case of problems with starting the car, **disconnect power supply (+12V) in ECU** and connect +12V ACC in place of power supply.

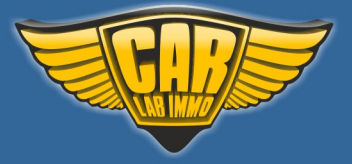

**Daewoo 2**

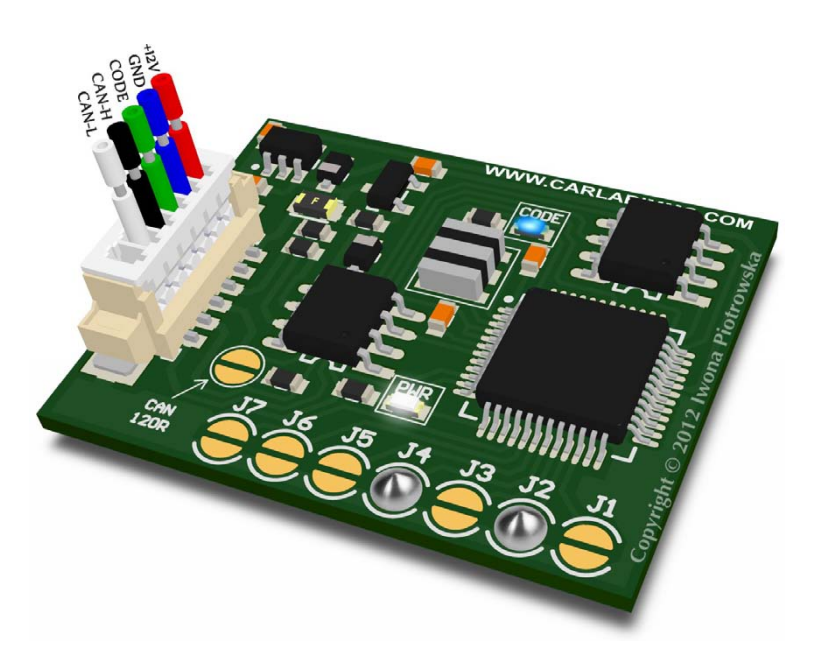

**In Universal Julie Emulator solder jumpers J2 and J4**

Available as Universal Julie Emulator program no. 20

**This device self-learns ECU code**

**USE**

**Matiz SIEMENS ECU Matiz KEMSCO ECU Tacuma KEMSCO ECU Chevrolet Spark D32 ECU 0.8ccm 38kW Lanos hybrid ECU 1.4 OHC Rezzo hybrid ECU 2.0 16V 89kW DOHC Kalos SIRIUS D42 ECU 1.2 Chevrolet Aveo 4R ECU 1.2 8V**

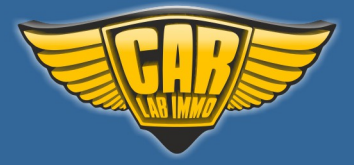

#### **Matiz SIEMENS ECU**

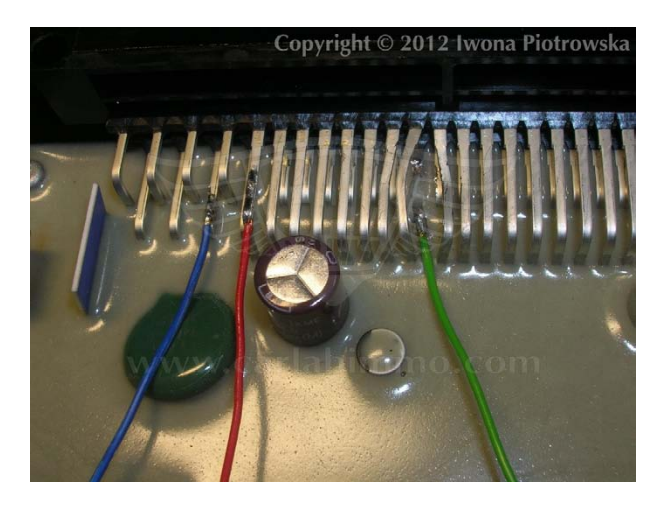

**Connecting emulator to ECU**

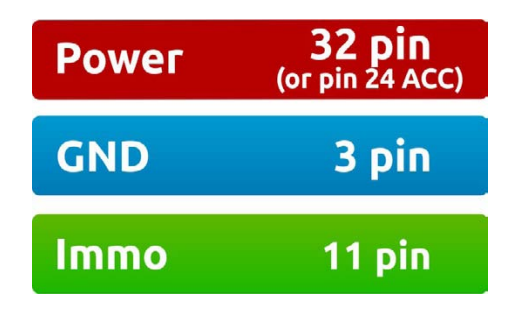

**Cut off pin 11 from wiring in the car !!!**

**46**

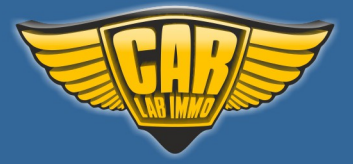

#### **Matiz KEMSCO ECU**

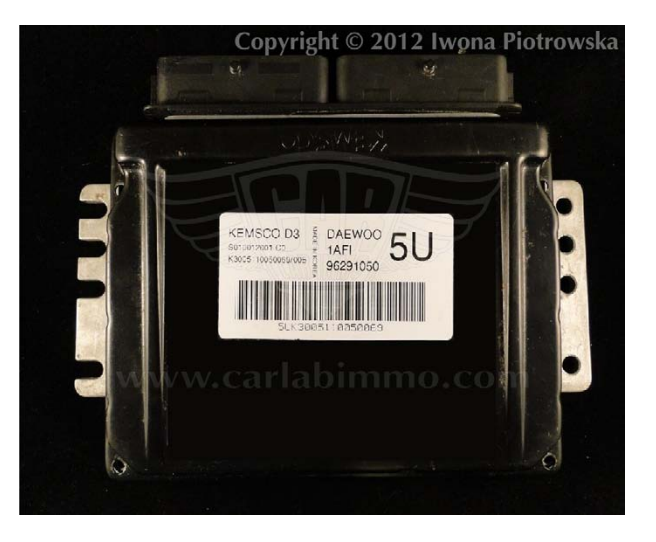

**Connecting emulator to ECU**

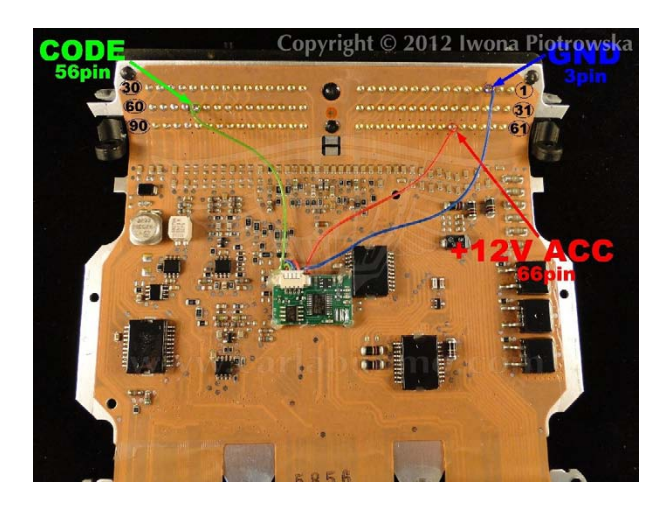

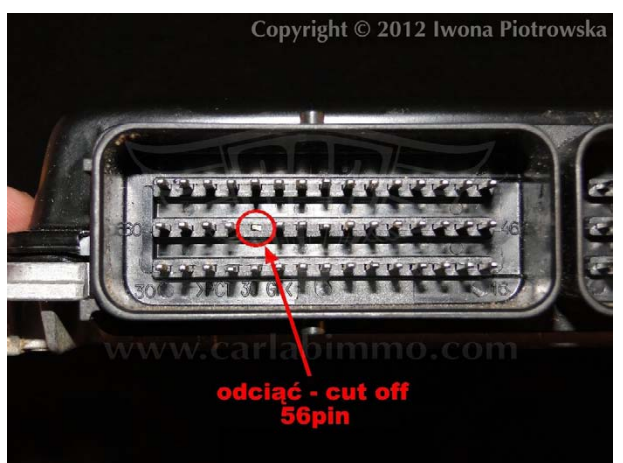

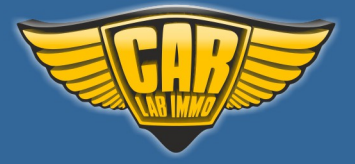

#### **Tacuma KEMSCO ECU**

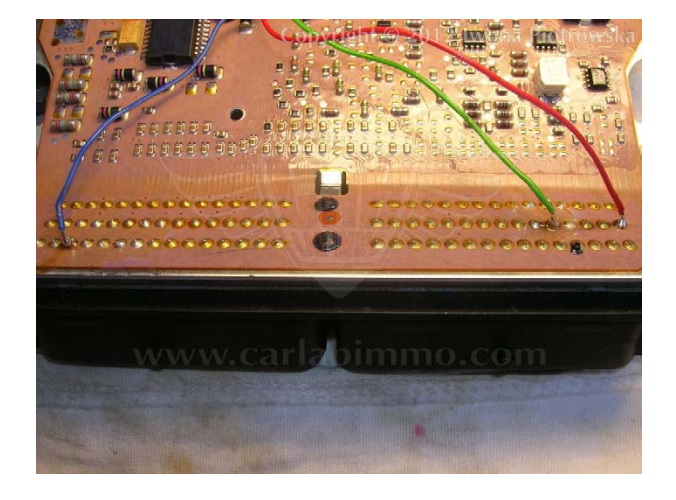

#### **Connecting emulator to ECU**

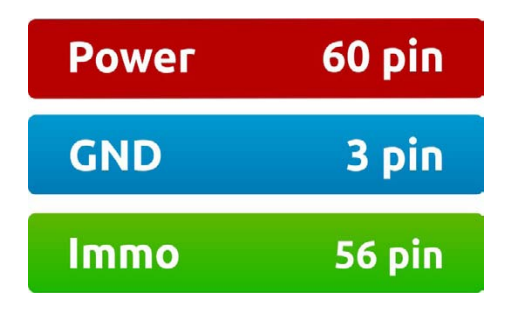

**Cut off pin 56 from wiring in the car!!!**

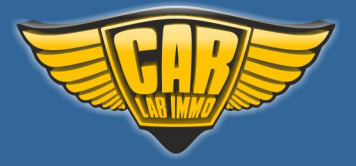

# **D32** 1BFD<br>96417294  $QZ$ 5WY5418E A UUd S

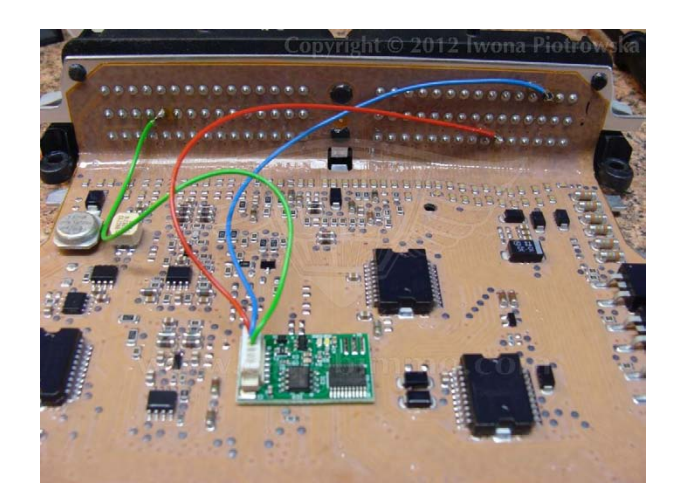

#### **Connecting emulator to ECU**

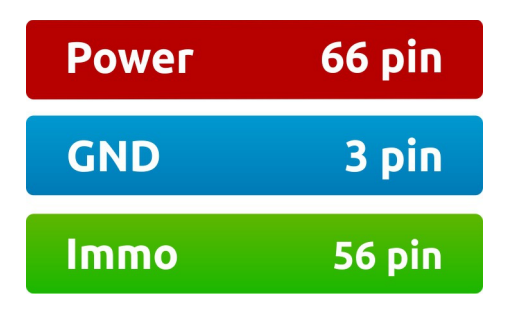

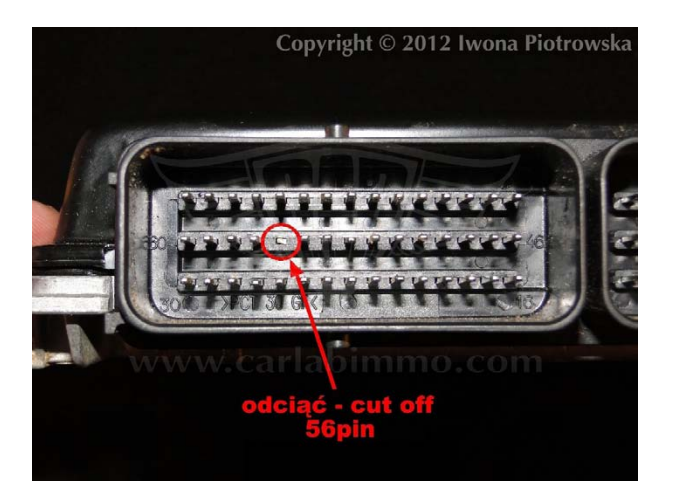

**You can buy our products and obtain technical support from our distributor. Find a distributor near you by clicking on the link:** *[www.carlabimmo.com/our-partners](http://www.carlabimmo.com/our-partners)*

**Chevrolet Spark D32 ECU 0.8ccm 38kW**

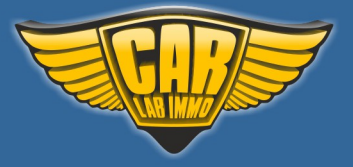

#### **Lanos hybrid ECU 1.4 OHC and Rezzo hybrid ECU 2.0 16V 89kW DOHC**

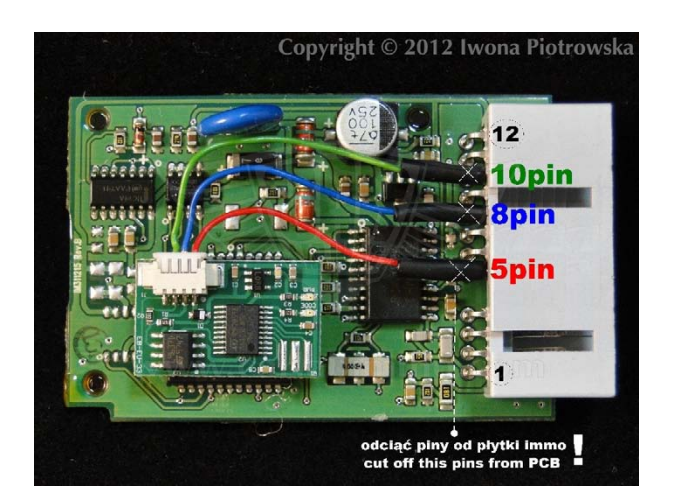

Connect emulator to the socket of disconnected immobiliser:

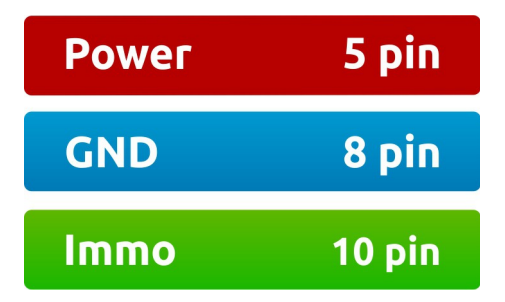

Or connect it to ECU socket

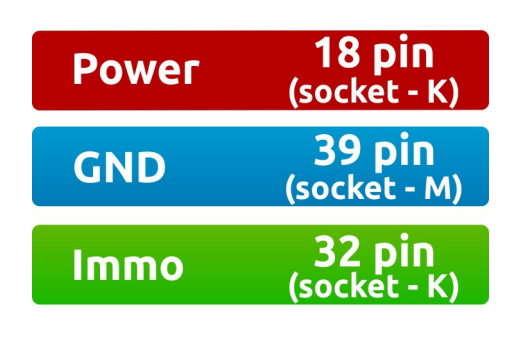

**Cut off pin 32 from wiring in the car!!!**

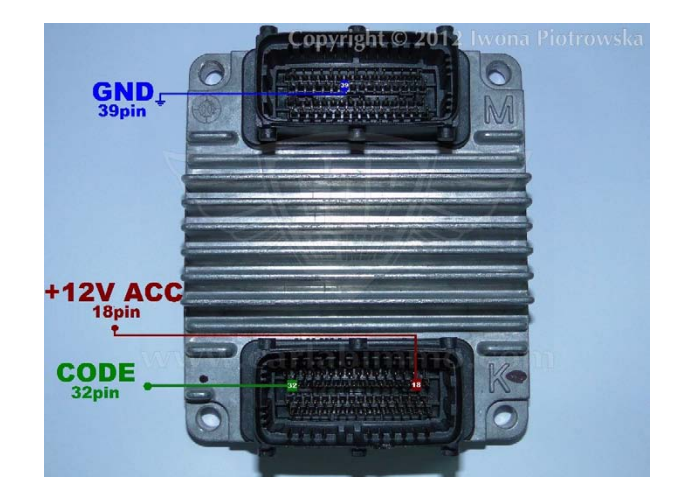

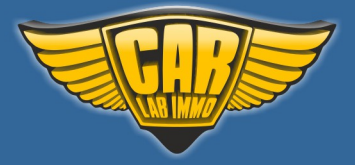

#### **Kalos SIRIUS D42 ECU 1.2**

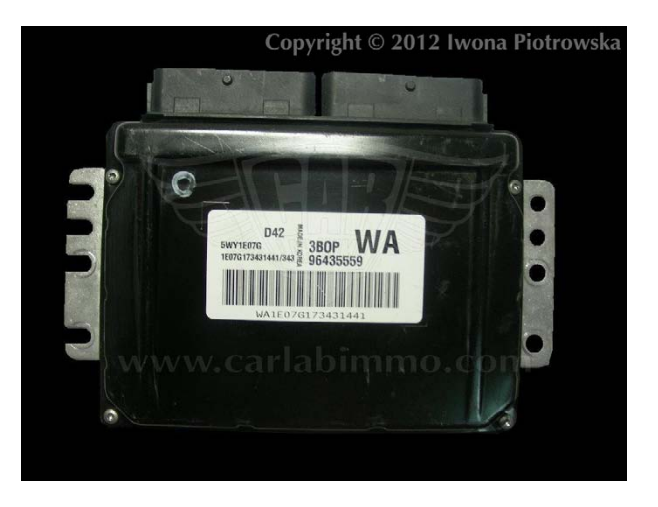

#### **Connecting emulator to ECU**

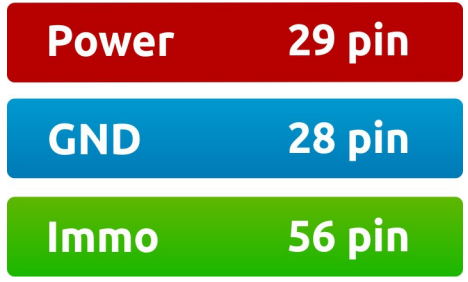

**Cut off pin 56 from wiring in the car!!!**

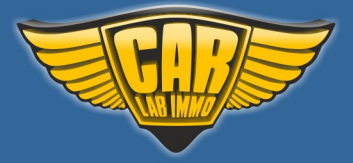

#### **Chevrolet Aveo 4R ECU 1.2 8V**

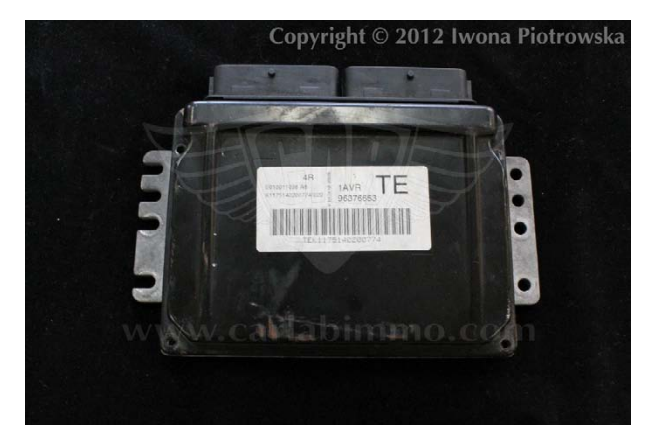

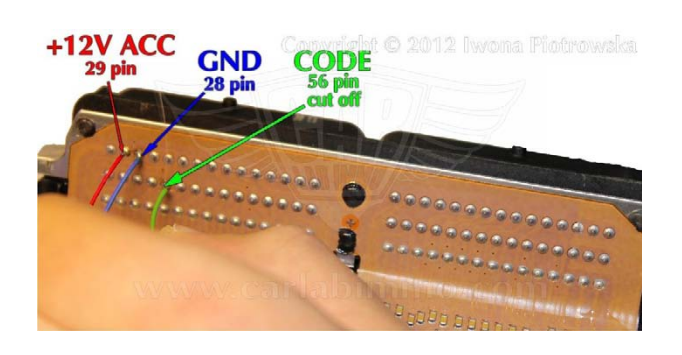

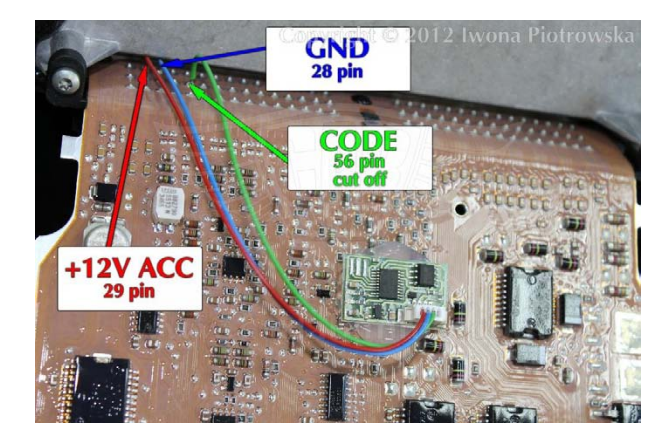

#### **Connecting emulator to ECU**

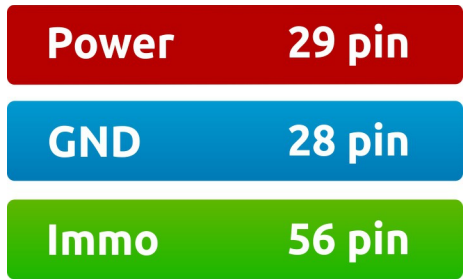

**Cut off pin 56 from wiring in the car!!!**

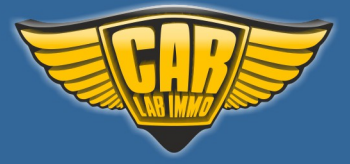

### **Fiat without CAN**

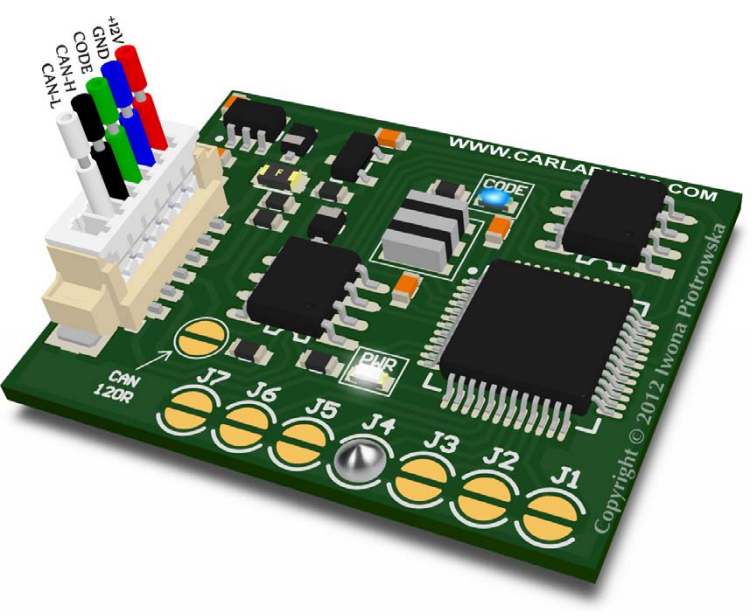

**In Universal Julie Emulator solder jumpers J4**

Available as Universal Julie Emulator program no. 21

#### **USE**

**Fiat, Citroen, Peugeot diesel** 2-socket ECU

**Alfa, Fiat, Lancia** 1.9 Jtd 2.4 Jtd 5-socket ECU

> **IAW49F** Fiat Bravo 1.6 16V

**IAW 4AF** Fiat Seicento, Panda 1.1 8V

**Lancia Kappa 2.0i 16V Turbo** 0 261 203 792

> **Lancia Kappa 2.0i 20V** 0 261 203 670

> **Lancia Kappa 2.4i 16V** 0 261 203 669

> **Lancia Kappa 3.0i 24V** 0 261 203 482

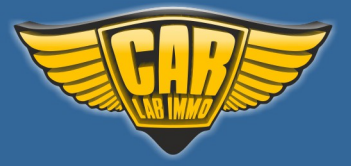

# www.carlabimmo.com

**Fiat, Citroen, Peugeot diesel** 2-socket ECU

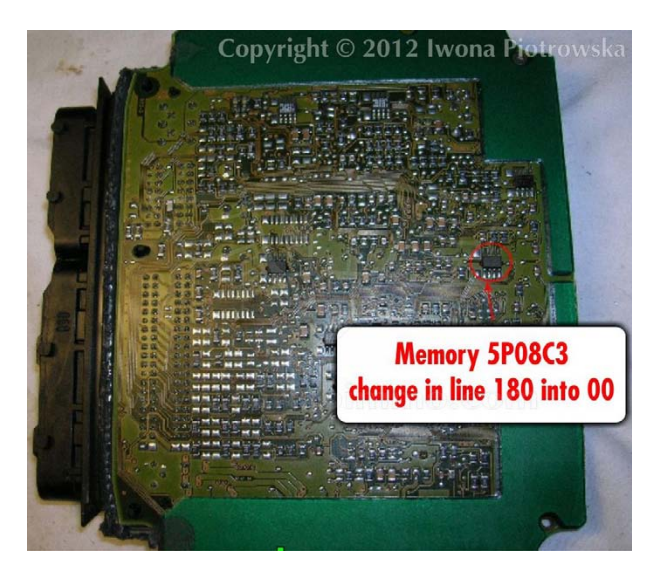

After modifying **5P08C3** memory in line 180 into 00 values, connect emulator in place of the original immobiliser

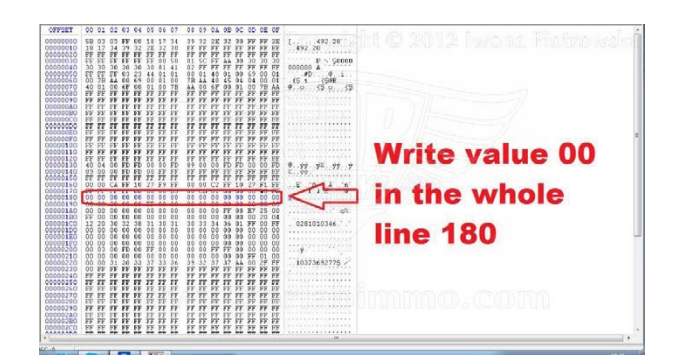

#### **Connecting emulator to ECU**

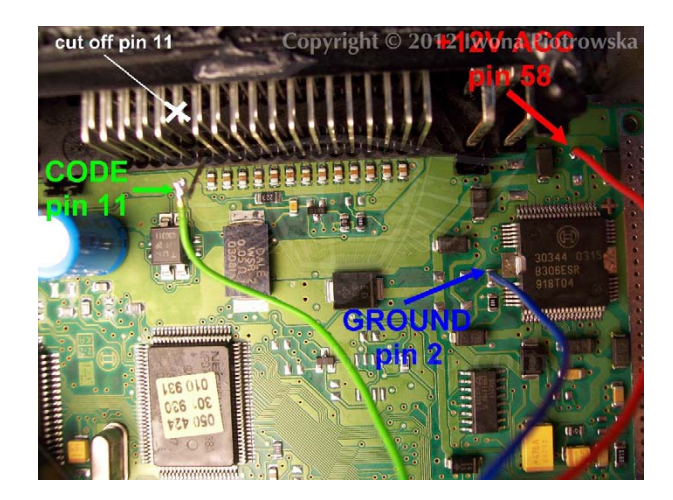

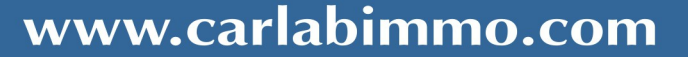

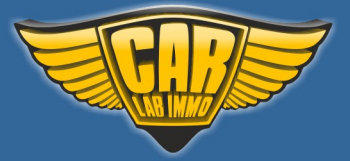

#### **Alfa, Lancia, Fiat 1.9 Jtd 2.4 Jtd 5-socket ECU**

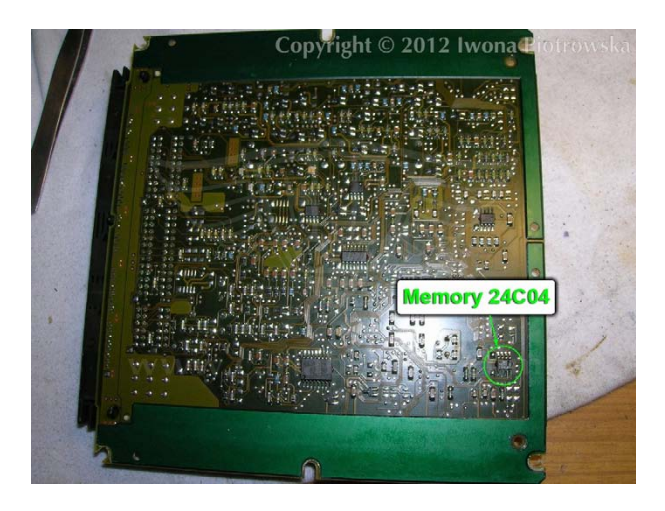

In addresses from 1EA to 1F9, change these values into 00 in **24C04** memory

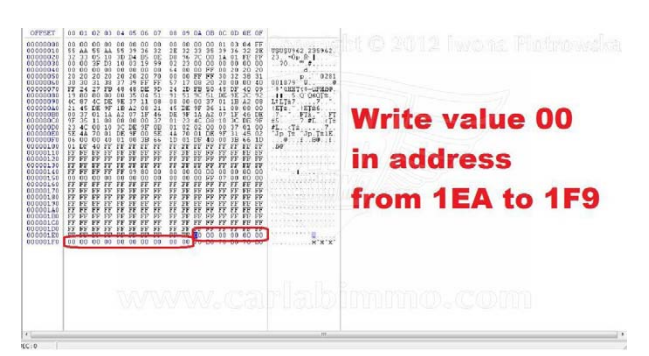

#### **Connecting emulator to ECU**

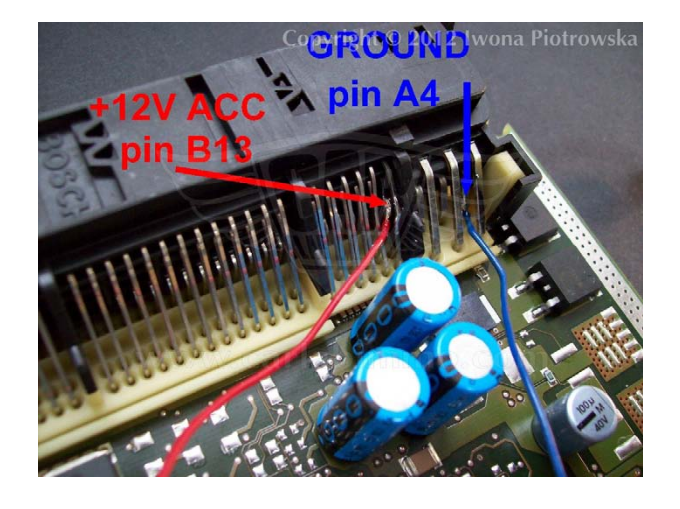

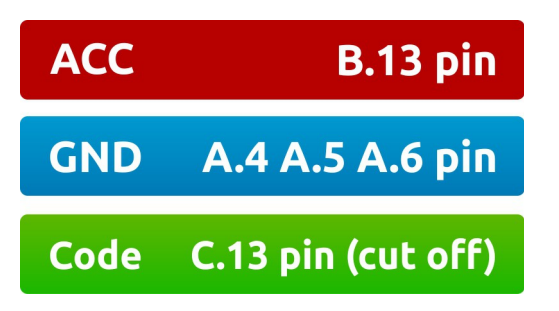

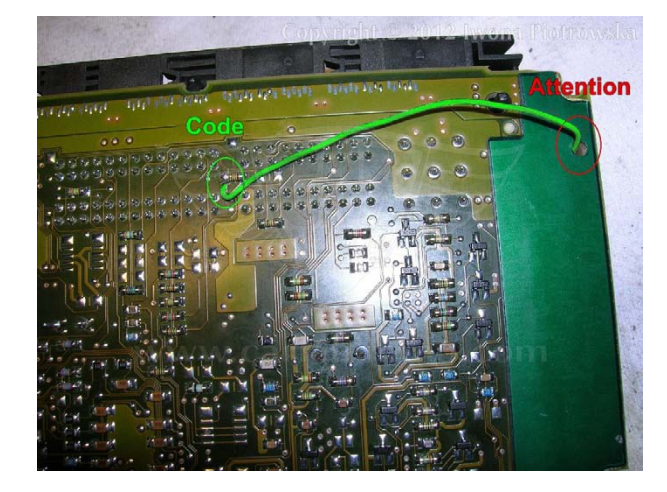

#### **ATTENTION!**

When putting ECU back together, put a piece of cardboard on the wire making sure not to tighten it firmly in this area. Alternatively, break off a piece of clamp holder and drag the cable over to the other side

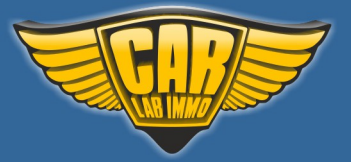

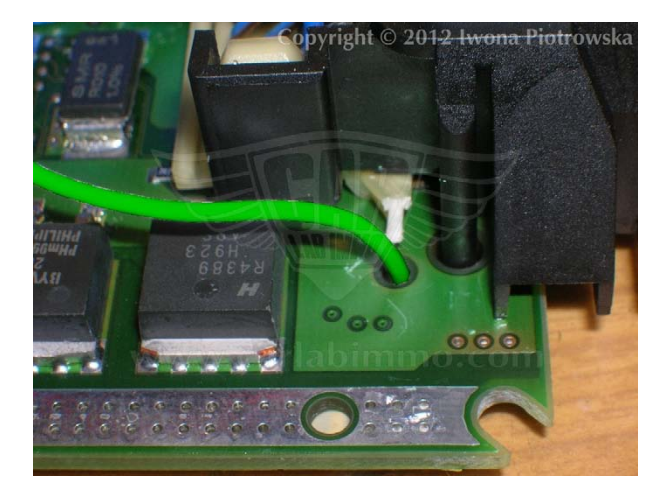

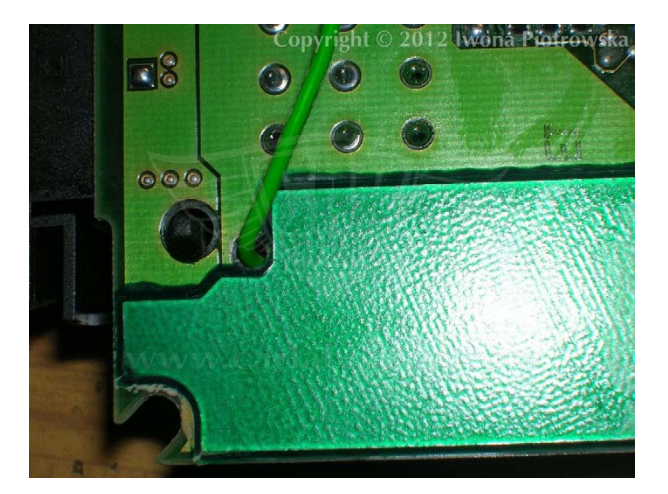

**IAW49F** Fiat Bravo 1.6 16V

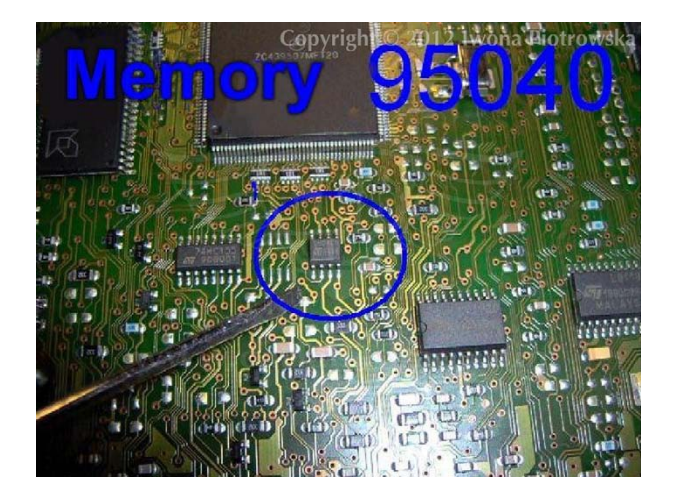

Find memory **95040** in ECU and then program it according to picture below

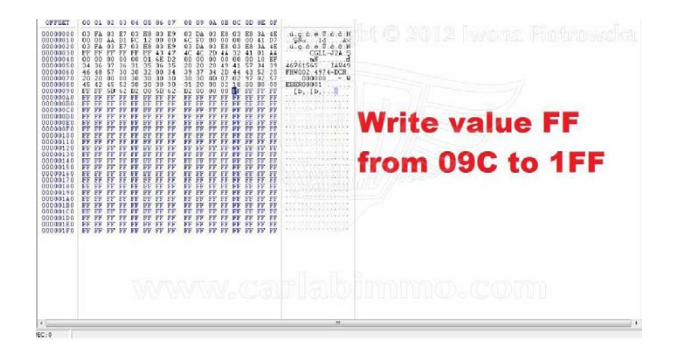

#### **Connecting emulator to ECU**

Cut off pin 13 from wiring in the car !!!

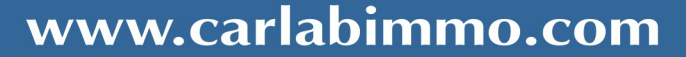

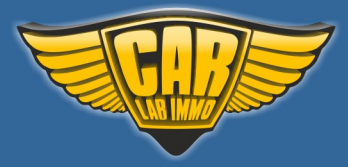

**IAW 4AF** Fiat Seicento, Panda 1.1 8V

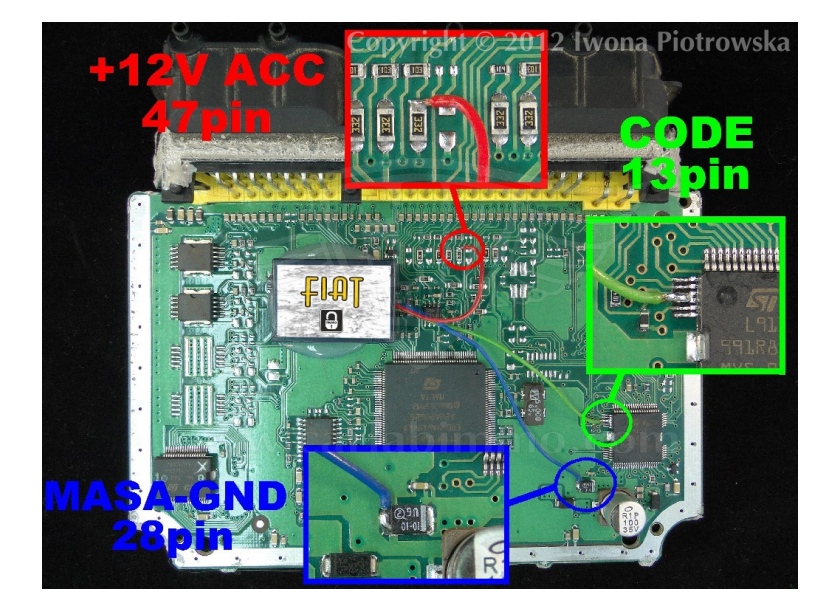

Cut off pin 13 from wiring in the car !!!

Find memory **95160** in ECU and then program it according to picture below

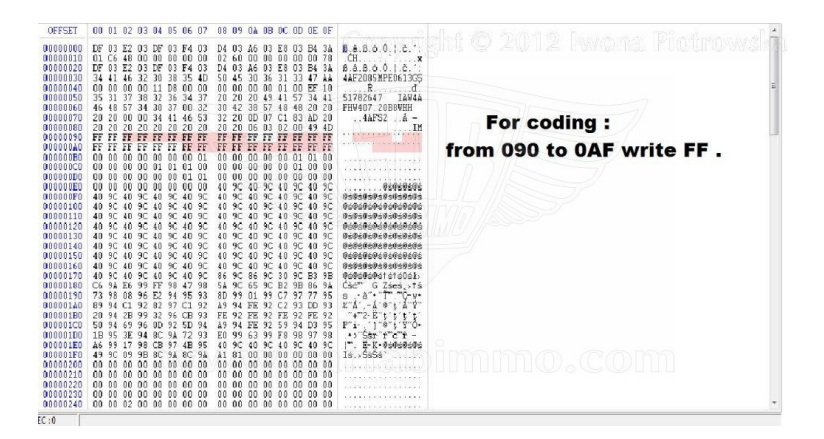

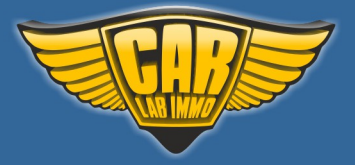

#### **Lancia Kappa 2.0i 16V Turbo** 0 261 203 792

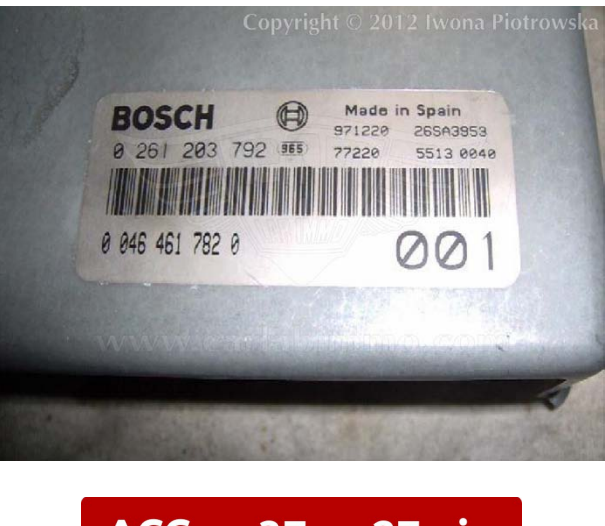

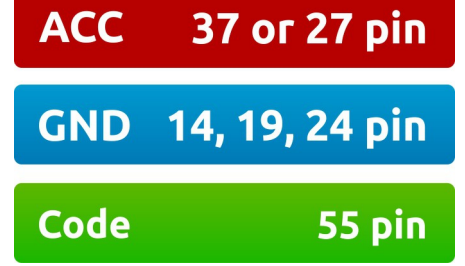

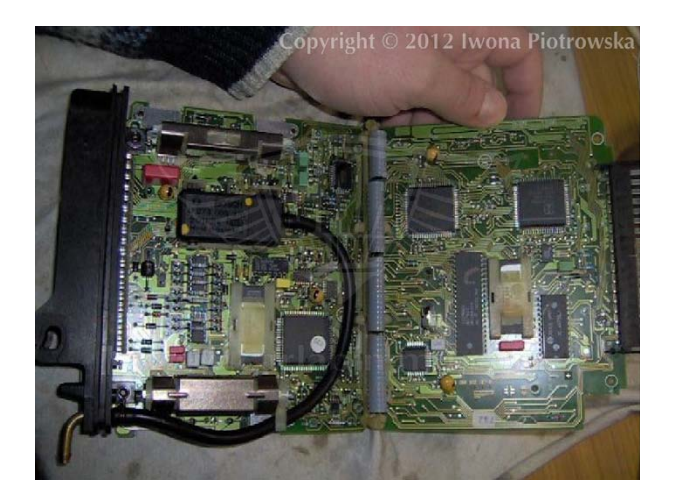

Connect immo line to **pin 55**. Disconnect immo. Connect A6 and A5 together.

**To have diagnosis, the immo line must be made in the reset button.**

This device self-learns ECU code

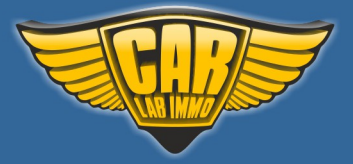

#### **Lancia Kappa 2.0i 20V** 0 261 203 670

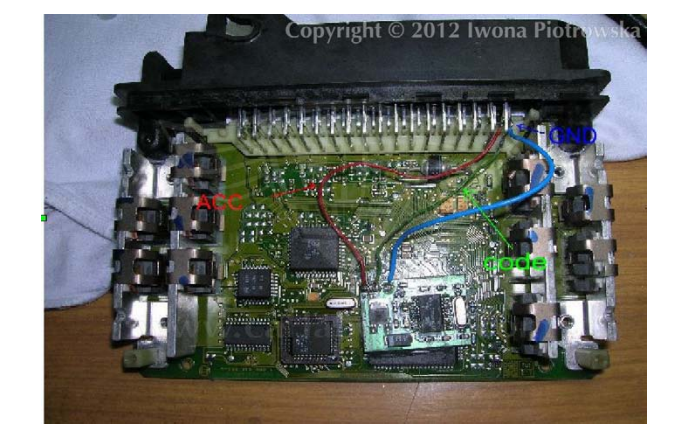

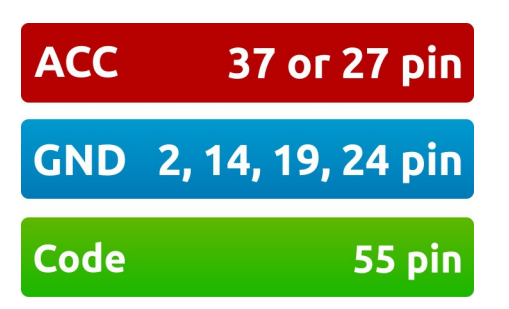

To have diagnosis, the immo line must be made in the reset button. Connect A6 and A5 together.

This device self-learns ECU code

#### **Lancia Kappa 2.4i 16V** 0 261 203 669

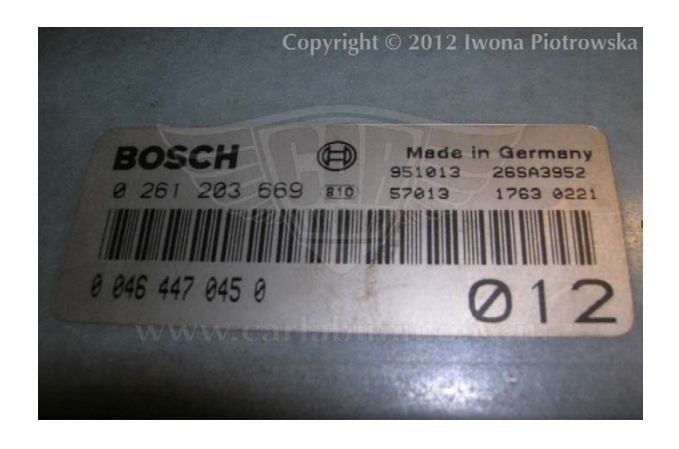

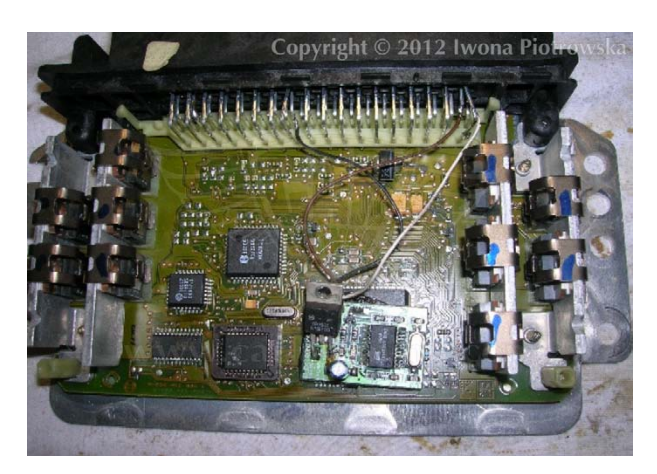

Connect immo line to **pin 55**. Disconnect immo. Connect A6 and A5 together. **To have diagnosis, the immo line must be made in the reset button.**

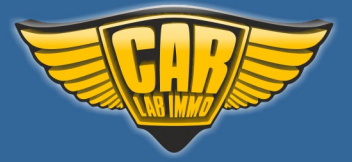

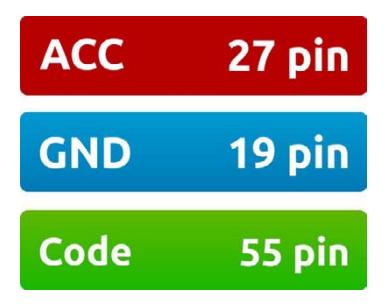

This device self-learns ECU code

**Lancia Kappa 3.0i 24V** 0 261 203 482

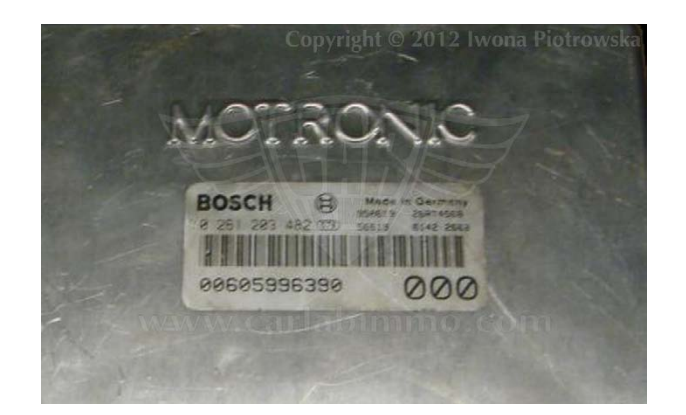

#### **Connecting emulator to ECU**

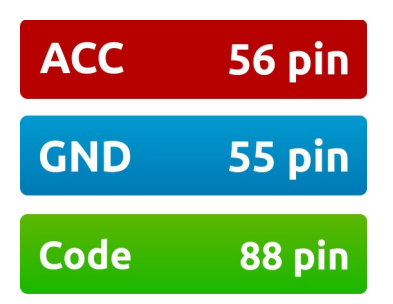

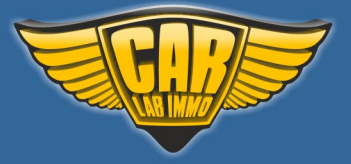

**Fiat with CAN**

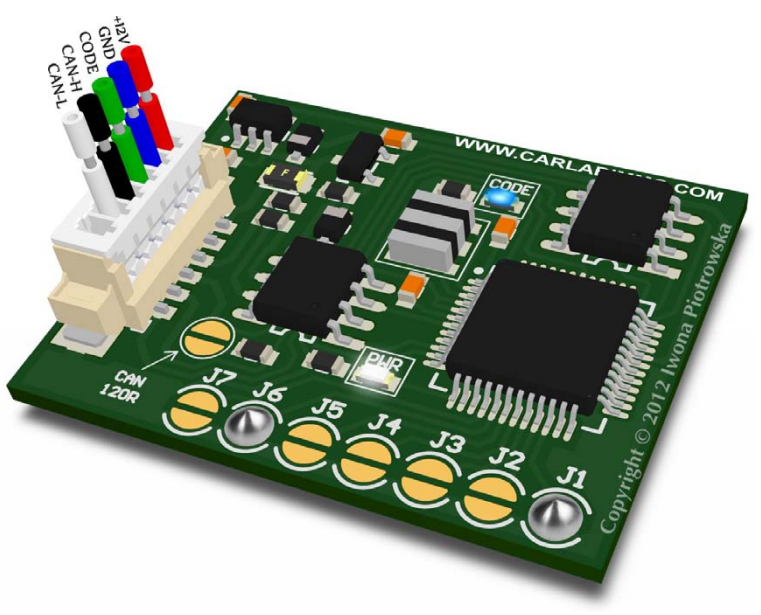

**In Universal Julie Emulator solder jumpers J1 and J6**

Available as Universal Julie Emulator program no. 22

#### **USE**

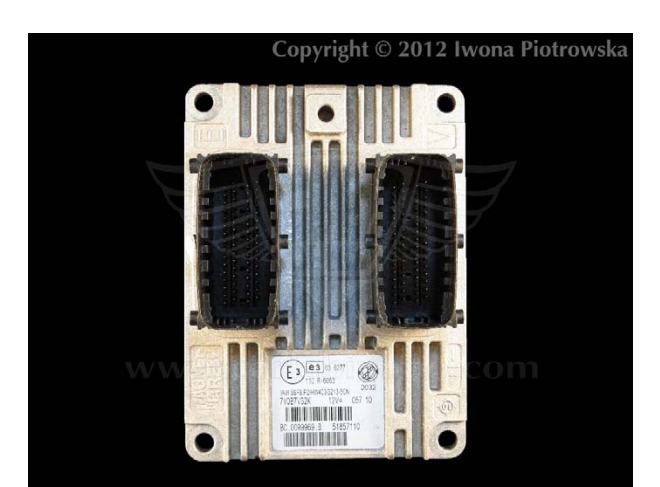

**Fiat with CAN 5SF and 6F3 ECU**

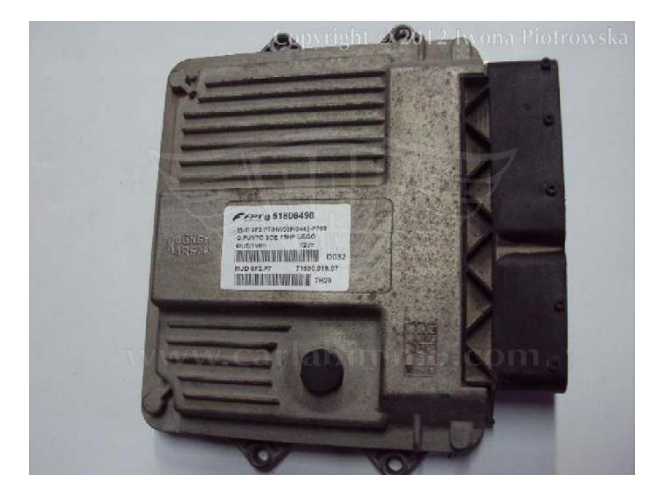

**You can buy our products and obtain technical support from our distributor. Find a distributor near you by clicking on the link:** *[www.carlabimmo.com/our-partners](http://www.carlabimmo.com/our-partners)*

**61**

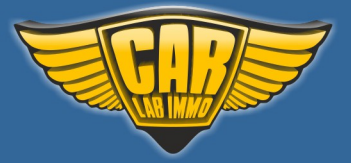

#### **Connecting emulator to 5SF ECU**

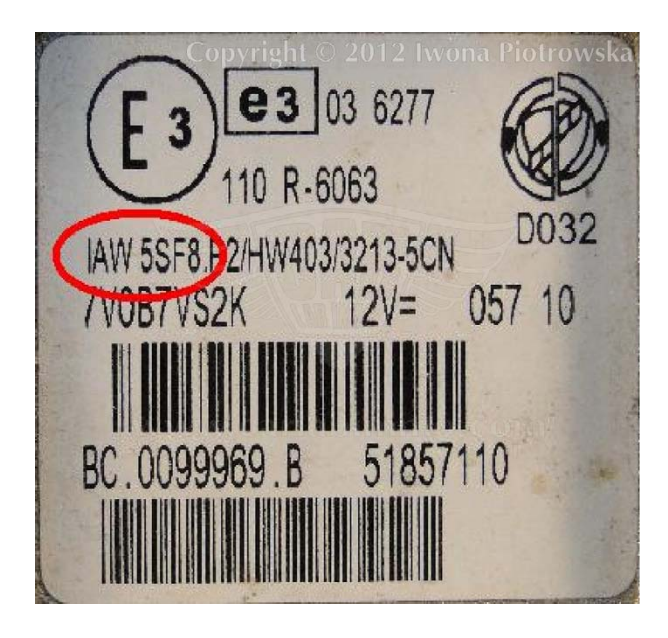

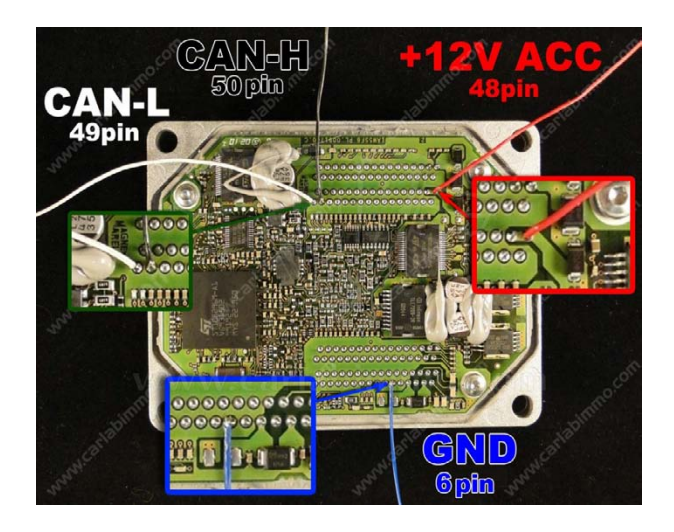

#### **Connecting to ECU socket**

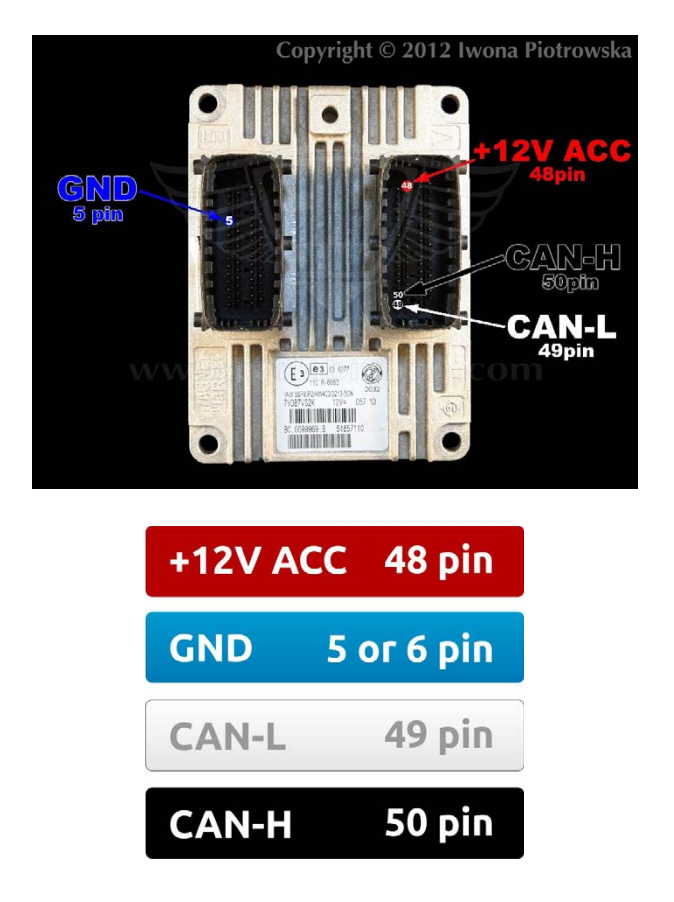

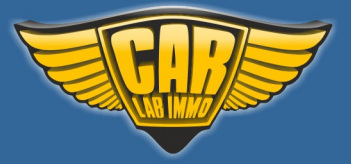

**63**

**FSO Polonez**

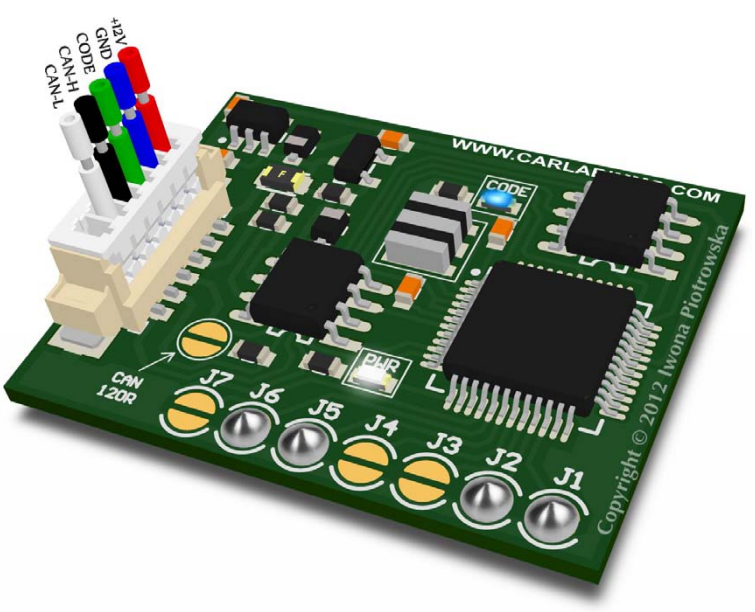

**In Universal Julie Emulator solder jumpers J1, J2, J5 and J6**

Available as Universal Julie Emulator program no. 23

**USE**

**FSO Polonez 1.6GSi**

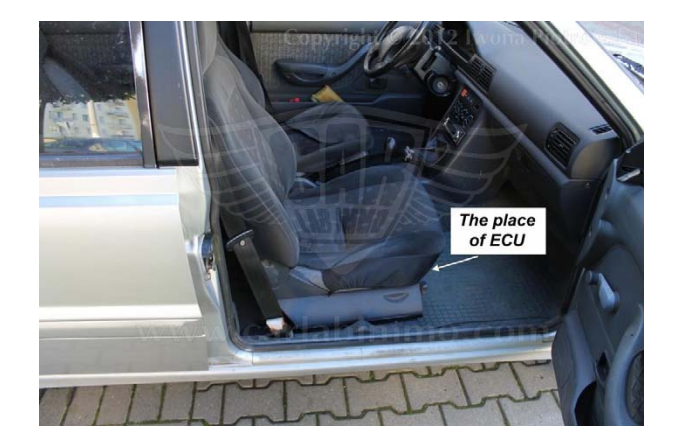

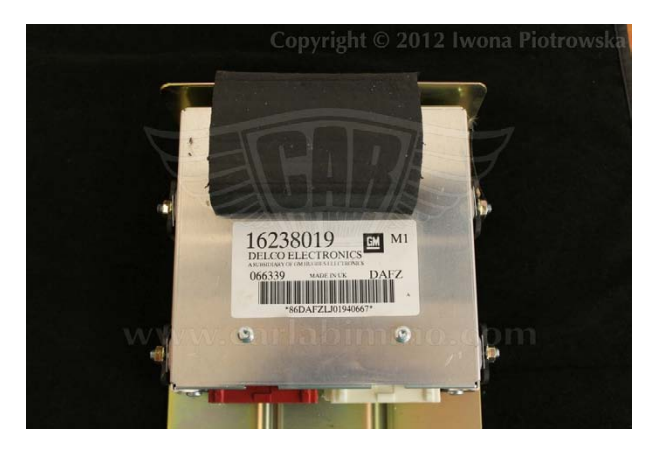

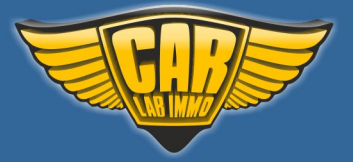

#### **DELCO DAFZ ECU**

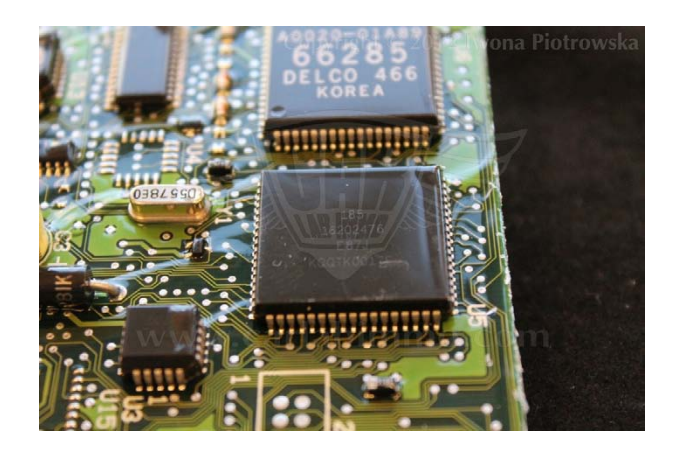

Find Motorola **HC11F1** processor in ECU

In the addresses from **120** to **121**, write **3E 62** values

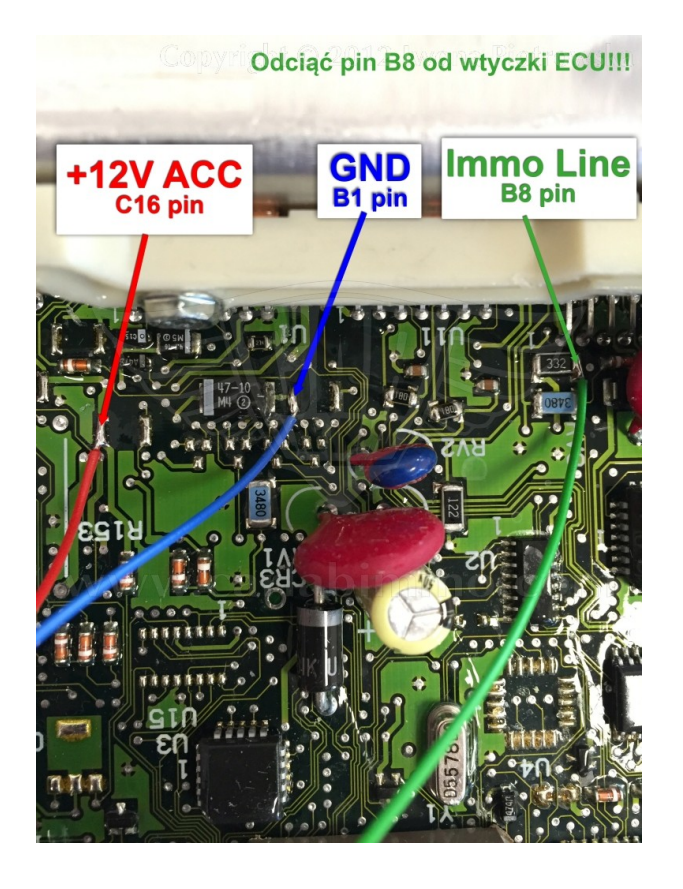

**Connecting emulator to ECU**

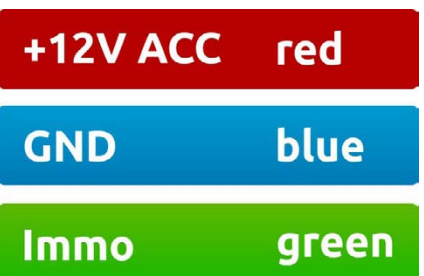

### **Cut off pin B8 from ECU plug!**

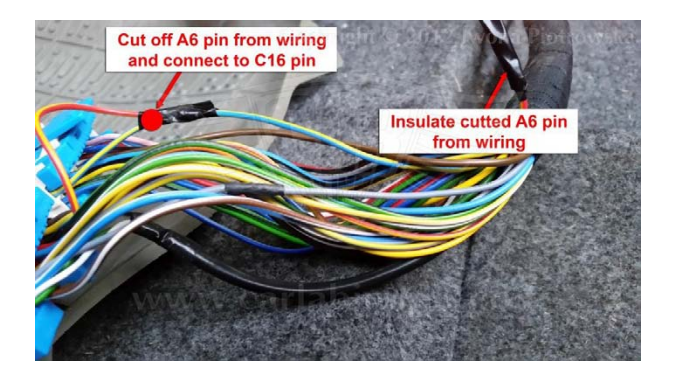

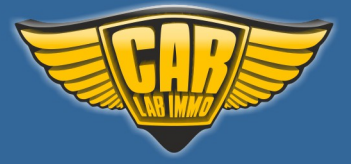

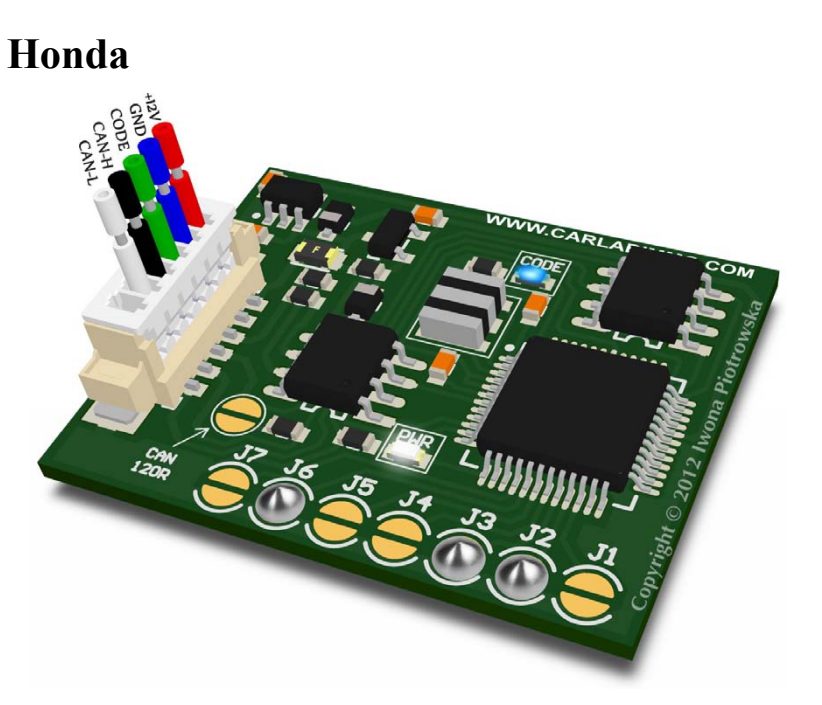

**In Universal Julie Emulator solder jumpers J2, J3 and J6**

Available as Universal Julie Emulator program no. 24

#### **USE**

#### **Honda: Accord, CRV, Civic and other (production year1999 - 2002)**

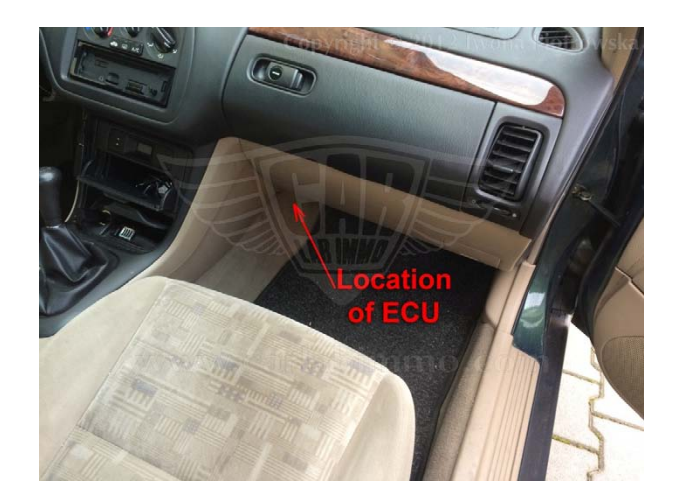

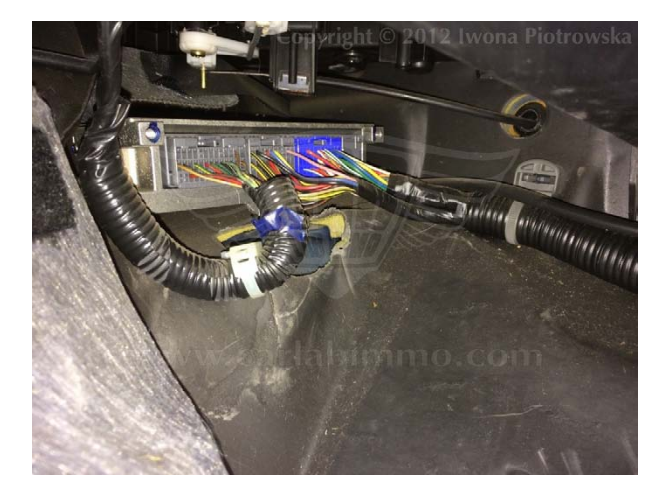

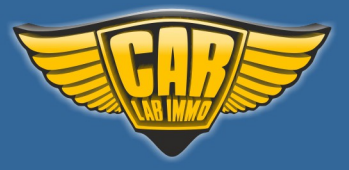

The emulator only works with ECU that has got immo board equipped with 28-pin processor with a label

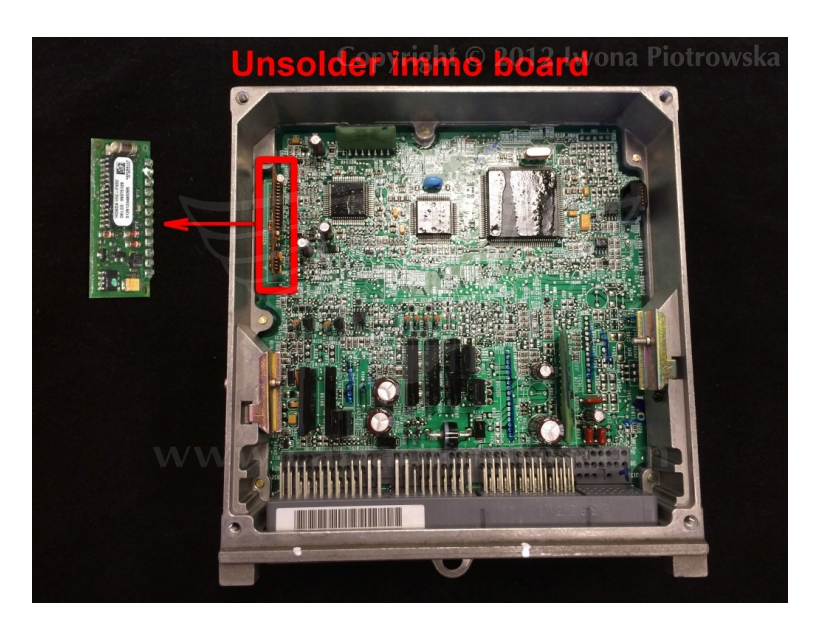

Unsolder this immo board as shown in the picture above

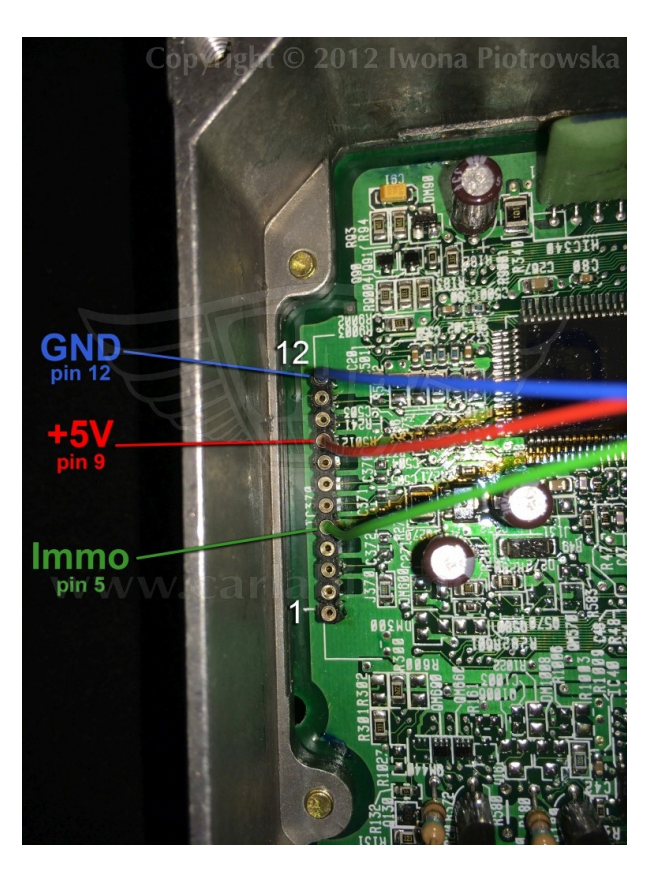

In the place of the immo board, solder in the emulator

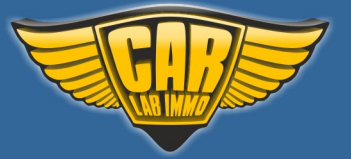

# www.carlabimmo.com

**[Back to the Contents](#page-1-0)**

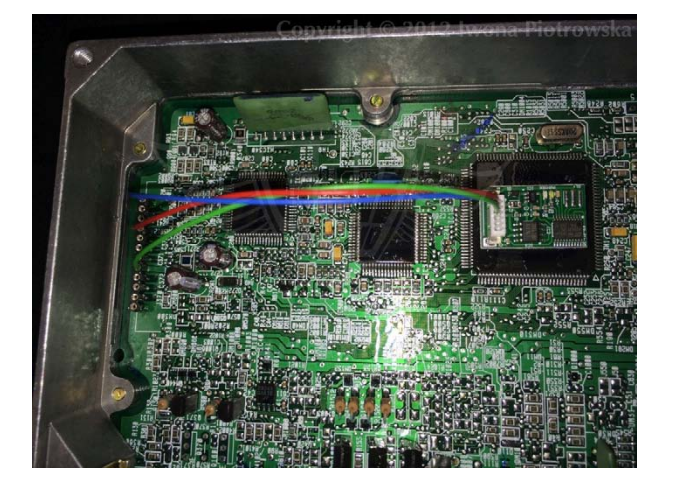

Example connection diagram of **Honda emulator**

Example connection diagram of **Universal Julie emulator**

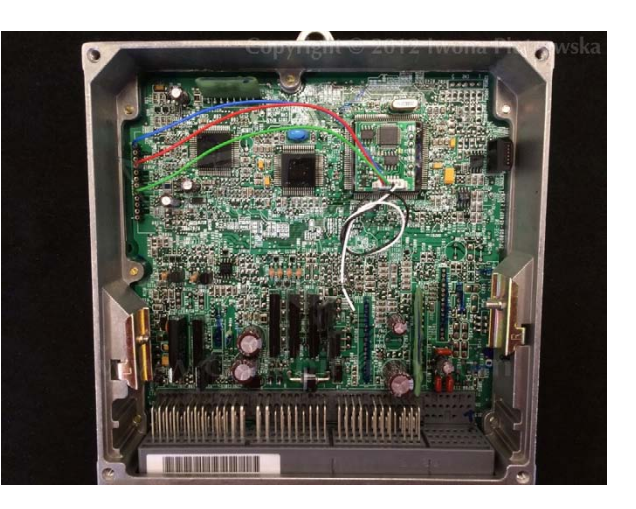

#### **Before starting the car, disconnect the plug from immo box!!!**

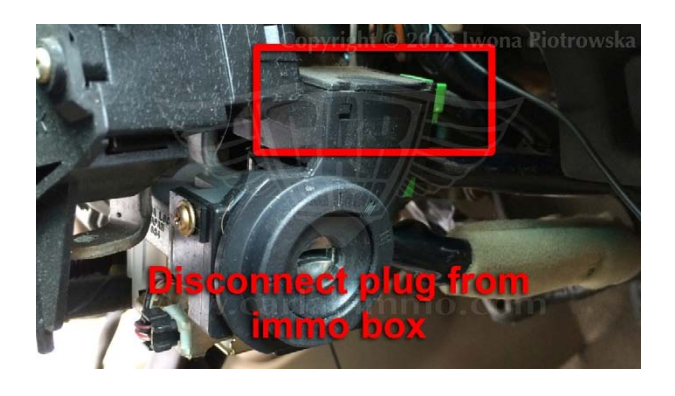

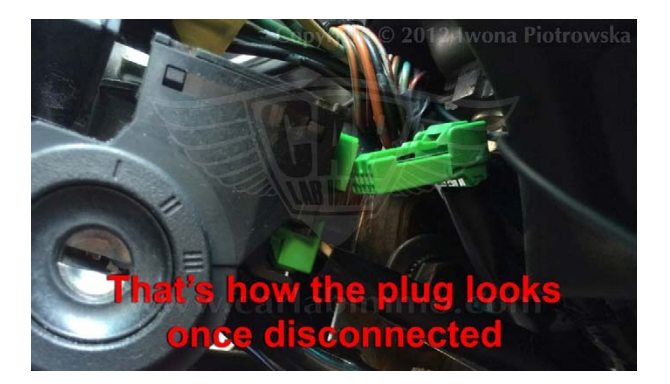

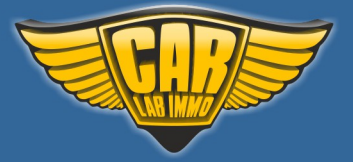

www.carlabimmo.com

**[Back to the Contents](#page-1-0)**

**ECU Bosch M4.6.1** 0 261 204 830

#### **Honda Accord 1.6i 1999 year**

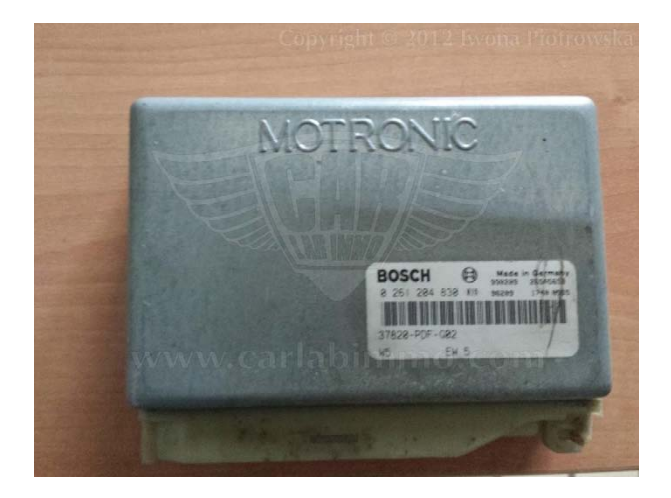

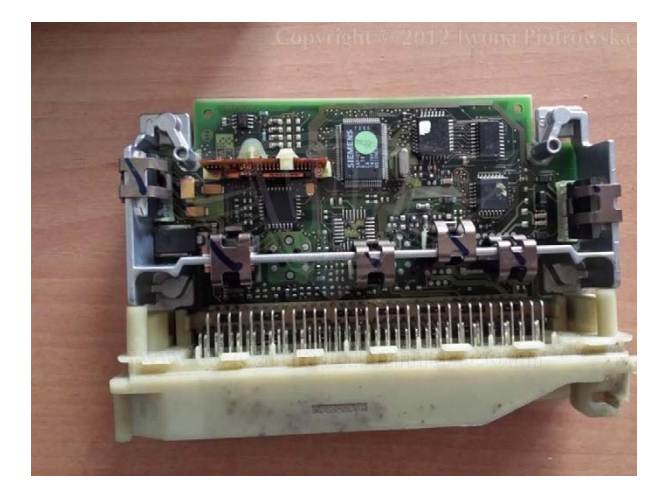

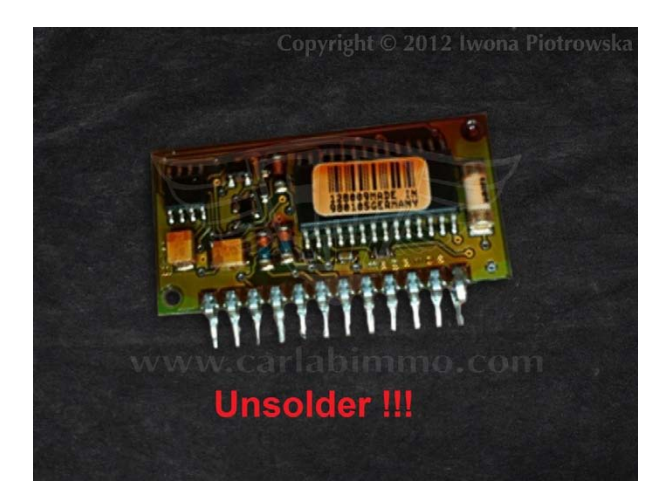

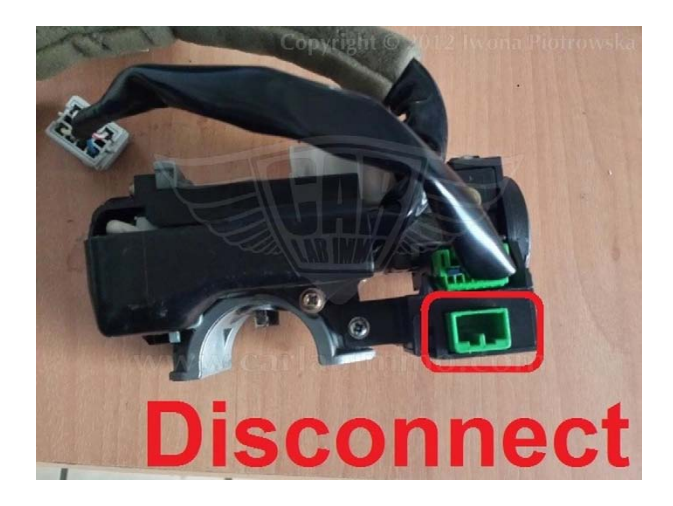

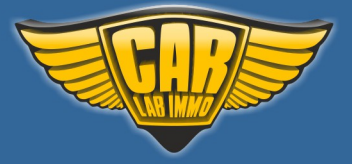

**69**

# **Kia Sportage 2.0 TD**

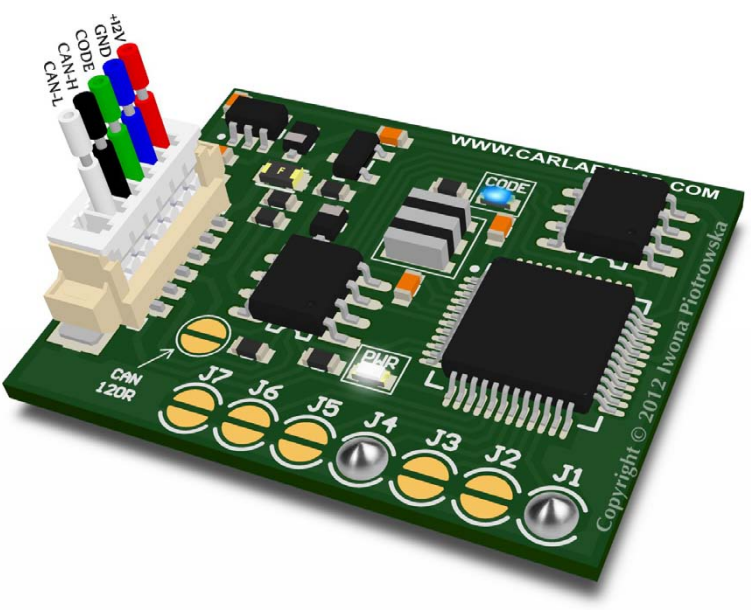

**In Universal Julie Emulator solder jumpers J1 and J4**

Available as Universal Julie Emulator program no. 25

#### **USE**

**Kia Sportage 2.0 TD ZEXEL ECU immo with remote control**

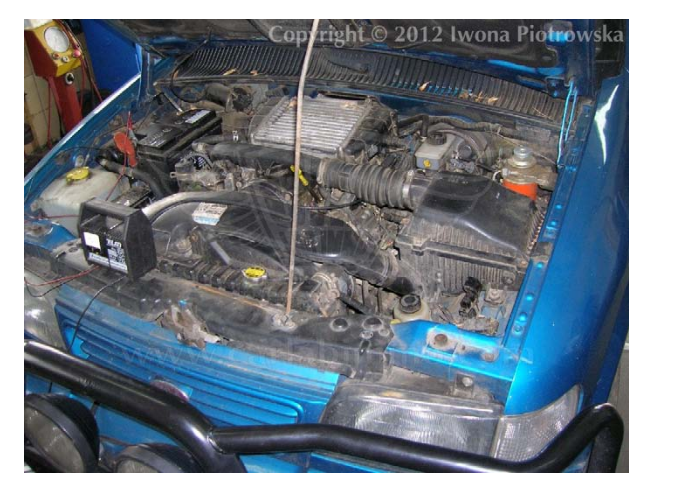

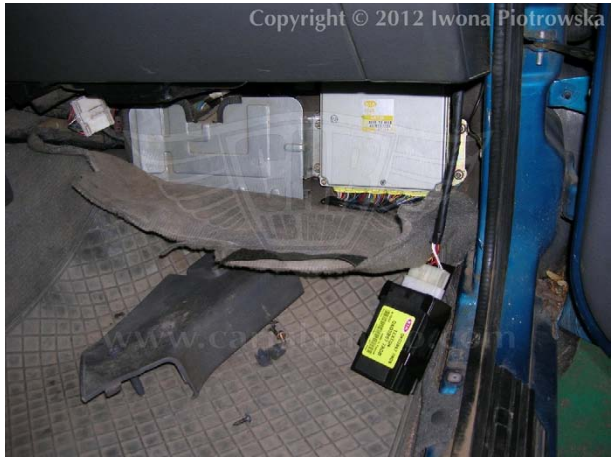

ECU is located under the floor mat at the front of the passenger-side footwell.

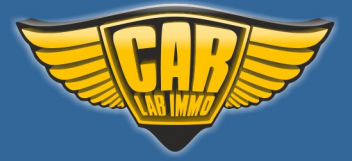

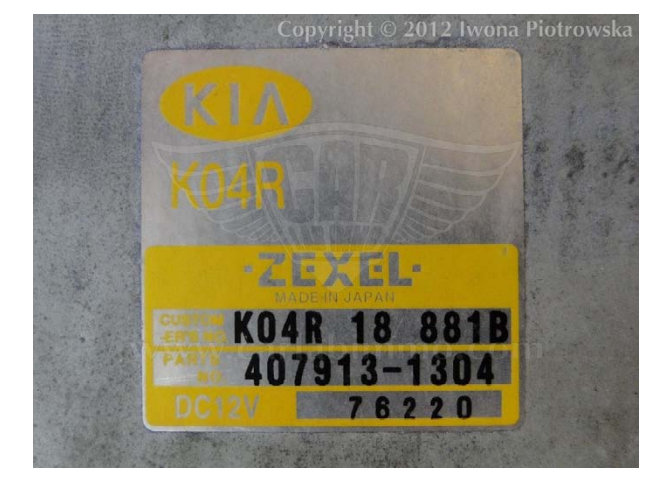

**Connecting emulator to ECU**

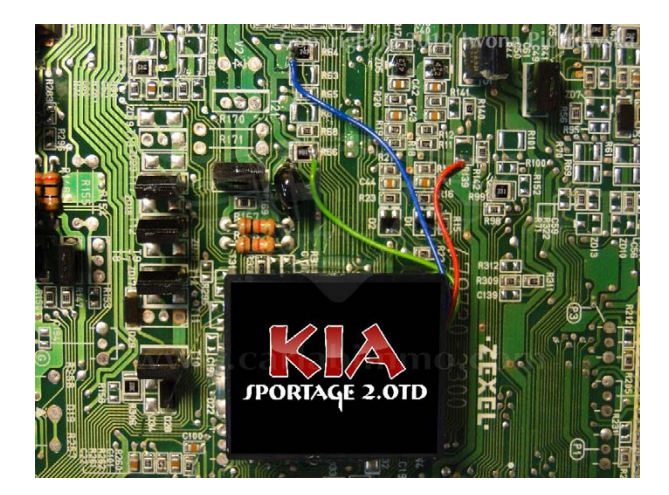

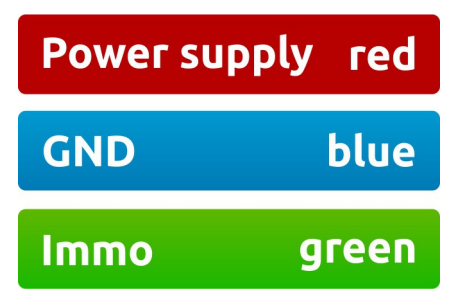

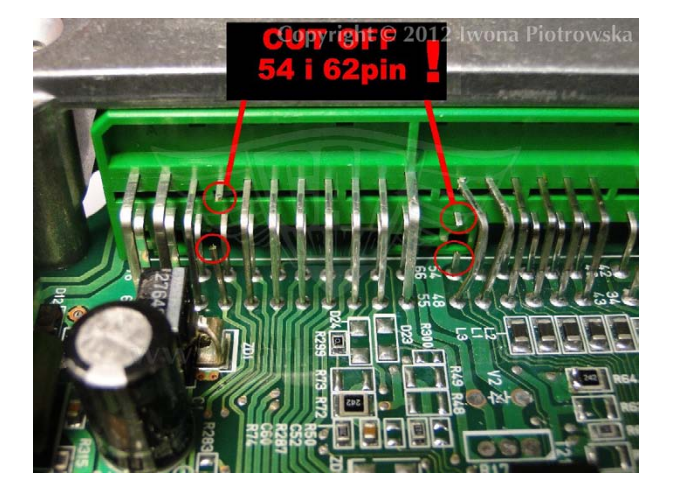

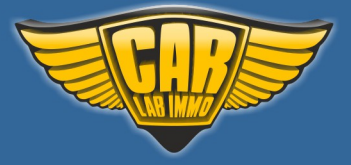

# **Mercedes CR without CAN infrared**

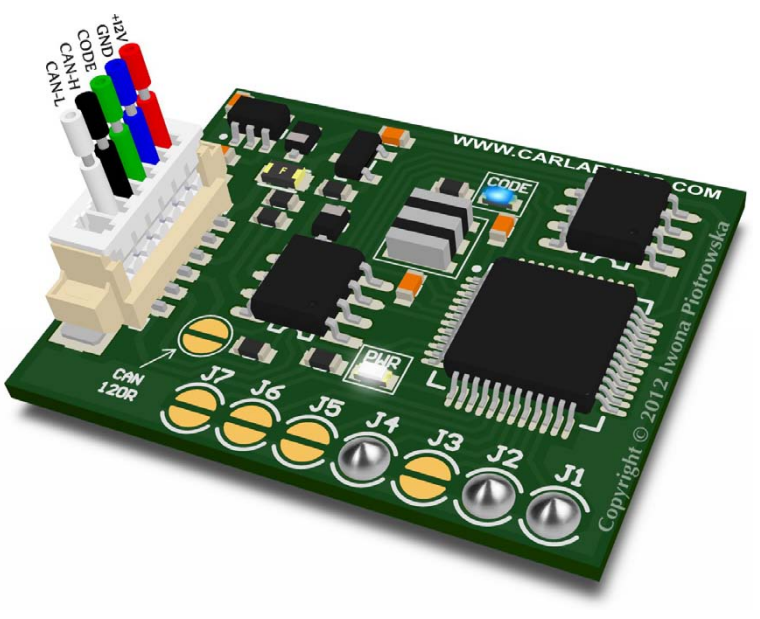

**In Universal Julie Emulator solder jumpers J1, J2 and J4**

Available as Universal Julie Emulator program no. 26

#### **USE**

**INFRARED IMMO with 12-pin module + 2-pin CAN where only CAN L is connected (there is no CAN H). Green and red LED flash in the mirror.**

**Lucas 55 pins 1-socket ECU 2.2 Diesel**

**SIEMENS hybrid ECU 1.8 2.0 2.3 gasoline**

**BOSCH hybrid ECU 2.0 gasoline**

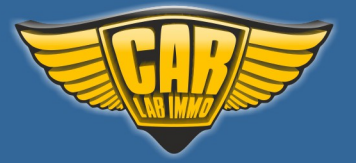

# www.carlabimmo.com

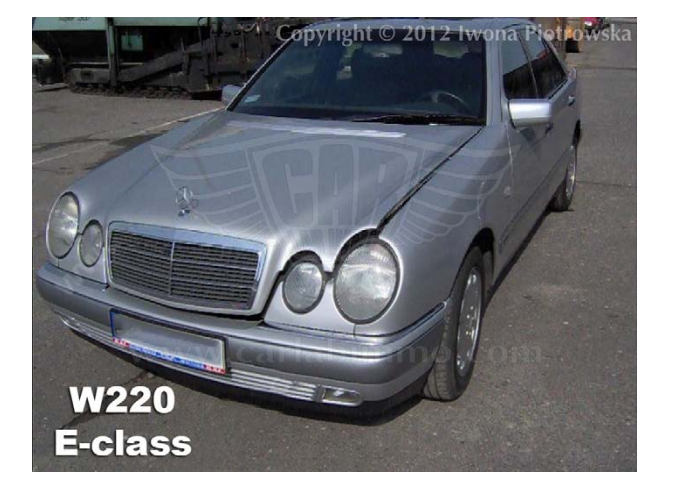

#### **Lucas 55 pins 1-socket ECU 2.2 Diesel** Mercedes E-class W210

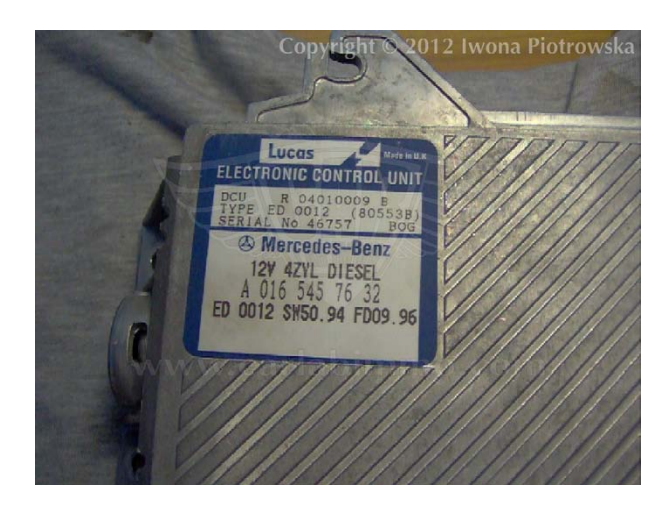

#### **Connecting emulator to ECU**

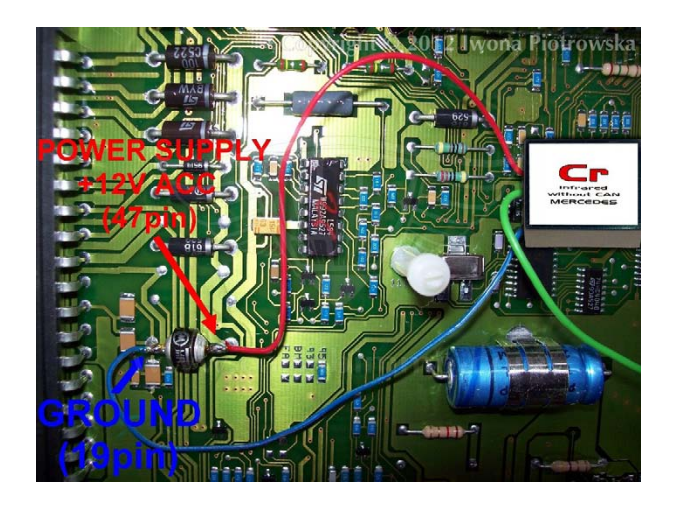

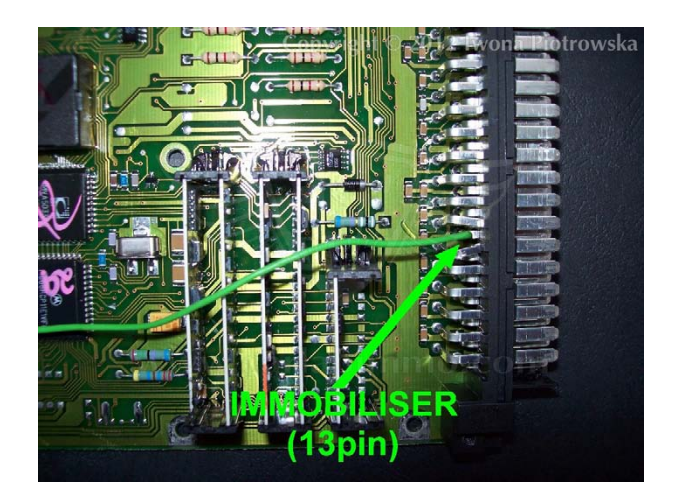

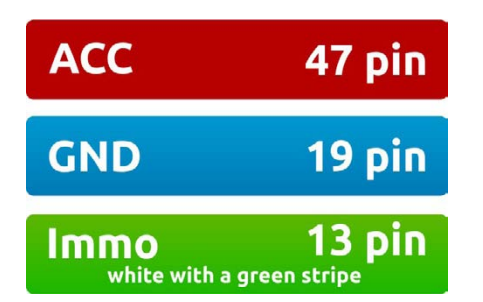

Cut off pin 13 in the ECU and pins 5 and 6 in the immo module. Then, connect emulator. In the mirror and in the door handle area LEDs do not flash.
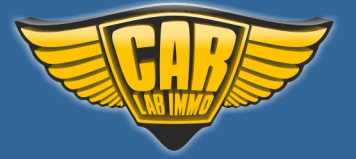

### **SIEMENS hybrid ECU 1.8 2.0 2.3 gasoline**

### **Mercedes C-class W202 1.8 gasoline SIEMENS hybrid ECU no. 018 545 41 32**

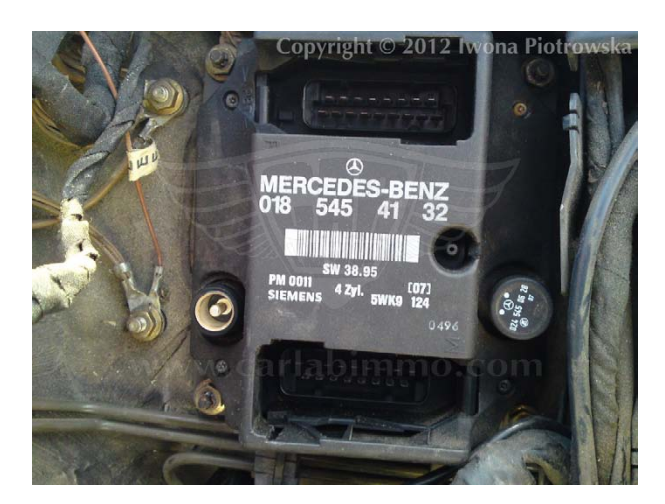

Connect emulator instead of infrared immo with 12-pin module + 2-pin CAN, which is located under the floor mat at the front of the passenger-side footwell.

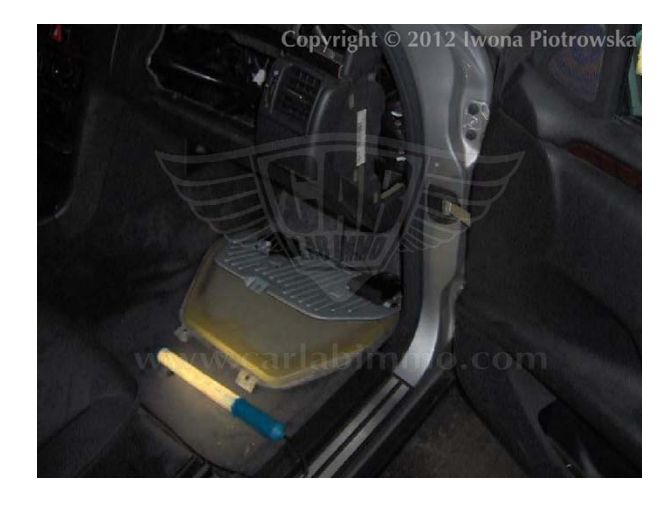

### GND and ACC in the 12-pin plug of immobiliser:

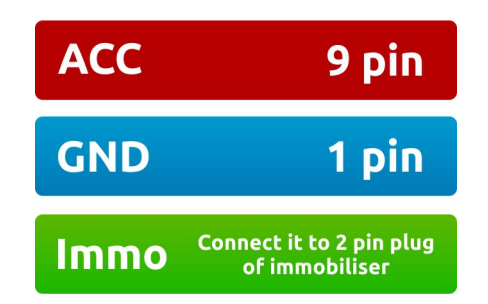

Cut off pin 5 and 6 in immo module, then LEDs do not flash in the mirror.

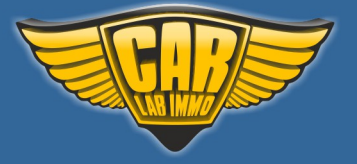

### **Mercedes Vito 2.0 and 2.3 gasoline SIEMENS hybrid ECU**

2-socket ECU with vacuum hose, 9-pin immo, remote control locking and unlocking.

Connecting in place of original immobiliser

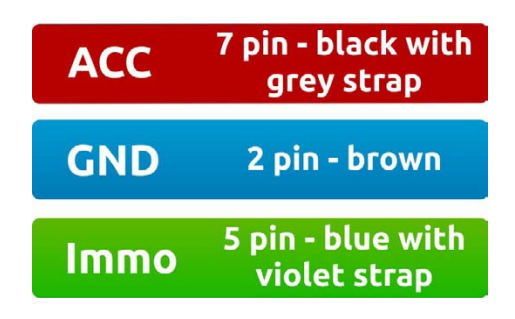

**BOSCH hybrid ECU 2.0 gasoline**

**Mercedes C-class W202 2.0 gasoline BOSCH hybrid ECU no. 0 261 200 614**

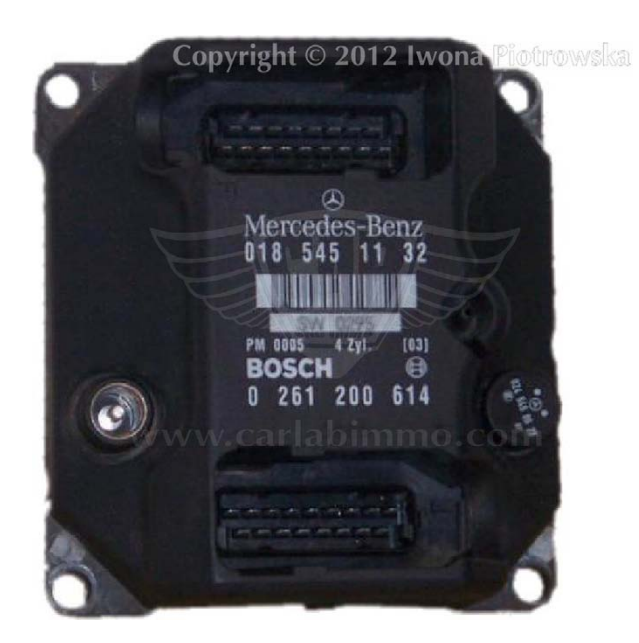

GND and ACC in the 12-pin plug of immobiliser

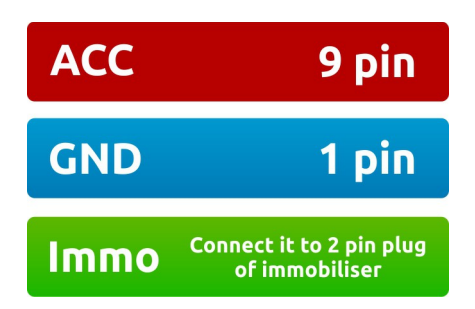

Cut off pin 5 and 6 in immo module, then LEDs do not flash in the mirror

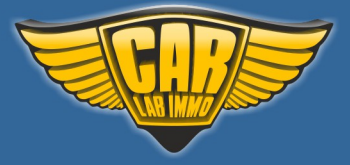

# **Mercedes CR1 with CAN WSP**

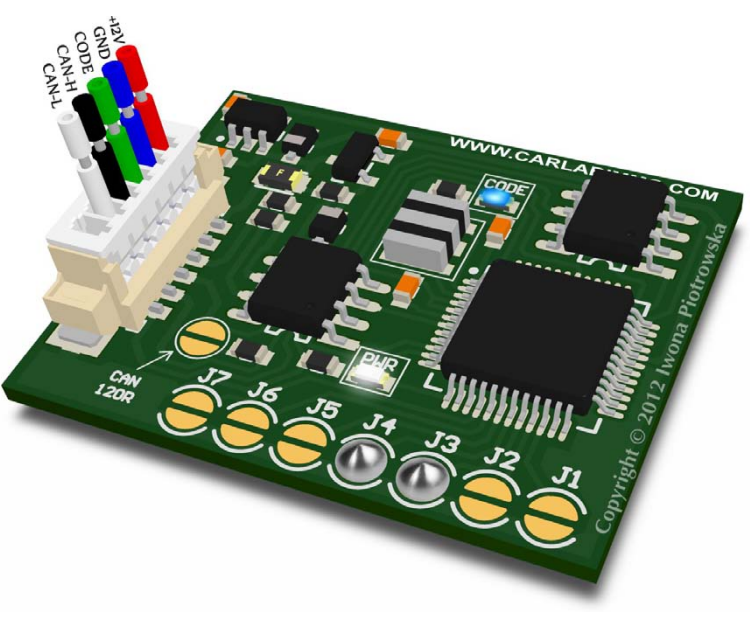

**In Universal Julie Emulator solder jumpers J3 and J4**

Available as Universal Julie Emulator program no. 27

### **USE**

**Vito 2.2 Cdi 5-socket ECU**

**A-class 1.7 Cdi 5-socket ECU**

**EDC 1-socket ECU 2.5TD 2.9TD 3.0TD with mechanical and electronic ignition switch**

**Bosch ECU with HC11E9**

**E-class Lucas 4-socket ECU with mechanical and electronic ignition switch**

> **A-class VDO MSM ECU 1.4 1.6 1.9 gasoline**

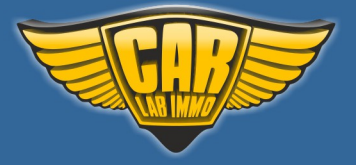

### **When emulator is connected, disconnect CAN from original immo!**

A-class VDO MSM ECU 1.4 1.6 1.9 gasoline

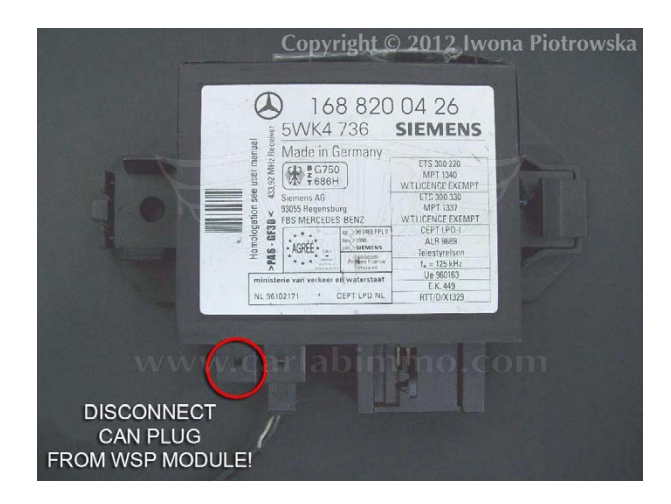

Vito 2.2 Cdi 5-socket ECU

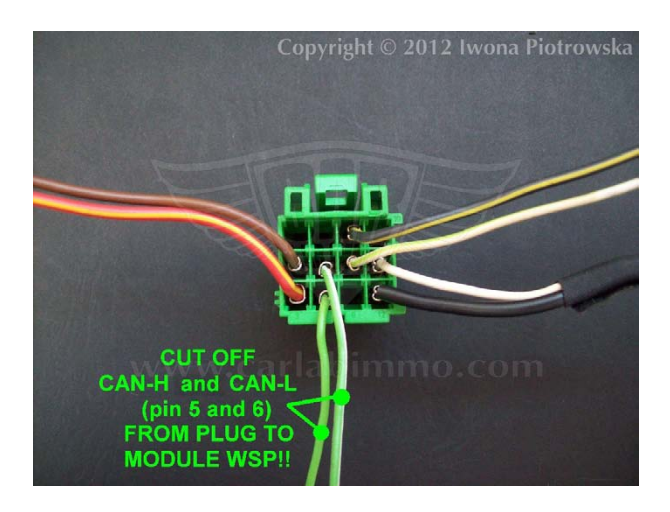

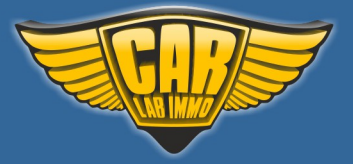

### **Vito 2.2 Cdi 5-socket ECU**

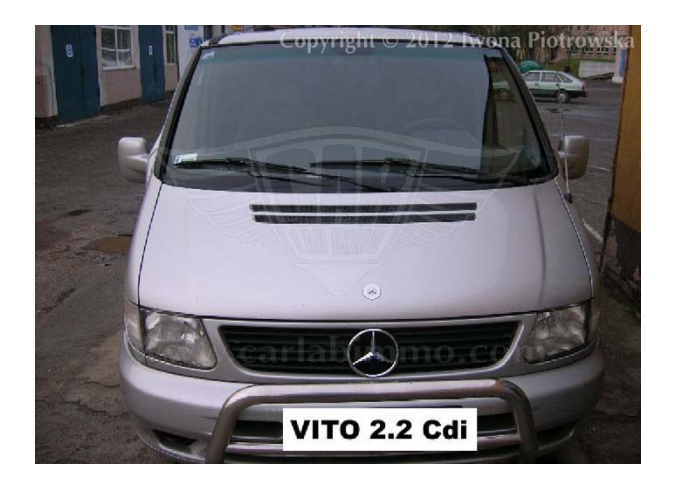

In Mercedes Vito 2.2 Cdi, the starter does not turn, there is **START ERROR** on the instrument cluster

ECU is located on the passenger side

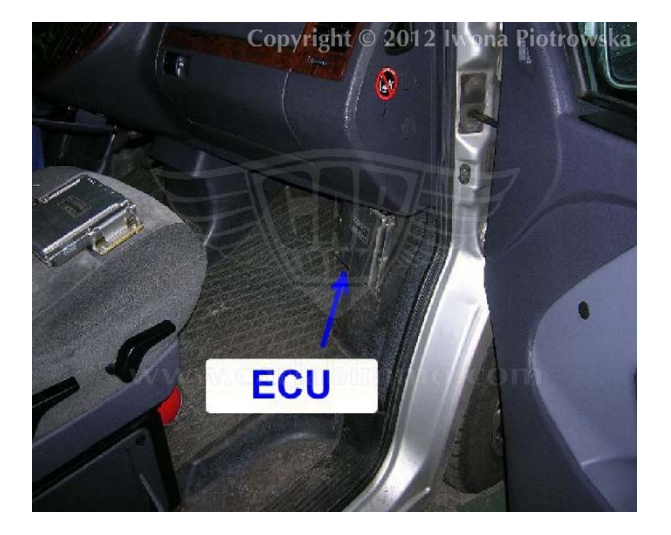

AN 11 pin

**Connecting emulator to ECU**

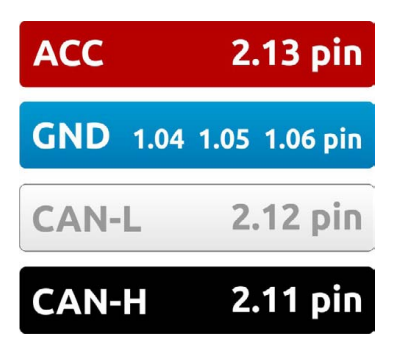

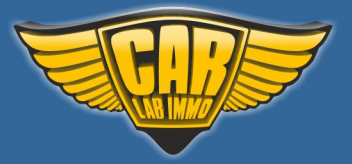

### Find **24C04** memory

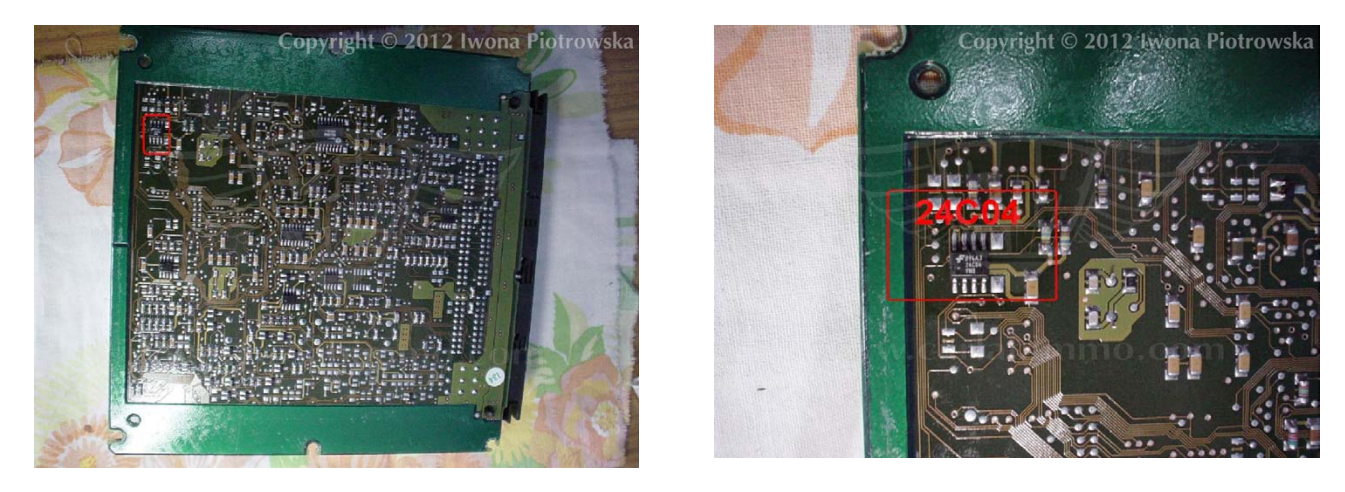

### In address **1EE** to **1F9**, enter values **2A 4E 00 00 FF FF 00 9C D4 13 56 01**

### **Disconnect CAN from WSP!!!**

### **A-class 1.7 Cdi 5-socket ECU**

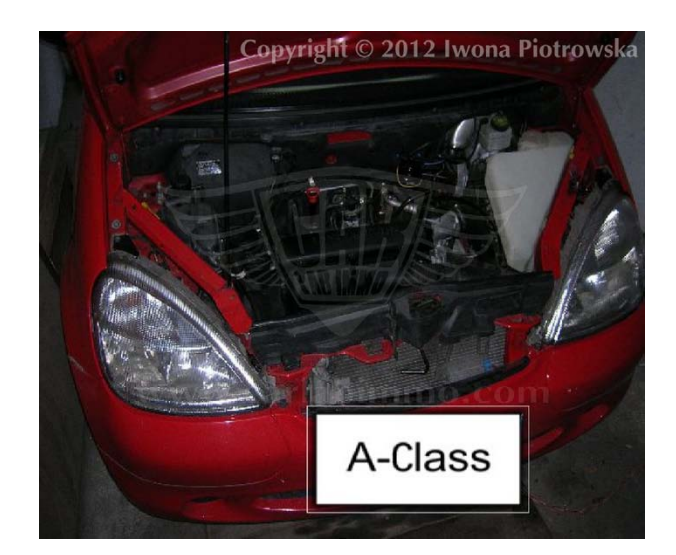

In Mercedes A-class 1.7 Cdi, the starter does not turn, there is START ERROR on the instrument cluster

ECU is located under the bonnet on the left side behind the engine covered with plastic

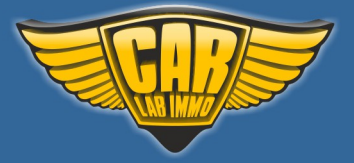

### **Connecting emulator to ECU**

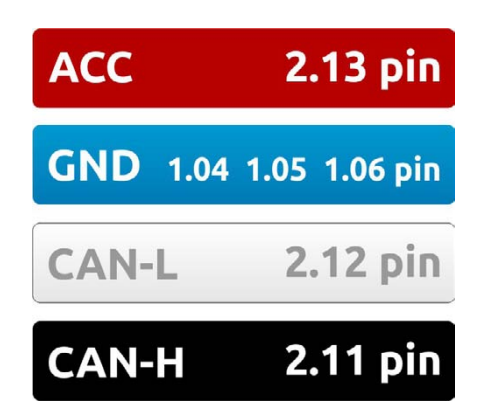

### Find **24C04** memory

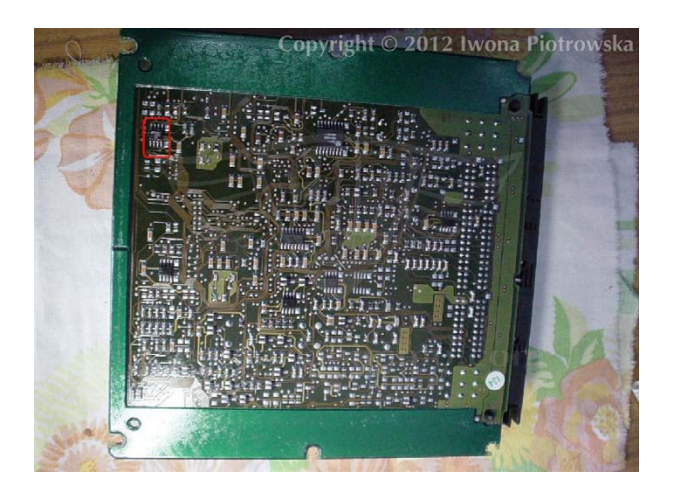

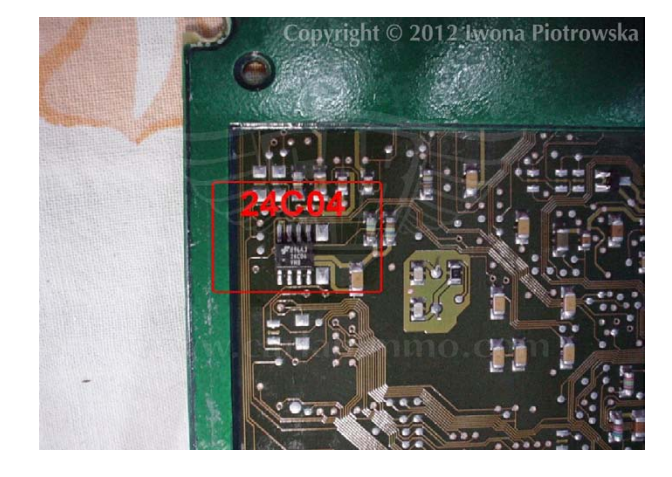

In the address **1EE** to **1F9** enter values **2A 4E 00 00 FF FF 00 9C D4 13 56 01**

**Disconnect CAN from WSP!!!**

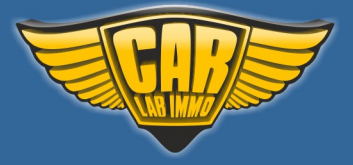

**[Back to the Contents](#page-1-0)**

#### **EDC 1-socket ECU 2.5TD 2.9TD 3.0TD with mechanical and electronic ignition switch**

C-class 2.5 TD Sprinter 2.9 TD E-class 3.0 TD

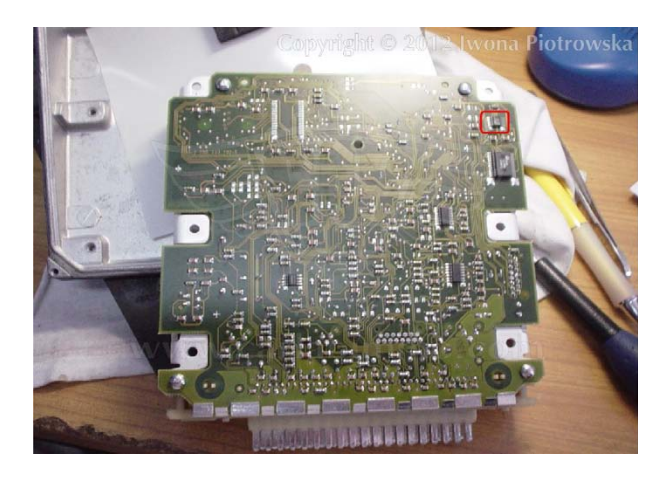

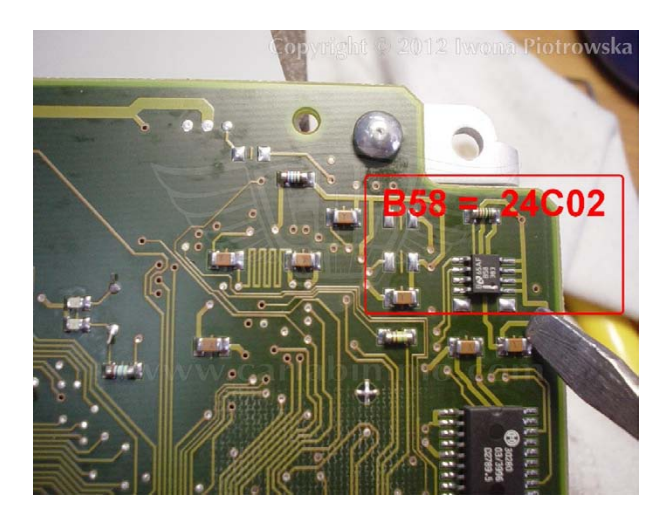

In early 1-socket ECU types, you need to find **24C02** memory marked as **B58** or **24C04** memory

In address **38** and **39** write **2A 4E** values and in address **3F** to **42** write **9C D4 13 56** values

#### **Connecting emulator to EDC 1-socket ECU**

CAN H and CAN L from the choke. GND and power from diode.

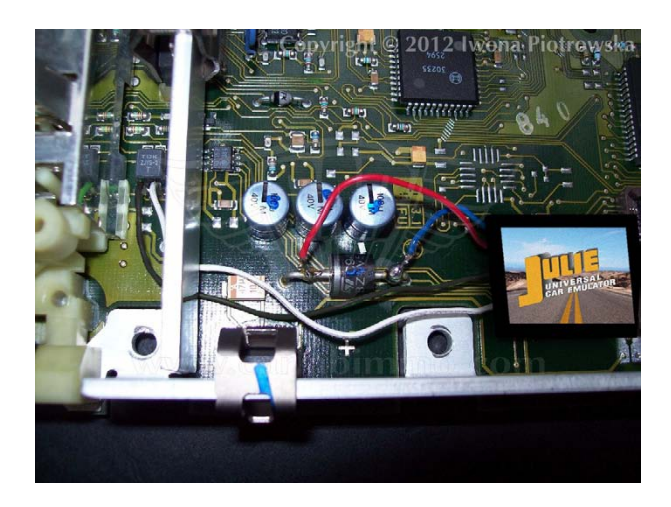

If there are problems to start the car, add ACC onto pin 13 of ECU (take it from second leg of diode). Then, cut off pin 13 from the ECU plug

### **Disconnect CAN from WSP!!!**

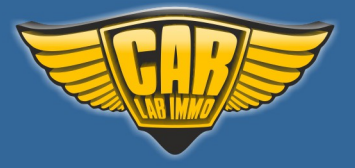

**81**

## **Bosch ECU with HC11E9**

There is Motorola **4E28B HC11E9 52PLCC** in ECU

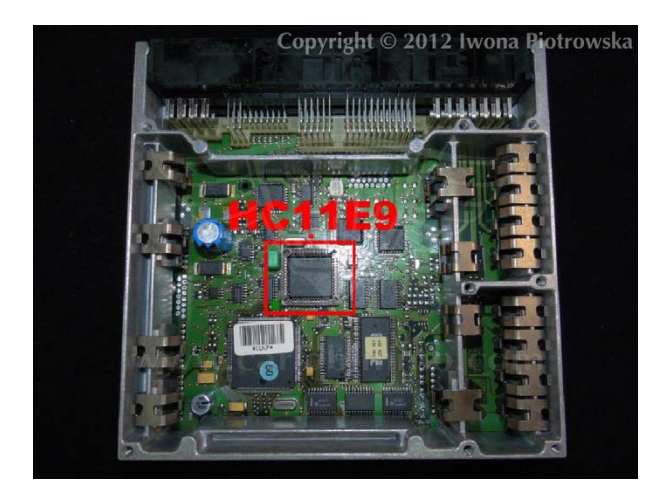

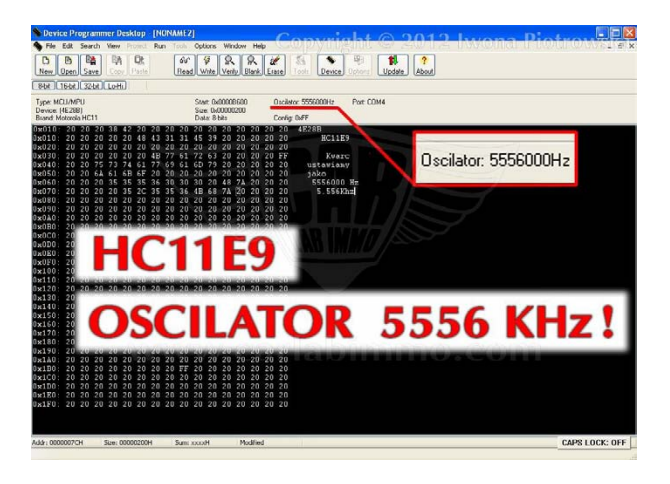

**Before reading content, set oscillator at 5556000Hz!**

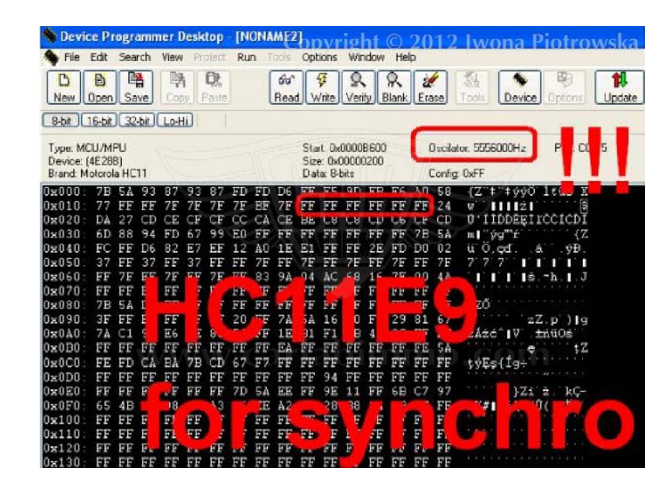

## **1 st CHANGE**

In addresses from **019** to **01E** (ETL 619 to 61E), write **FF** values

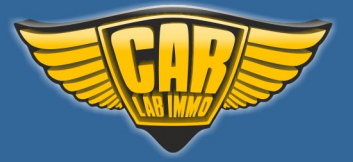

# **2 nd CHANGE**

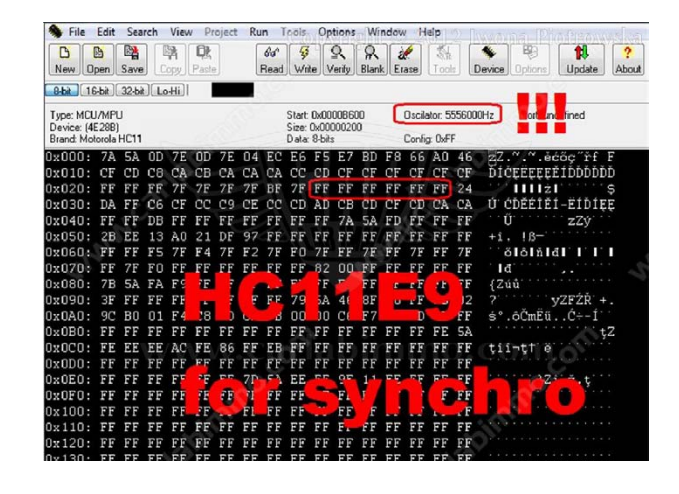

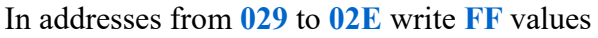

## **Connecting emulator to ECU**

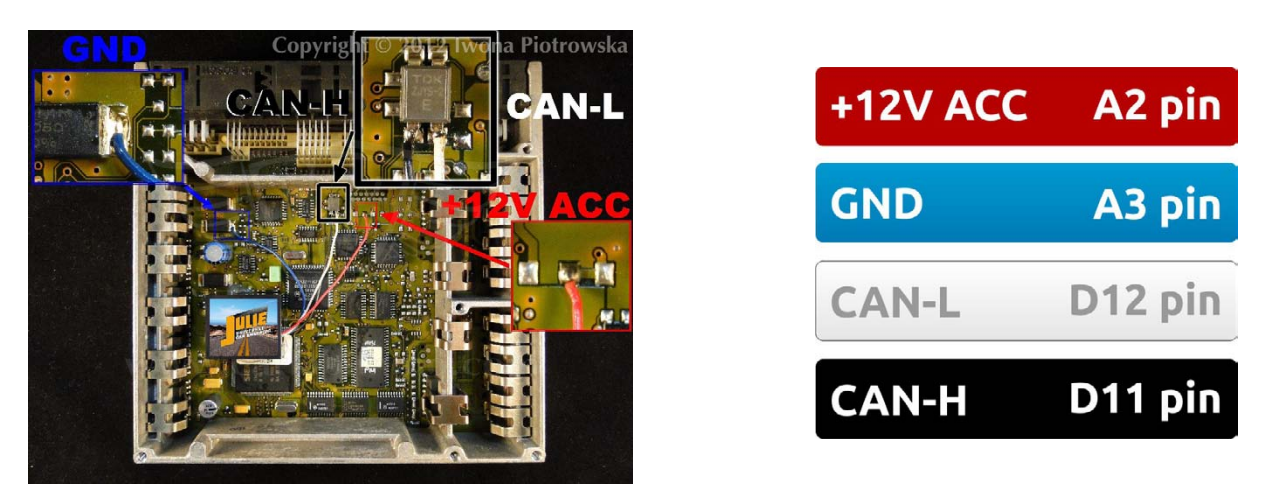

After connecting the emulator, you need to carry out personalization with **HHT** or **Star Diagnosis** diagnostic tools. After starting the engine, you must run the car for 60 seconds for coding to be completed.

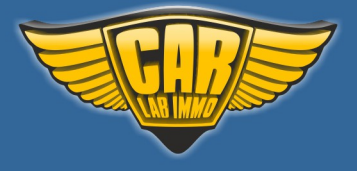

**[Back to the Contents](#page-1-0)**

### **E-class Lucas 4-socket ECU with mechanical and electronic ignition switch**

### Mercedes E-class 2.0 diesel 1996 Lucas A0195459432 ed013 sw25.96 fd30.96

### ECU is located in the engine compartment on the passenger side

Motorola **HC11KW1** quartz **8MHz** – connection of **X-Prog** programmer to Motorola

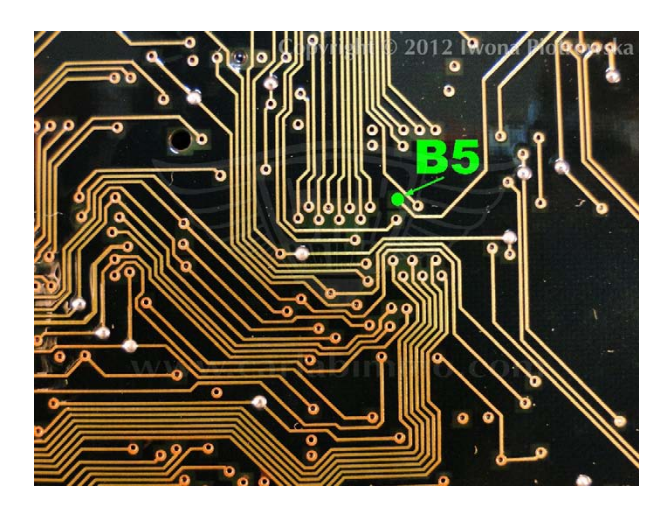

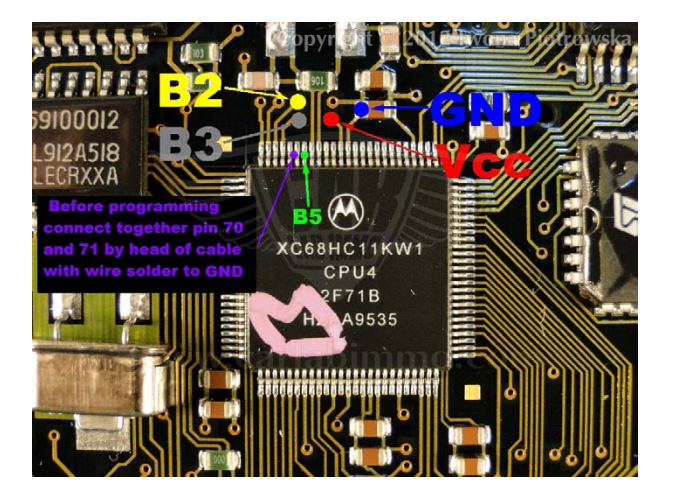

Before a getting connection to processor you have to connect pin 70 and 71 together with a needle. Solder the wire to the needle that you then connect to GND.

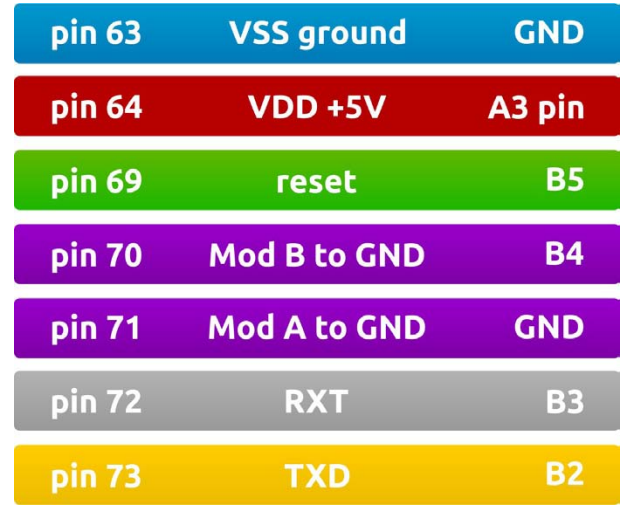

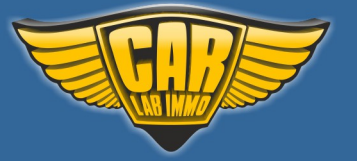

#### G Device Programmer Desktop - [ZNELEKTRONIKA\MichaP.otwarte\A 019 545 94 32\HC11KW1 for synchro bin]<br>G File Edit Search View Project Run Tools Options Window Help New Open Save Copy Past Read Write Verify Blank Erase  $\ddot{\phantom{1}}$ Device  $\vert$  11  $\boxed{8-bk}$   $\boxed{16-bk}$   $\boxed{32-bk}$   $\boxed{LoHi}$ Type: MCLI/MPU<br>Device: MC68HC11KW1<br>Brand: Motorola HC11 Start: 0x00000080<br>Size: 0x00000280<br>Data: 8-bits Oscilator 8000000Hz Port: undefin Config. OxFF ٠o tttXX FF FF FF FF FF FF

## Change to **HC11KW1** processor

In address from **22A** to **22F** write **FF** value

### **Connecting emulator to ECU**

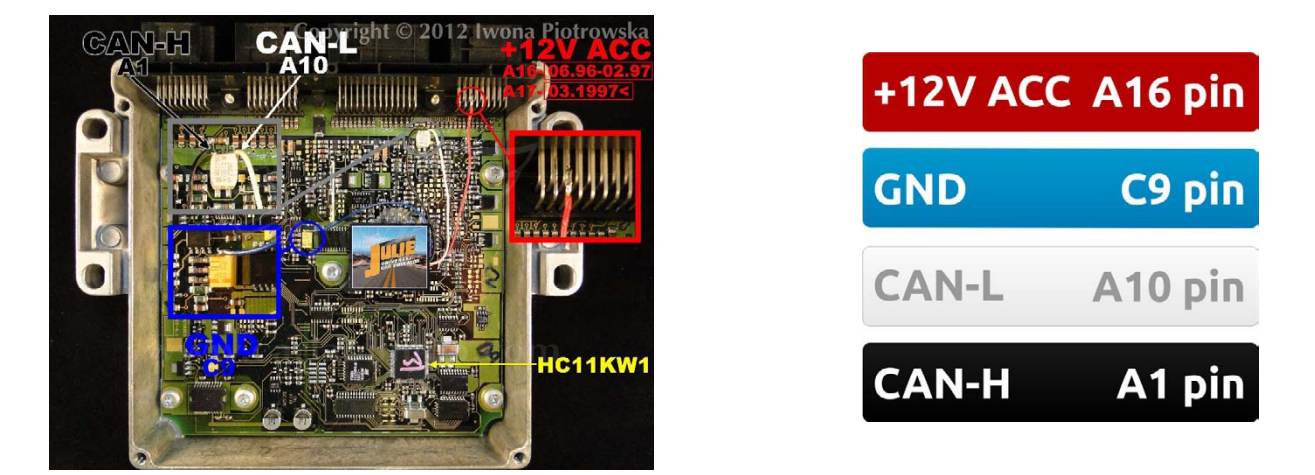

After connecting the emulator, you need to carry out personalization with **HHT** or **Star Diagnosis** diagnostic tools. After starting the engine, you must run the car for 60 seconds for coding to be completed.

## **Disconnect CAN from WSP!!!**

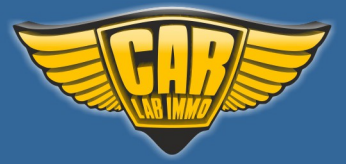

### **A-class VDO MSM ECU 1.4 1.6 1.9 gasoline**

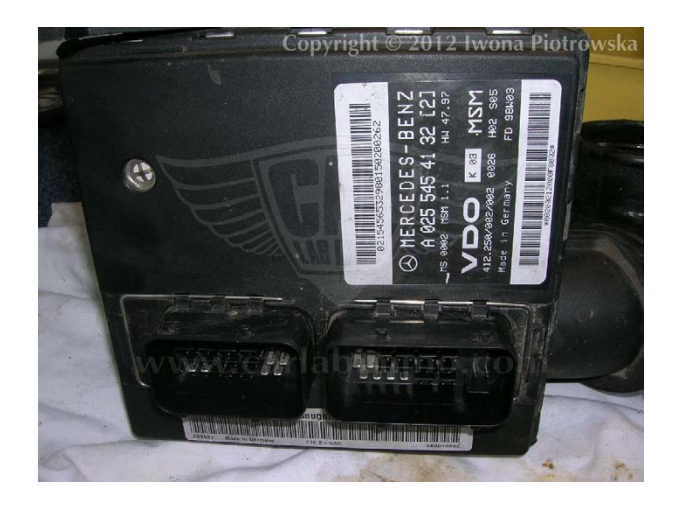

ECU is located on the air delivery pipe together with with Air Mass Flow Sensor

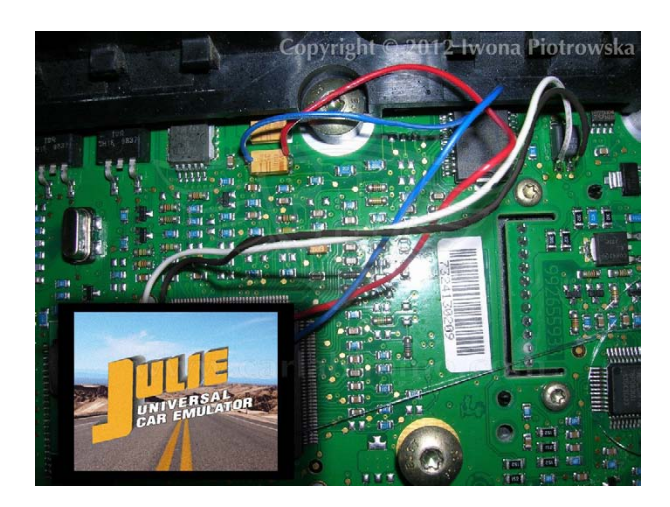

**Connecting emulator to ECU**

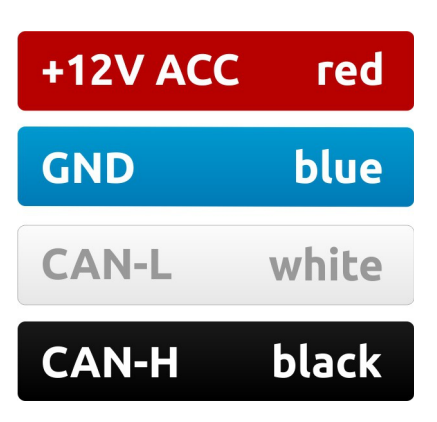

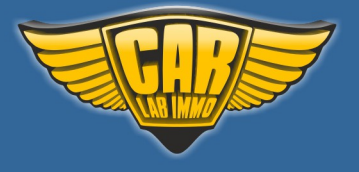

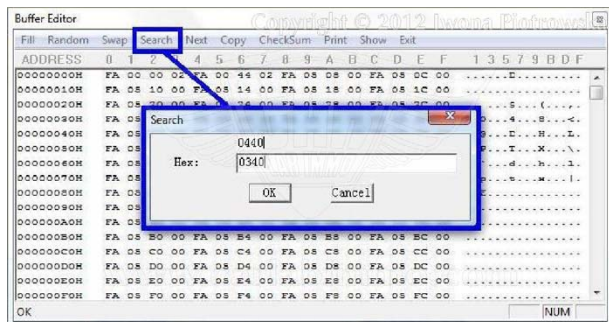

To read and make changes to memory, use **Wellon** programmer

 $\sqrt{2}$ 

Once **29F200** (44pin) flash memory is read, write **03 40** (or 04 40) value in search window

All **03 40** (or 04 40) values which you will find under chassis number, change into **03 01** (or 04 31)

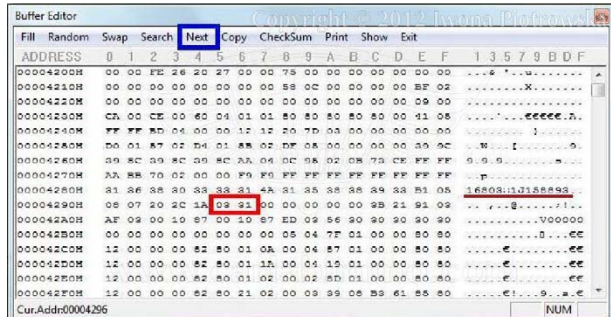

After soldering, you carry out personalisation with the **Star Diagnosis**.

**Disconnect CAN from WSP!!!**

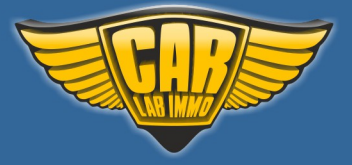

# **Mercedes CR1 with CAN EZS**

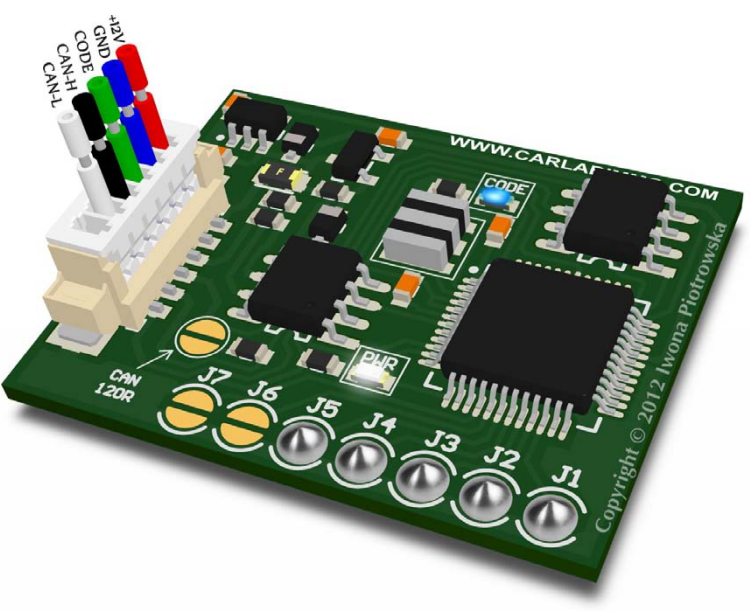

**In Universal Julie Emulator solder jumpers J1, J2, J3, J4 and J5**

> Available as Universal Julie Emulator program no. 27

## **USE**

### **Mercedes 2-socket (white) VDO ECU with memory 24C02**

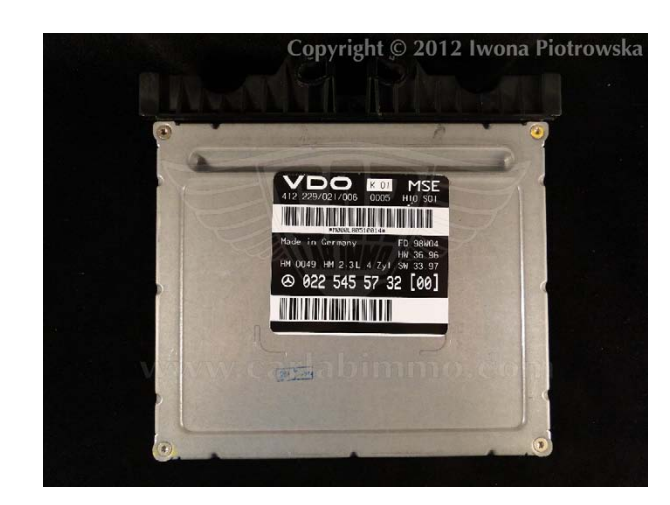

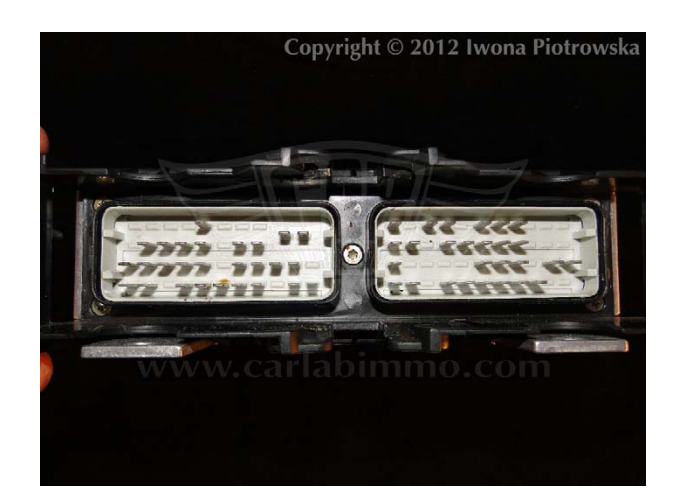

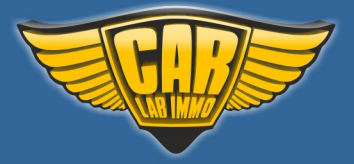

### Find **24C02** eeprom in ECU

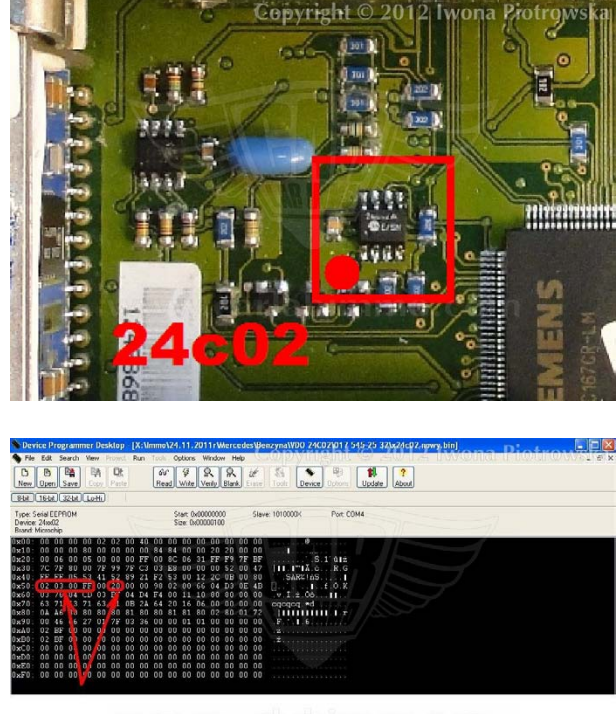

# **FOR CODING**

In the addresses from **050** to **053** write **02 03 00 FF** values, and in address **055** write **20** value in **24C02** eeprom

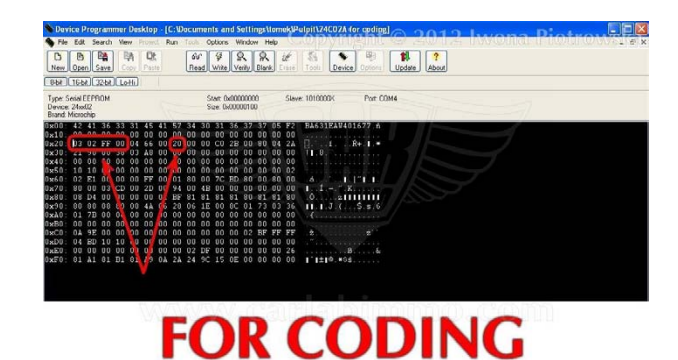

or in addresses from **020** to **023** write **02 03 00 FF** values, and in address **027** write **20** value in **24C02** eeprom

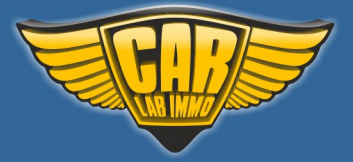

**[Back to the Contents](#page-1-0)**

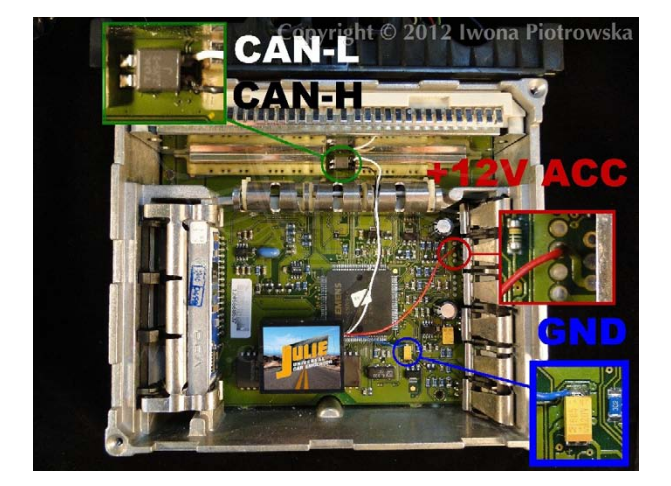

**Connecting emulator to ECU**

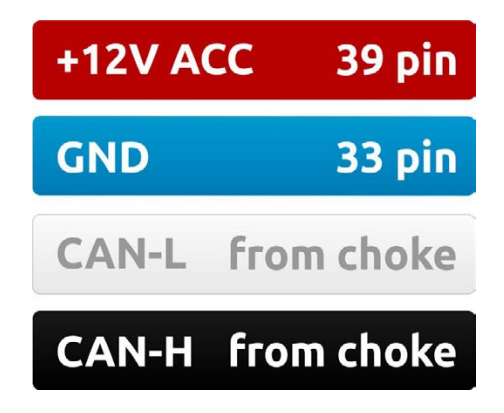

After connecting the emulator, you need to carry out personalization with **HHT** or **Star Diagnosis** diagnostic tools. After starting the engine, you must run the car for 60 seconds for coding to be completed.

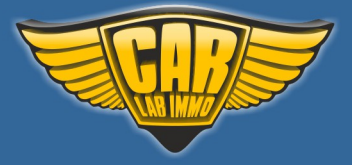

# **Mercedes CR1 with CAN infrared**

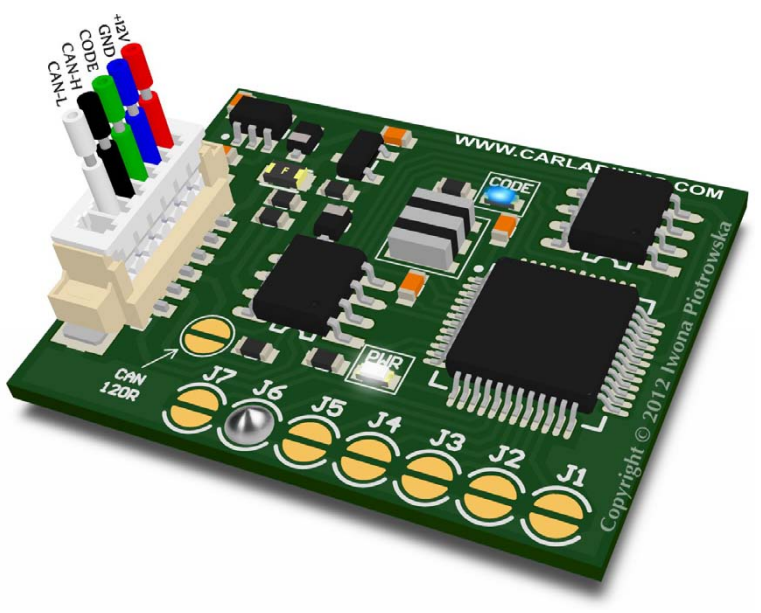

**In Universal Julie Emulator solder jumpers J6**

Available as Universal Julie Emulator program no. 29

**USE**

**Mercedes 2-socket (black) VDO ECU with X24C01 memory**

**Mercedes 2-socket (yellow) VDO ECU with X24C02 memory**

> **Mercedes 2-socket Bosch ECU with B58 (24LC02) memory**

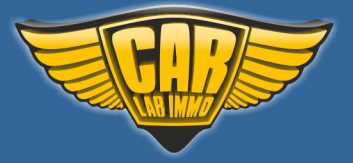

#### **Mercedes 2-socket (black) VDO ECU with X24C01 memory**

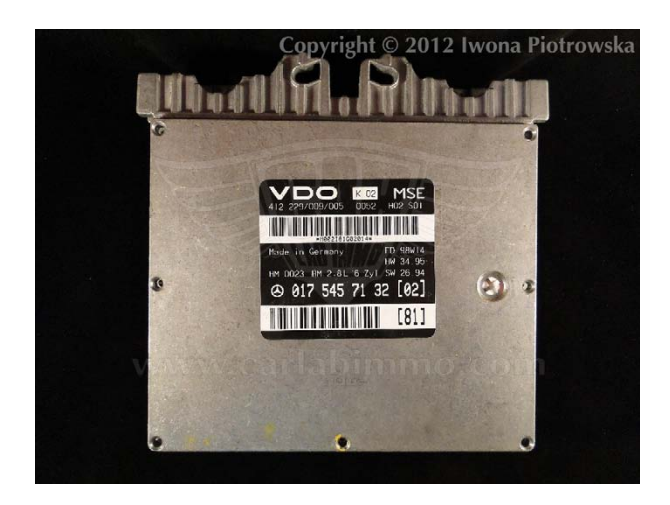

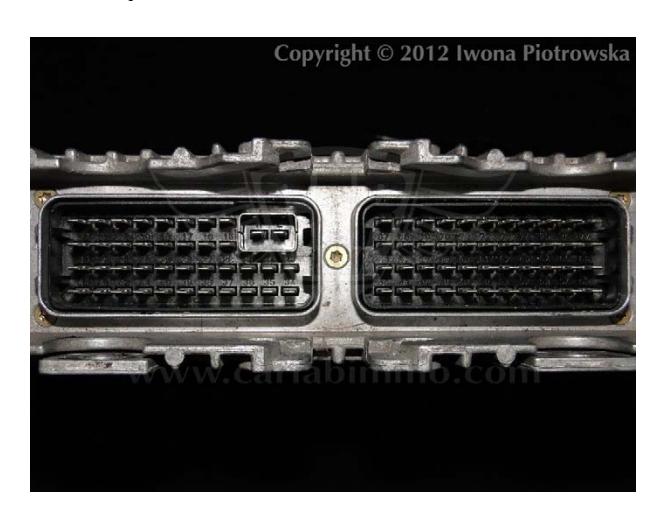

Find **X24C01** eeprom

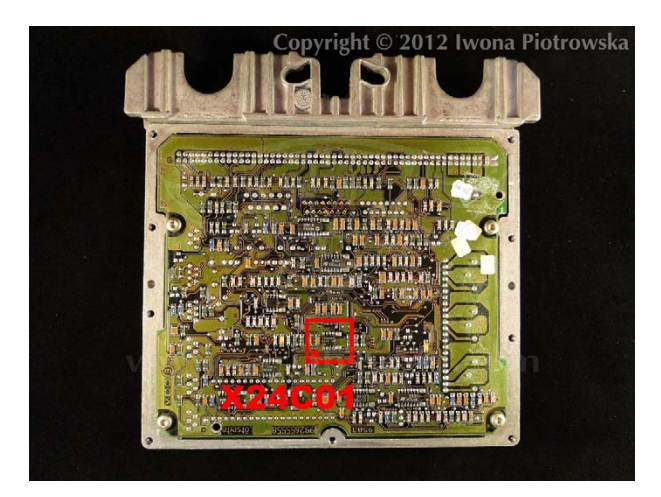

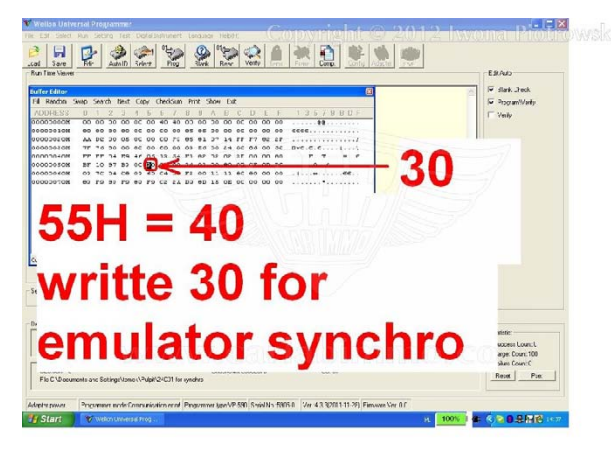

In address **055** write 30 value

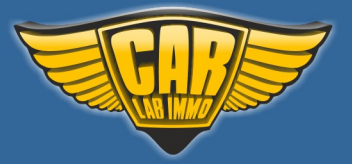

**92**

## **Connecting emulator to ECU**

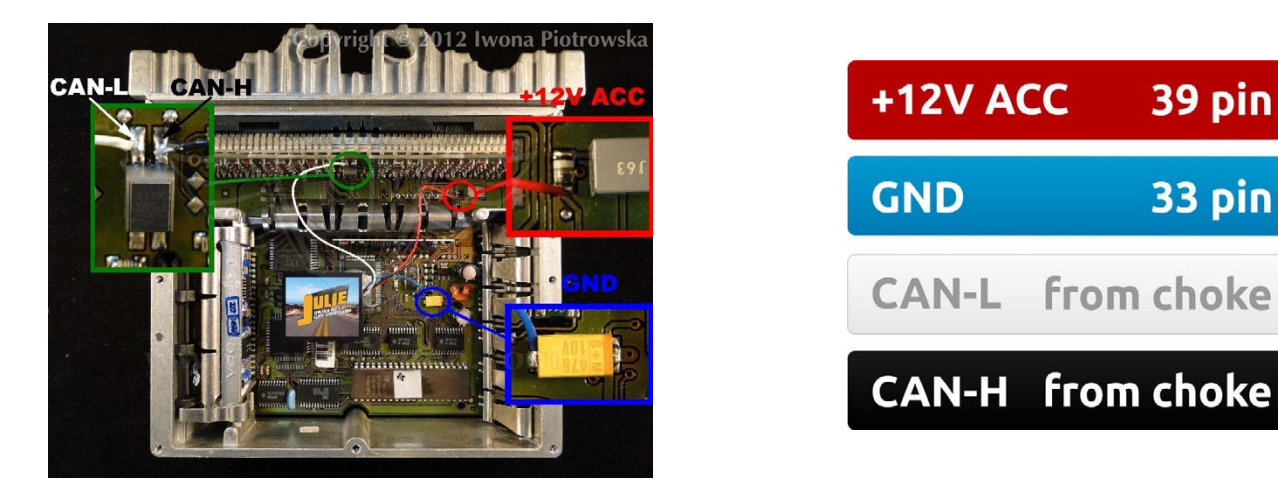

After connecting the emulator, you need to carry out personalization with **HHT** or **Star Diagnosis** diagnostic tools. After starting the engine, you must run the car for 60 seconds for coding to be completed.

## **Mercedes 2-socket (yellow) VDO ECU with X24C02 memory**

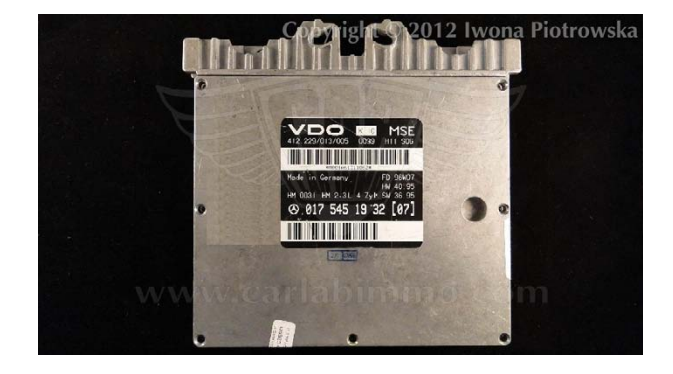

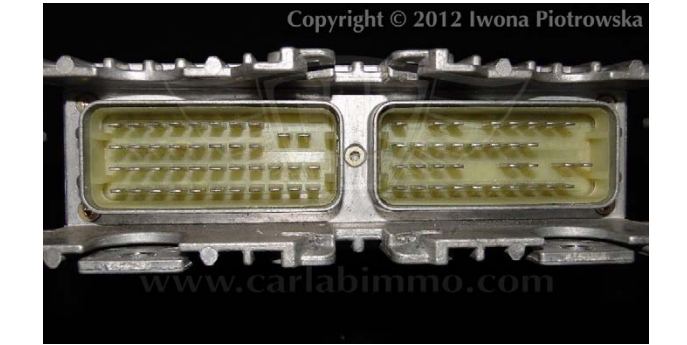

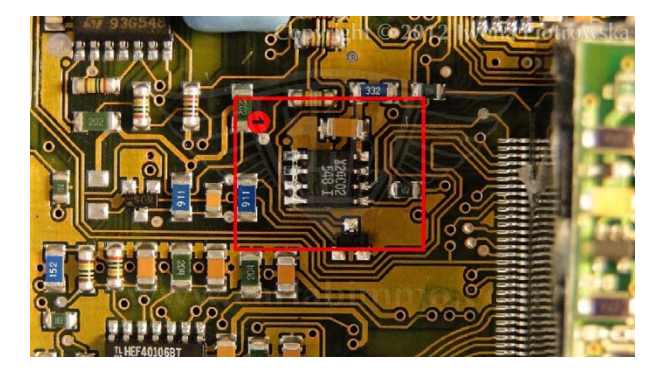

In the ECU find **X24C02** eeprom

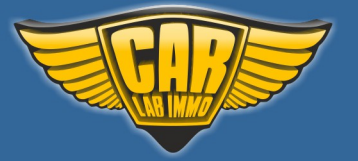

**[Back to the Contents](#page-1-0)**

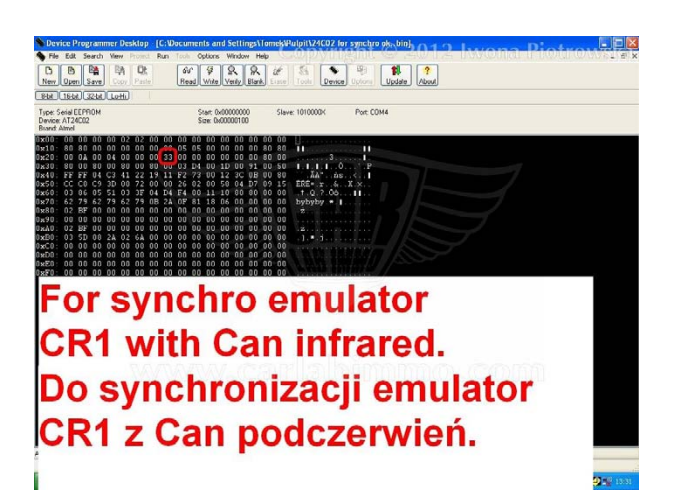

In address **027** write **33** value in **X24C02** eeprom

**Connecting emulator to ECU**

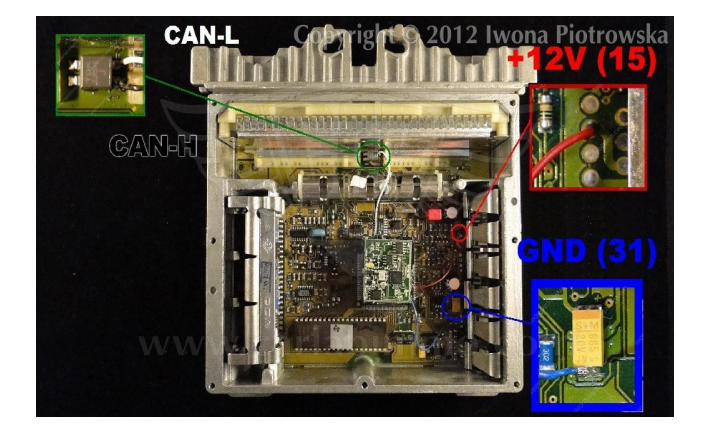

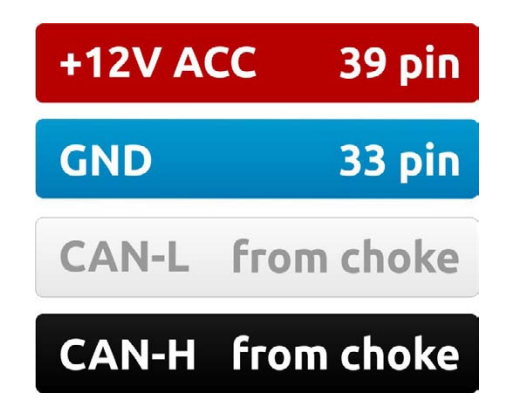

After connecting the emulator, you need to carry out personalization with **HHT** or **Star Diagnosis** diagnostic tools. After starting the engine, you must run the car for 60 seconds for coding to be completed.

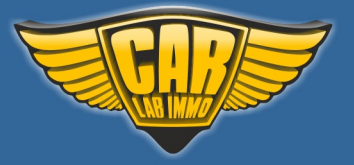

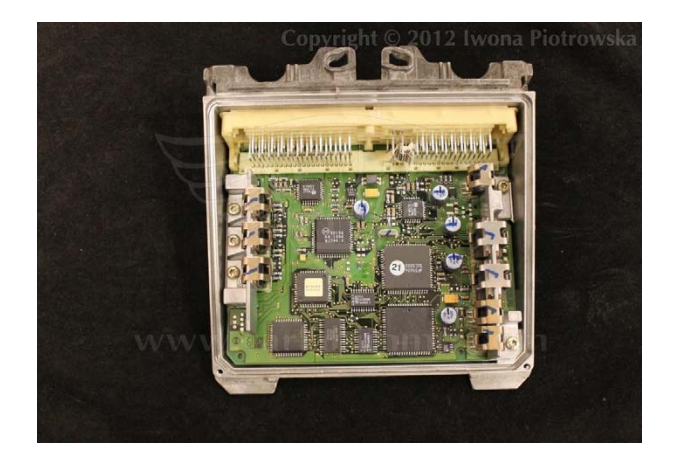

### **Mercedes 2-socket Bosch ECU with B58 (24LC02) memory**

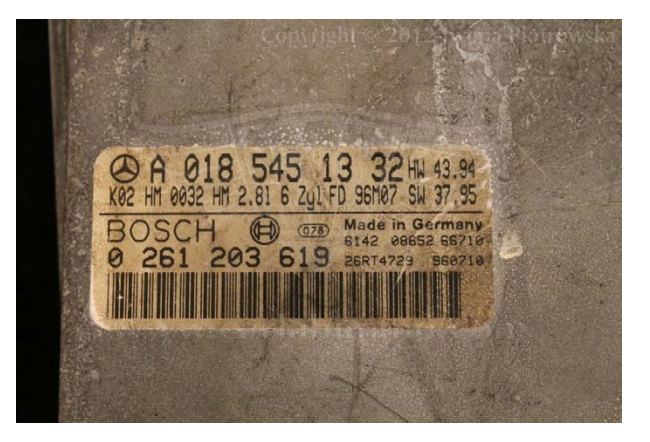

### Before the eeprom's change **read code number from the ECU** - see photos below

To program the **24LC02** microchip use the X-prog programmer and then use the Julie emulator with J6 jumper solder. At last make the synchro with Starr Diagnosis

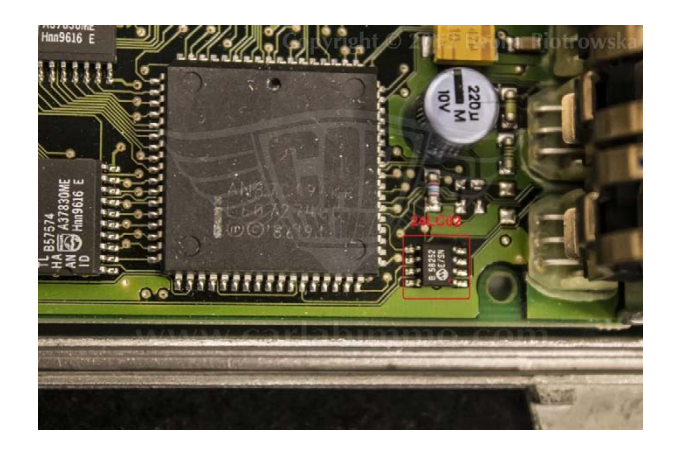

### In the ECU find **B58 (24LC02)** eeprom

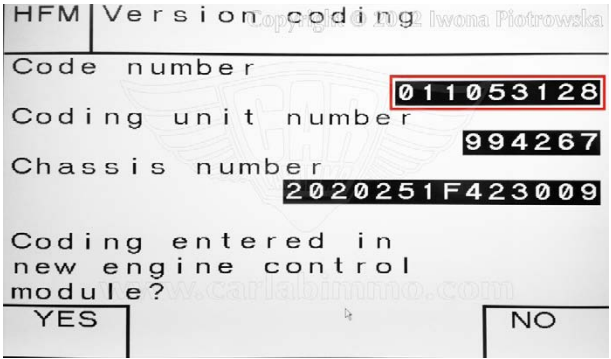

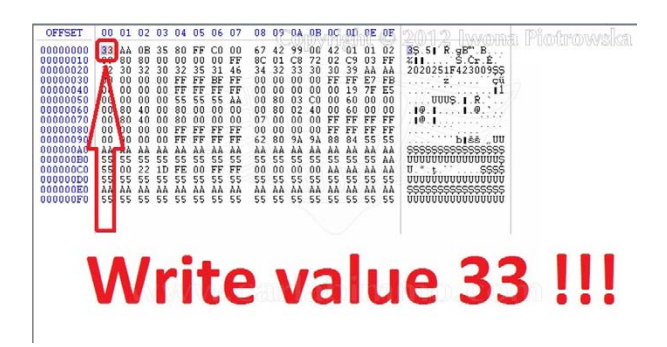

In address **01A** write **33** value in **24LC02** eeprom

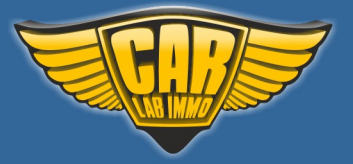

**95**

### **Connecting emulator to ECU**

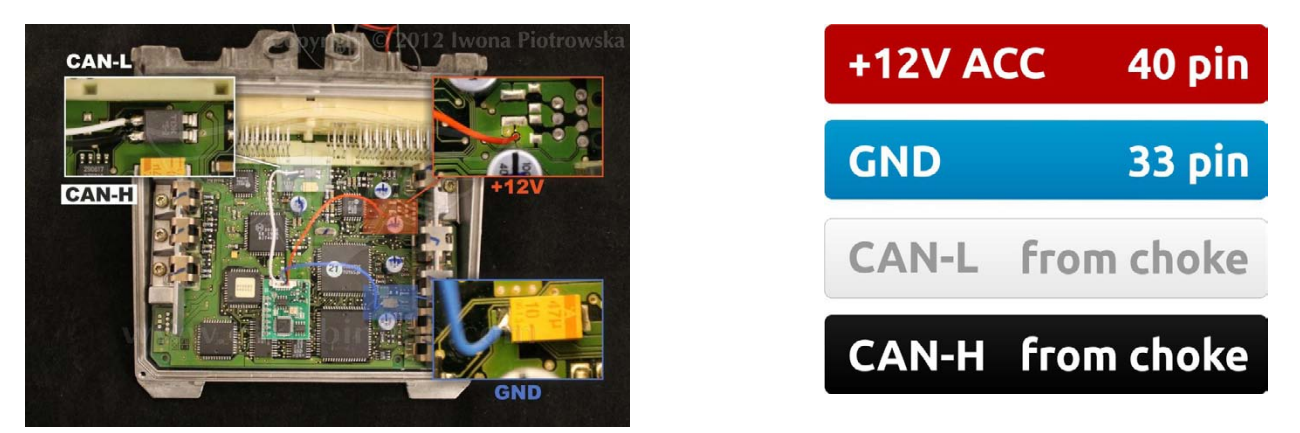

After connecting the emulator, you need to make personalization with **HHT** or **Star Diagnosis** diagnostic tools. After starting the engine, you must run the car for 60 seconds for coding to be completed.

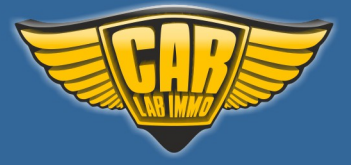

# **Mercedes CR2 with CAN WSP**

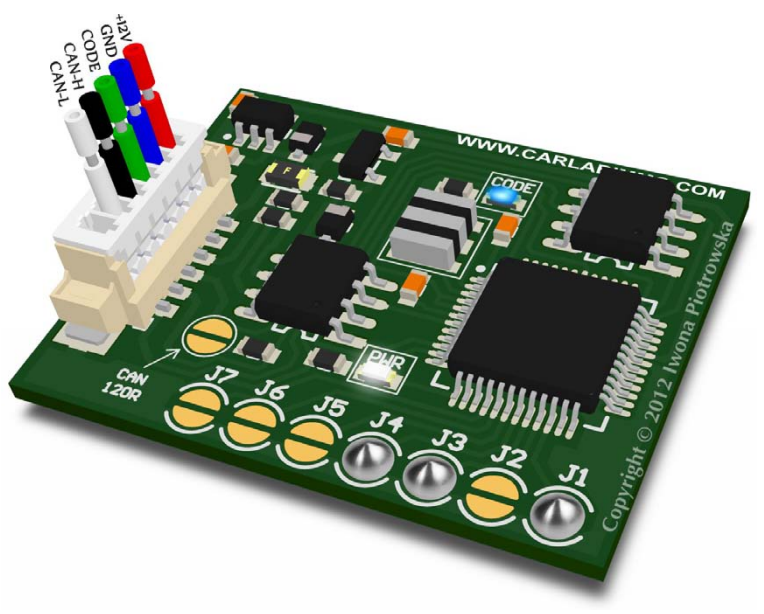

**In Universal Julie Emulator solder jumpers J1, J3 and J4**

Available as Universal Julie Emulator program no. 30

## **USE**

**Sprinter 2.2 Cdi and 2.7 Cdi ML 2.7 Cdi 5-socket – automatic start Also suitable for 2.7 and 3.2 with electronic ignition switch – automatic start**

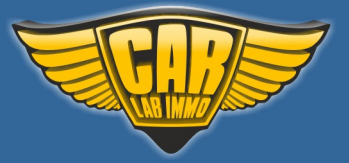

**[Back to the Contents](#page-1-0)**

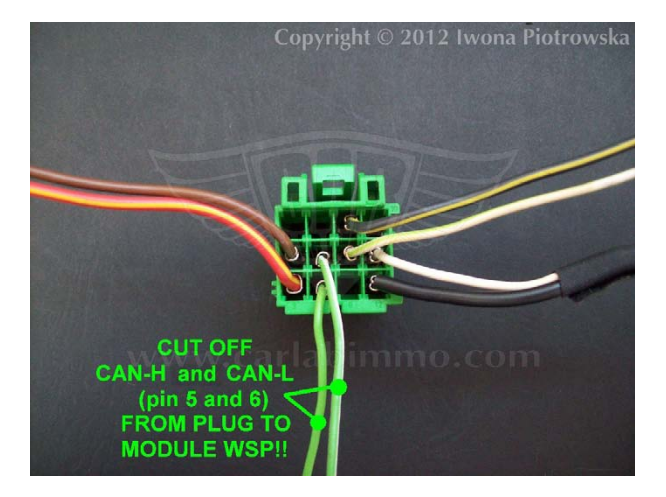

When emulator is connected, disconnect CAN from original immo!

#### **Connecting emulator to ECU**

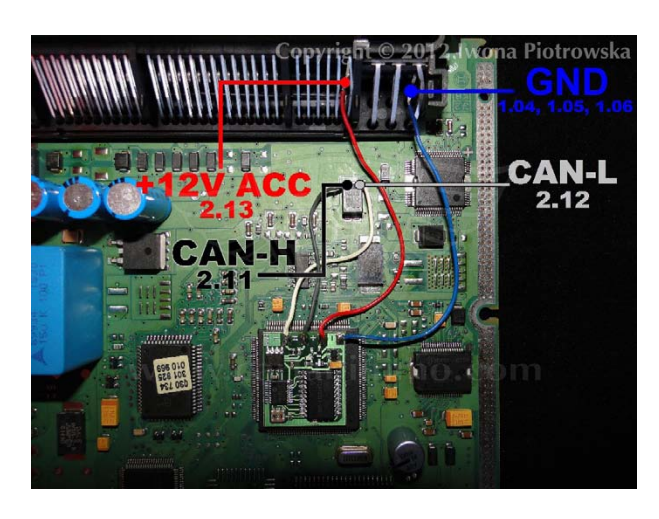

Find **5P08C3** memory

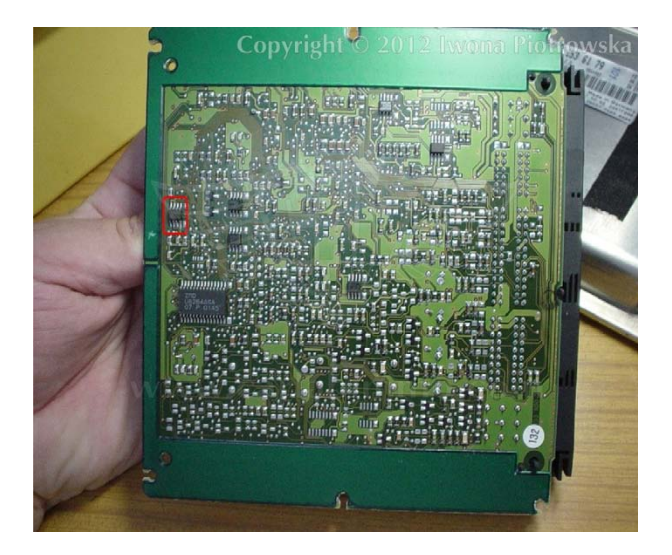

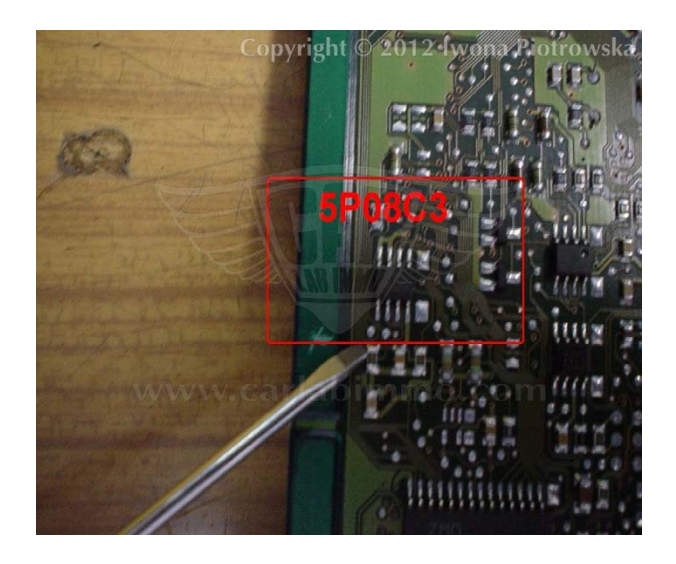

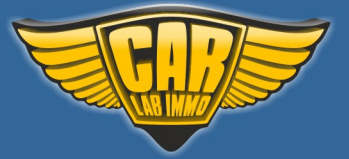

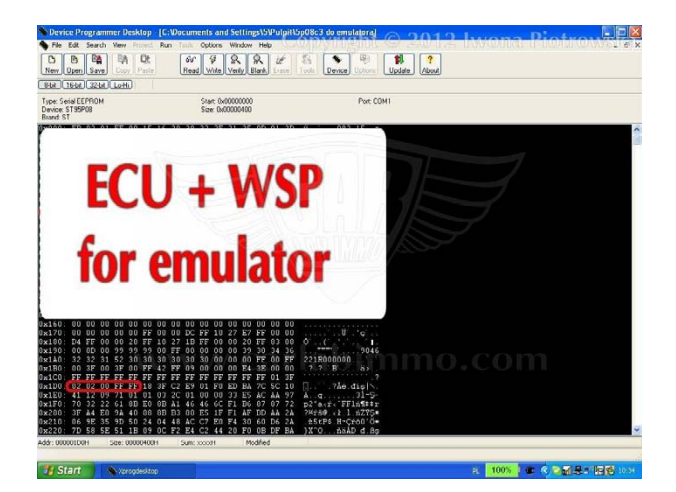

In addresses from **1D0** to **1D4** write **02 02 00 FF FF** values that will start the car automatically

If you have an electronic ignition switch, the following changes should be made to **5P08C3** memory

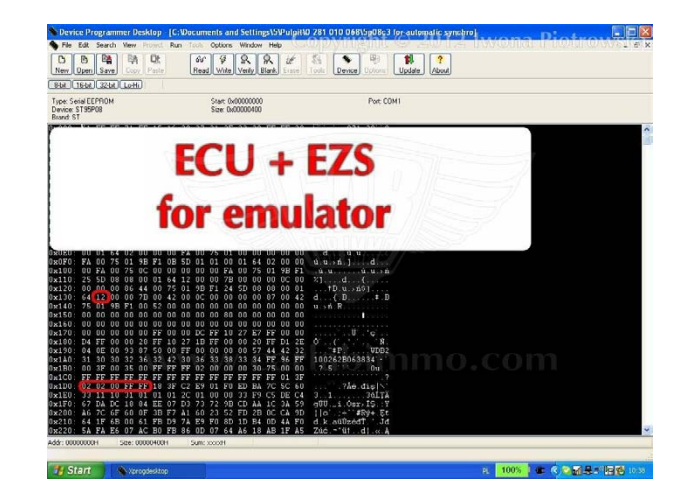

In address **131** write **12** value and from **1D0** to **1D4** write **02 02 00 FF FF** values

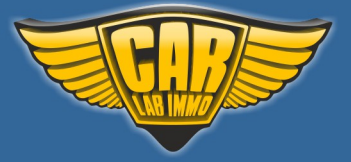

# **Mercedes ESL – steering wheel column lock emulator**

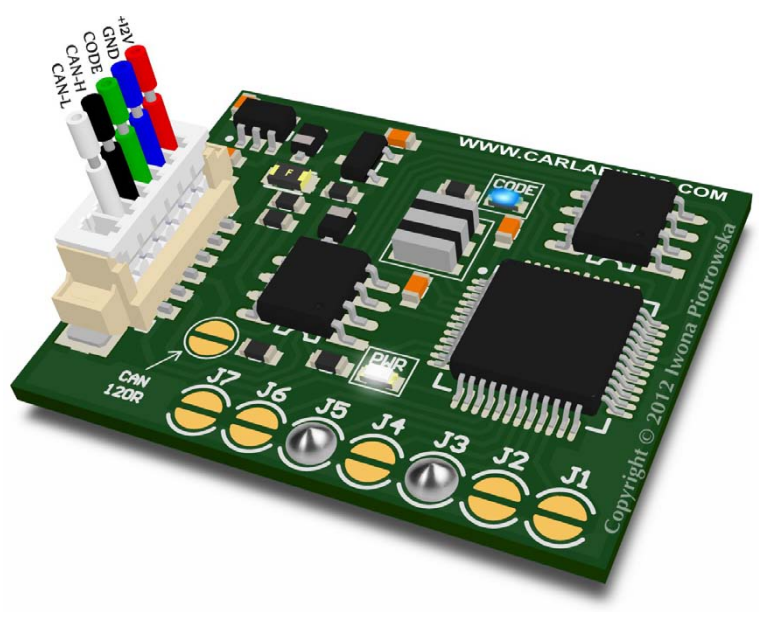

**In Universal Julie Emulator solder jumpers J3 and J5**

Available as Universal Julie Emulator program no. 31

## **Warning!!!**

**Due to possible construction changes of cars, check signals with multimeter in the ECU plug before connecting the device.**

**It does not replace the new steering locks with NEC!**

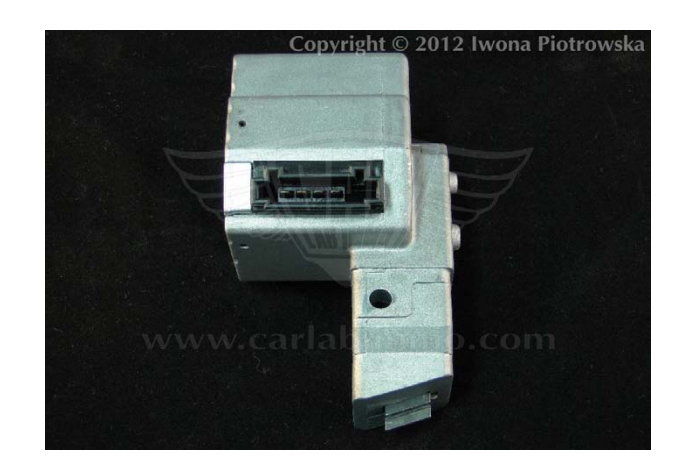

**Type 1 ESL** W202, W208, W210

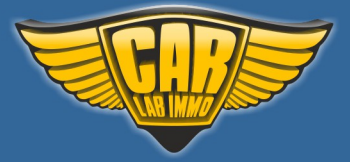

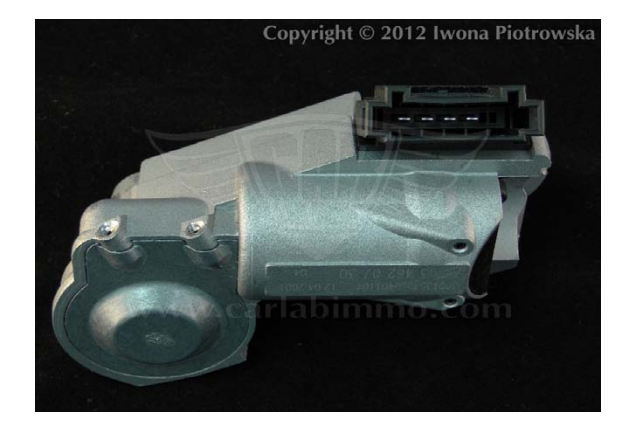

### **Type 2 ESL** W203, W209, W211, Vito 639, W906 (Sprinter II, VW Crafter)

### **It works with ignition switches numbered**

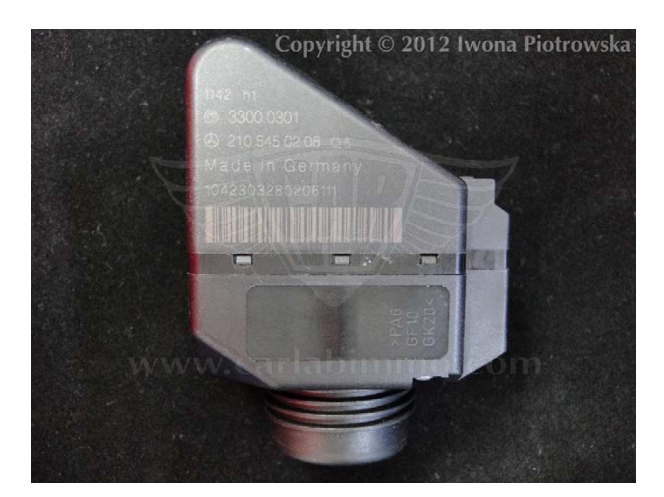

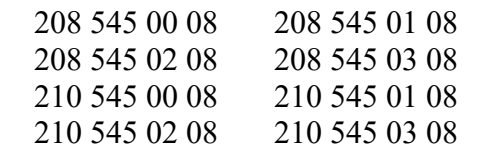

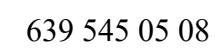

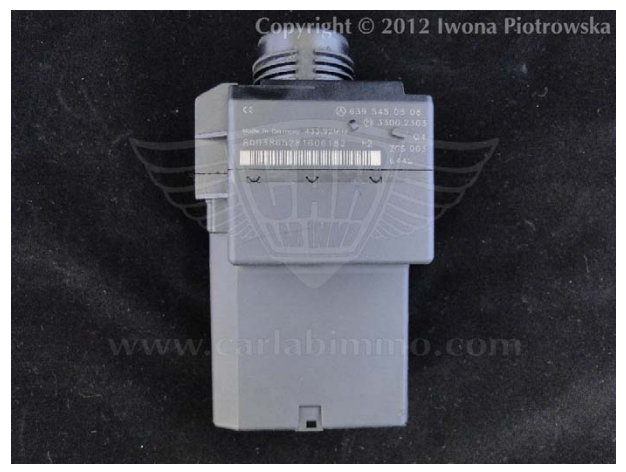

It self-learns code of the electronic ignition–plug and play

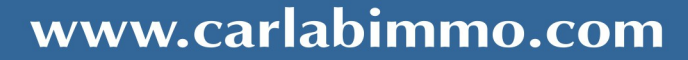

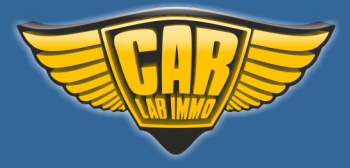

#### **Connecting to ESL: Mercedes-Benz W202, W208, W210**

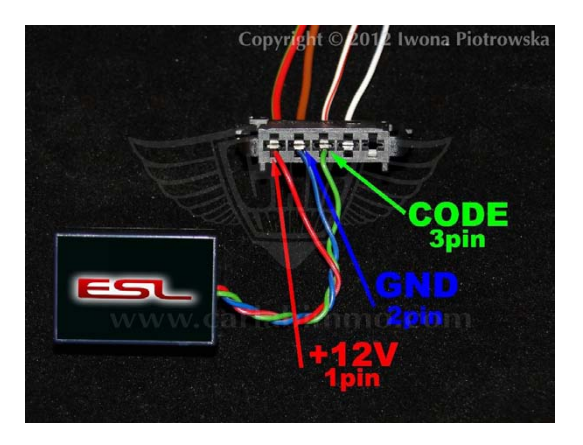

**Connecting to ESL: Mercedes-Benz W209, W211**

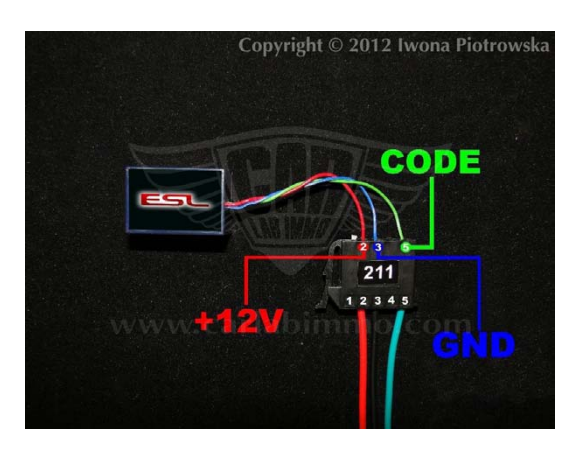

#### **Connecting to ESL: Mercedes-Benz W203**

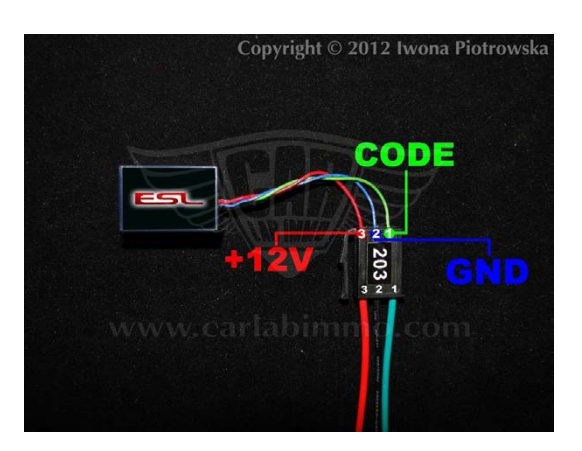

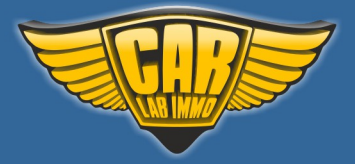

**[Back to the Contents](#page-1-0)**

**Connecting to ESL: Mercedes-Benz Vito 639**

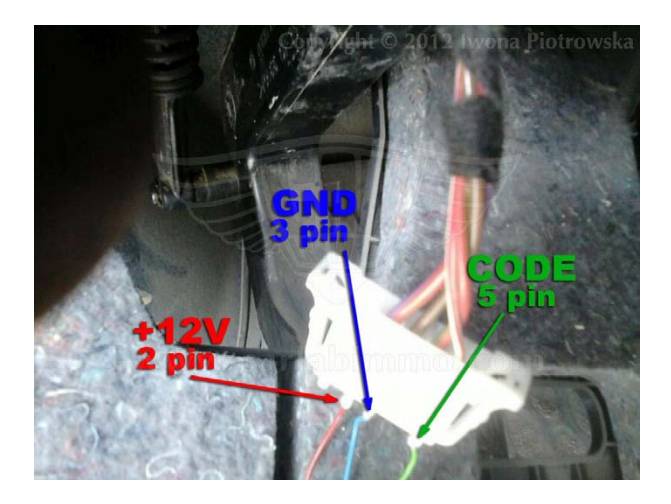

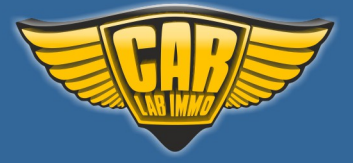

# **Mercedes ESL 2 – steering wheel column lock emulator**

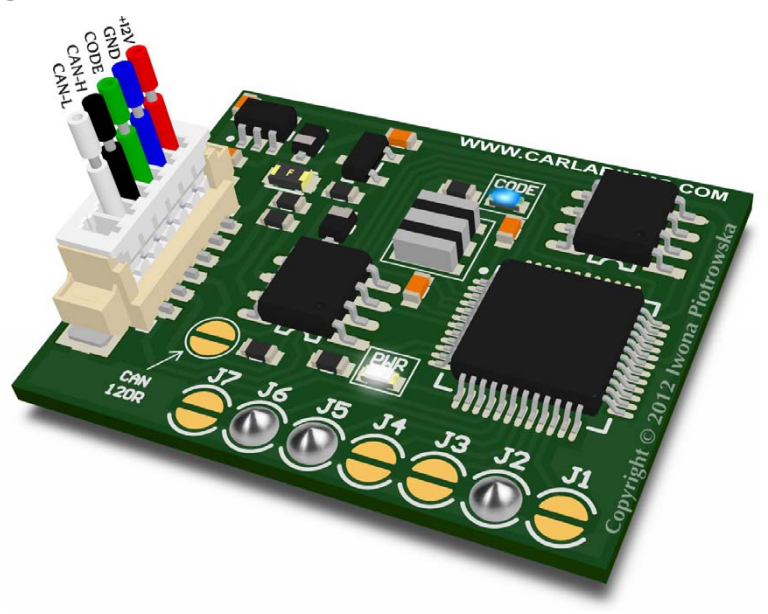

**In Universal Julie Emulator solder jumpers J2, J5 and J6**

Available as Universal Julie Emulator program no. 32

## **Warning!!!**

**Due to possible construction changes of cars, check signals with multimeter in the ECU plug before connecting the device.**

**ESL 2 emulator enables you to verify correct functioning of EZS**

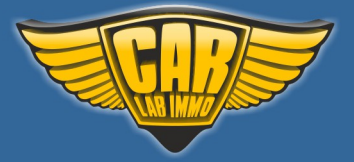

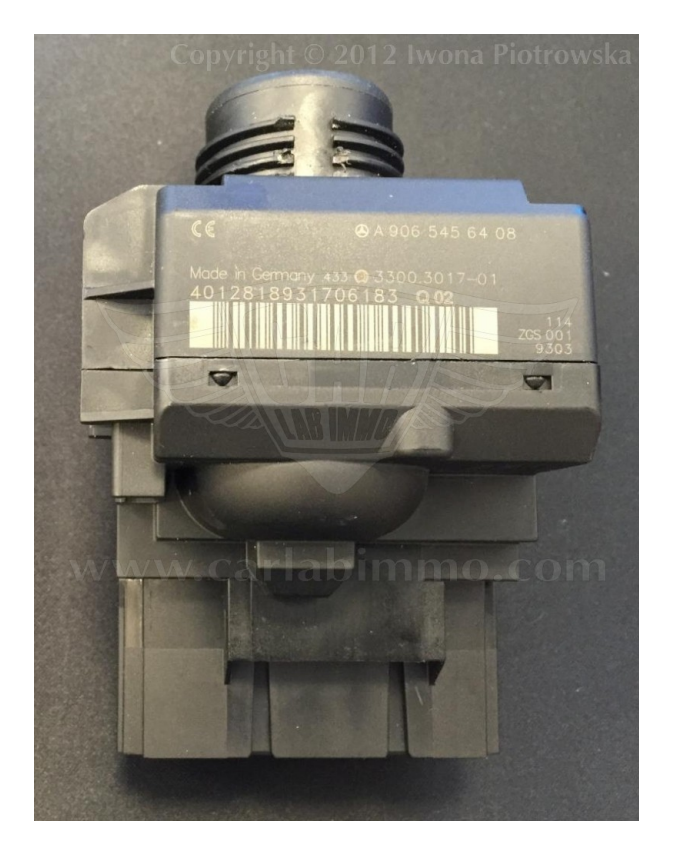

### **It works with ignition switches numbered**

A 906 545 01 08 A 906 545 64 08 A 906 545 49 08 A 906 545 40 08

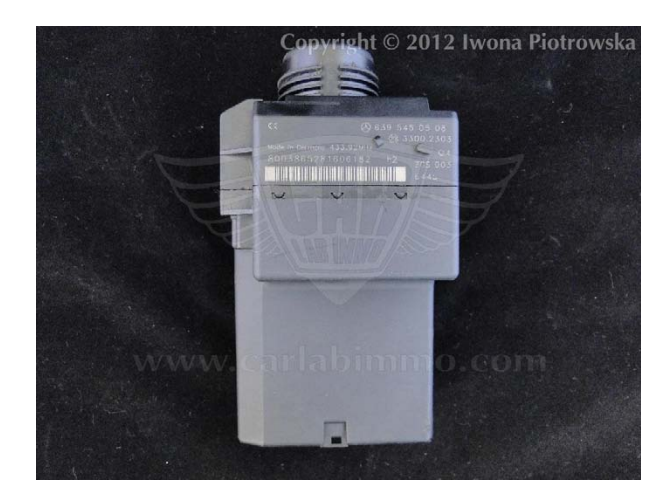

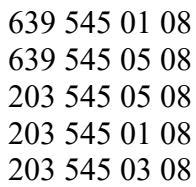

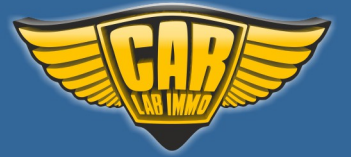

**[Back to the Contents](#page-1-0)**

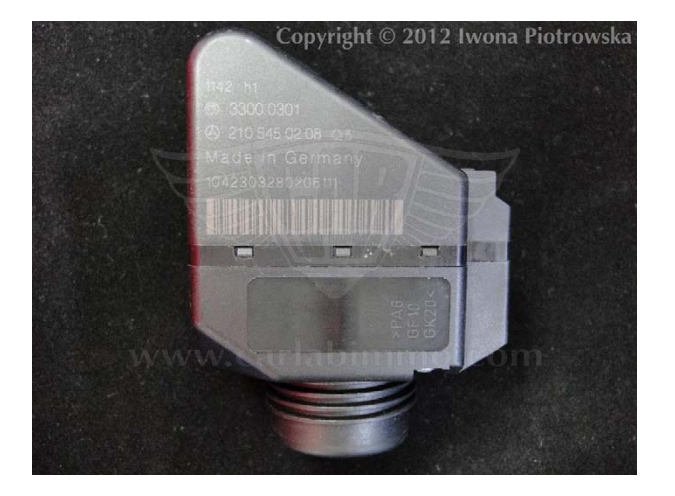

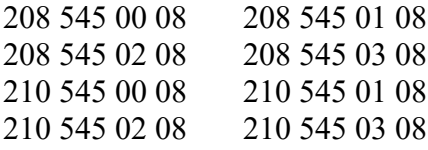

### It self-learns code of the electronic ignition–plug and play

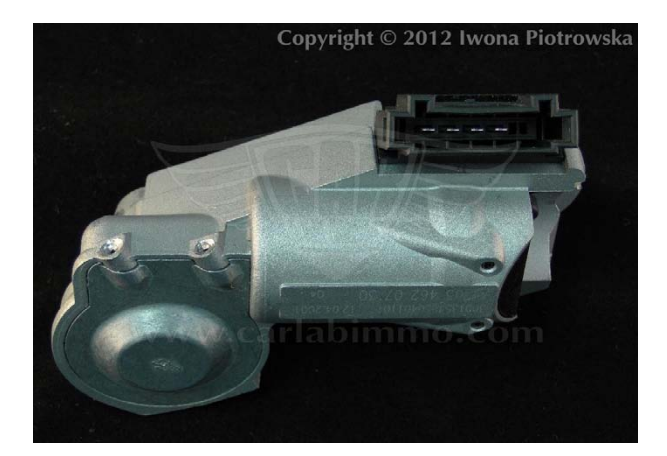

**ESL** W906 (Sprinter II, VW Crafter), W639, W211, W209, W203

**ESL** W202, W208, W210

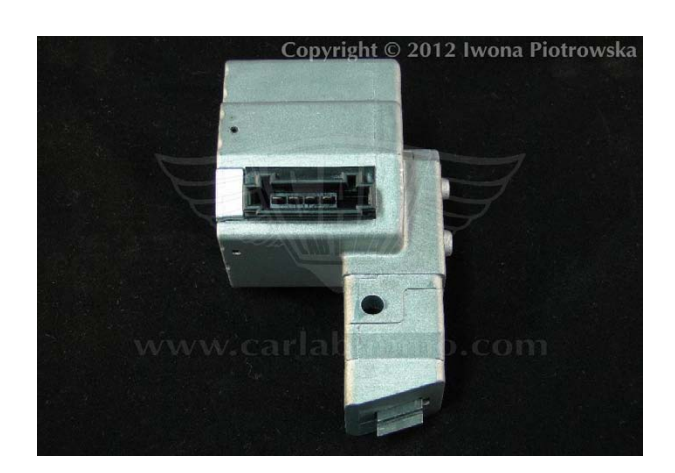

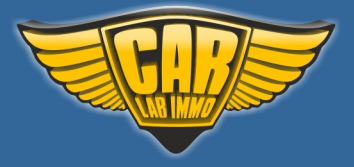

**106**

### **Connecting to ESL: W906 (Sprinter II, VW Crafter), W639, W211, W209, W203**

**Attention!**

If the ESL plug is missing +12V ACC, then you connect the emulator to +12V VCC. For this purpose, it is best to build a reset button at one point of +12V VCC wire.

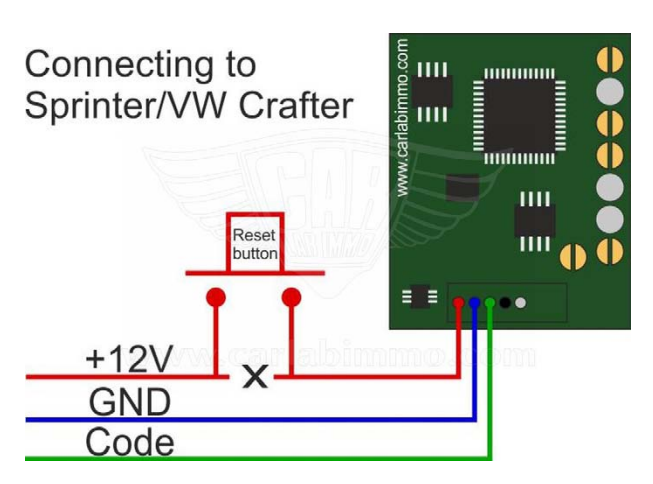

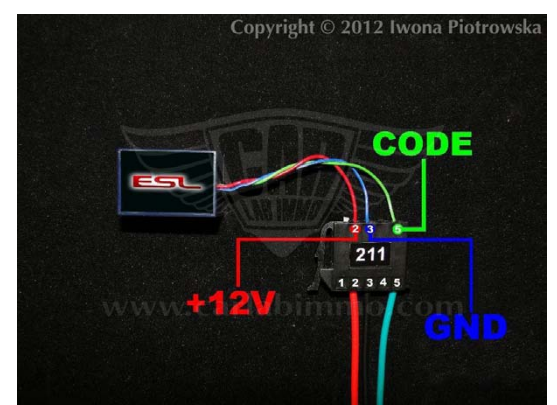

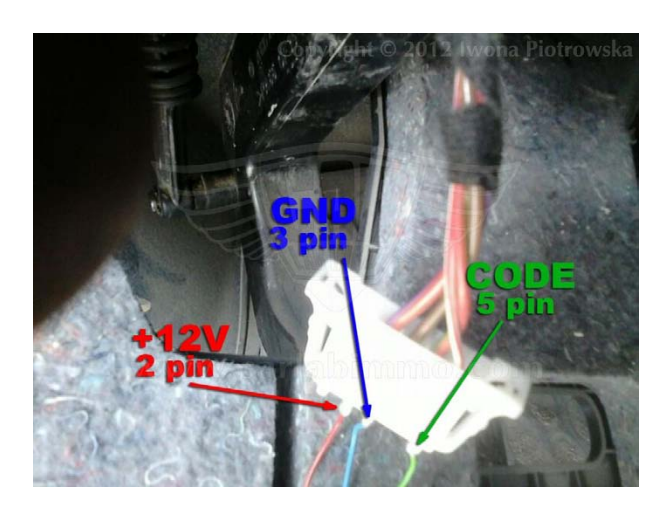

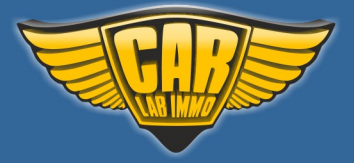

### **Connecting to ESL: Mercedes-Benz W203**

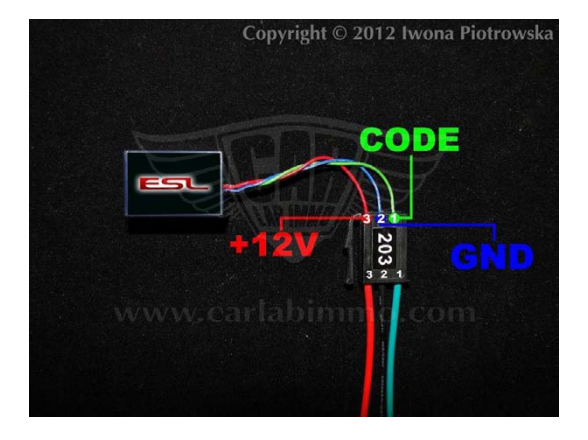

### **Connecting to ESL: Mercedes-Benz W202, W208, W210**

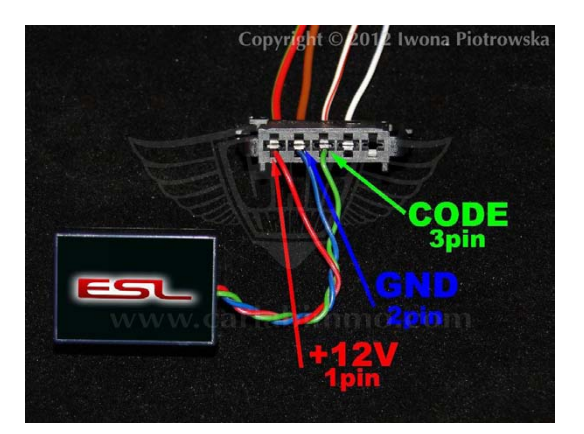

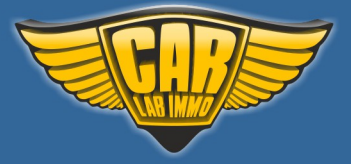

# **Nissan NATS 4 and 5**

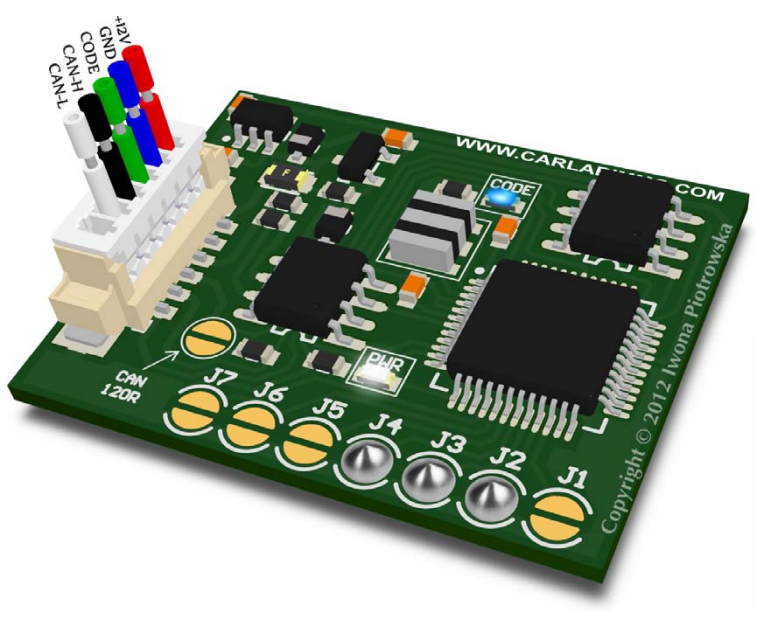

**In Universal Julie Emulator solder jumpers J2, J3 and J4**

Available as Universal Julie Emulator program no. 33

### **USE**

# **ECU from 2000 to 2002 - NATS 4 and 5 immo**

**2.2 2.7 diesel 5-socket ECU with 24C04 memory**

**1.5 gasoline Hitachi MEC with 93C46 and 93C56 memory**

**1.8 and 2.0 gasoline Hitachi MEC with 93C56 memory**

**1.4 gasoline Bosch with 24LC02 memory**

**Models: Almera, Almera Tino, Micra, Primera, Terrano**
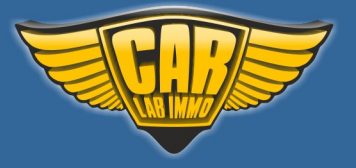

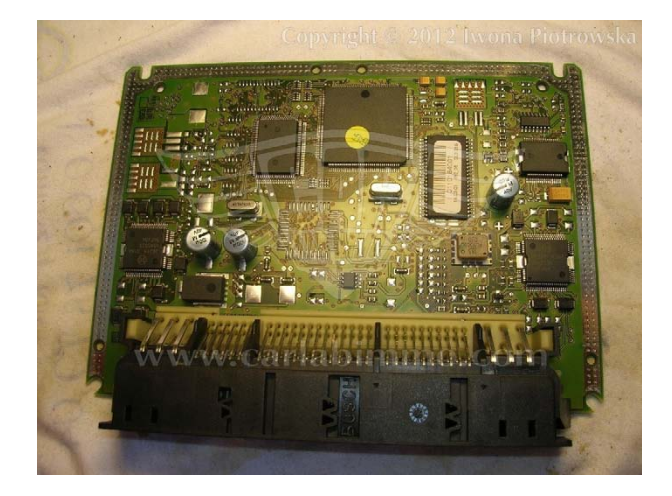

### **2.2 2.7 diesel 5-socket ECU with 24C04 memory**

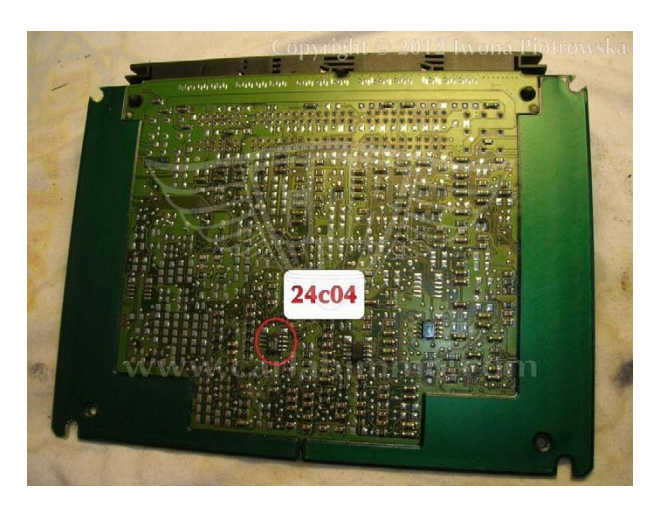

#### Find **24C04** eeprom memory

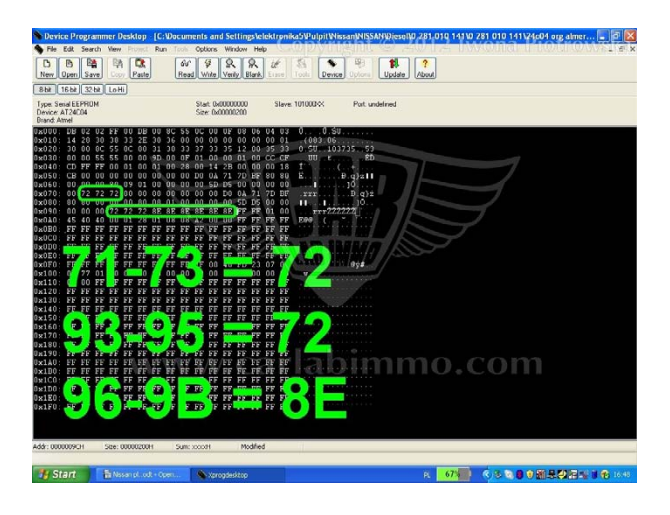

In addresses from **071** to **073** write **72** value from **093** to **095** write **72** value from **096** to **09B** write **8E** value

### **Connecting emulator to ECU**

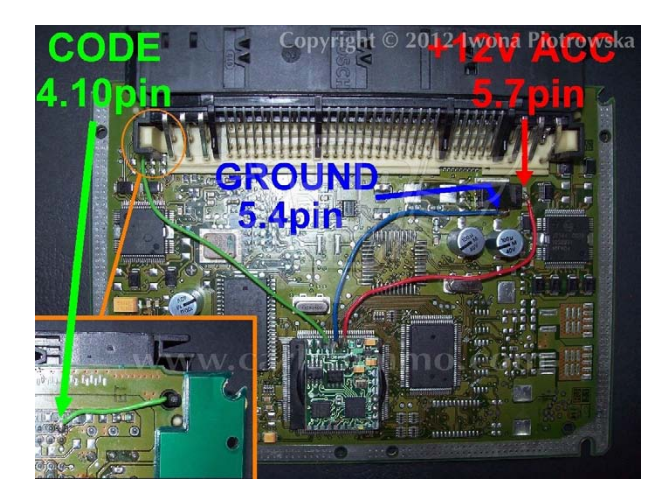

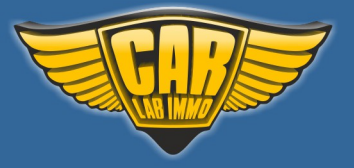

**[Back to the Contents](#page-1-0)**

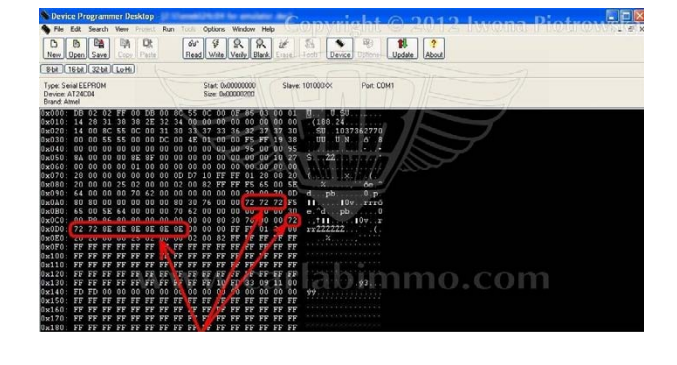

### **2.7 diesel 5-socket ECU with 24C04 memory**

In addresses from **0AC** to **AE** write **72** values in **0CF** write **72** value from **0D0** to **0D7** write **72 72 8E 8E 8E 8E 8E 8E** values

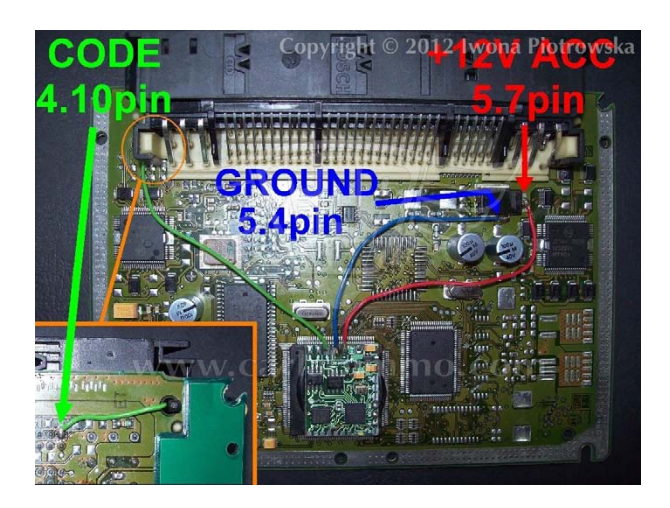

**Connecting emulator to ECU**

**1.5 gasoline Hitachi MEC with 93C46 memory**

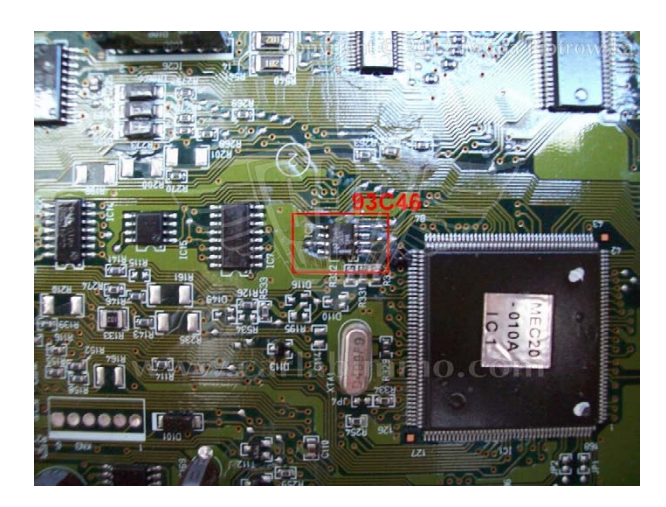

Find **93C46** eeprom memory

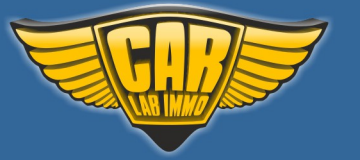

**[Back to the Contents](#page-1-0)**

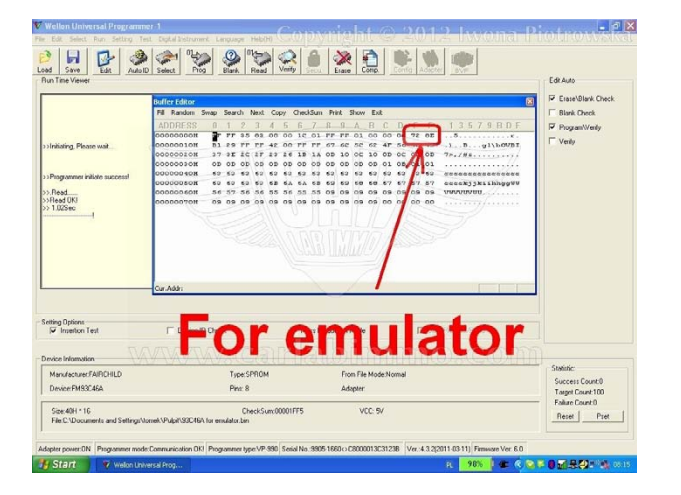

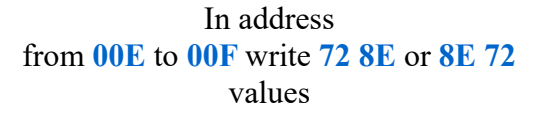

### **Connecting emulator to ECU**

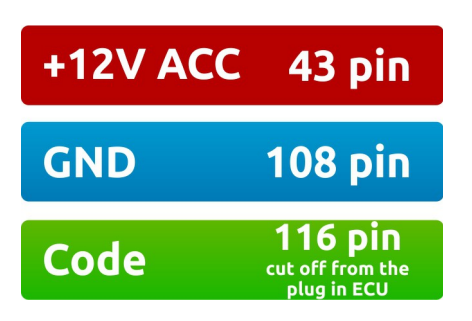

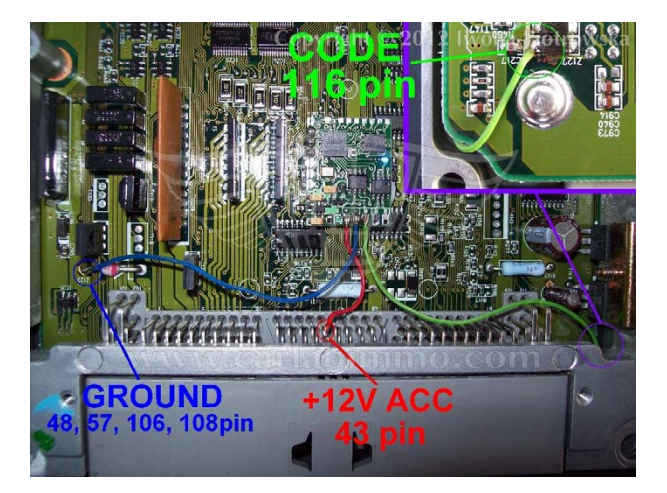

### **1.5 1.8 2.0 gasoline Hitachi MEC with 93C56 memory**

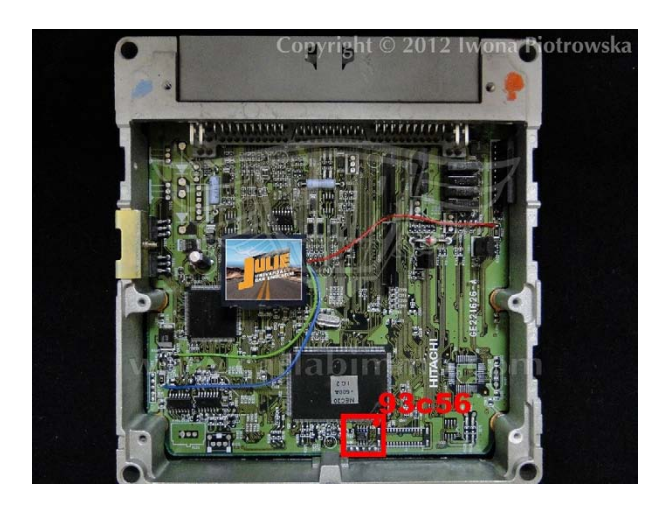

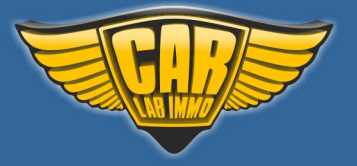

**[Back to the Contents](#page-1-0)**

Find **93C56** eeprom memory

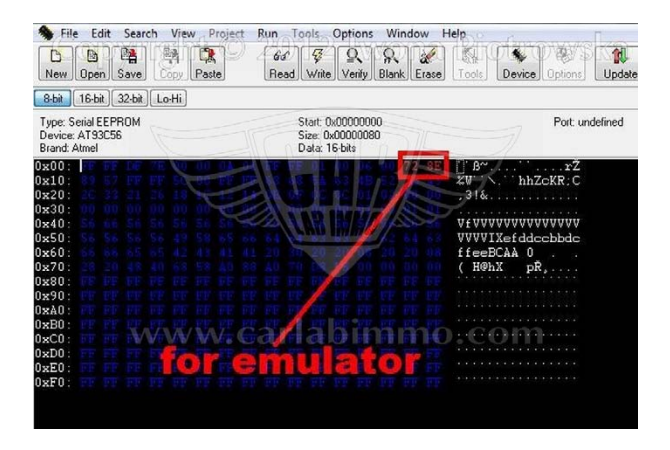

In address from **00E** to **00F** write **72 8E** or **8E 72** values

**Connecting emulator to ECU**

| $+12V$ ACC | 43 pin                                            |
|------------|---------------------------------------------------|
| <b>GND</b> | <b>108 pin</b>                                    |
| Code       | <b>116 pin</b><br>cut off from the<br>plug in ECU |

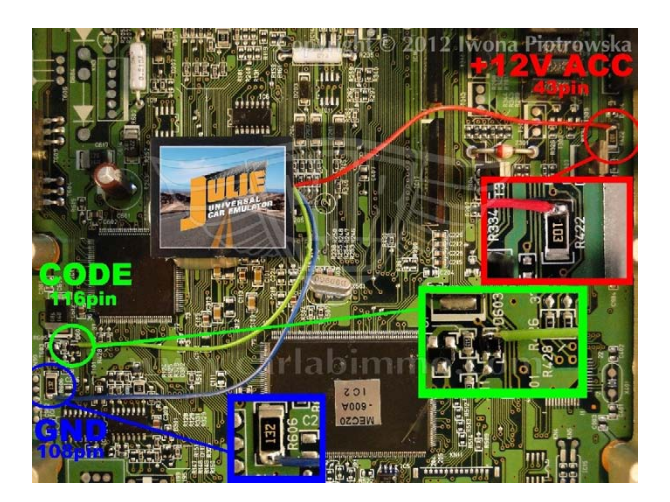

**Connecting emulator to ECU for Nissan Primera 2001 2.0 16V 140PS**

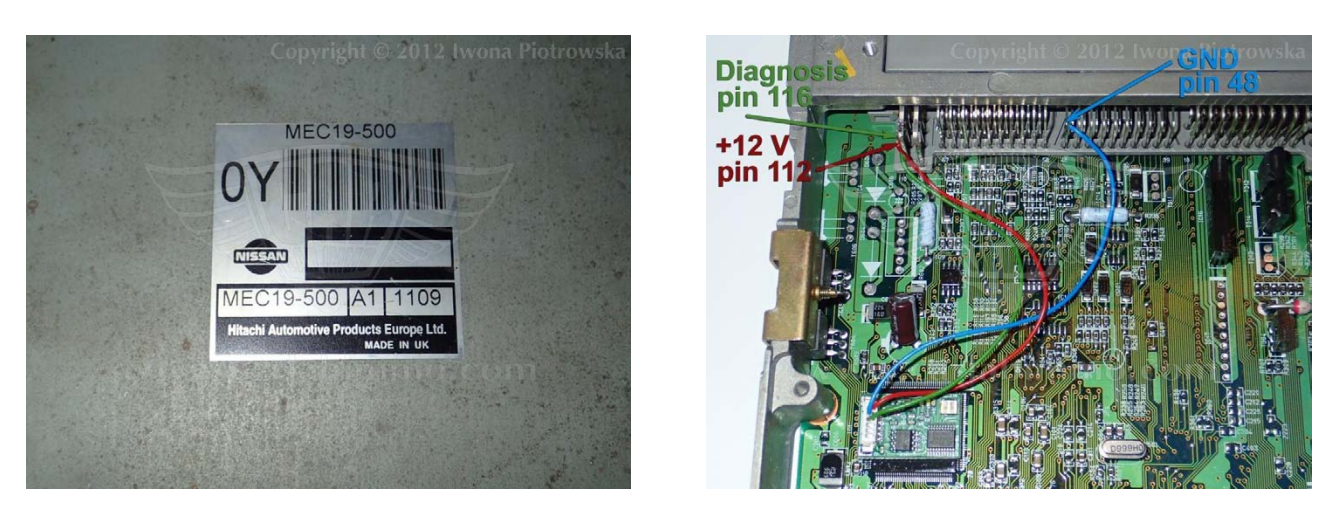

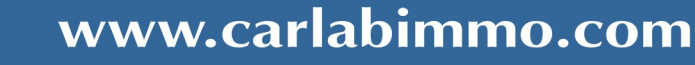

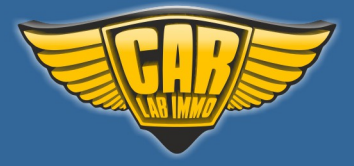

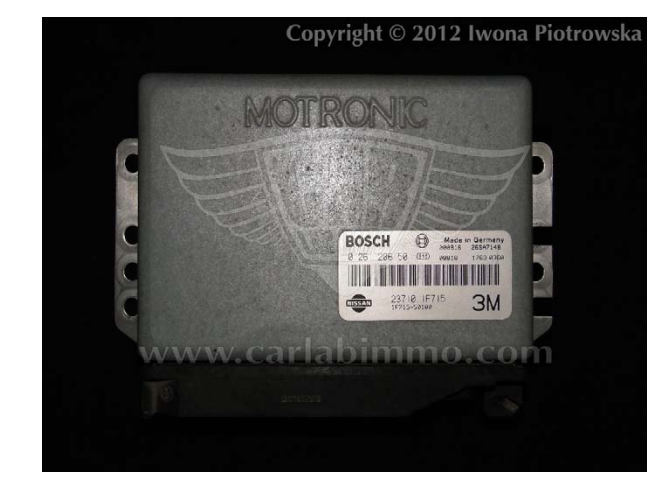

### **1.4 gasoline Bosch ECU with 24LC02 memory**

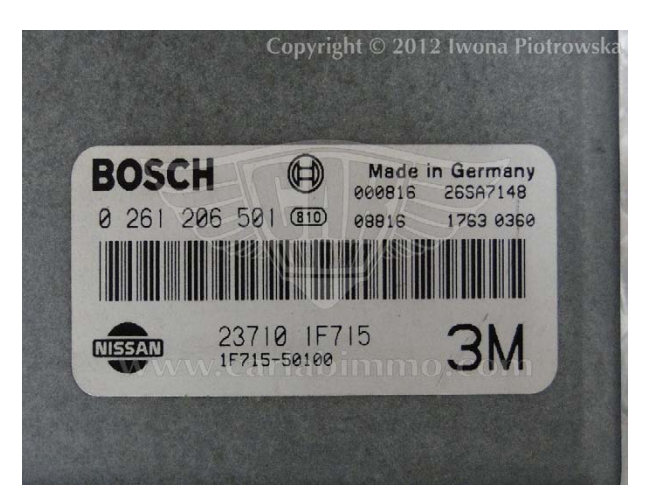

Find **B58253** eeprom memory - read as **24C02**

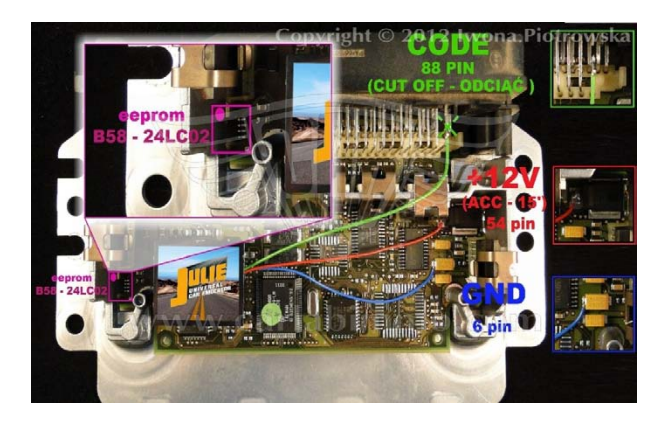

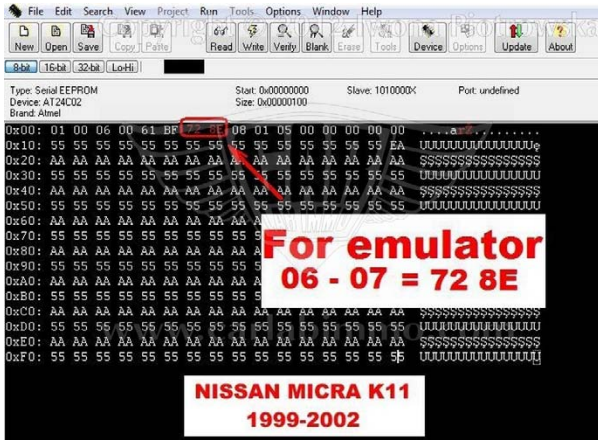

In address from **06** to **07** write **72 8E** values

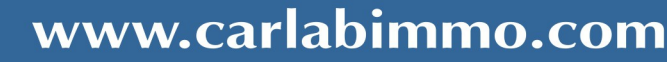

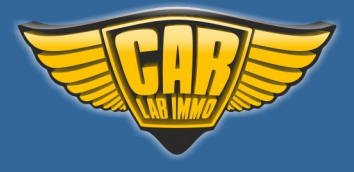

### **BLAUPUNKT 9345 radio with 25160 memory**

Upload memory content [\(available HERE\)](http://carlabimmo.com/download/BP9345(code%208361).bin) and connect up the radio, wait out the countdown of 50 seconds. Then when CODE shows up please enter code **8361** and confirm with UP ARROW button

#### Important!

When you enter incorrect code, it will cause the radio lock to turn on for 50 minutes

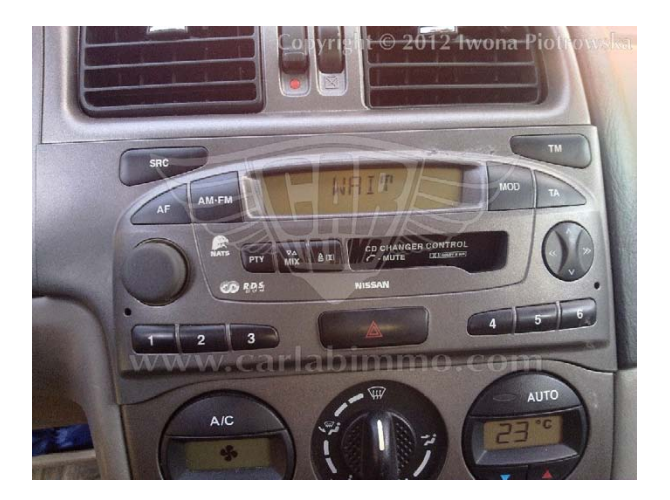

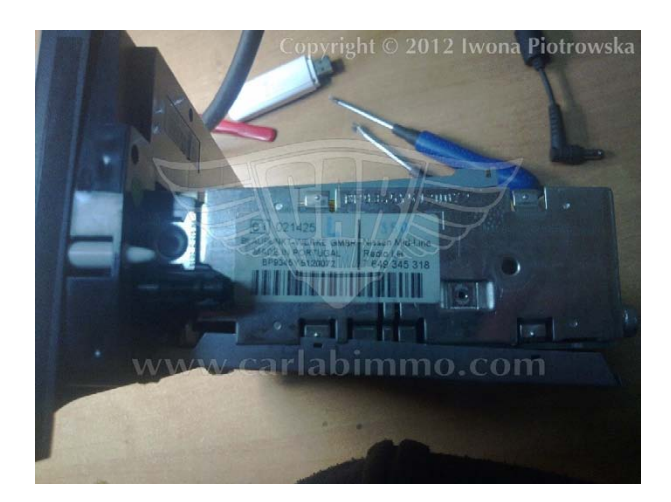

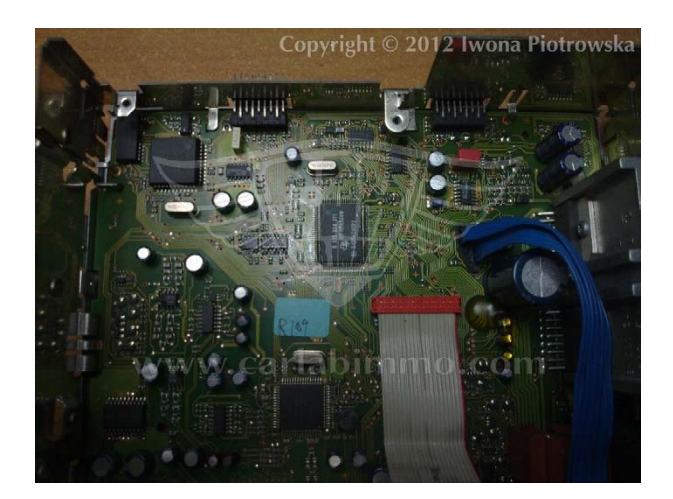

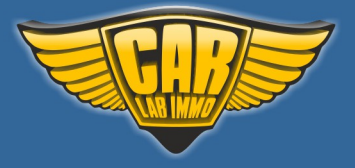

### **CLARION PN-1628M radio with f93C46 memory**

Upload memory content [\(available HERE\)](http://carlabimmo.com/download/PN-1628M(code%201111).bin) and connect up the radio, wait out the countdown of 50 seconds. Then when CODE shows up please enter code **1111** and confirm with UP ARROW button.

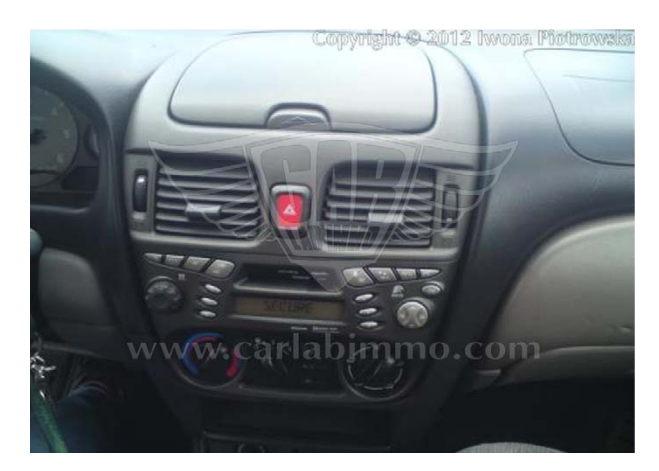

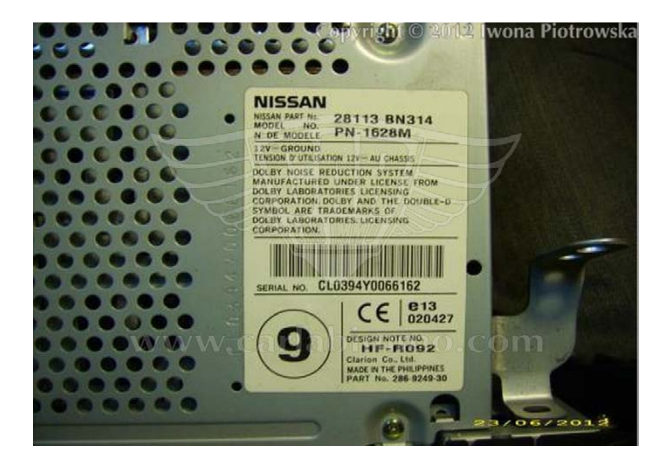

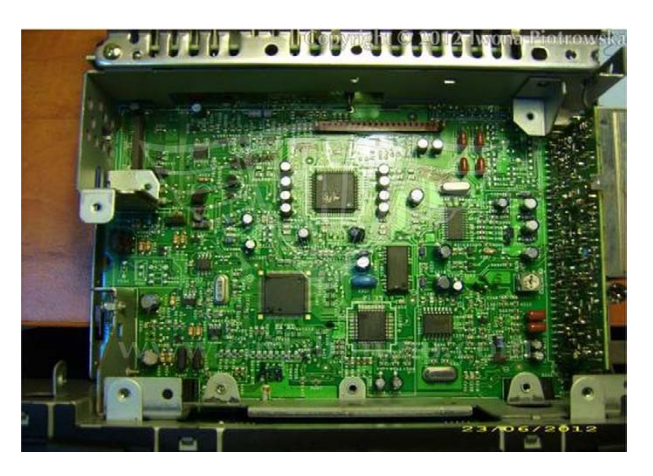

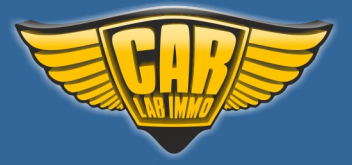

### **Opel immo with HC05**

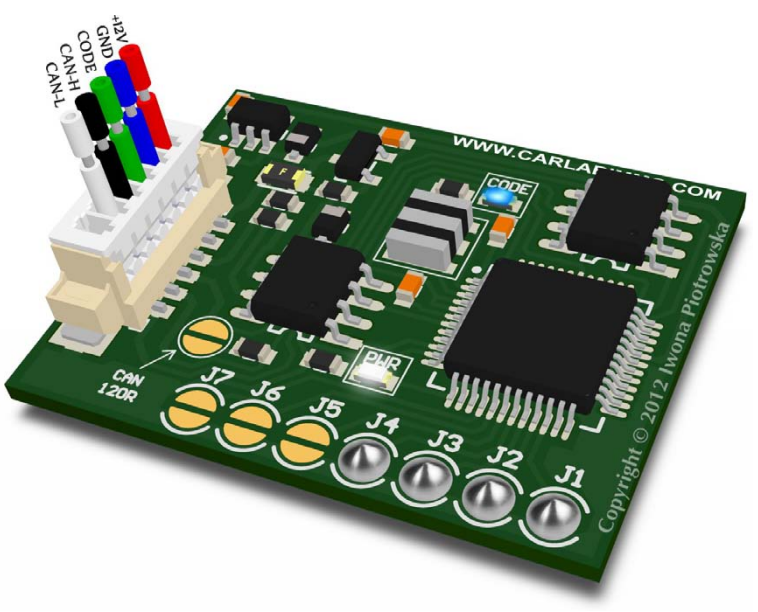

**In Universal Julie Emulator solder jumpers J1 J2, J3 and J4**

Available as Universal Julie Emulator program no. 34

### **USE**

### **1.2 and 1.4 gasoline 2-socket (black) ECU with Motorola HC11E20 processor**

**2.0 2.2 and 2.5 gasoline with 24C02 eeprom memory**

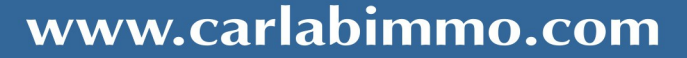

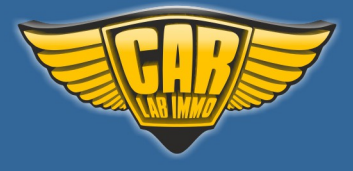

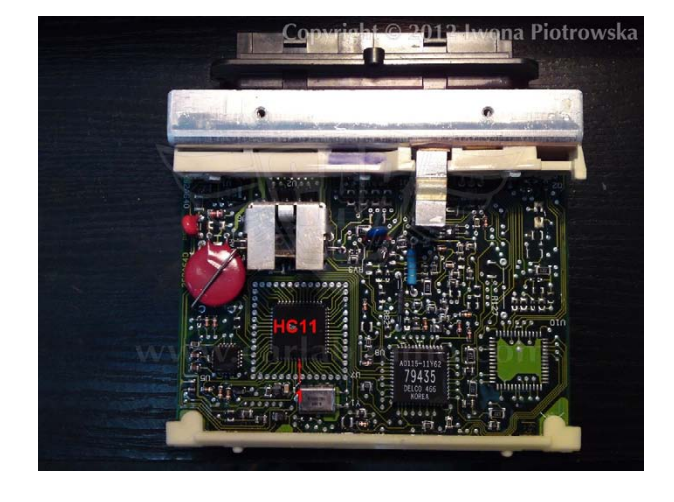

**1.2 and 1.4 gasoline 2-socket (black) ECU with Motorola HC11E20 processor**

Find Motorola **HC11E20** processor

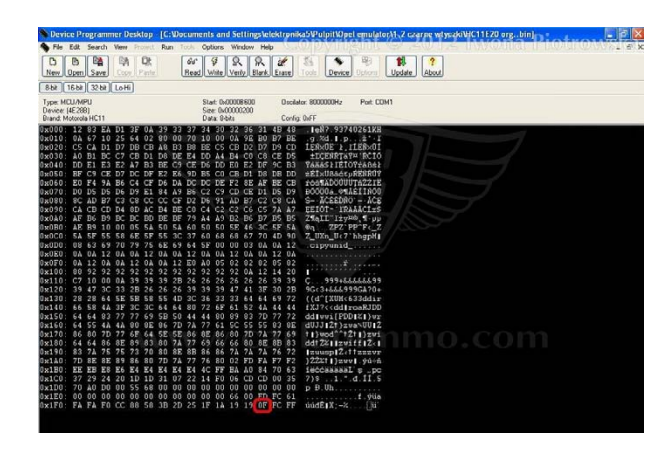

In address **1FD** write **0F** value

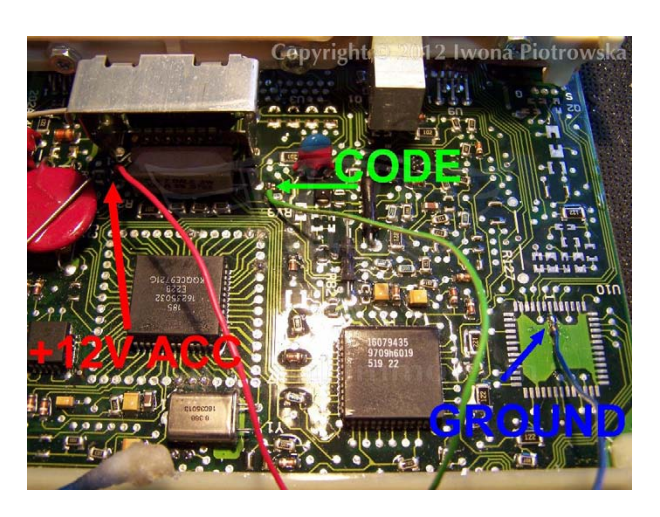

### **Connecting emulator to ECU**

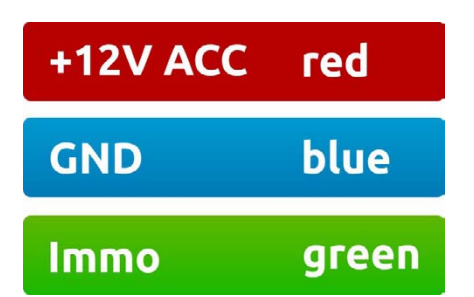

Disconnect immo and connect pin 6 with 7 in the wiring of immo plug to eliminate troubles with speed signal

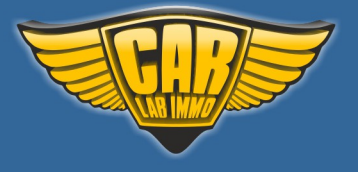

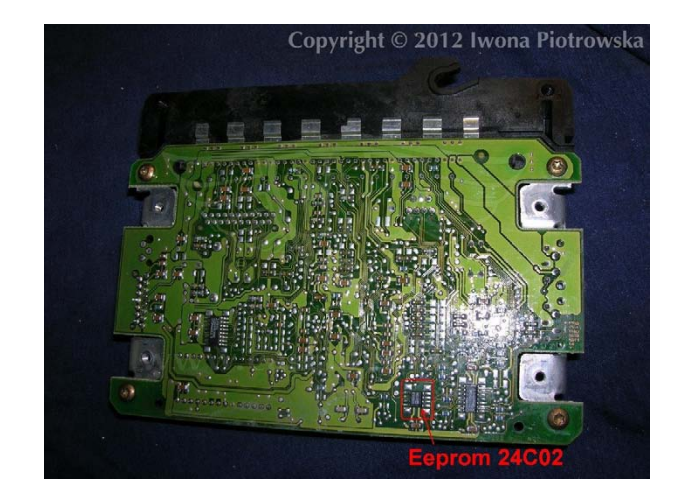

**2.0 2.2 and 2.5 gasoline with 24C02 eeprom memory**

Find **24C02** eeprom memory

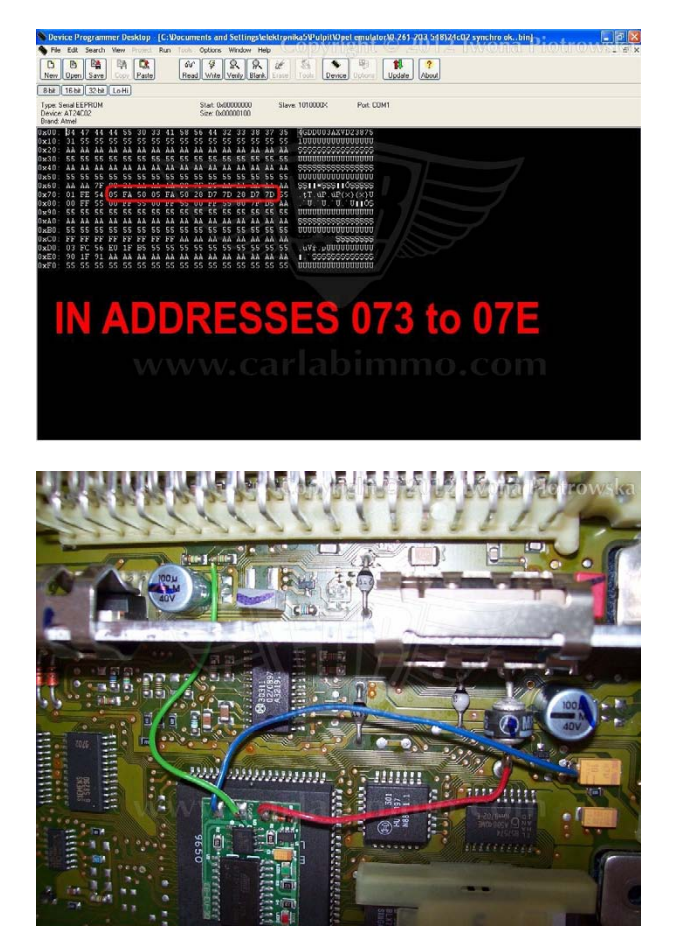

In addresses from **073** to **07E** write **05 FA 50 05 FA 50 28 D7 7D 28 D7 7D** values

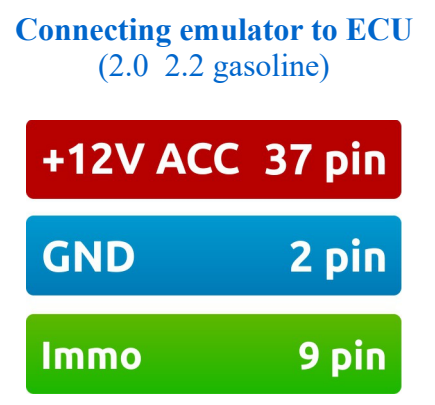

Disconnect immo and connect pin 6 with 7 in the wiring of immo plug to eliminate troubles with speed signal

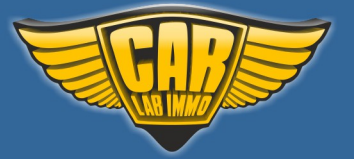

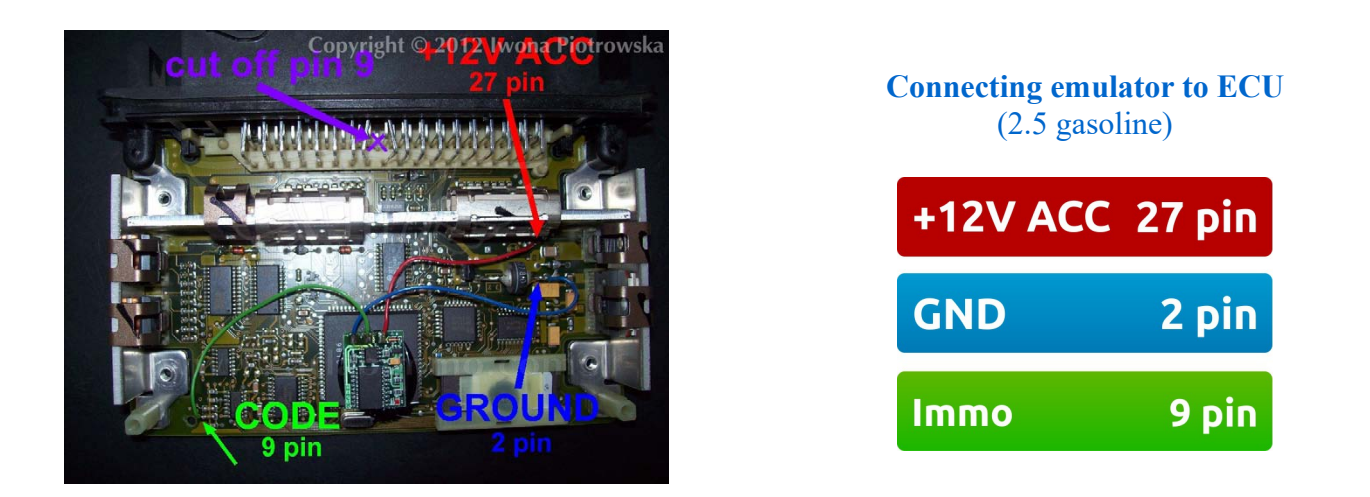

Disconnect immo and connect pin 6 with 7 in the wiring of immo plug to eliminate troubles with speed signal

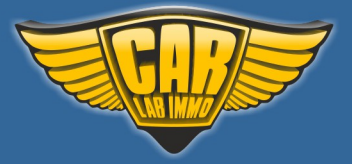

### **Renault with CAN**

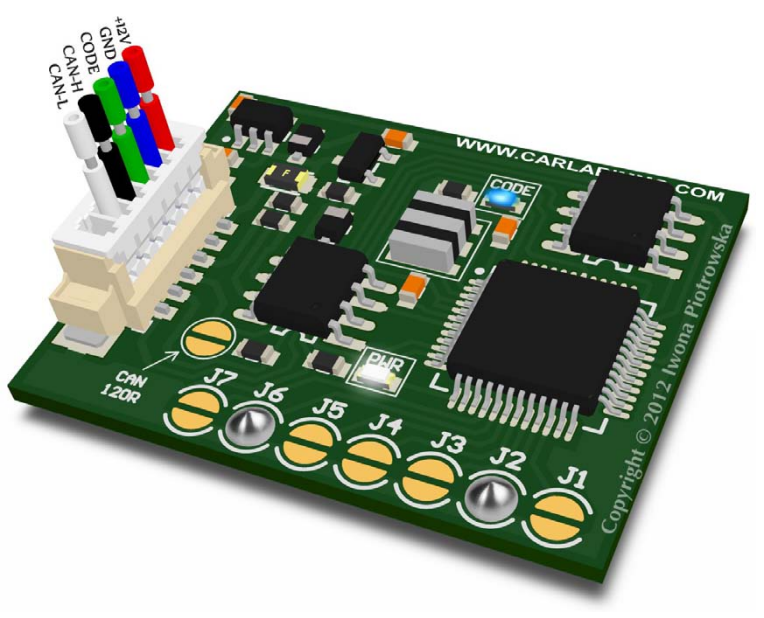

**In Universal Julie Emulator solder jumpers J2 and J6**

Available as Universal Julie Emulator program no. 34

*If you have older version without ESL2 programme, you have to solder jumpers J1, J2 and J6*

### **USE**

**SIRIUS 32 with CAN SIRIUS 34 with CAN 3-socket DELPHI ECU with CAN - 95080 memory 3-socket BOSCH EDC15 ECU with CAN - 5P08C3 memory EMS 3132 with CAN EMS 3134 with CAN**

### **Disconnect plug from immo (UCH)!**

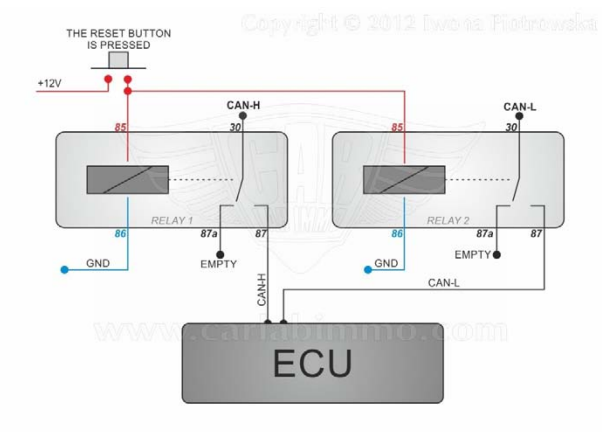

#### **Attention!**

If your car doesn't start use reset button and two relays like the picture on the left.

**Firstly you need to press the reset button. Secondly turn the ignition on. Thirdly release the reset button and now you can start the car.**

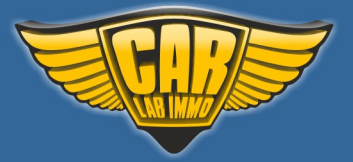

### **SIRIUS 32 with CAN**

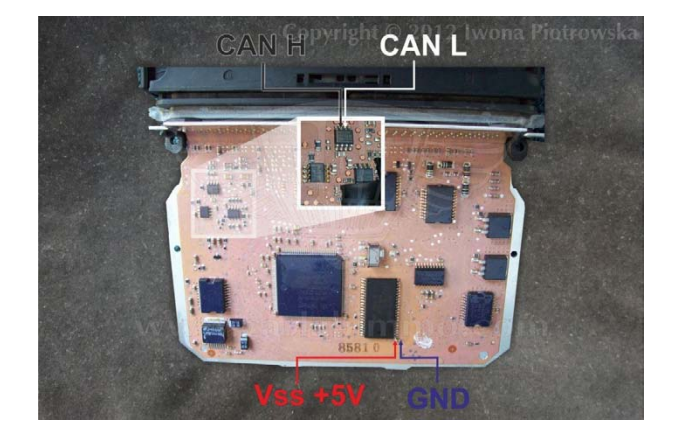

Find **29F200** or **29F400** flash memory in ECU

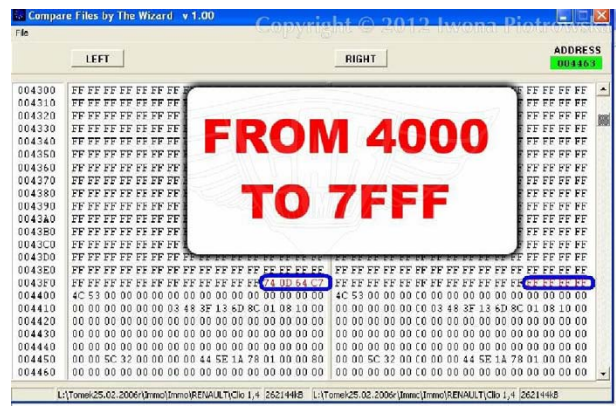

In the addresses from **4000** to **7FFF**, find all **64 C7** or **54 D7** values and change these values and two units before them into **FF FF FF FF**

Repeat it in the whole map from **4000** to **7FFF**!!!

> eg of ducer

transducer

#### **In order to start the starter you need to join two pins of starter's relay!**

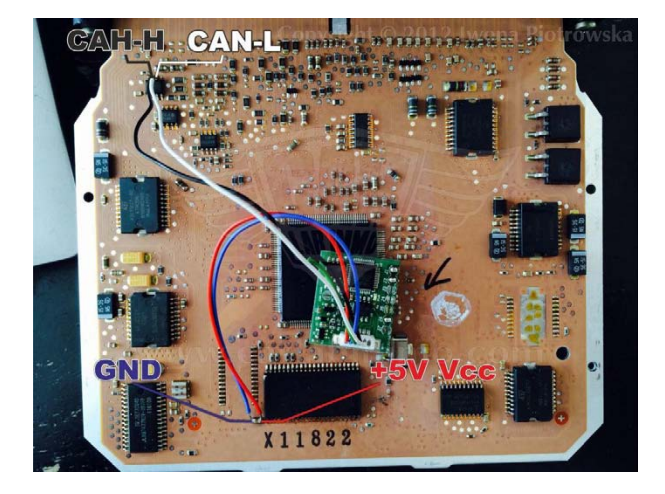

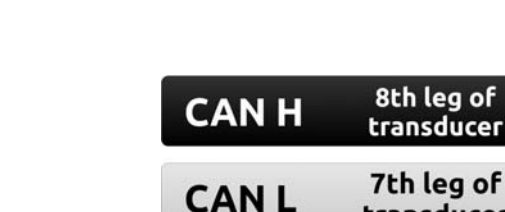

**You can buy our products and obtain technical support from our distributor. Find a distributor near you by clicking on the link:** *[www.carlabimmo.com/our-partners](http://www.carlabimmo.com/our-partners)*

**SIRIUS 34 with CAN**

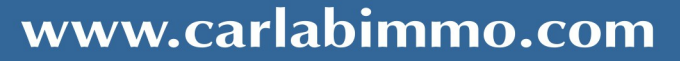

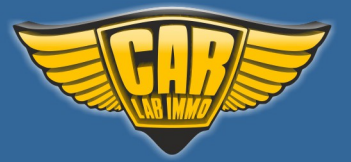

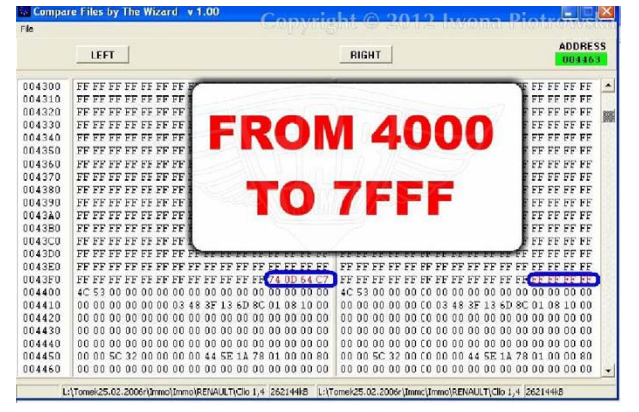

In the addresses from **4000** to **7FFF**, find all **64 C7** or **54 D7** values and change these values and two units before them into **FF FF FF FF**

Repeat it in the whole map from **4000** to **7FFF**!!!

**In order to start the starter you need to join two pins of starter's relay!**

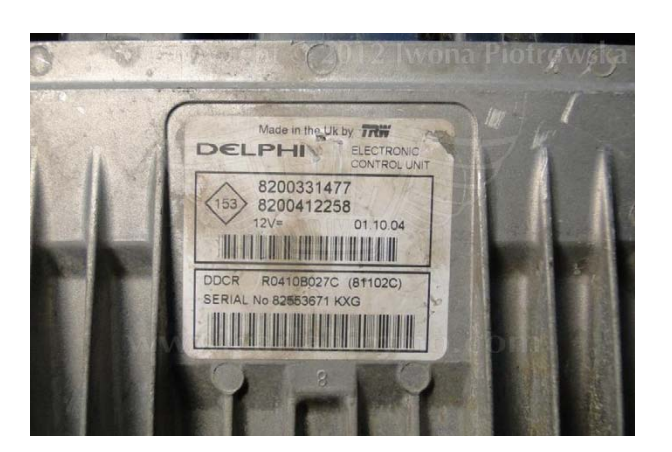

### **3-socket DELPHI ECU with CAN - 95080 memory**

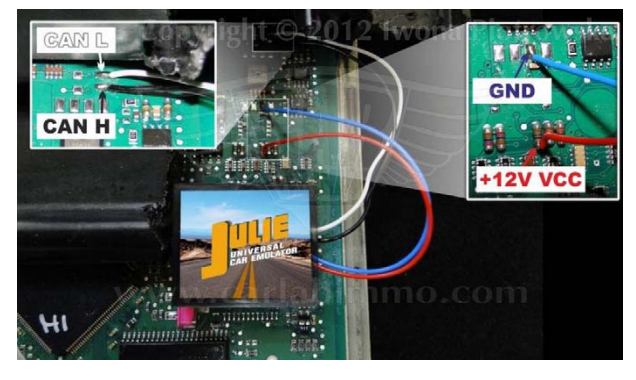

**Connecting emulator to ECU**

Find **95080** memory

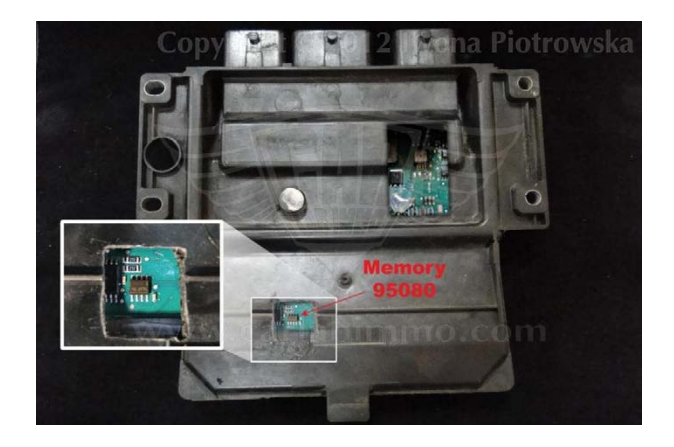

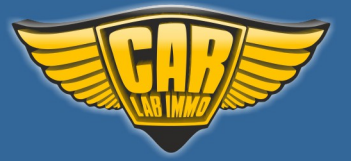

**[Back to the Contents](#page-1-0)**

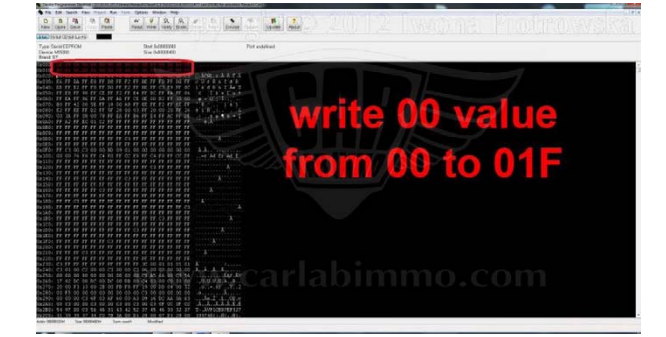

In address from **00** to **01F** write **00** value

### **3-socket BOSCH EDC15 ECU with CAN - 5P08C3 memory**

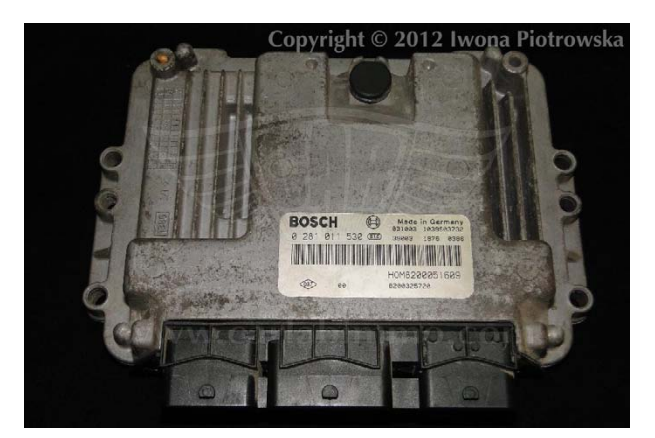

#### **Connecting emulator to ECU**

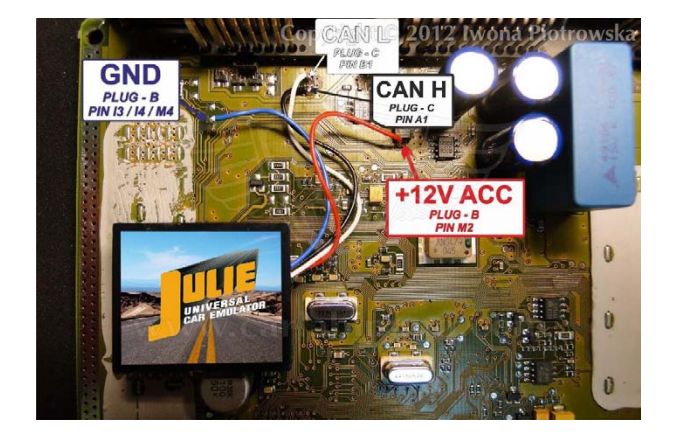

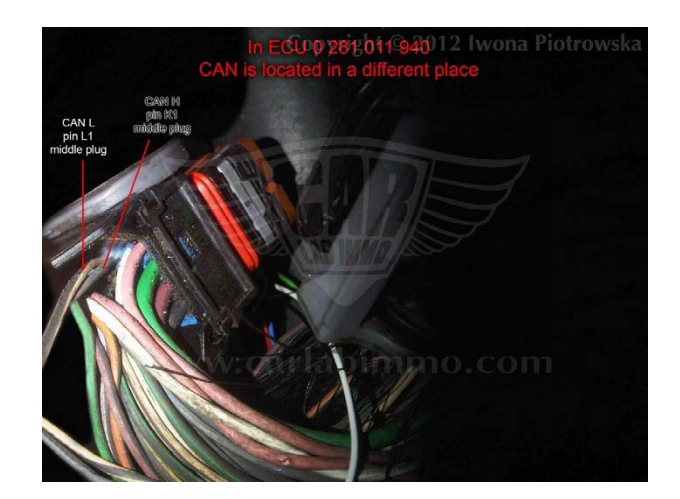

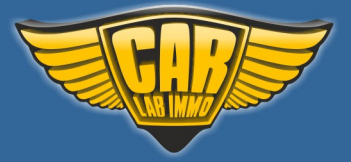

**[Back to the Contents](#page-1-0)**

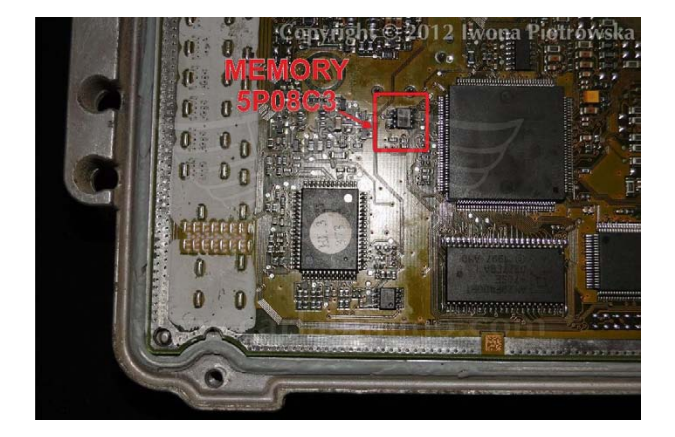

Find **5P08C3** memory

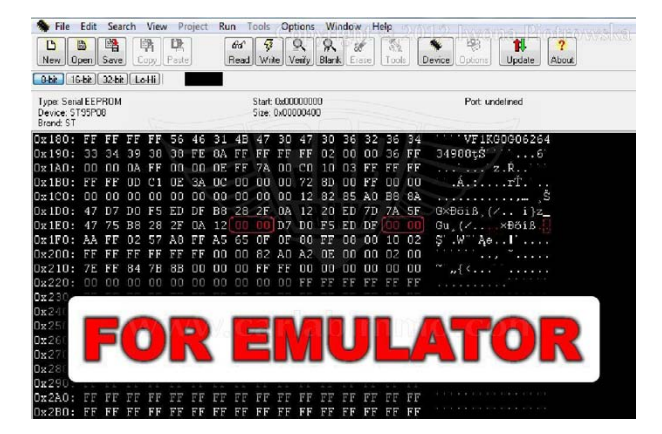

In address from **1E7** to **1E8** and from **1EE** to **1EF** write **00 00** values

**Other EDC15 ECUs**

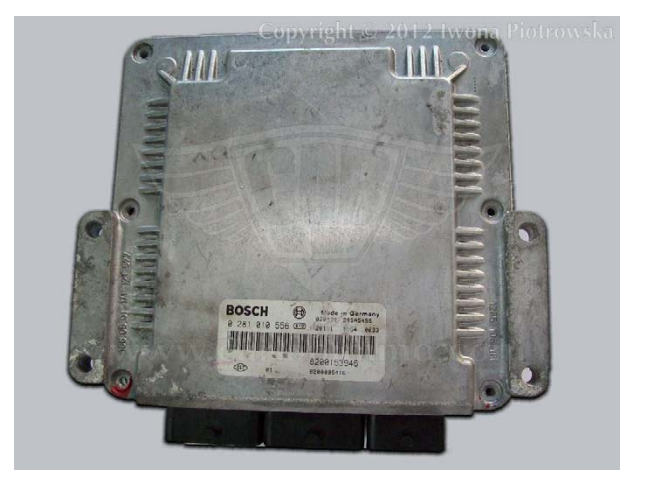

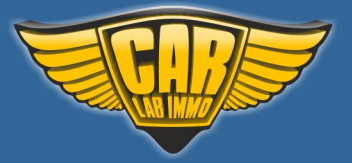

### **Connecting emulator to ECU**

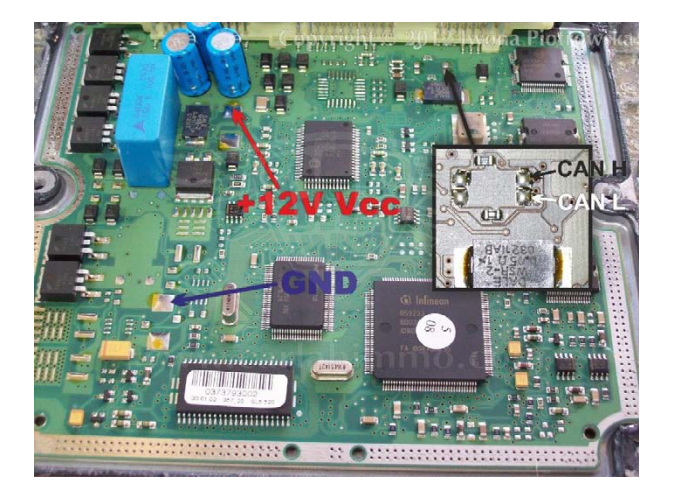

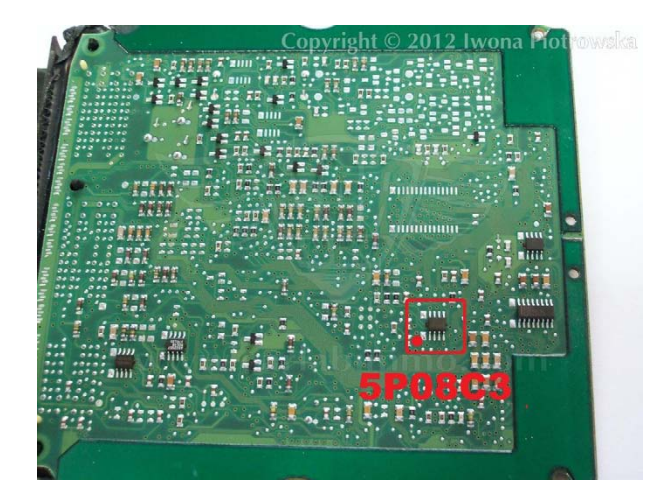

### Find **5P08C3** memory

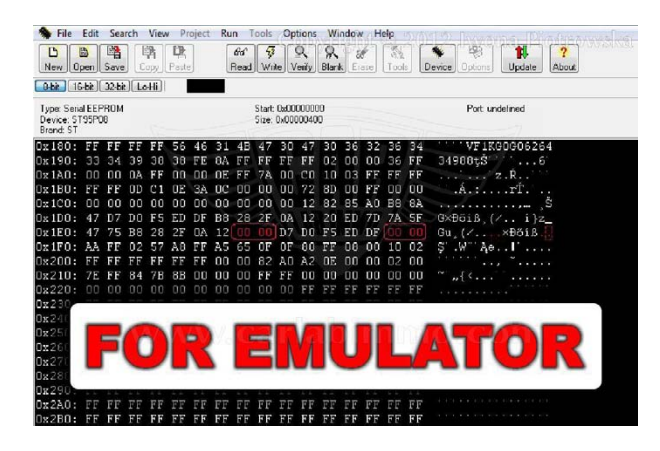

In address from **1E7** to **1E8** and **1EE** to **1EF** write **00 00** values

It is possible to disconnected CAN from ECU

### **EMS 3132 with CAN**

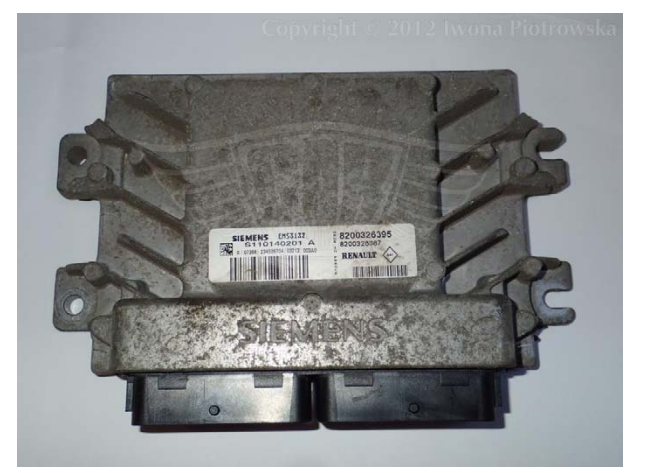

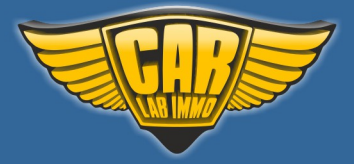

### **Connecting emulator to ECU**

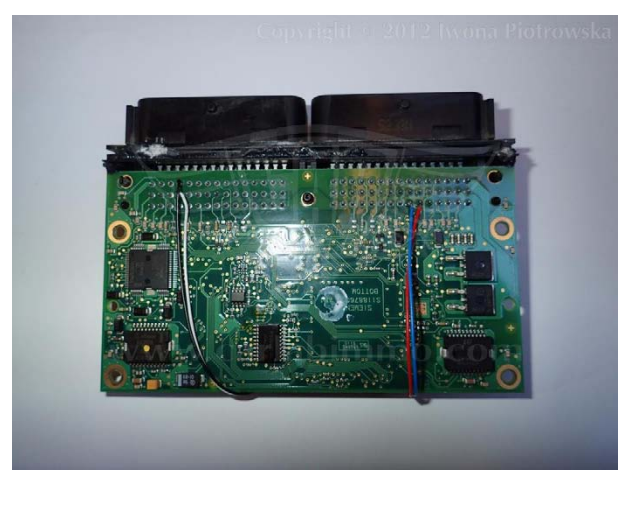

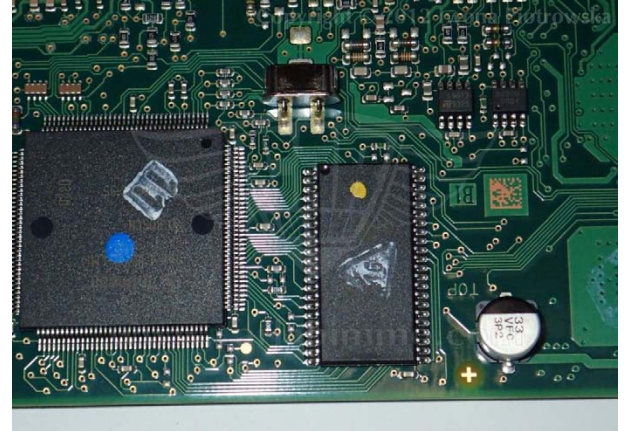

Find **29F200** flash

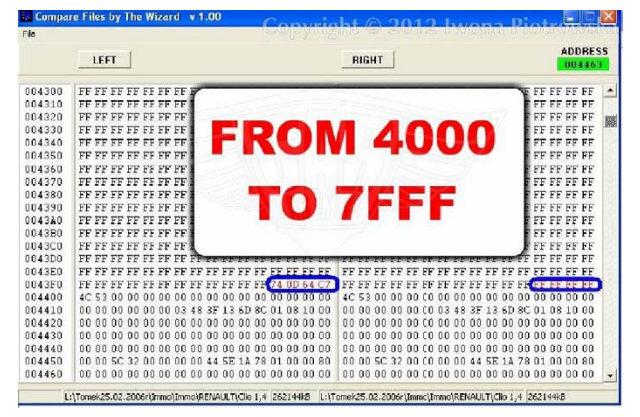

In the addresses from **4000** to **7FFF**, find all **64 C7** or **54 D7** values and change these values and two units before them into **FF FF FF FF**

Repeat it in the whole map from **4000** to **7FFF**!!!

**Every time you want to start the car, you have to turn the keys in the ignition TWICE before it starts!**

**126**

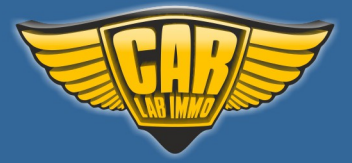

### **EMS 3134 with CAN**

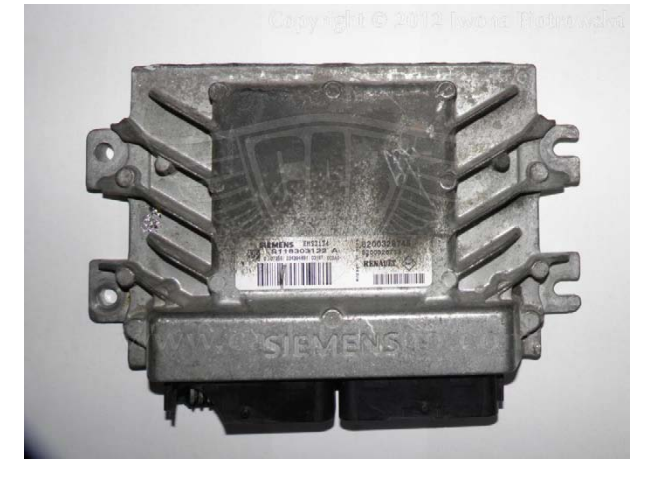

### **Connecting emulator to ECU**

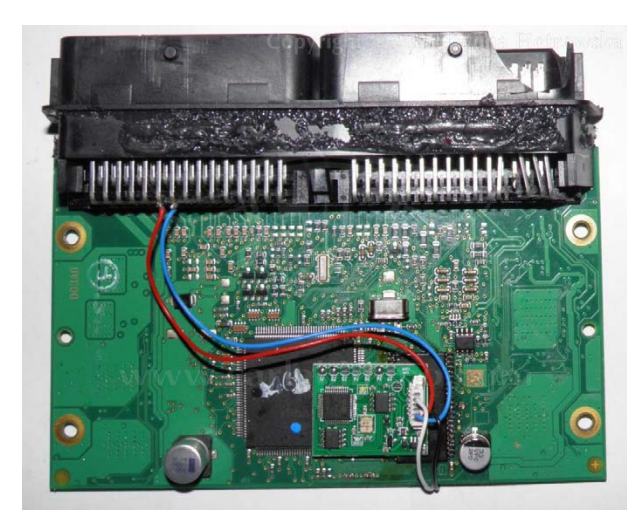

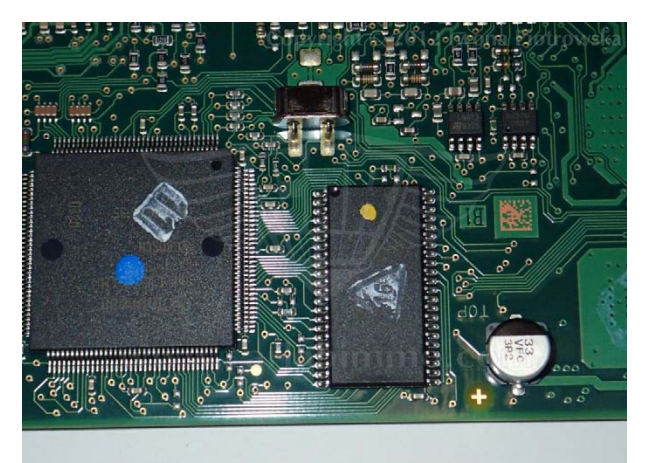

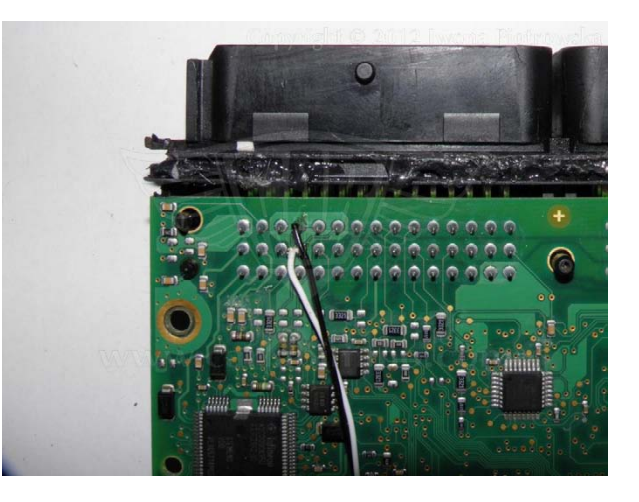

Find **29F400** flash

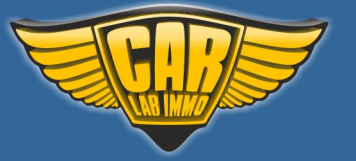

**[Back to the Contents](#page-1-0)**

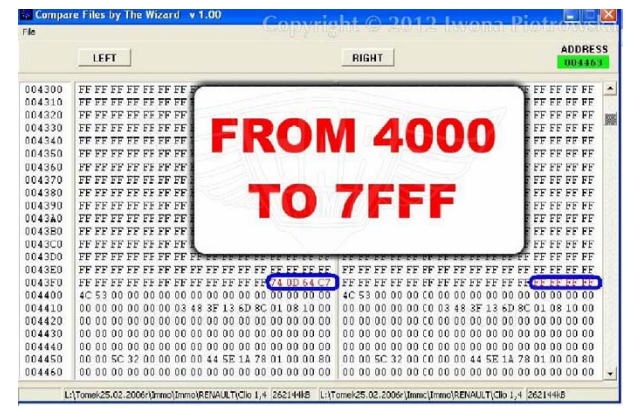

In the addresses from **4000** to **7FFF**, find all **64 C7** or **54 D7** values and change these values and two units before them into **FF FF FF FF**

Repeat it in the whole map from **4000** to **7FFF**!!!

**Every time you want to start the car, you have to turn the keys in the ignition TWICE before it starts!**

**Tested on vehicles:**

**SIRIUS 32 - Clio 1.2 8V 2001 Renault Megane II / Clio II 1.5 DCI Renault Trafic 1.9DCI 2004 Nissan Primastar 1.9 DCI 2001 - 03 Opel Vivaro 1.9DCI /2.5DCI 2004 Renault Master 2.5DCI 2002 Renault Laguna II 1.9DCI/ 2.2DCI Renault Megane II 1.9DCI**

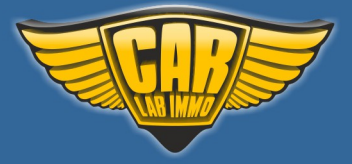

### **Renault without CAN**

**In Universal Julie Emulator solder jumpers J2, J3, J4 and J5**

Available as Universal Julie Emulator program no. 36

### **Renault without CAN old ECUs**

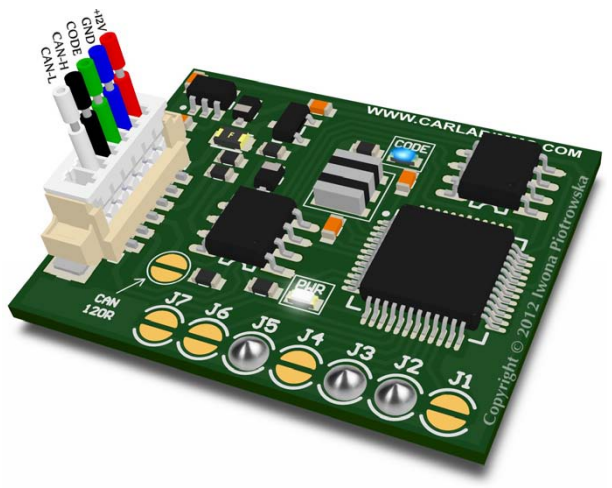

**In Universal Julie Emulator solder jumpers J2, J3 and J5**

Available as Universal Julie Emulator program no. 37

**USE**

**Sirius 32 without CAN Sirius 34 without CAN EMS 3132 1.9 2.2 and 2.5 DCi without CAN 1.5 DCi without CAN 1.9 DTi 1 plug 1.9 DTi 2 plugs 1.9 diesel DCU3 2.8 TD 3.0 gasoline 1 plug Volvo S40 and V40 – 1.9TD (Bosch 0 281 001 906 ECU)**

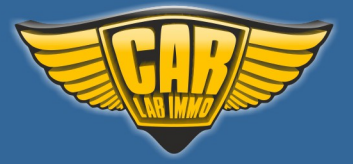

### **Sirius 32 without CAN**

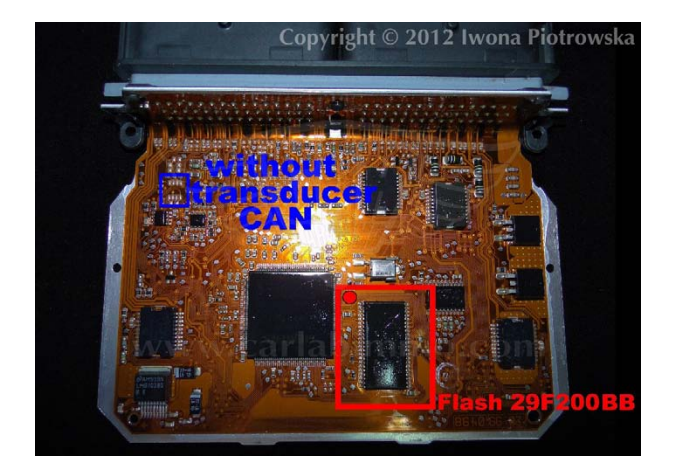

Find **29F200** or **29F400** flash

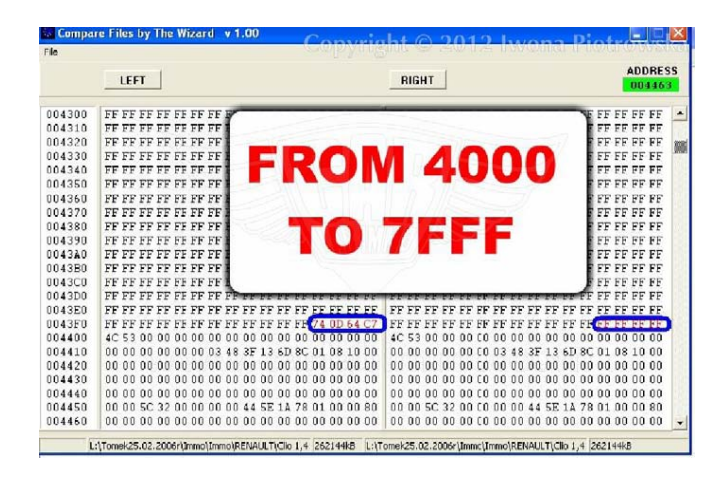

In the addresses from **4000** to **7FFF**, find all values **64 C7** or **54 D7** and change these values and two units before them into **FF FF FF FF**

Repeat it in the whole map from **4000** to **7FFF** !!!

### **Connecting emulator to ECU**

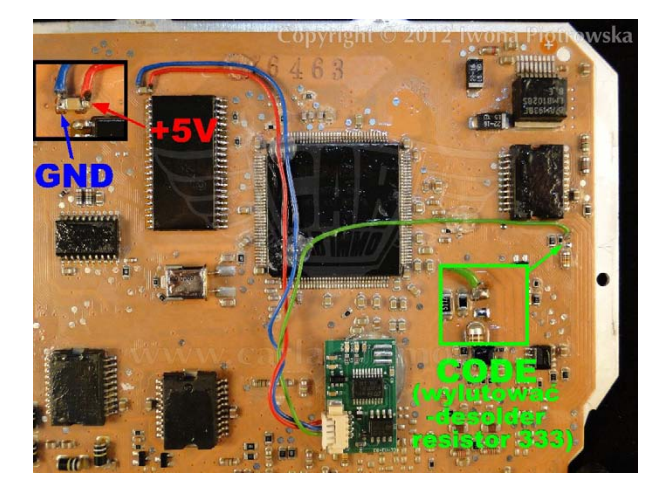

Take power and GND for the emulator from the capacitor

Connect Code signal after desoldering a 333 resistor

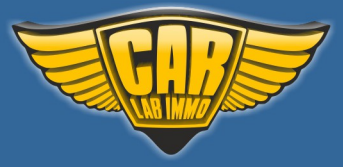

If there is **A82C250 CAN transducer** on the plate in the ECU, then the emulator will not work in this ECU!!!

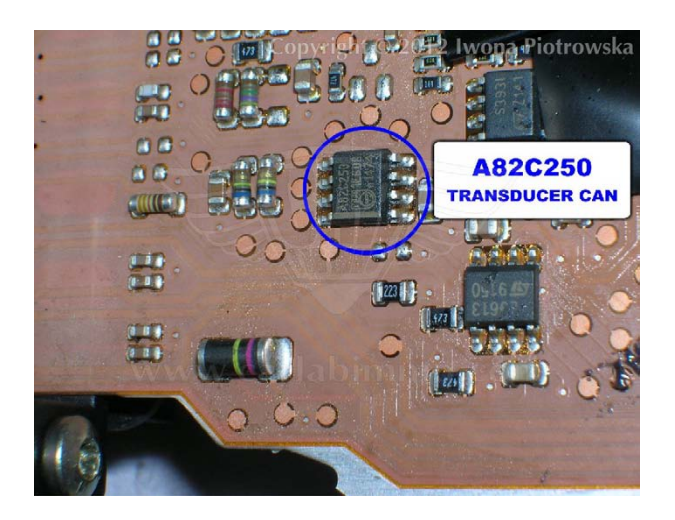

### **Sirius 34 without CAN**

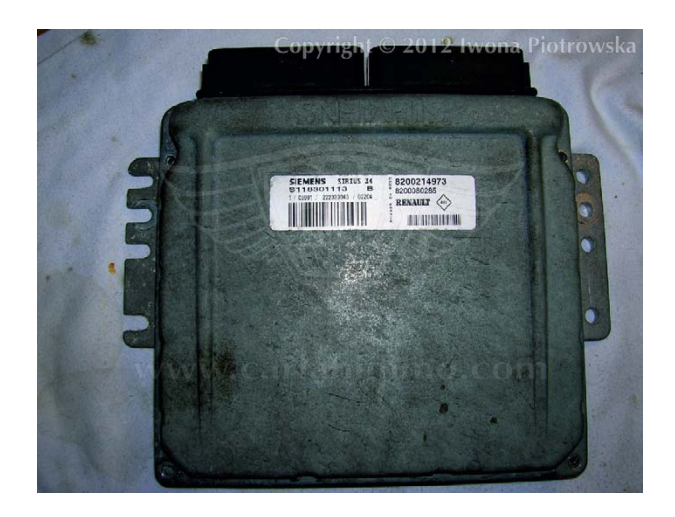

Find **29F200** or **29F400** flash

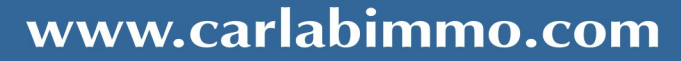

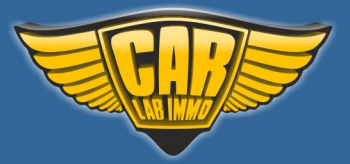

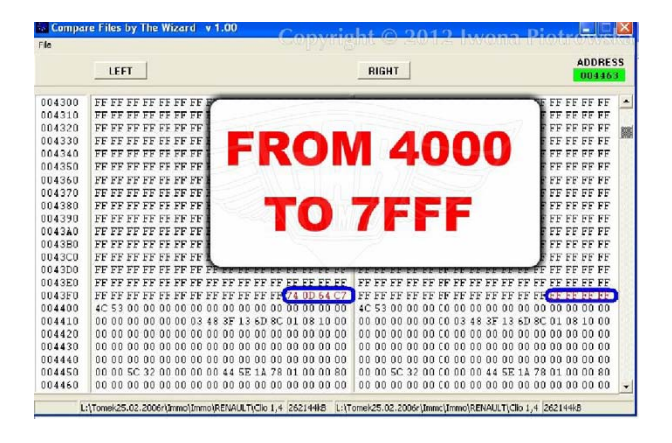

In the addresses from **4000** to **7FFF**, find all values **64 C7** or **54 D7** and change these values and two units before them into **FF FF FF FF**

Repeat it in the whole map from **4000** to **7FFF** !!!

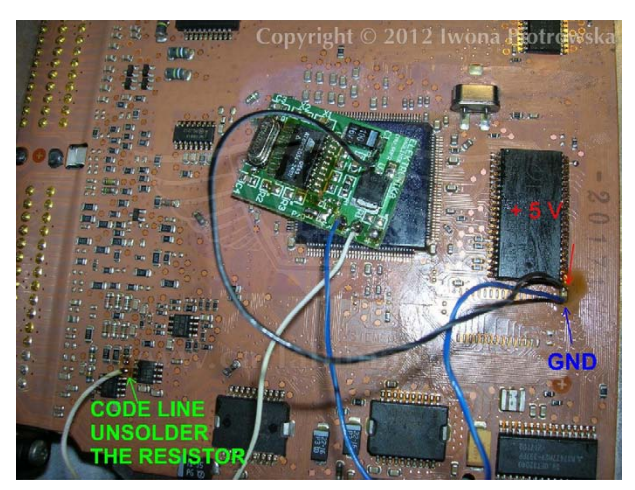

Take power for the emulator from the capacitor at the flash

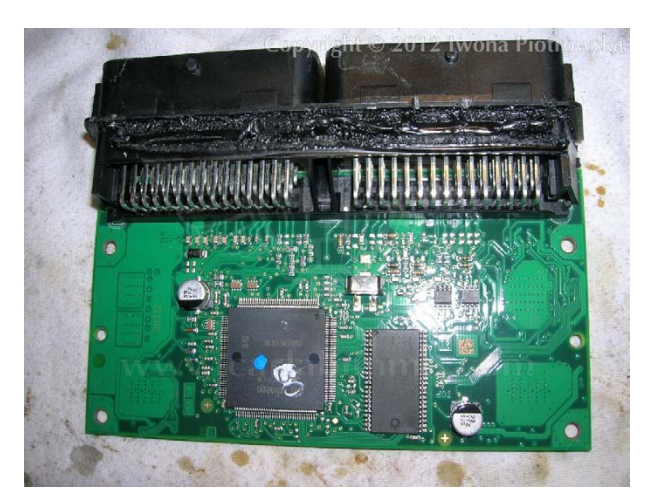

**EMS 3132**

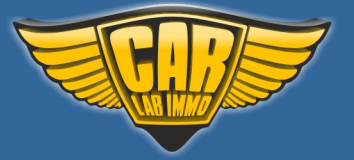

### Find **29F200** or **29F400** flash

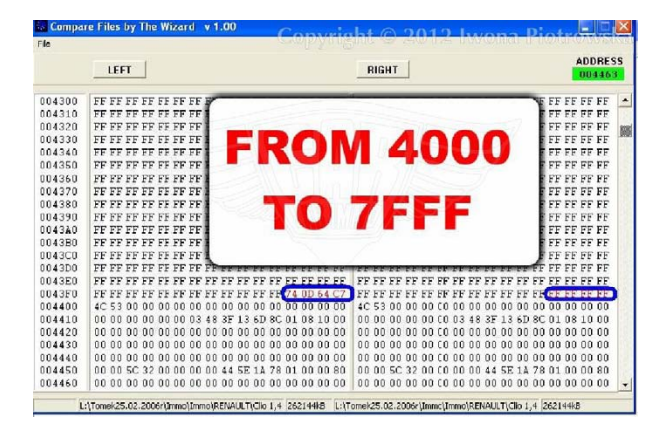

In the addresses from **4000** to **7FFF**, find all values **64 C7** or **54 D7** and change these values and two units before them into **FF FF FF FF**

Repeat it in the whole map from **4000** to **7FFF** !!!

Take power for the emulator from the capacitor at the flash.

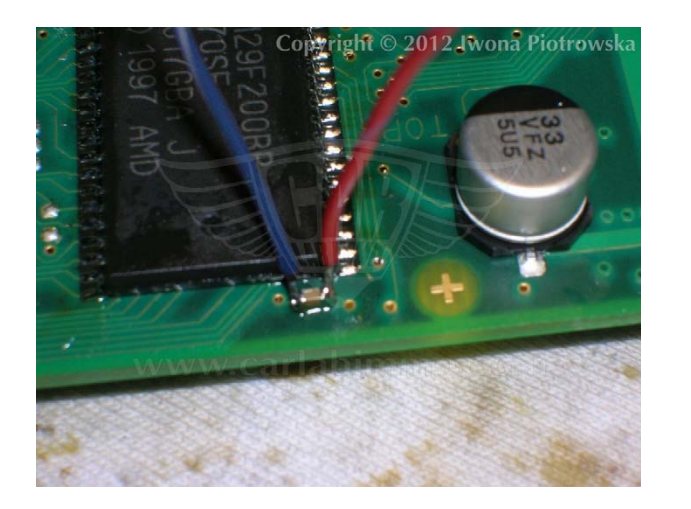

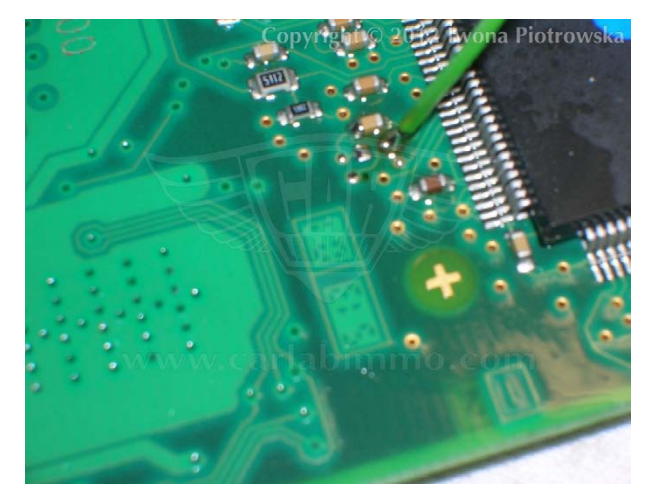

Connect emulator as pictured after unsoldering the capacitor.

Connect it to the point which leads to the processor.

**133**

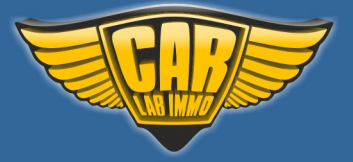

### **1.9 2.2 and 2.5 DCi without CAN**

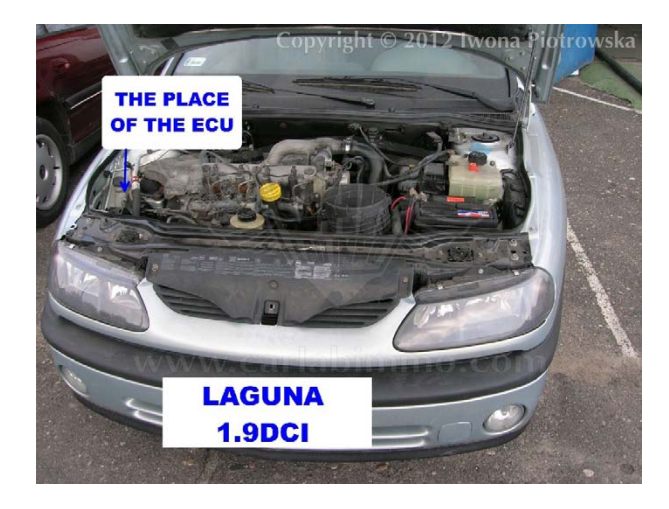

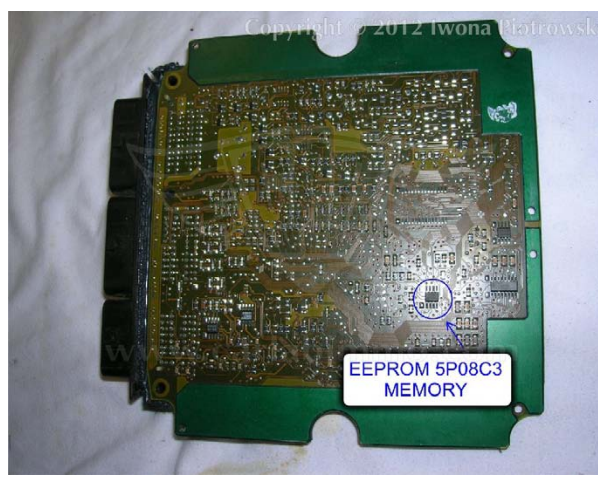

In **5P08C3** memory in the addresses:

**003E 003F 0040 0041** and **0044 0045 0046 0047** change these values into **FF**

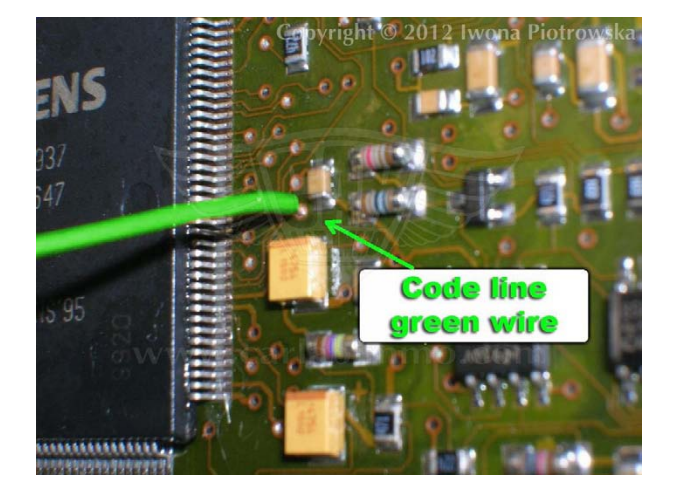

In ECU, solder immo line (code) of emulator to the point as pictured

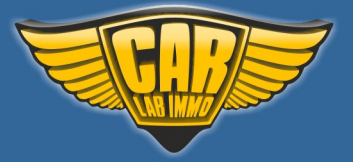

**[Back to the Contents](#page-1-0)**

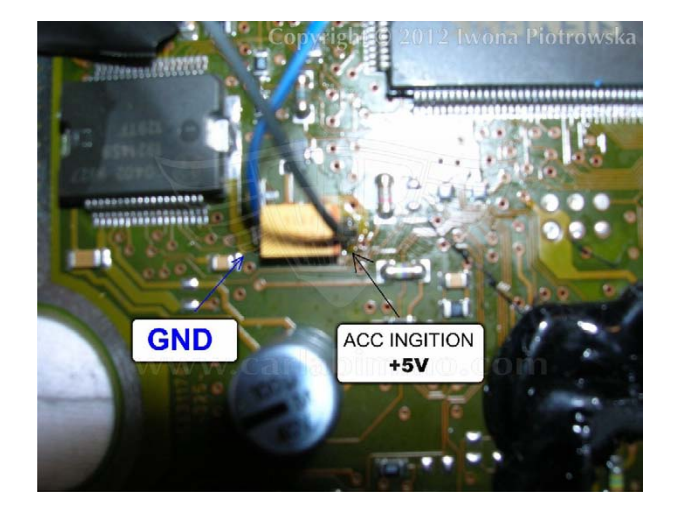

Take power for the emulator from the capacitor on the ECU plate

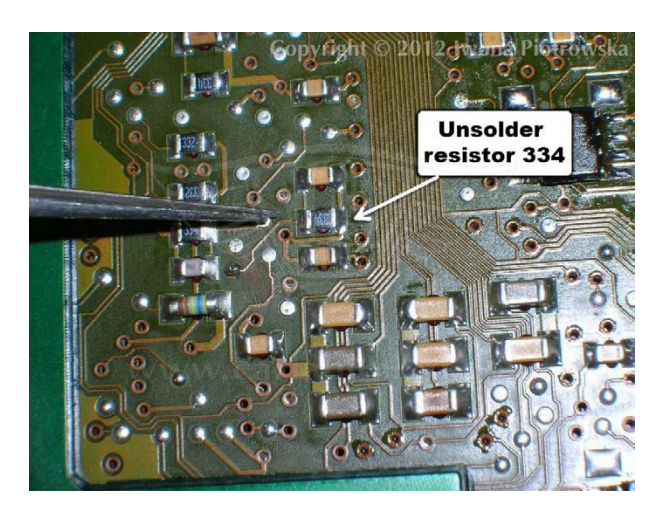

Unsolder 334 resistor

### **Turn on the ignition for 30 seconds,then turn it off for 30 seconds and repeat the procedure a few times**

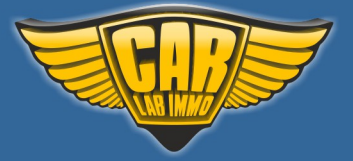

### **1.5 DCi without CAN**

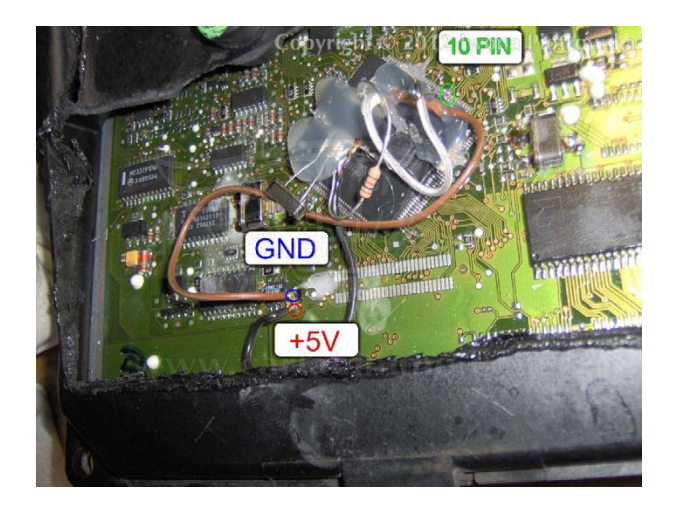

Car without tachometer

Replace **25080** content and connect emulator.

10 pin of processor is immo line as pictured, which must be raised.

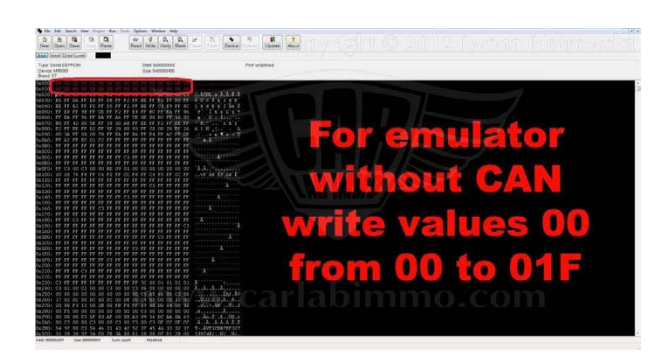

Take power from the capacitor at the memory.

**Code injectors and settings with Clip or Launch.**

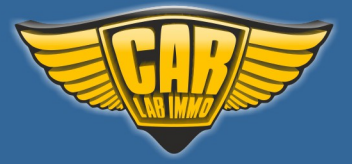

**1.9 DTi 1 plug**

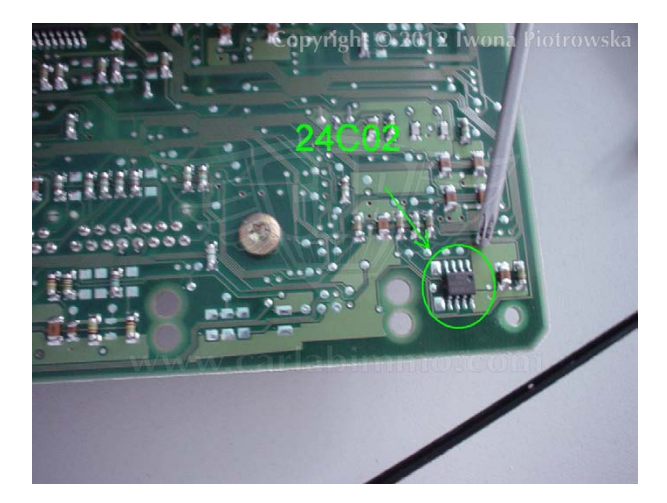

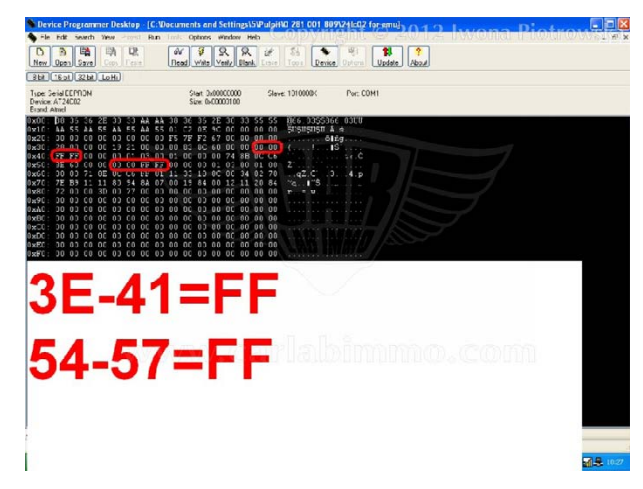

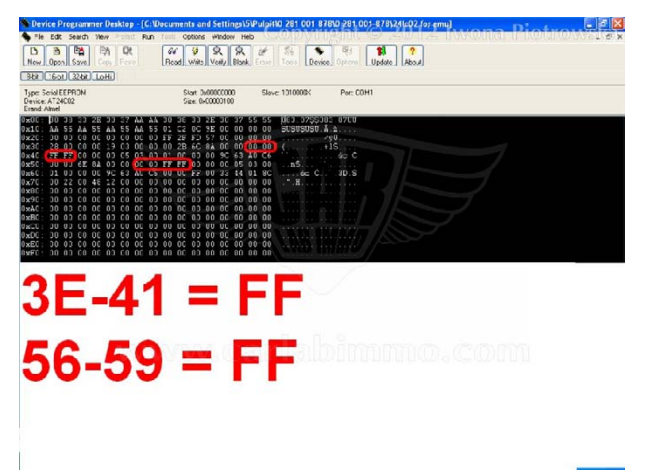

### **Connecting emulator to ECU**

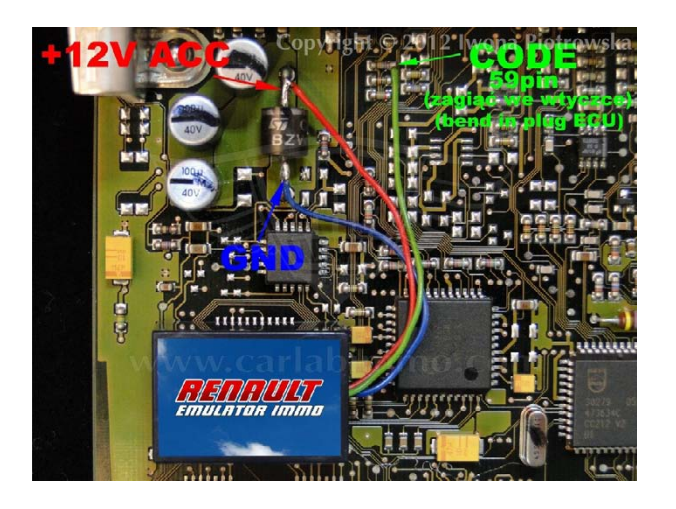

Connect the immo line of emulator to pin 59 of ECU.

Connect GND and ACC to diode in the ECU.

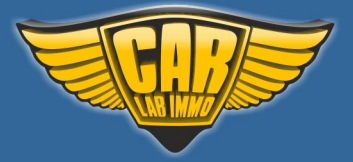

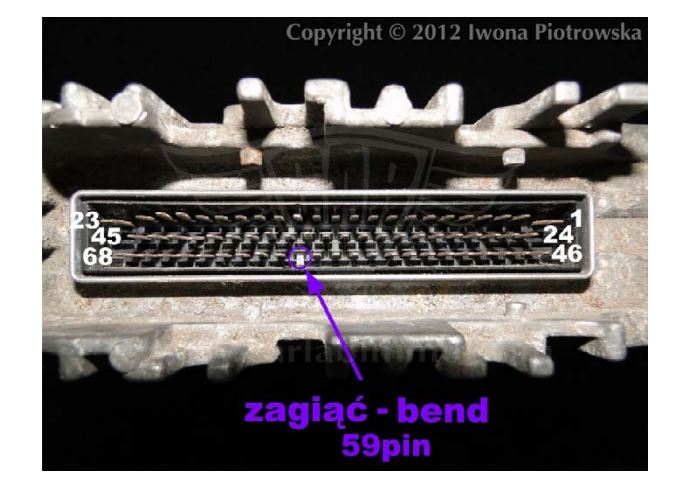

Bend pin 59 in ECU socket

**1.9 DTi 2 plugs**

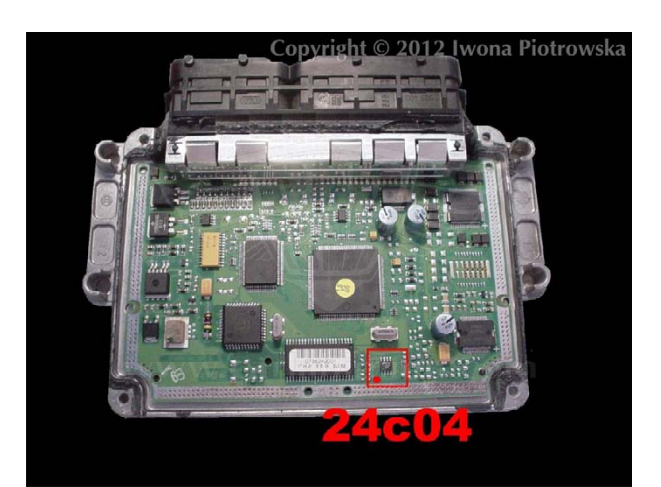

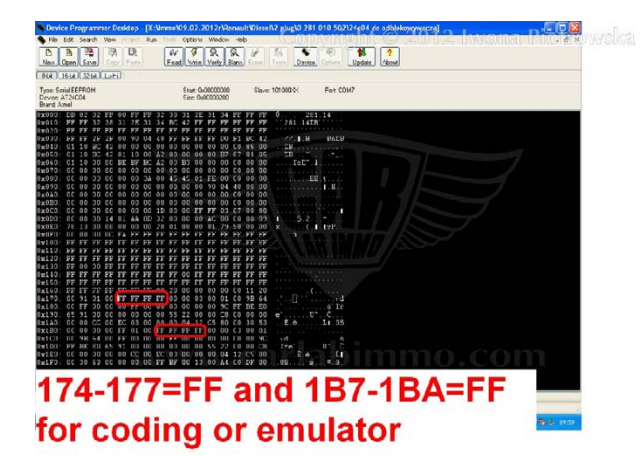

In the addresses from **174** to **177** and **1B7** to **1BA** change these values into **FF FF FF FF** in **24C04** memory

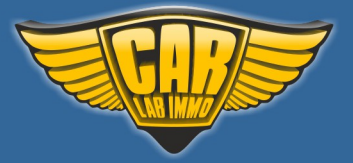

**Connecting emulator to ECU**

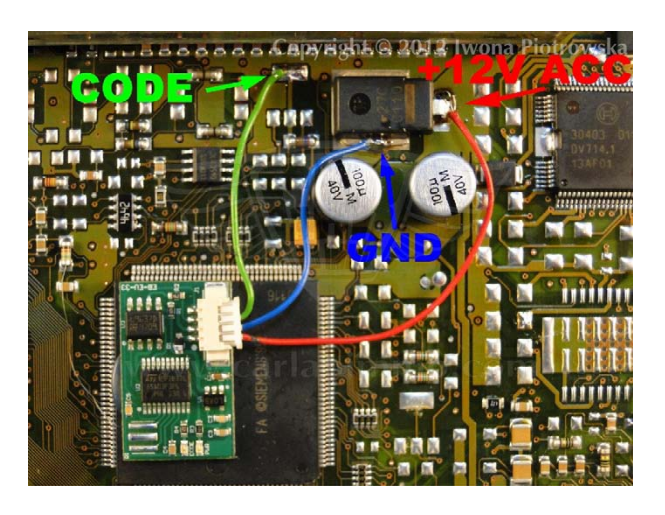

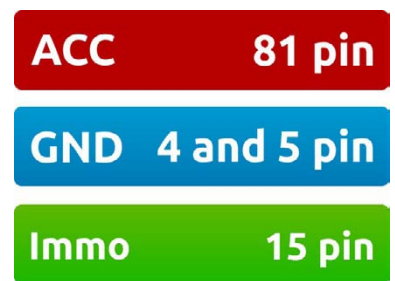

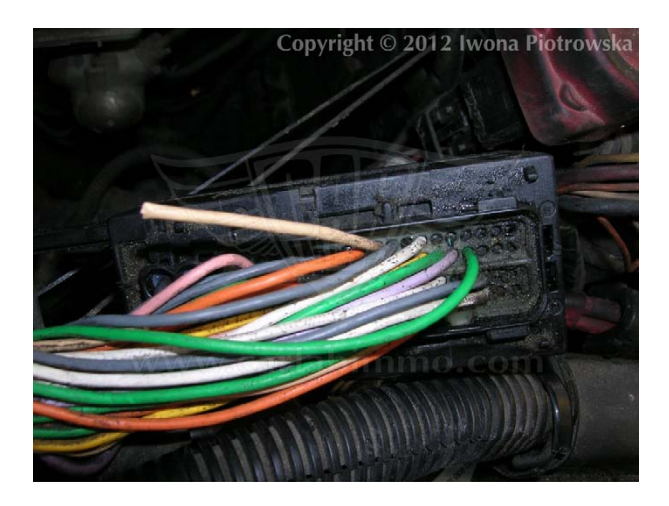

Cut off pin 15 from wiring!!!

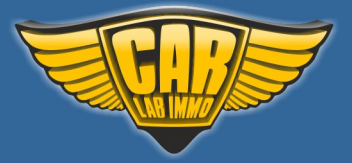

### **1.9 diesel DCU3**

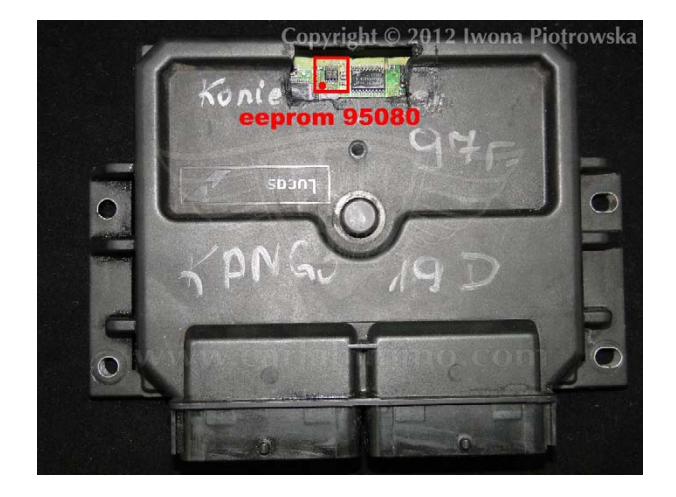

Renault Kangoo 1.9 Diesel 2001

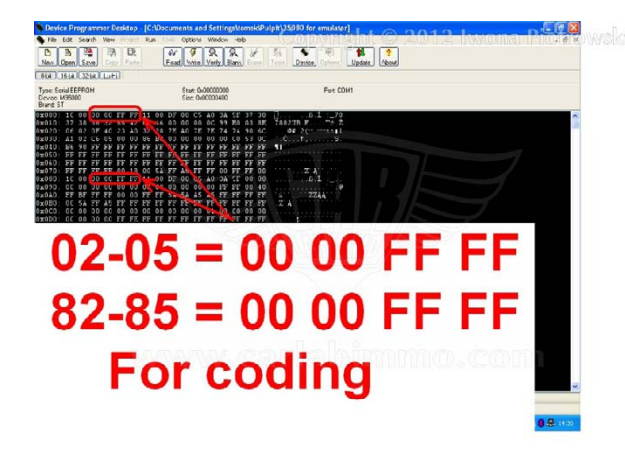

In addresses from **02** to **05** and **82** to **85** change these values into **00 00 FF FF** in **95080** memory

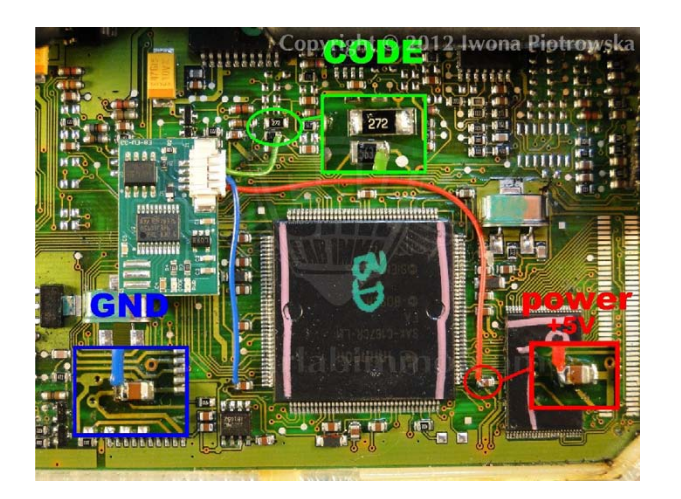

### **Connecting emulator to ECU**

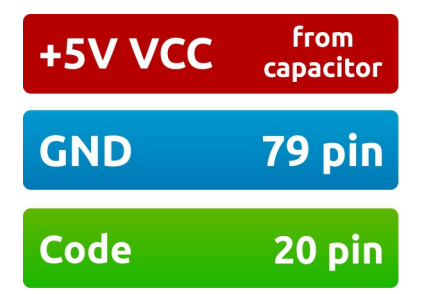

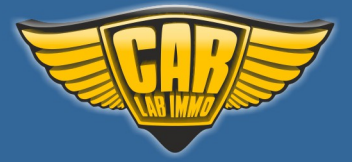

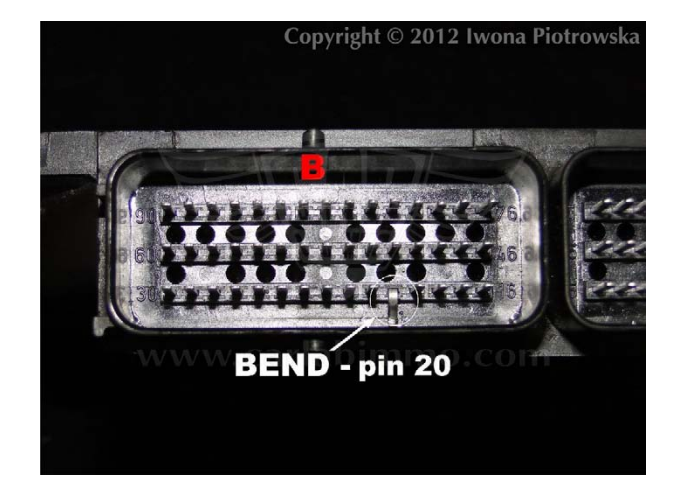

Pin 20 must be bent in socket or cut off from the car wiring.

**Connecting emulator to ECU**

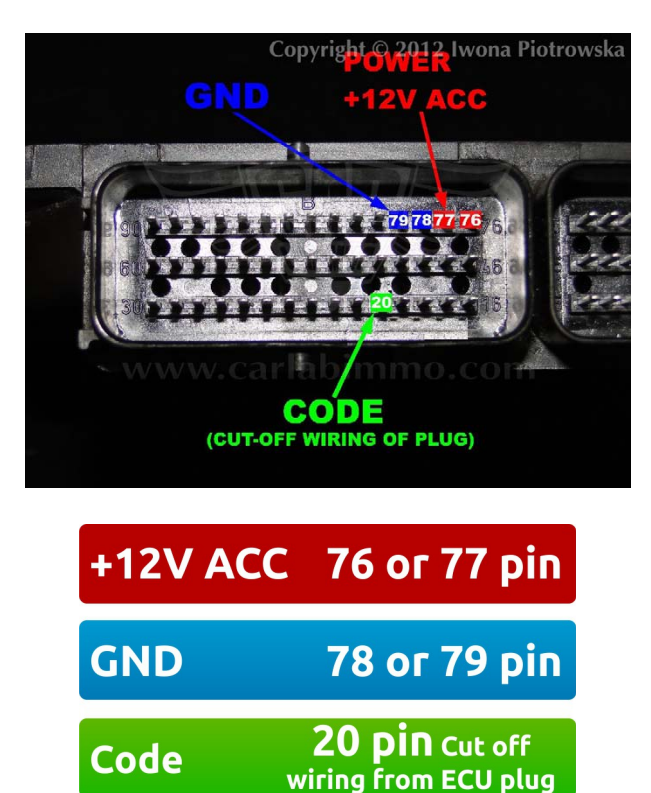

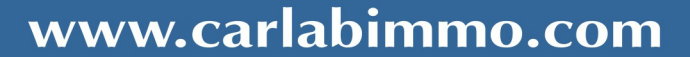

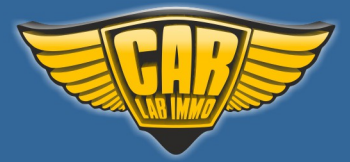

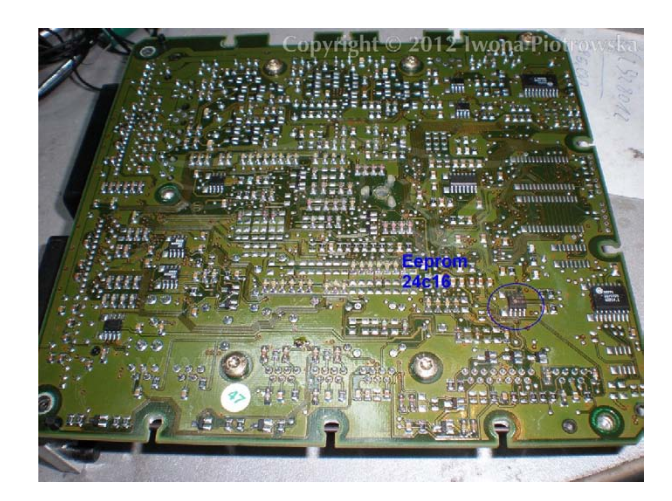

**2.8 TD** (Renault Mascott)

In addresses from **040** to **1FF** change these values into **FF** in **24C16** memory

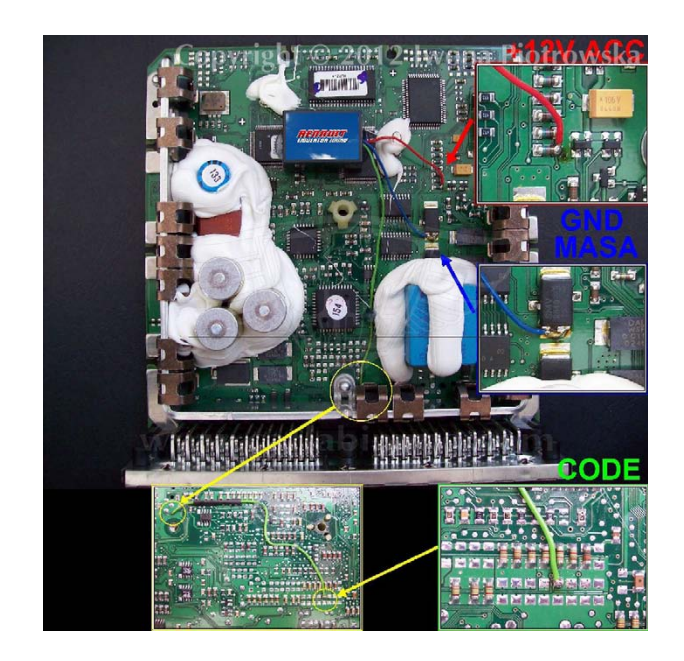

### **Connecting emulator to ECU**

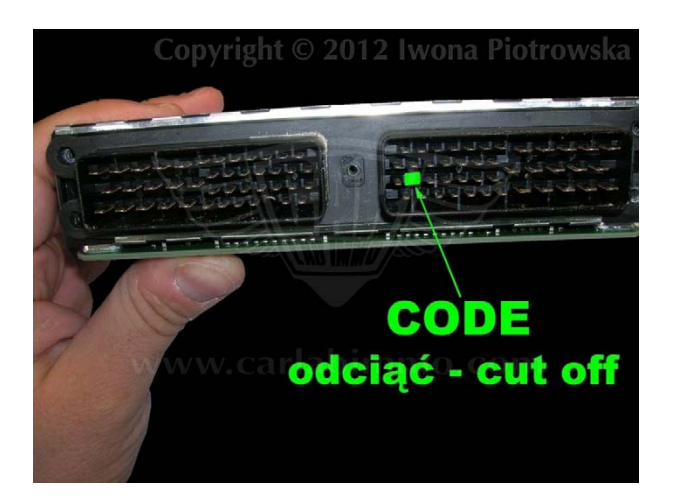

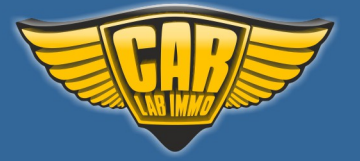

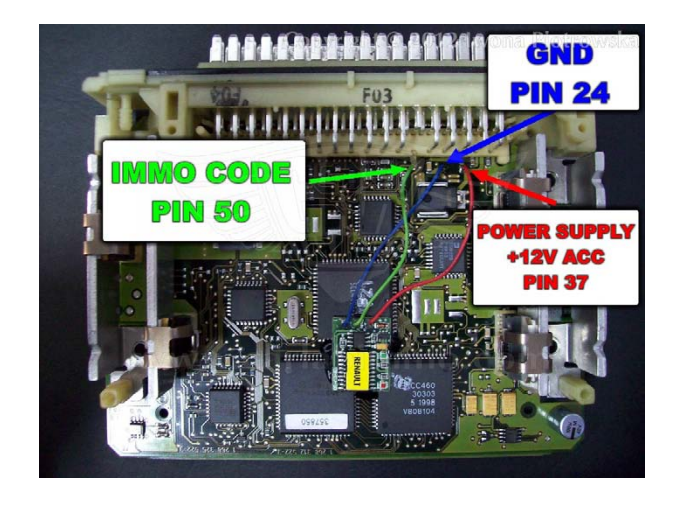

**3.0 gasoline 1 plug with 24C02 memory** (Renault Laguna)

### **Cut off pin 50 from ECU!!!**

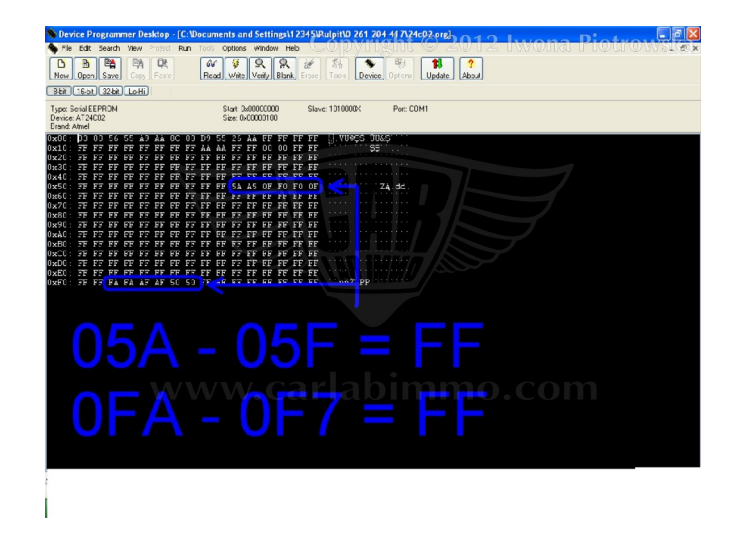

In addresses from **05A** to **05F** and from **0F2** to **0F7** change these values into **FF** in **24C02** memory

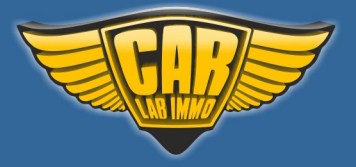

**144**

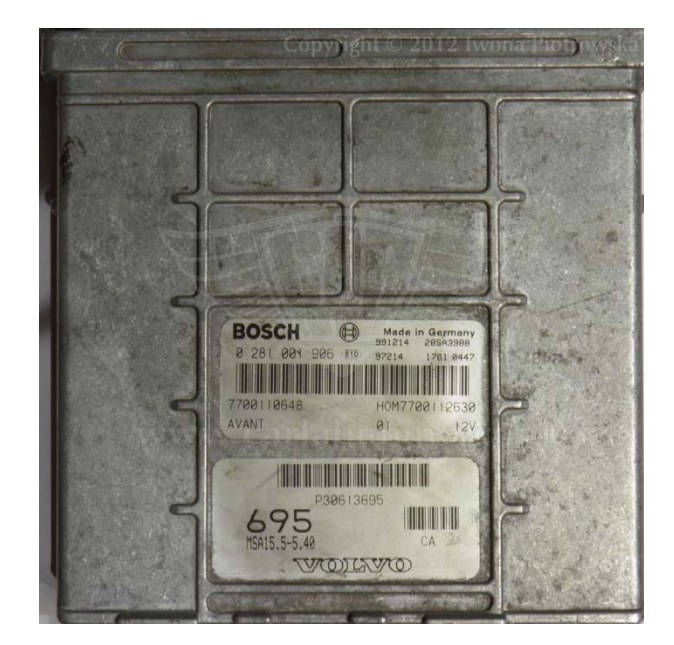

#### **Volvo S40 and V40 – 1.9TD (Bosch 0 281 001 906 ECU)** MSA 15.5-5.40

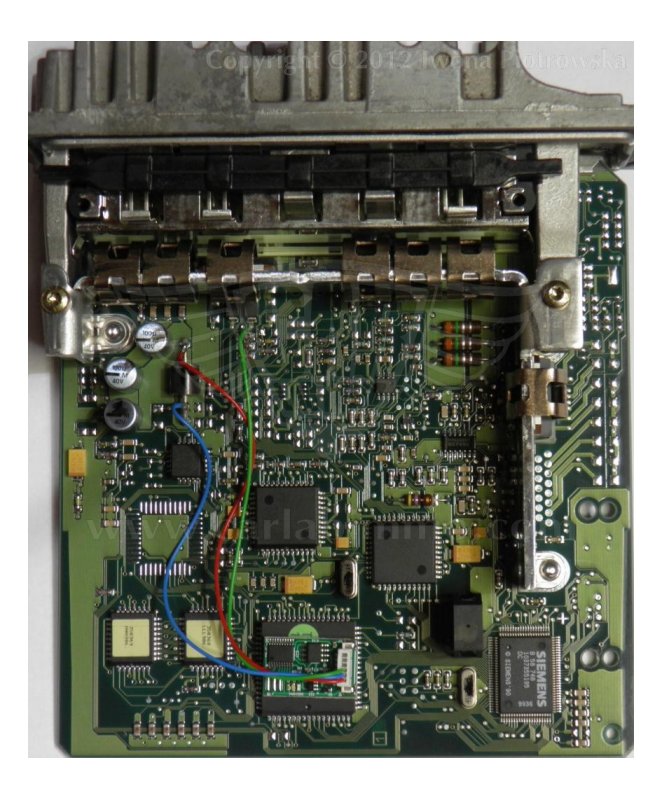

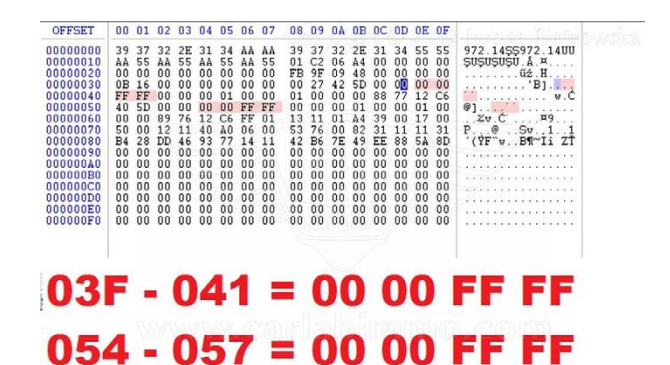

In addresses from **03F** to **041** and from **054** to **057** change these values into **00 00 FF FF** in **24C02** memory
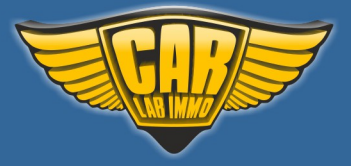

## **Suzuki with X24C01 memory**

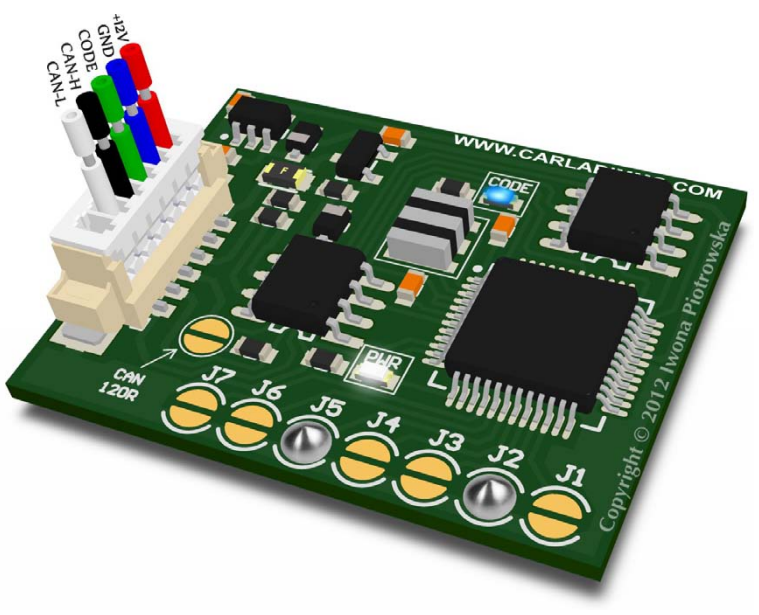

**In Universal Julie Emulator solder jumpers J2 and J5**

Available as Universal Julie Emulator program no. 38

### **Suzuki with OKI memory**

**In Universal Julie Emulator solder jumpers J1 and J5**

Available as Universal Julie Emulator program no. 39

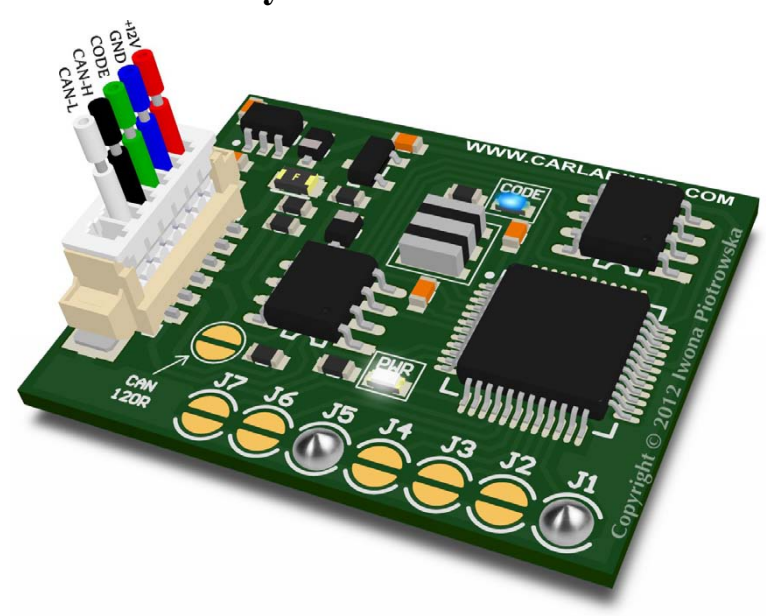

\* Sometimes, X24C01 and OKI programs work interchangeably

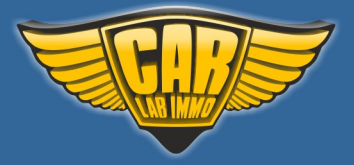

**[Back to the Contents](#page-1-0)**

### **USE**

#### **ECU with X24C01 memory ECU with OKI memory read as 93LC56**

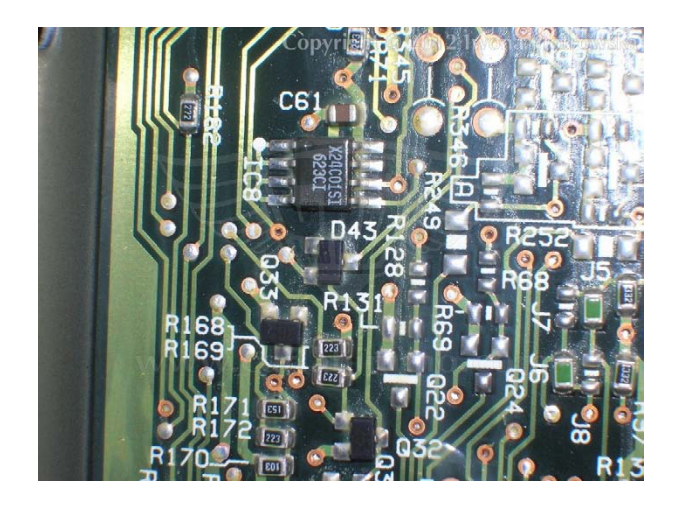

Find **X24C01** eeprom memory

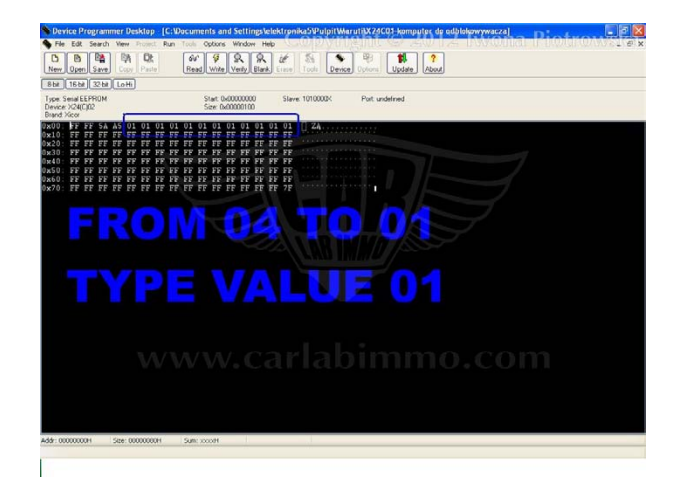

In address from **04** to **0F** write **01** value

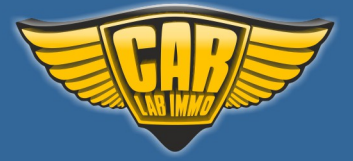

# www.carlabimmo.com

**[Back to the Contents](#page-1-0)**

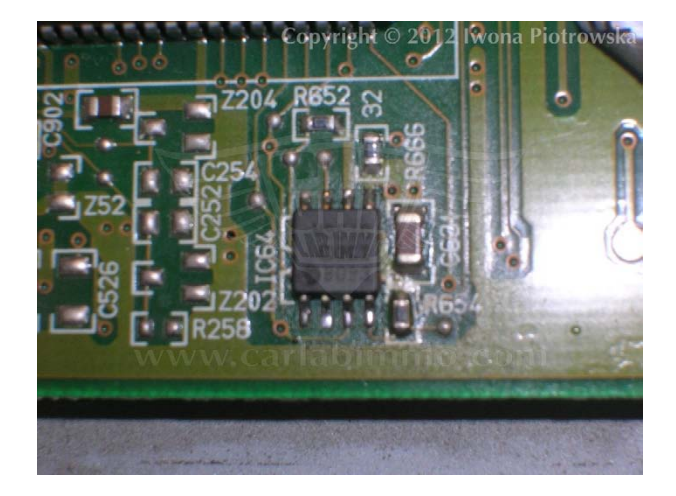

Find **OKI** eeprom memory, read and save as **93LC56**

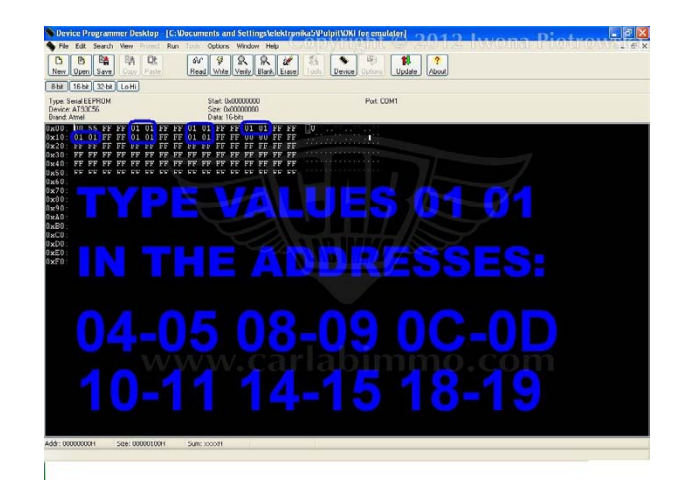

In **OKI** eeprom memory write **01 01** values in addresses:

**04 – 05 08 – 09 0C - 0D 10 – 11 14 – 15 18 - 19**

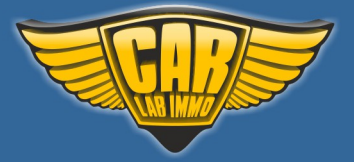

# www.carlabimmo.com

**[Back to the Contents](#page-1-0)**

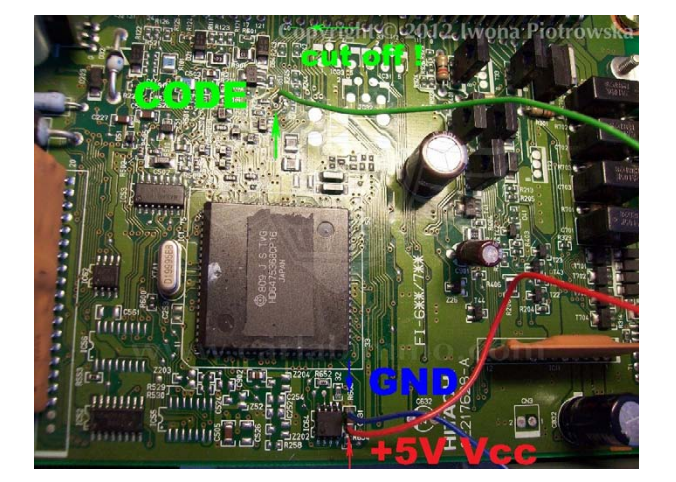

### **Connection diagram examples**

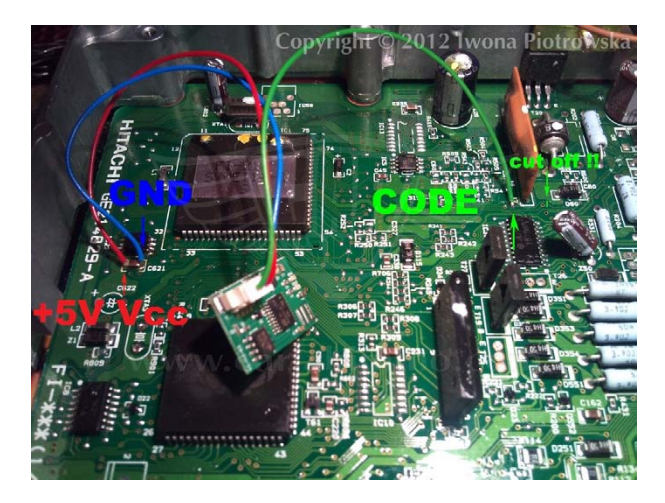

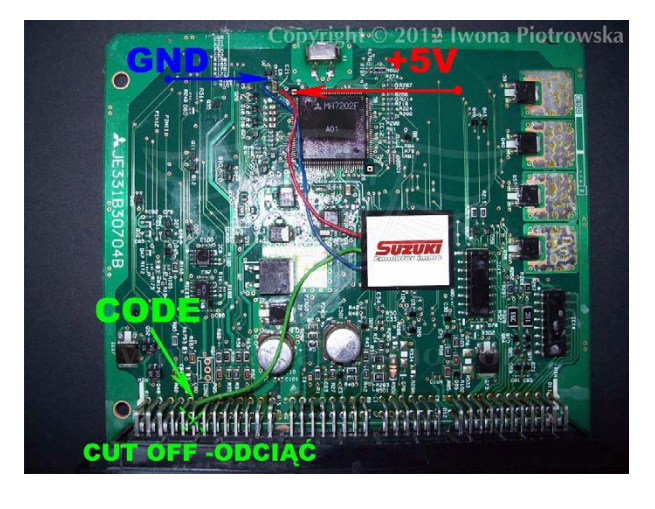

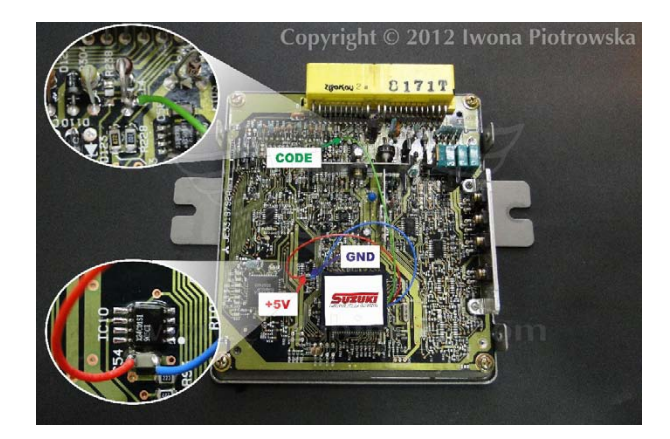

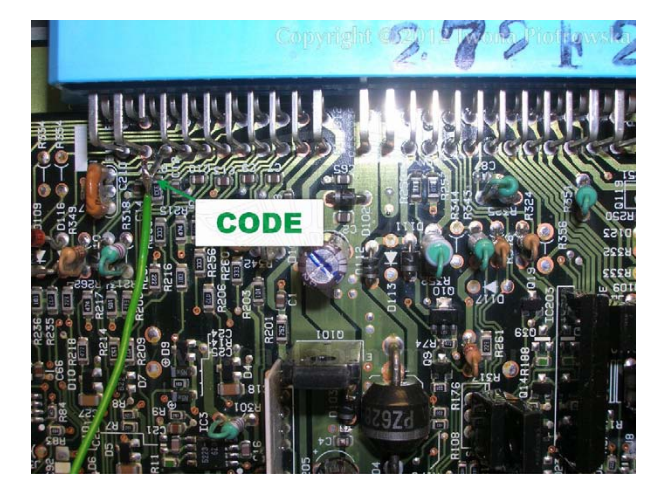

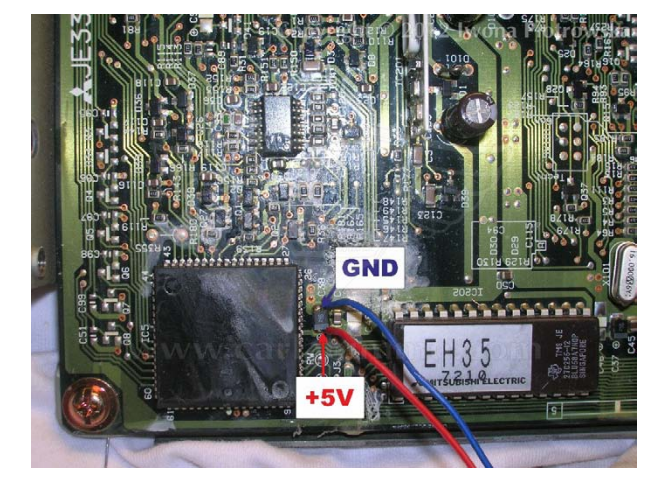

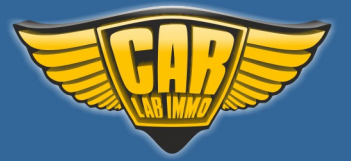

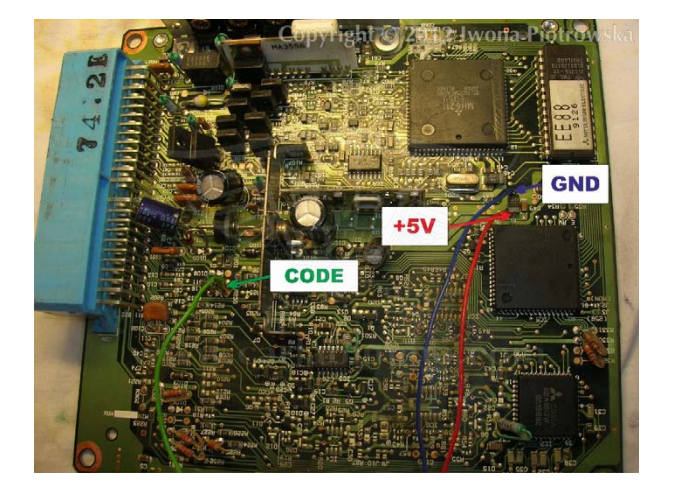

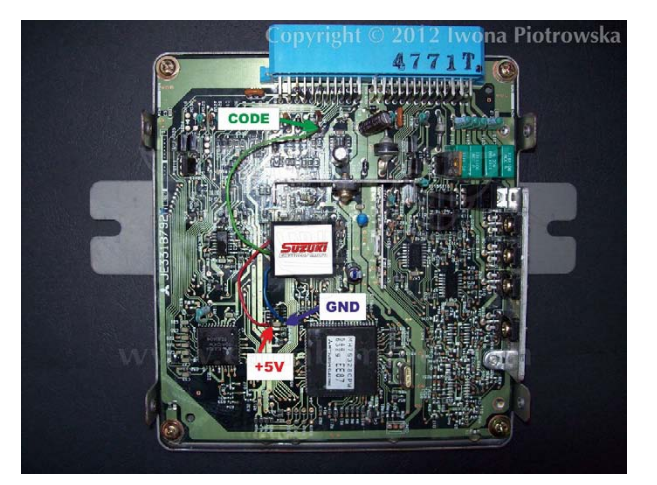

Immo line e.g. socket B pin 15

#### **In different ECU types, the immo line can be in different pins. You check connection between ECU pin and pin 9 of 16-pin OBD socket with a multimeter.**

Power supply 5V from capacitor near memory.

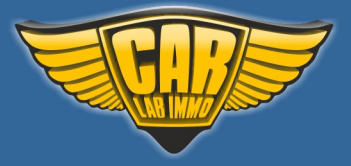

## **Suzuki with 93C56 memory**

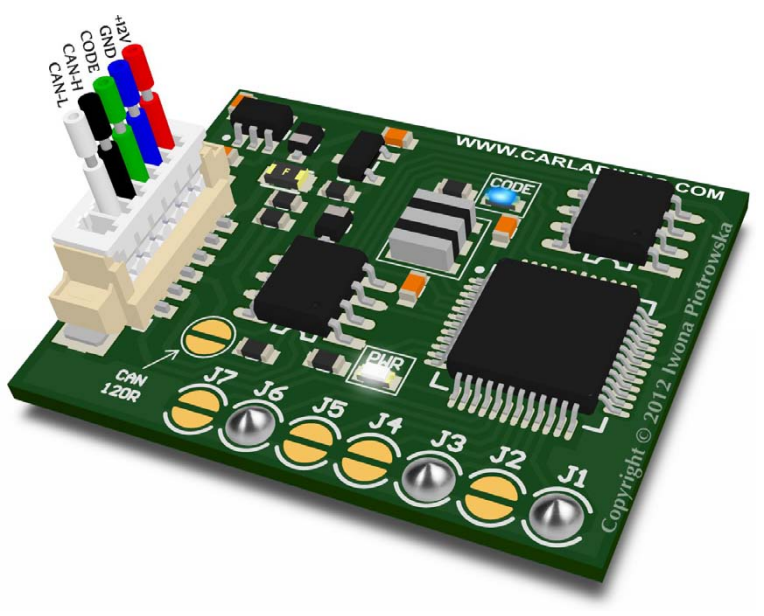

**In Universal Julie Emulator solder jumpers J1, J3 and J6**

Available as Universal Julie Emulator program no. 40

#### **USE**

**Denso metal ECU box with 93C56 memory and 29F200 flash**

**Denso plastic ECU box with 93C56 memory and 29F200 flash**

**The car must have 4C or 4D key.**

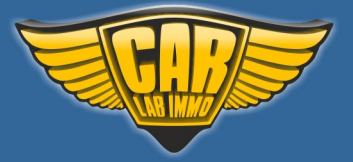

# www.carlabimmo.com

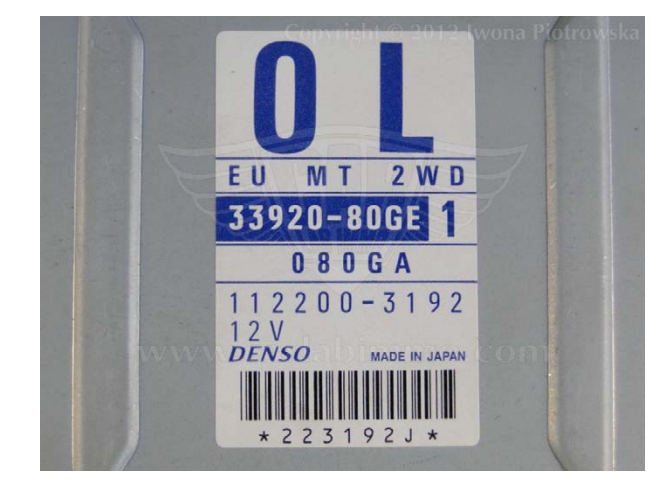

### **Denso metal ECU box with 93C56 memory and 29F200 flash**

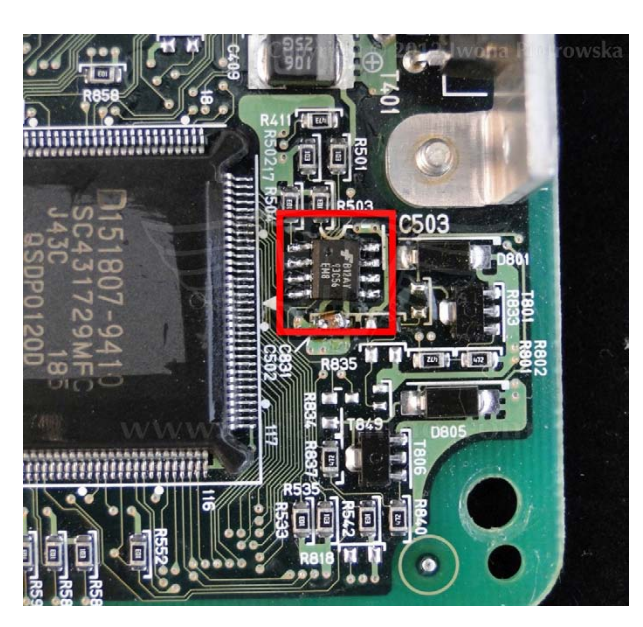

Find **93C56** memory in ECU

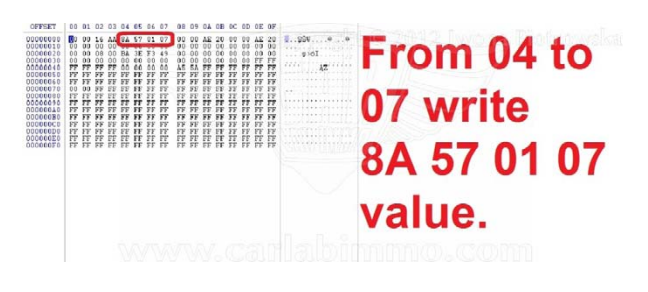

In **93C56** memory write **8A 57 01 07** values in addresses from **04** to **07**

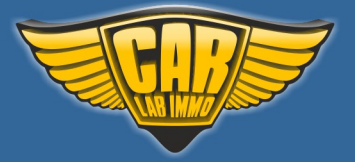

#### **Connection diagram examples**

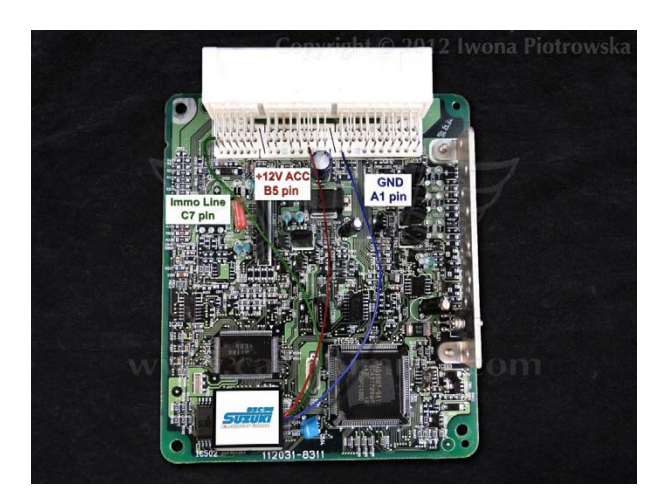

Immo line e.g. socket C pin 7

#### **In different ECU types, the immo line can be in different pins. You check connection between ECU pin and pin 9 of 16-pin OBD socket with a multimeter.**

#### **Disconnect immo box!**

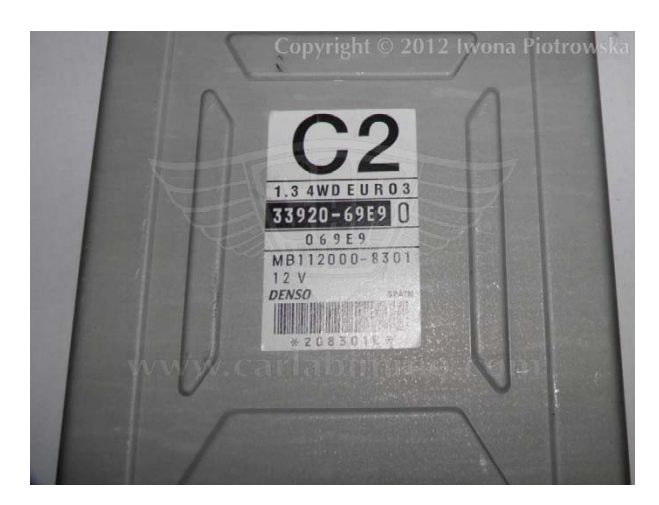

#### **Subaru Justy 1.3 4WD 2000/2001**

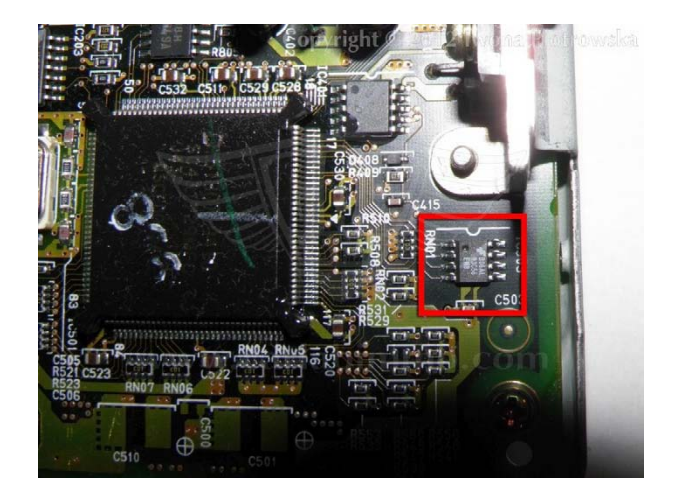

Find **93C56** memory in ECU

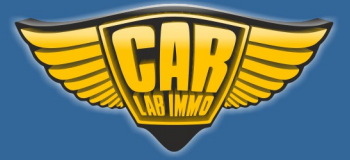

**[Back to the Contents](#page-1-0)**

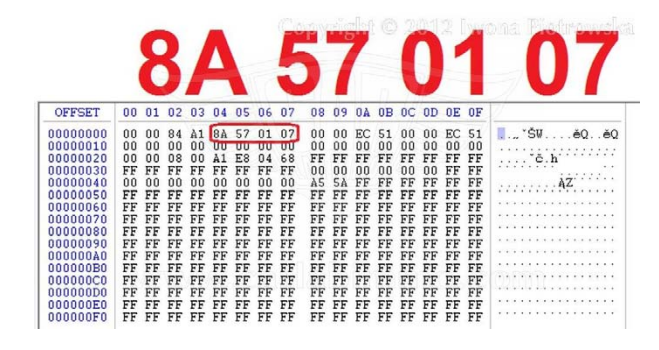

In **93C56** memory write **8A 57 01 07** values in addresses from **04** to **07**

#### **Connection diagram examples**

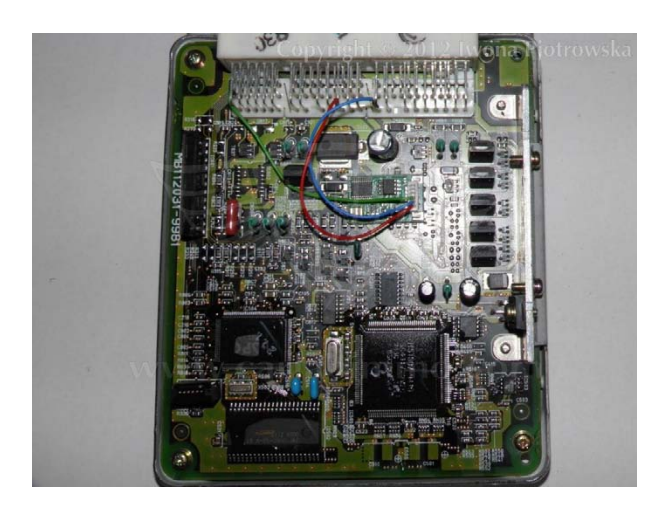

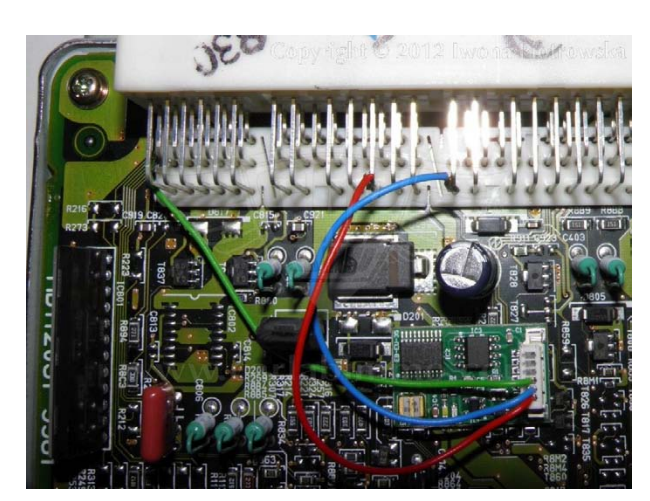

**Disconnect immo box!**

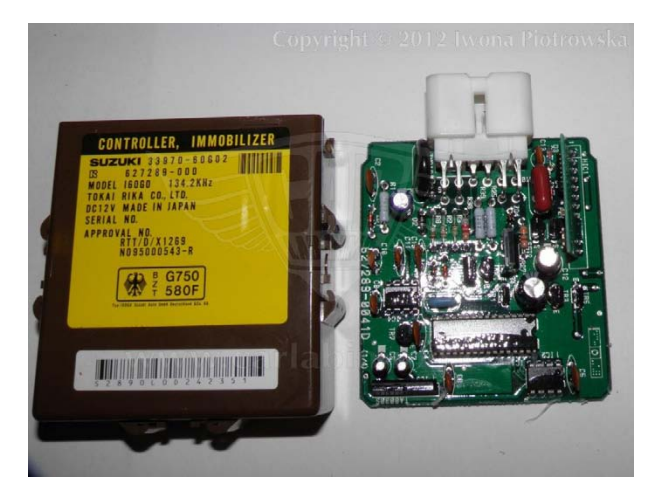

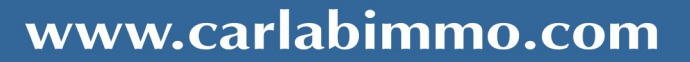

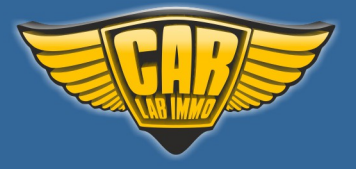

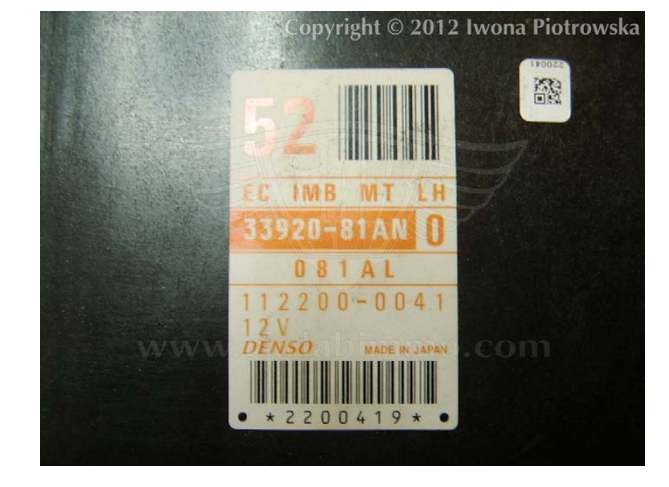

### **Denso plastic ECU box with 93C56 memory and 29F200 flash**

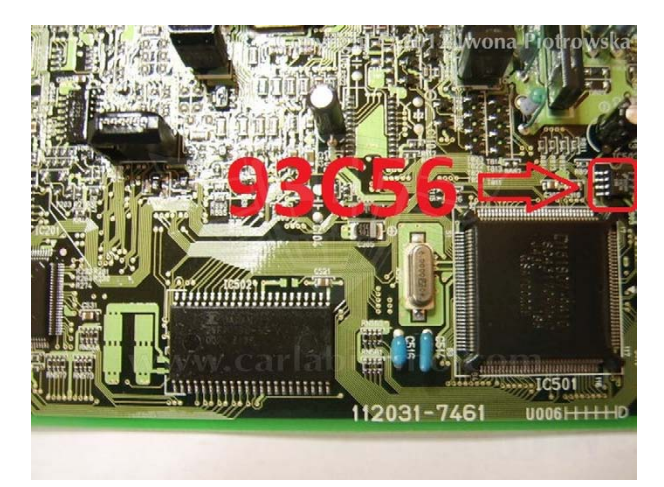

Find **93C56** memory in ECU

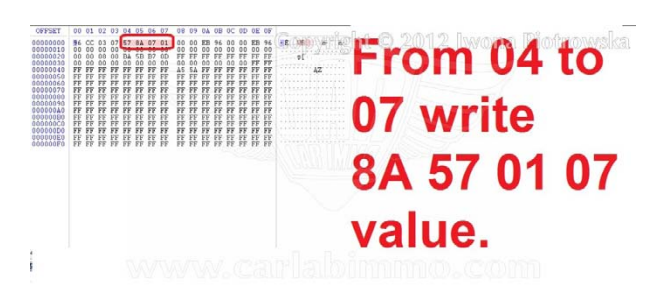

In **93C56** memory write **8A 57 01 07** values in addresses from **04** to **07**

#### **Connection diagram example**

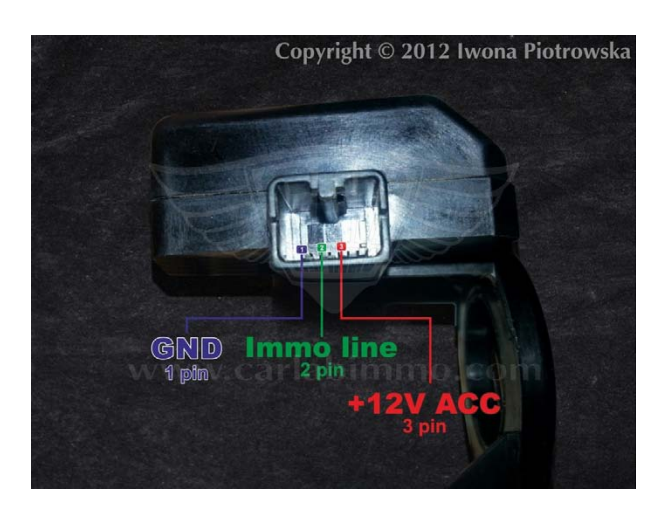

**Disconnect immo box and connect emulator to the immo's box plug**

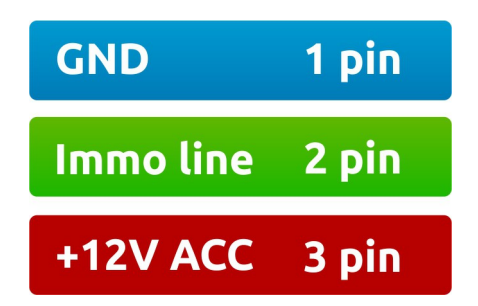

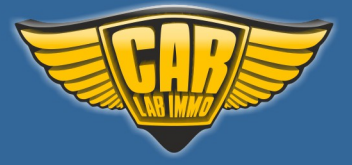

# **TMS 374 – Citroen, Peugeot, Renault**

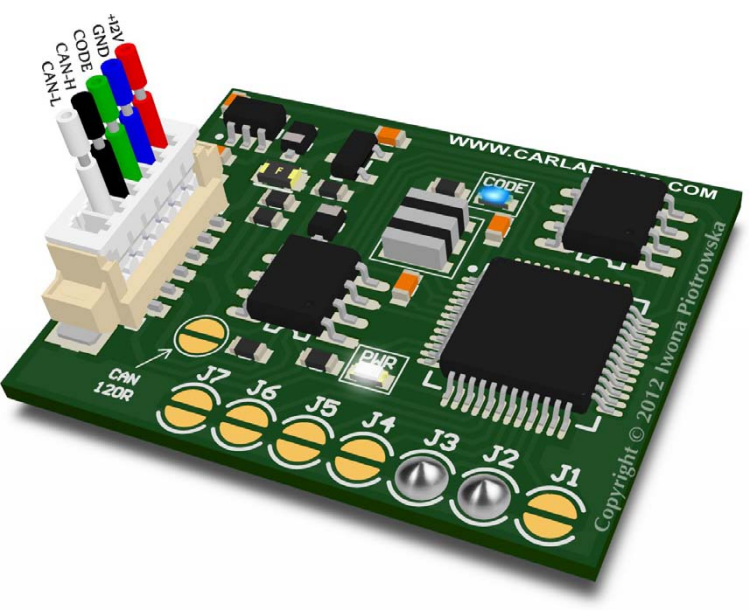

**In Universal Julie Emulator solder jumpers J2 and J3**

Available as Universal Julie Emulator program no. 41

### **EMULATOR'S POWER +5V**

**USE**

### **Renault ECU with TMS374 processor**

**Siemens Fenix 5 Sagem Safir 1 Sagem Safir 2**

**Citroen, Peugeot ECU with TMS374 processor**

**Sagem SL96 Magnetti Marelli 1AP20, 1AP40, 1AP41, 1AP43, 1AP80, 1AP81, 1AP83, 1AP90**

**Volvo with TMS374 processor**

**Siemens Fenix 5 (Volvo V40/S40 1,8i 1996-1999 ECU S113727100C\_VOLVO, 30850998-01) Siemens (Volvo V40/S40 1,8i 1996 ECU S113716100C, HOM7700860924)**

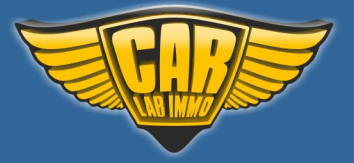

**[Back to the Contents](#page-1-0)**

Before removing immo, cut the immo cable off the ECU plug

**Sagem SL96** – 48 pin **Magnetti Marelli 1AP** - pin 48 and 27 **Fenix5 1.4 and 1.6** - 37 pin, **Fenix5 1.8 and 2.0** - 35 pin **Sagem Safir1 35-pins** – 30 pin **Sagem Safir2 55-pins** - 37 pin **Siemens Fenix 5 S113727100C – Volvo 1.8 55 pins** – 35 pin **Siemens S113716100C – Volvo 1.8 55 pins** – 35 pin

#### **IMMO REMOVAL PROCEDURE**

After cutting the immo cable off, find **pin 22** of **28F512** or **29F010** flash or **pin 21** of **27C512** or **29C512** eeprom in ECU. Solder green wire onto either of the pins depending on memory type. Solder GND onto pin 16 and solder power supply +5V VCC onto pin 32.

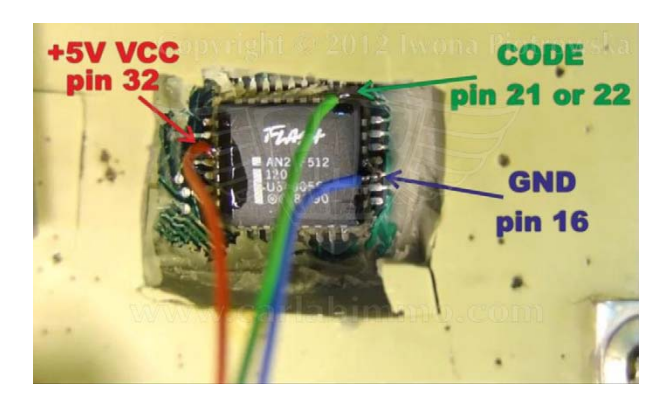

Turn the ignition on for one minute

Then, turn the ignition off and wait 5 seconds. Next turn the ignition on and wait 5 seconds (repeat this action 7 times)

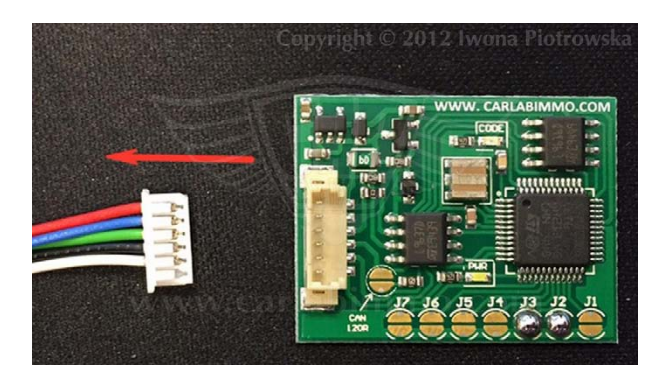

**Disconnect the plug from emulator and check if car starts.**

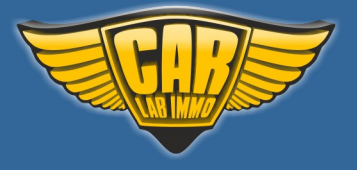

# www.carlabimmo.com

**[Back to the Contents](#page-1-0)**

If you have a problem with removing immo from the ECU

- disconnect ,,minus" battery for approx. 30 seconds before starting this procedure again,

- during the procedure turn the starter several times

#### **PINOUT IN MEMORY**

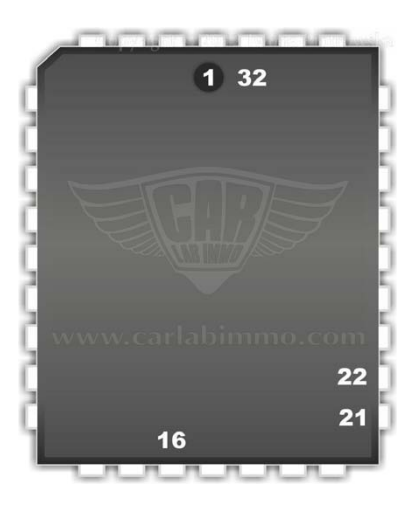

**If you still have any problems with removing immo please watch the instructional video**

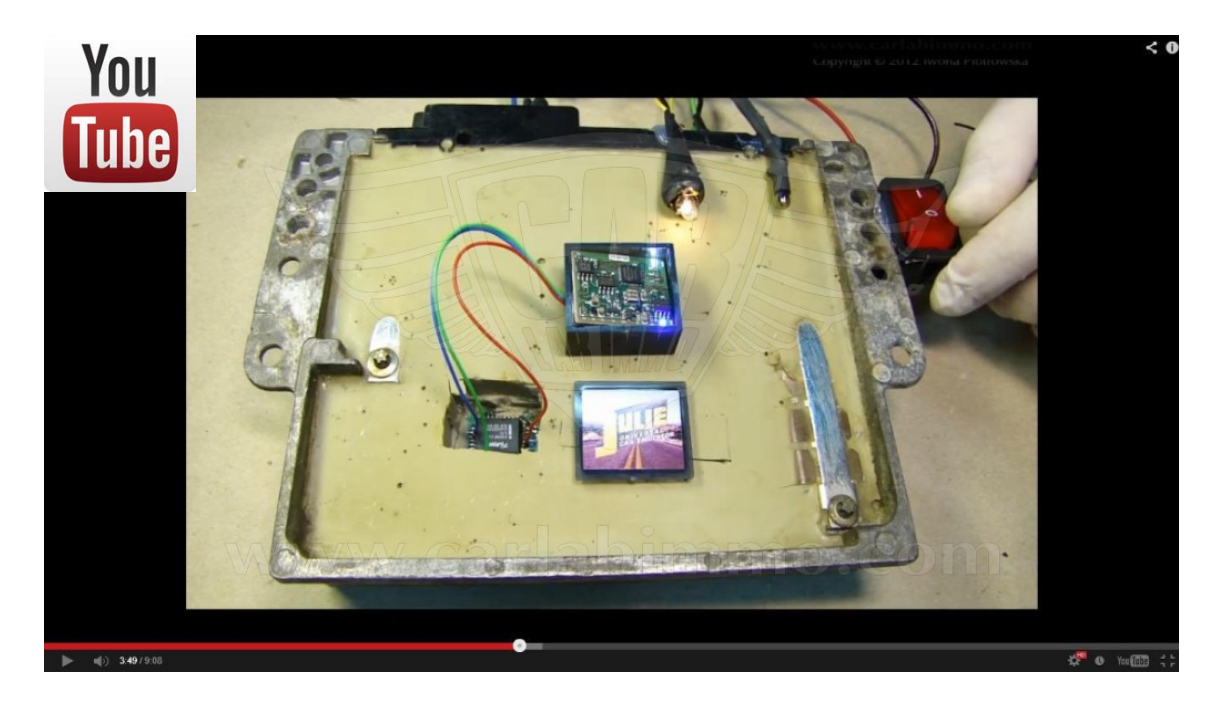

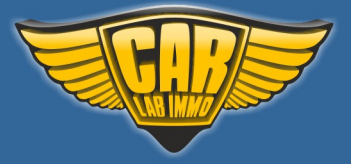

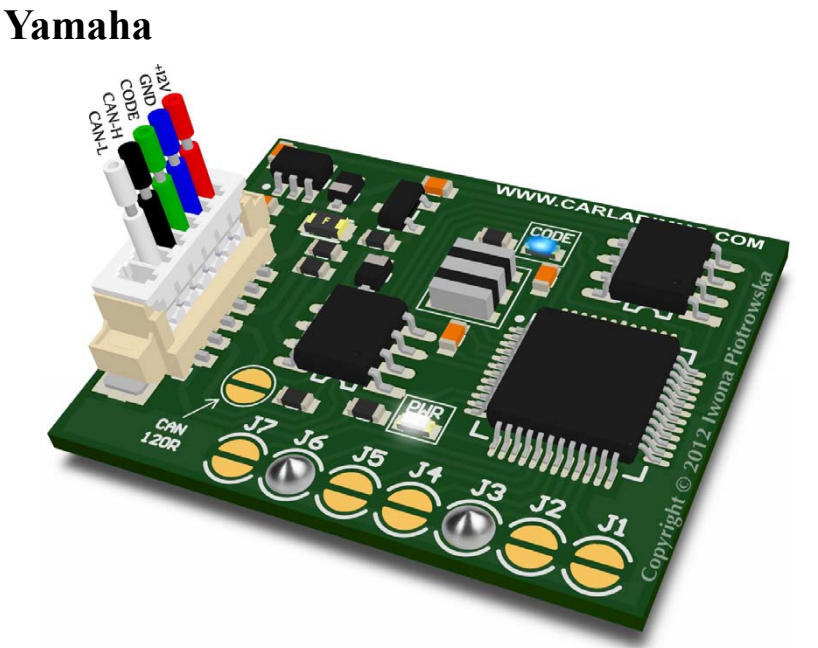

**In Universal Julie Emulator solder jumpers J3 and J6**

Available as Universal Julie Emulator program no. 42

**USE**

**Yamaha motorbikes and scooters from 2004 to 2010**

> **YZF R1 / YZF R6 FZ6 N / FZ6 S T-MAX X-MAX V-MAX and others**

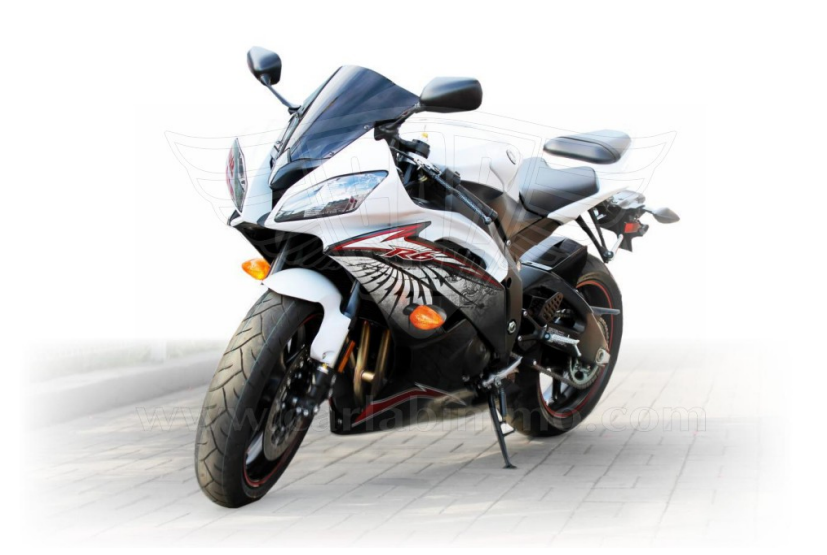

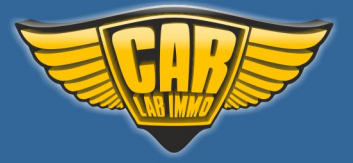

# www.carlabimmo.com

**159**

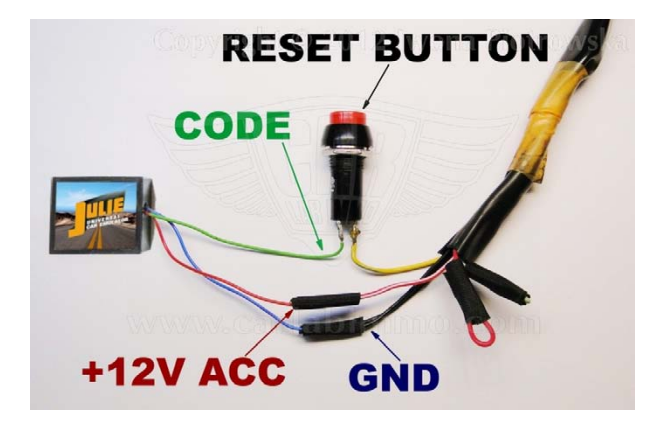

Connecting Emulator to the wiring is presented in the pictures below:

You connect code line by pressing the RESET button. In order to start the motorbike you firstly need to press and hold the RESET button, then turn the ignition and then release the RESET button. Now you can start the engine.

**The wires:** Red with green stripe and grey - cover with insulation tape

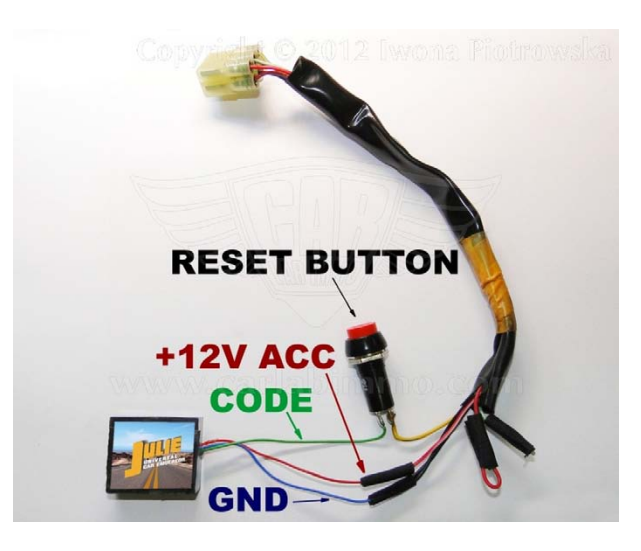

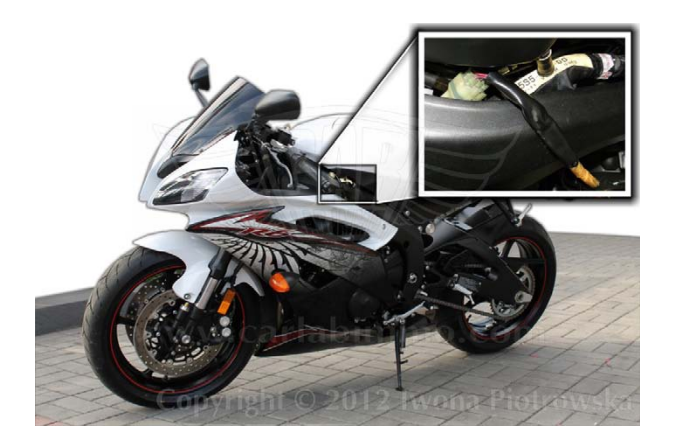

If a fuel pump does not work during turning the ignition, this is a symptom of immobiliser malfunction. In such an event, you can use this emulator.

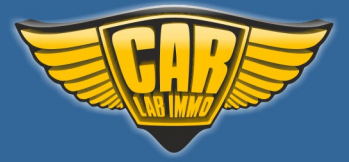

#### **ATTENTION!!!**

This emulator can only be used for testing purposes or to verify accurate functioning of AirBag system. This emulator cannot remain in your car as a replacement for new seat occupancy mat

The emulator needs to be connected to the plug under the passenger seat instead of original seat occupancy sensor.

There are 3 cables

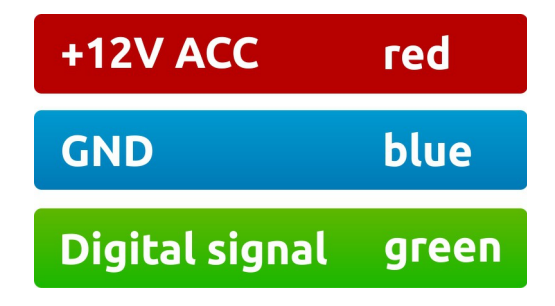

Before connecting the emulator, use multimeter to check signals on pins in the plug!

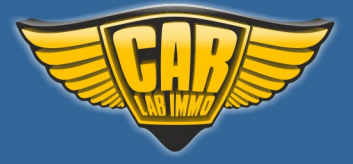

### **No.1 BMW –** *without installed child seat*

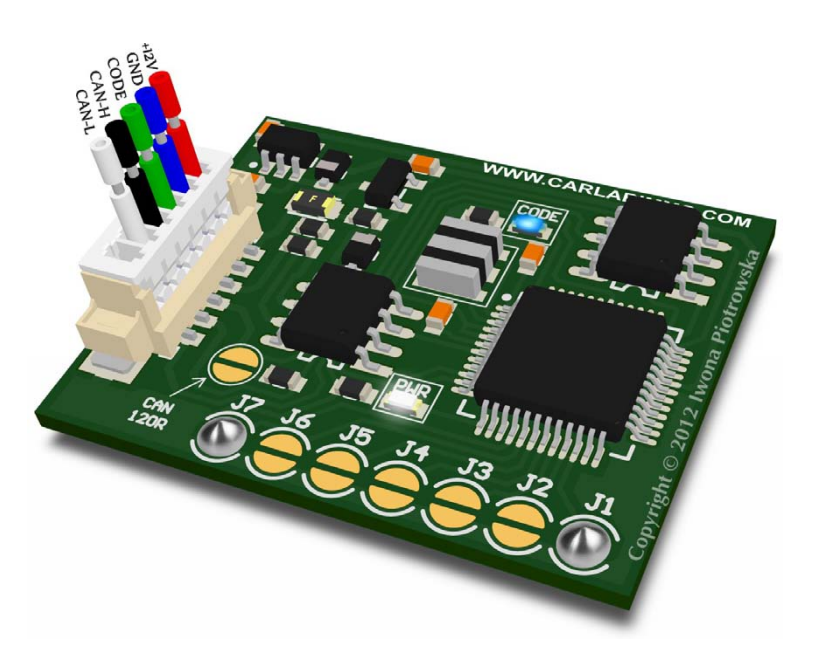

**In Universal Julie Emulator solder jumpers J1 and J7**

Available as Universal Julie Emulator (Seat Occupancy Sensor program no. 1)

#### **USE**

#### **Attention!**

**If still, after installation of the emulator, your car signalizes unfastened passanger seatbelt fault, then put in a resitor in place of seatbelt sensor.**

> **For E90, use 680 oHm For E60, use 510 oHm**

**Europe from 2007 to 2010 E60 , E63 , E64 , E65 , E70 , E71 , E81 , E90 , E92 , E93**

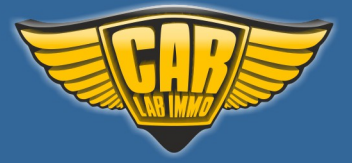

### **No.2 Mercedes -** *without installed child seat*

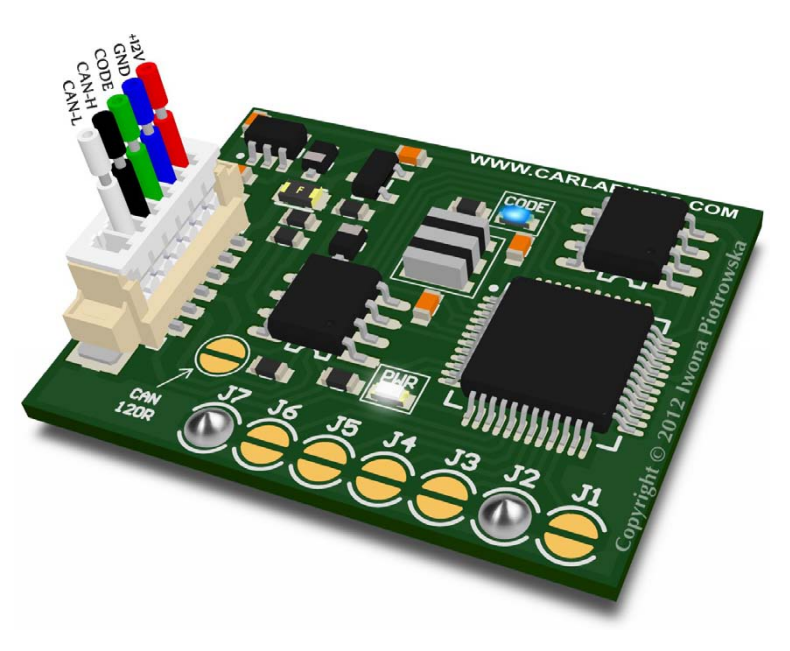

(Seat Occupancy Sensor program no. 2)

**In Universal Julie Emulator solder jumpers J2 and J7**

Available as Universal Julie Emulator

### **No.3 Mercedes -** *with installed child seat*

**In Universal Julie Emulator solder jumpers J1 J2 and J7**

Available as Universal Julie Emulator (Seat Occupancy Sensor program no. 3)

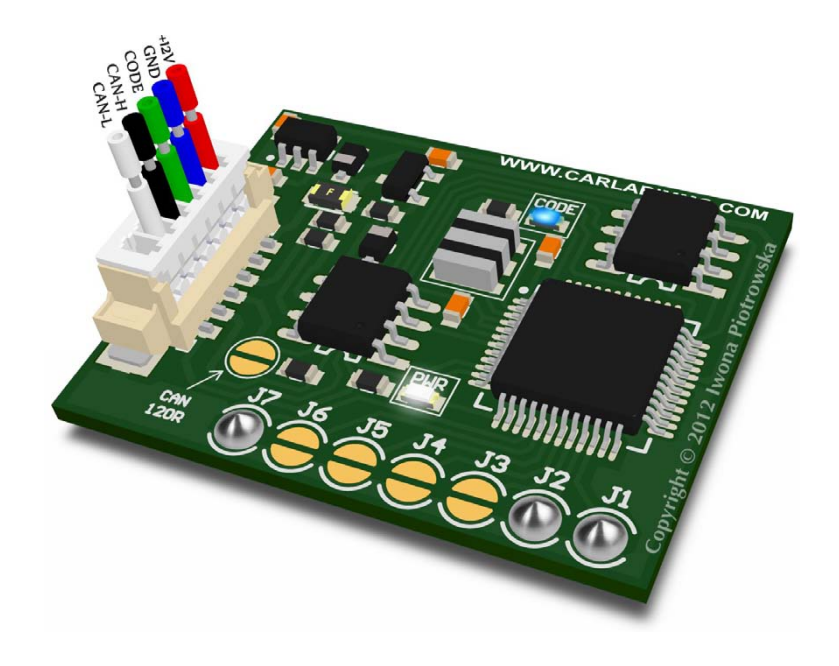

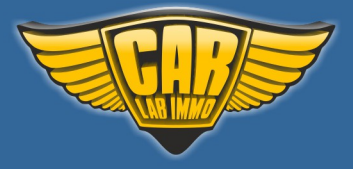

**[Back to the Contents](#page-1-0)**

**USE**

#### **- E-class W211 from 2002 to 2004 with Temic airbag controller - S-class W220 from 2003 to 2005**

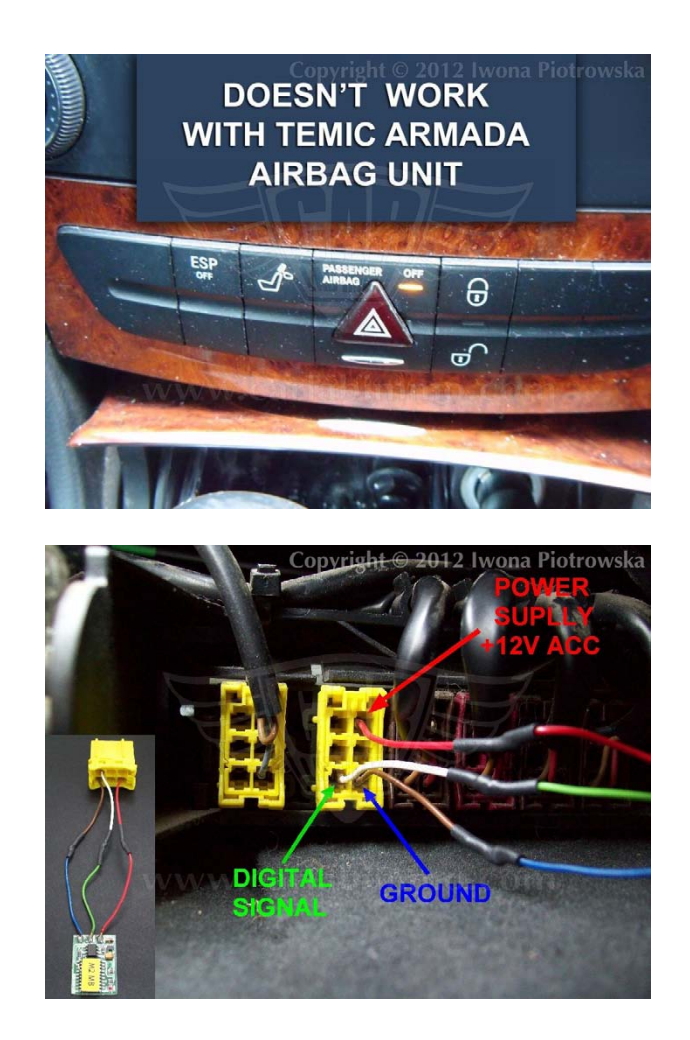

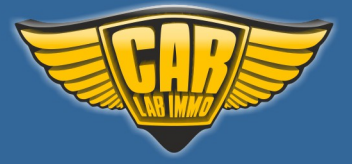

### **No.4 Mercedes -** *without installed child seat*

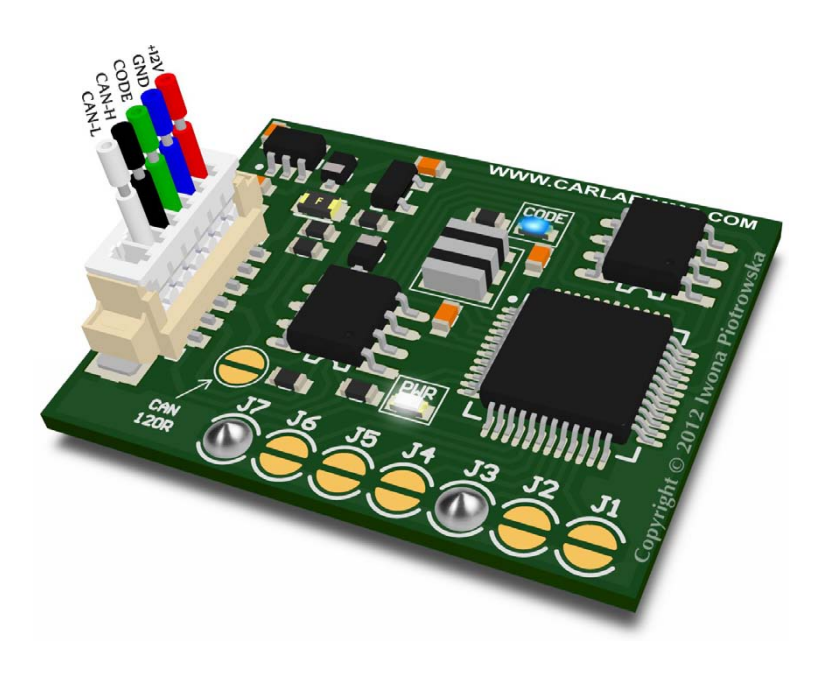

**In Universal Julie Emulator solder jumpers J3 and J7**

Available as Universal Julie Emulator (Seat Occupancy Sensor program no. 4)

### **No.5 Mercedes -** *with installed child seat*

**In Universal Julie Emulator solder jumpers J1 J3 and J7**

Available as Universal Julie Emulator (Seat Occupancy Sensor program no. 5)

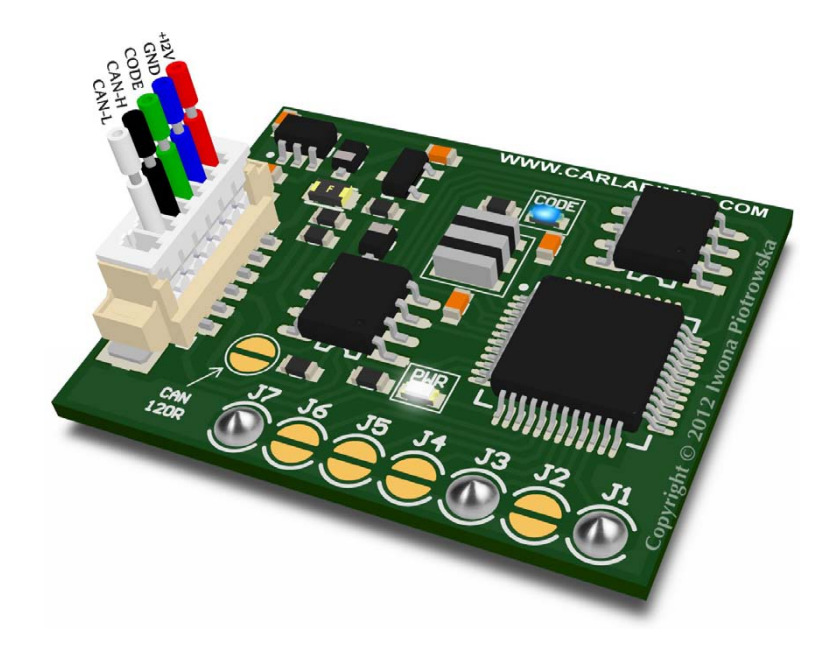

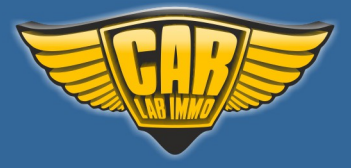

**[Back to the Contents](#page-1-0)**

**USE**

#### **- A-class W168 from 1997 to 2001 - C-class W202 from 1999 to 2001 - Vito W638 up to 2003 - ML 1999 with TRW airbag controller - E-class W210 up to 1999, before lifting with airbag OFF indicator**

#### **After correctly connecting the emulator, SRS/AIRBAG fault on instrument cluster goes off without necessity to delete the code of faults.**

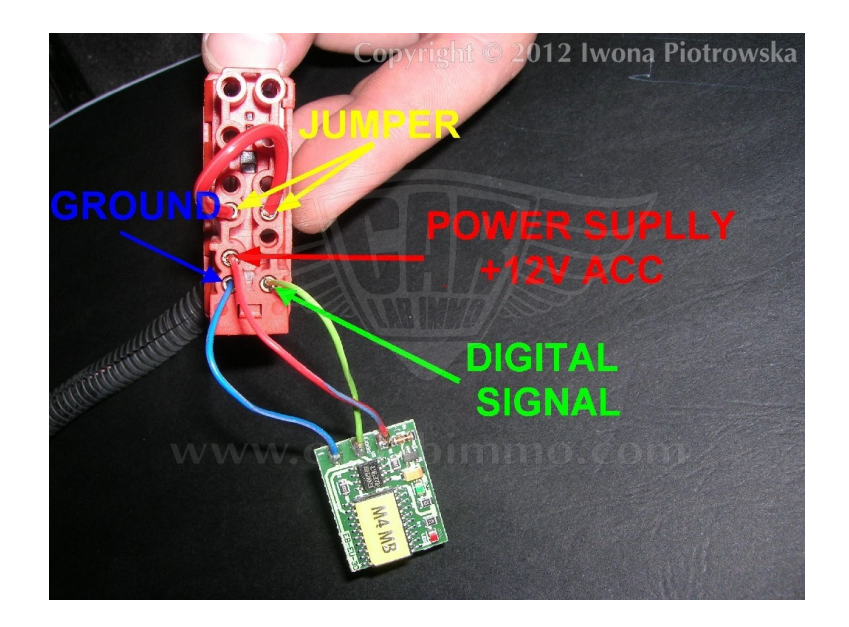

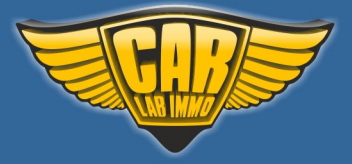

### **No.6 Mercedes -** *without installed child seat*

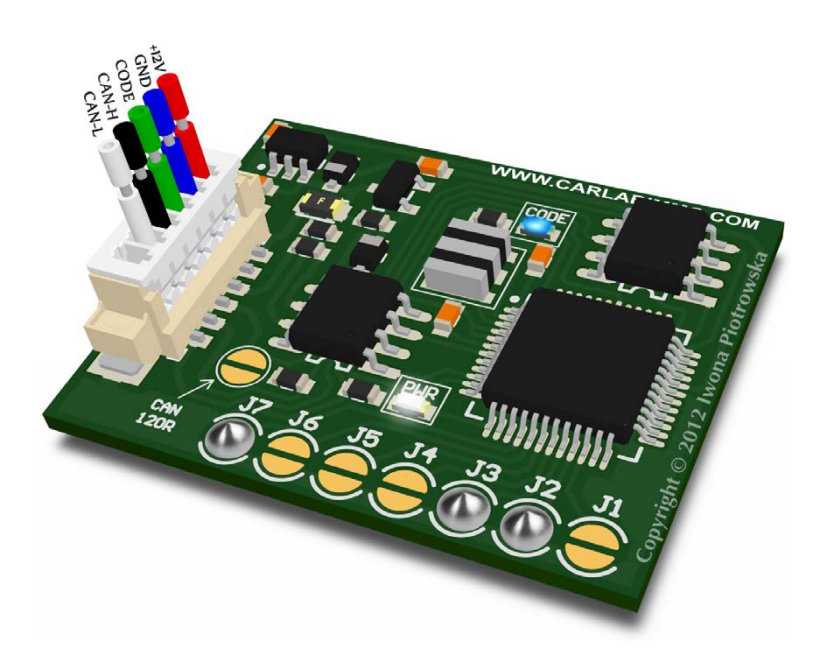

**In Universal Julie Emulator solder jumpers J2, J3 and J7**

Available as Universal Julie Emulator (Seat Occupancy Sensor program no. 6)

### **No.7 Mercedes -** *with installed child seat*

**In Universal Julie Emulator solder jumpers J1, J2, J3 and J7**

Available as Universal Julie Emulator (Seat Occupancy Sensor program no. 7)

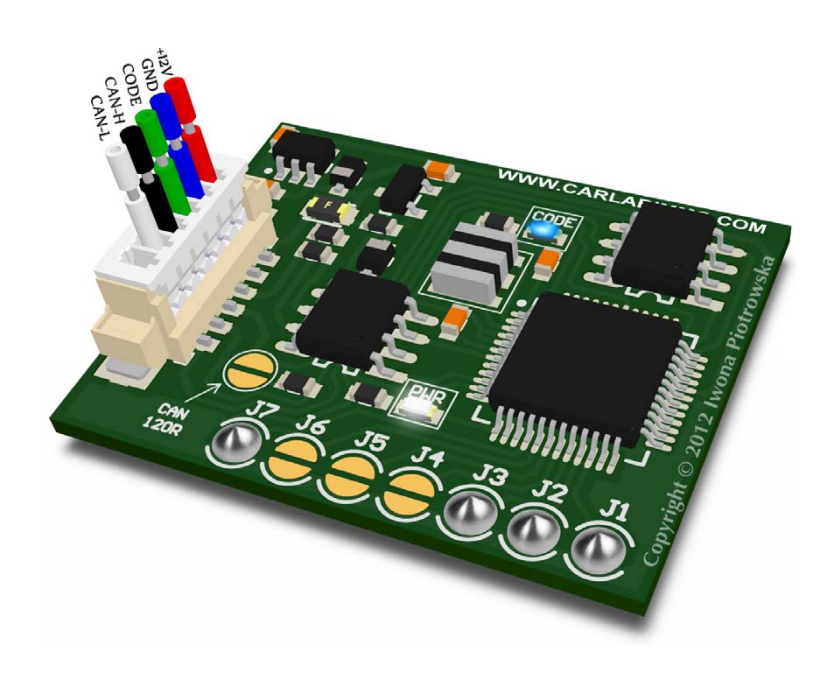

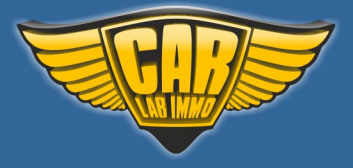

#### **USE**

#### **- E-class W210 from 1999 to 2003 with airbag OFF indicator after lifting - Vito W639 from 2002 to 2005 - ML W163 from the year 2000 - A-class W168 from 2002 to 2005 - S-class W220 from 2000 to 2003 - C-class W203 up to 2005 - CLK W209 - Vaneo**

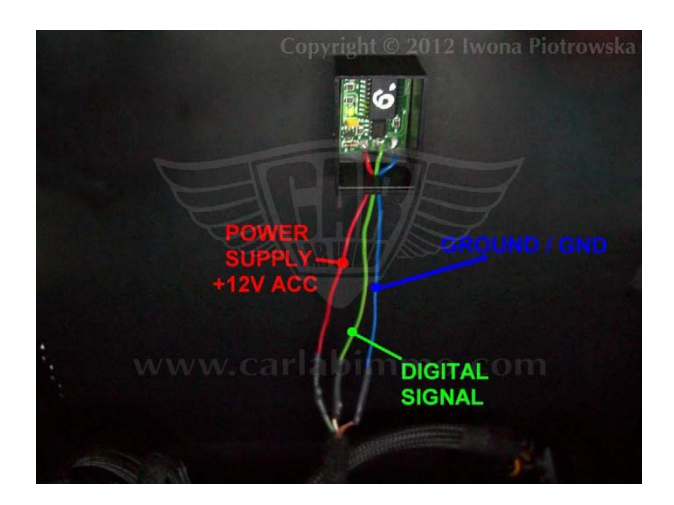

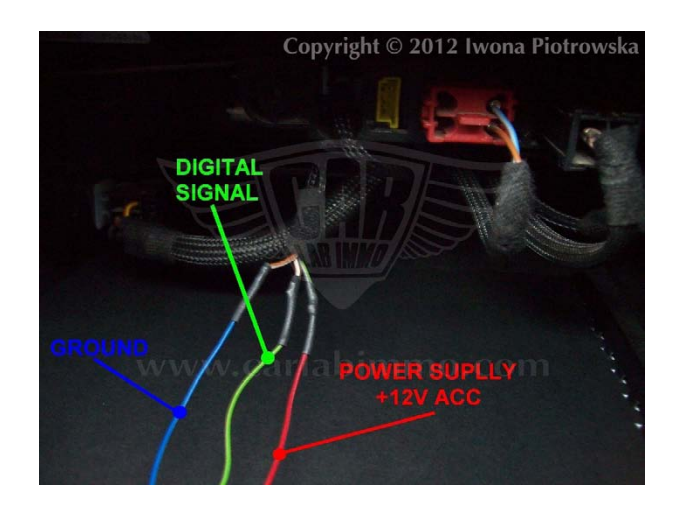

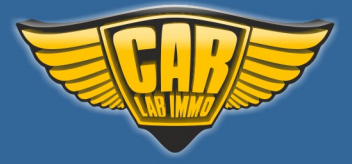

## **No.8 BMW -** *without installed child seat*

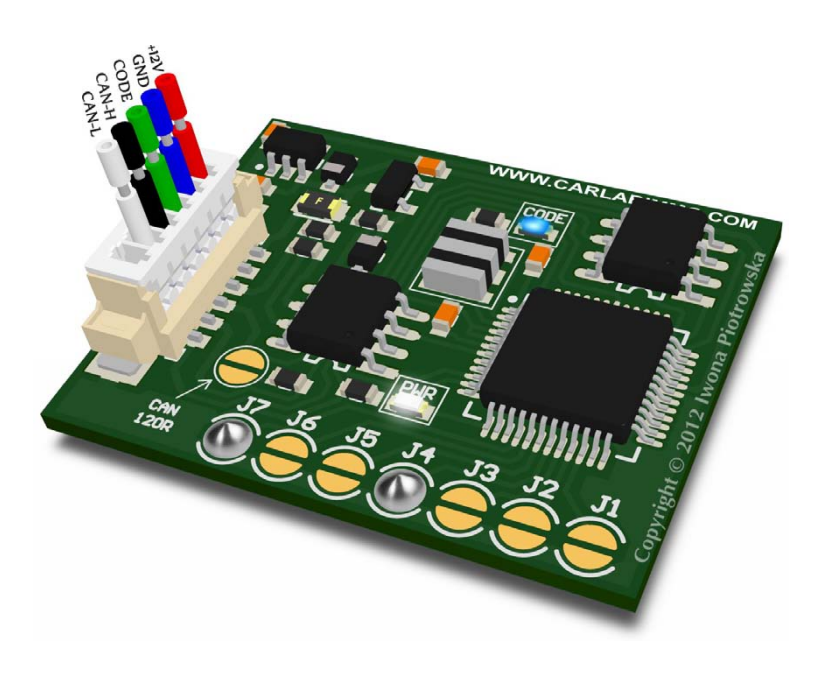

**In Universal Julie Emulator solder jumpers J4 and J7**

Available as Universal Julie Emulator (Seat Occupancy Sensor program no. 8)

# **No.9 BMW -** *with installed child seat*

**In Universal Julie Emulator solder jumpers J1, J4 and J7**

Available as Universal Julie Emulator (Seat Occupancy Sensor program no. 9)

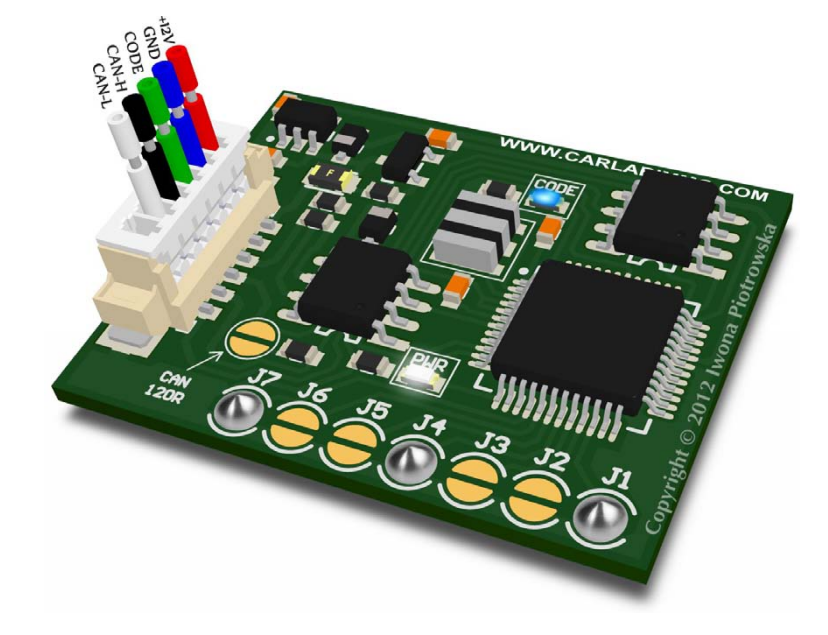

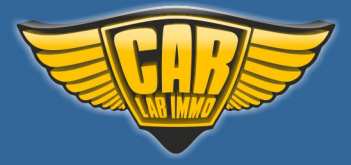

**USE**

**Models from 1997 to 2003: E31, E36, E38, E39, E46, E53, Models from 2003 to 2007: E60, E63, E65, E87, E90**

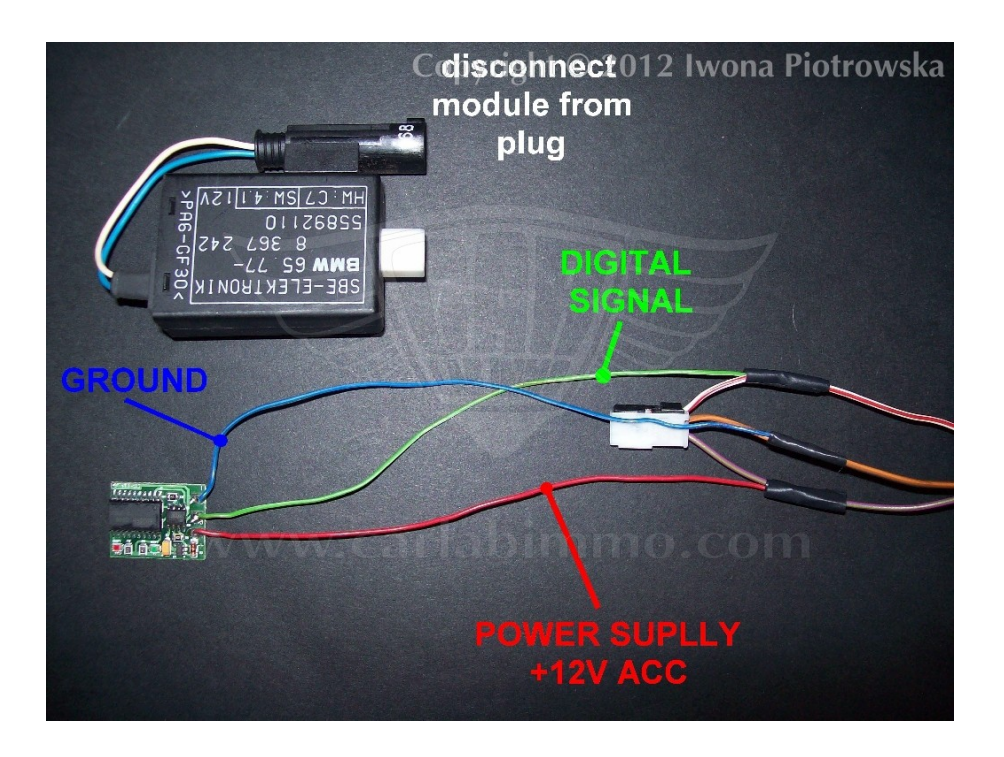

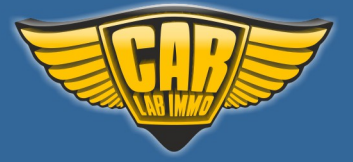

## **No.10 Mini Cooper -** *without installed child seat*

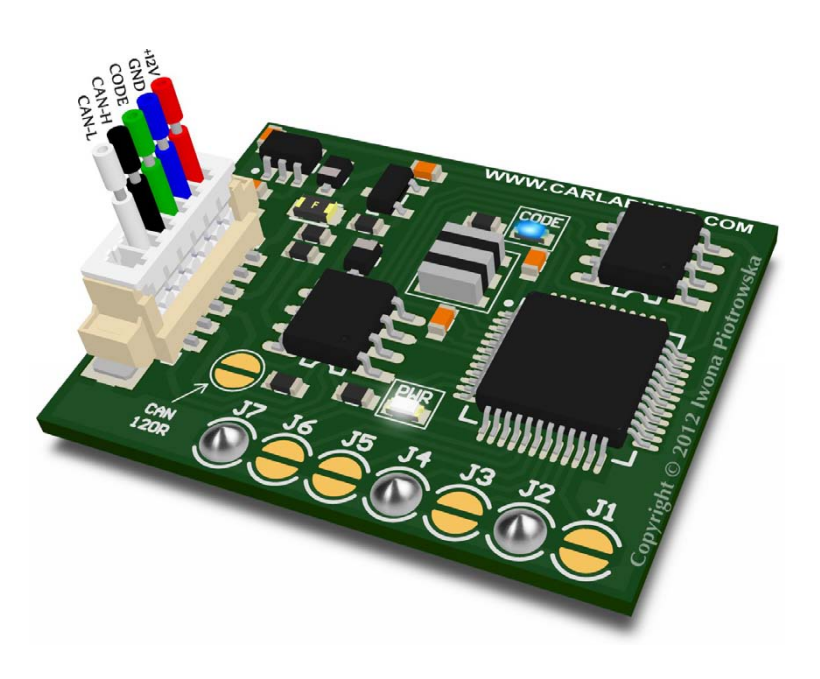

**In Universal Julie Emulator solder jumpers J2, J4 and J7**

Available as Universal Julie Emulator (Seat Occupancy Sensor program no. 10)

# **No.11 Mini Cooper –** *with installed child seat*

**In Universal Julie Emulator solder jumpers J1, J2, J4 and J7**

Available as Universal Julie Emulator (Seat Occupancy Sensor program no. 11)

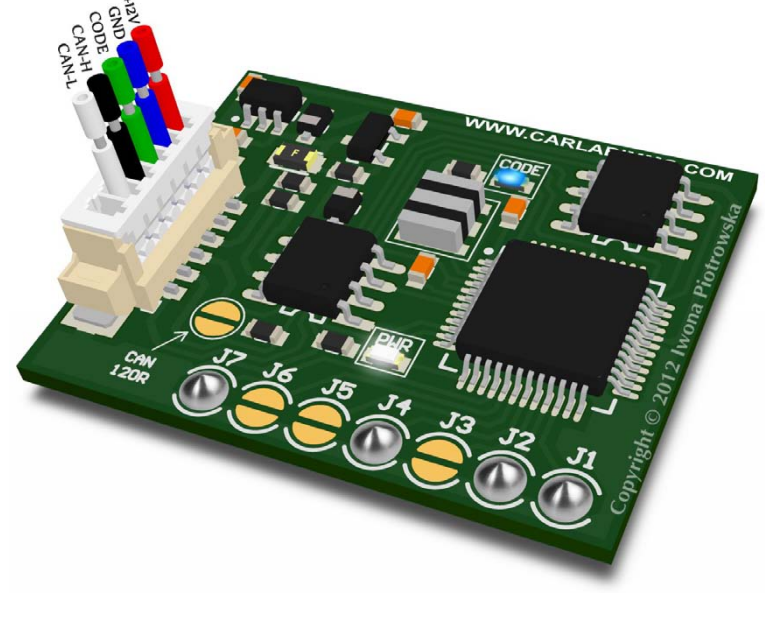

#### **USE**

**Mini Cooper from 2002 to 2005**

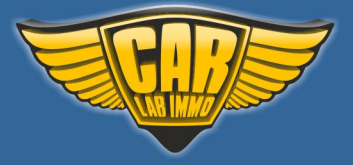

### **No.12 Mazda -** *without installed child seat*

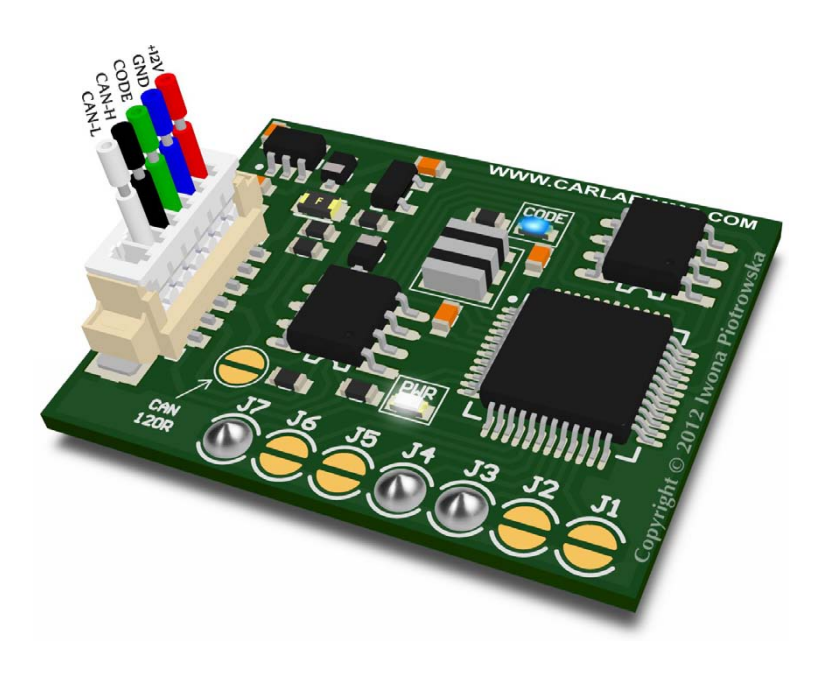

**In Universal Julie Emulator solder jumpers J3, J4 and J7**

Available as Universal Julie Emulator (Seat Occupancy Sensor program no. 12)

### **No.13 Mazda -** *with installed child seat*

**In Universal Julie Emulator solder jumpers J1, J3, J4 and J7**

Available as Universal Julie Emulator (Seat Occupancy Sensor program no. 13)

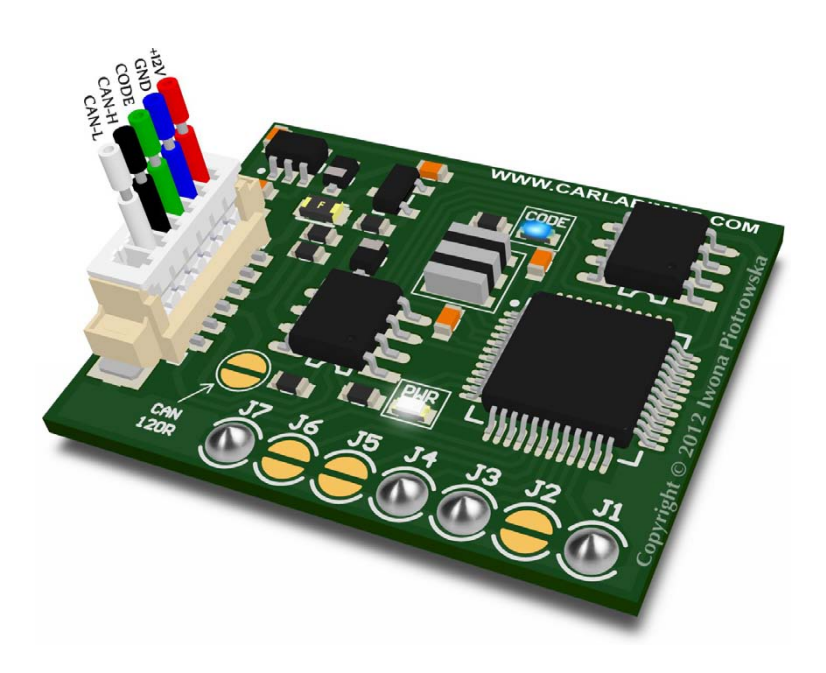

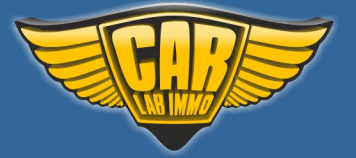

**[Back to the Contents](#page-1-0)**

**USE**

**- Premacy - MX-5 - 626 - 323 - 6**

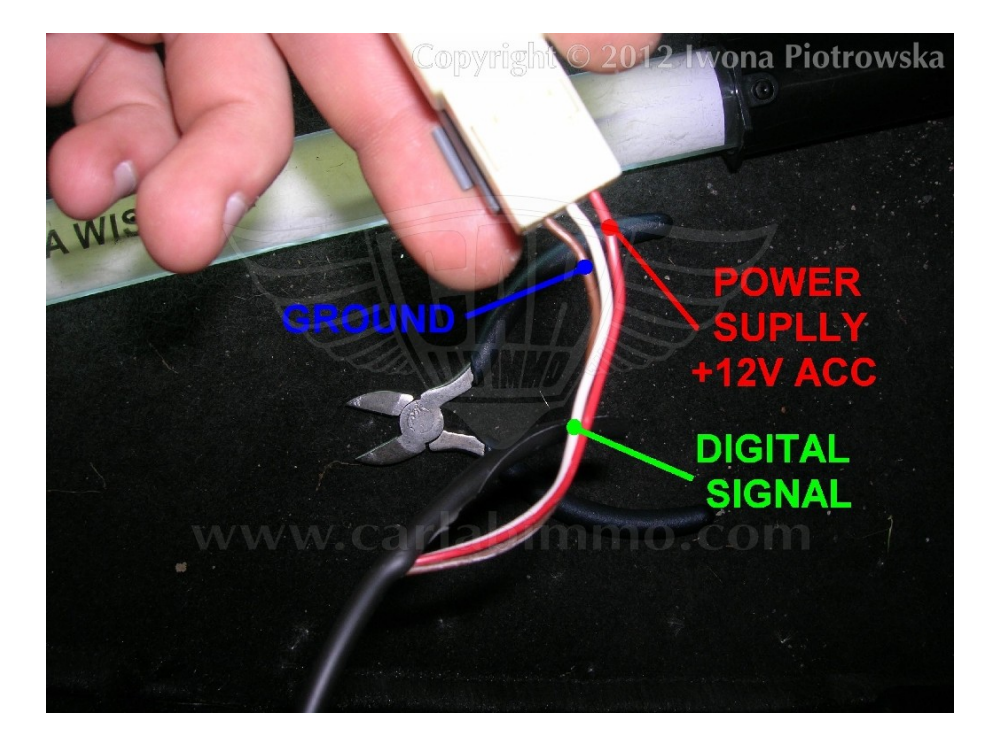

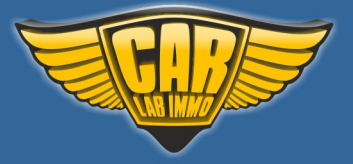

### **No.14 Fiat Stilo -** *without installed child seat*

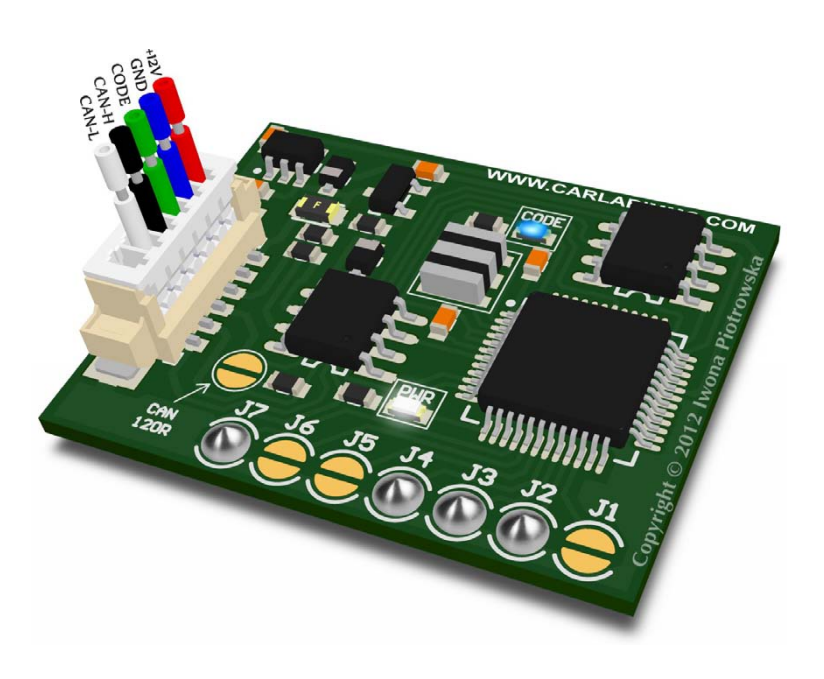

**In Universal Julie Emulator solder jumpers J2 J3, J4 and J7**

Available as Universal Julie Emulator (Seat Occupancy Sensor program no. 14)

# **No.15 Fiat Stilo -** *with installed child seat*

**In Universal Julie Emulator solder jumpers J1, J2 J3, J4 and J7**

Available as Universal Julie Emulator (Seat Occupancy Sensor program no. 15)

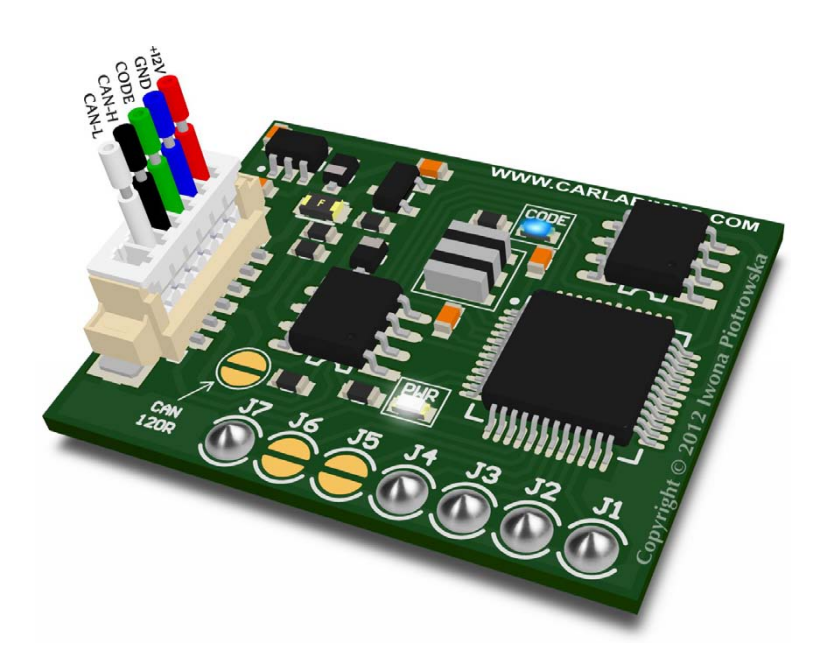

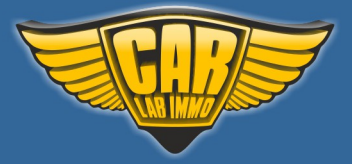

**[Back to the Contents](#page-1-0)**

### **USE**

**Fiat Stilo**

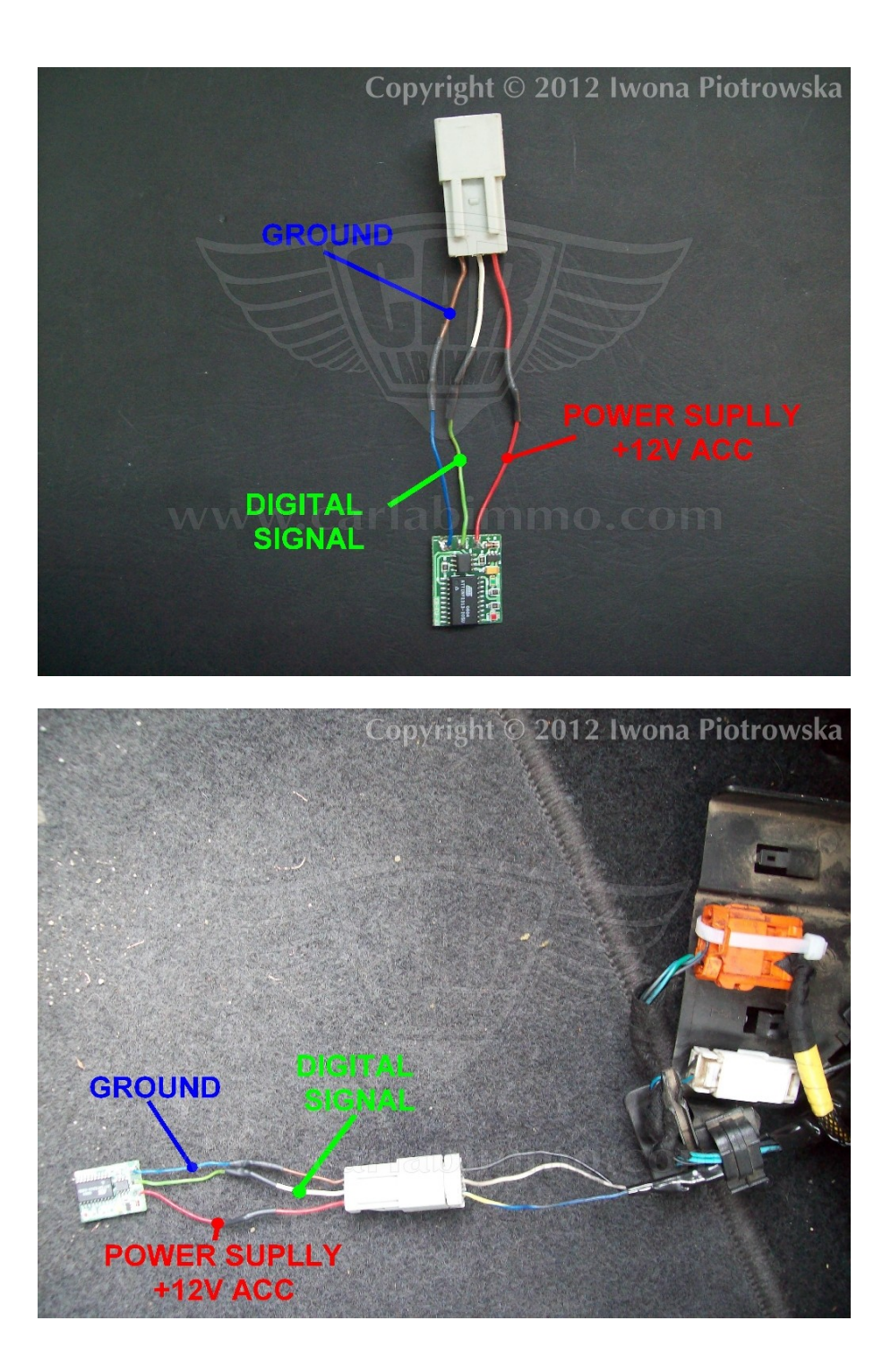

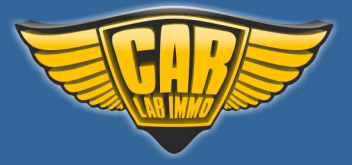

## **No.16 Mercedes**

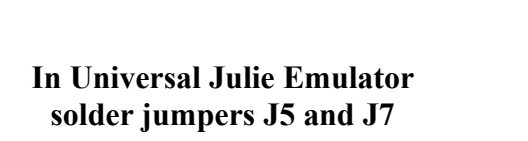

Available as Universal Julie Emulator (Seat Occupancy Sensor program no. 16)

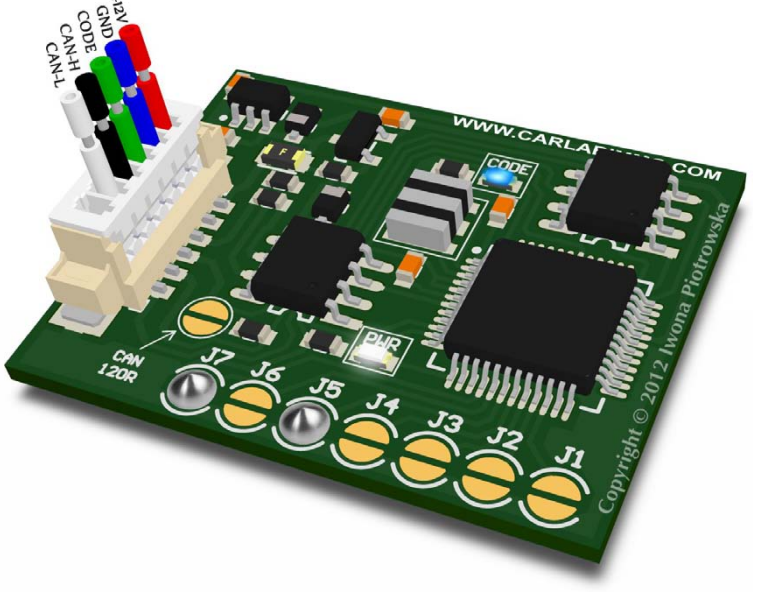

**USE**

**- E-class W211 from 2004 to 2007 Temic - SL W230 models the year 2004 only - SLK W171 from 2004 to 2011**

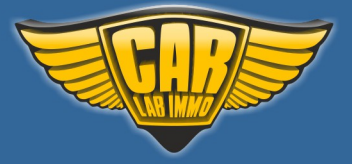

### **No.17 Mercedes**

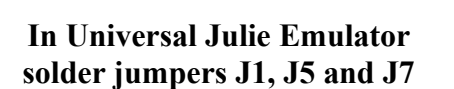

Available as Universal Julie Emulator (Seat Occupancy Sensor program no. 17)

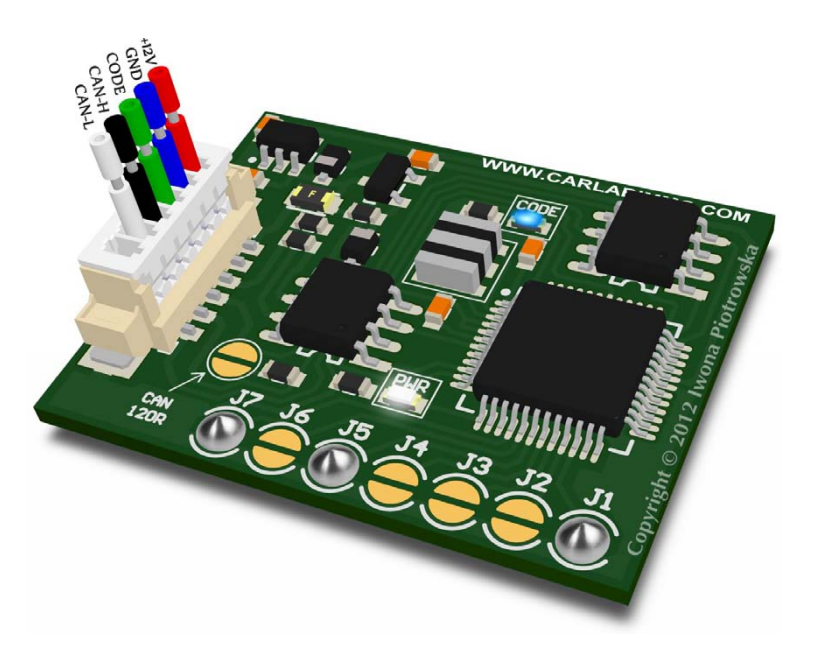

#### **USE**

**- E-class W211 from 2003 to 2007 Bosch controller - C-class W203 from 2006 to 2007 - CLS W219 from 2005 to 2010 - CLK W209 from 2006 to 2009 - S-class W220 from 2002 to 2005 - S-class W221 the year 2006 only**

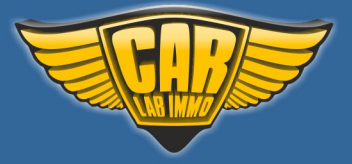

## **No.18 Mercedes**

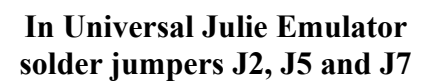

Available as Universal Julie Emulator (Seat Occupancy Sensor program no. 18)

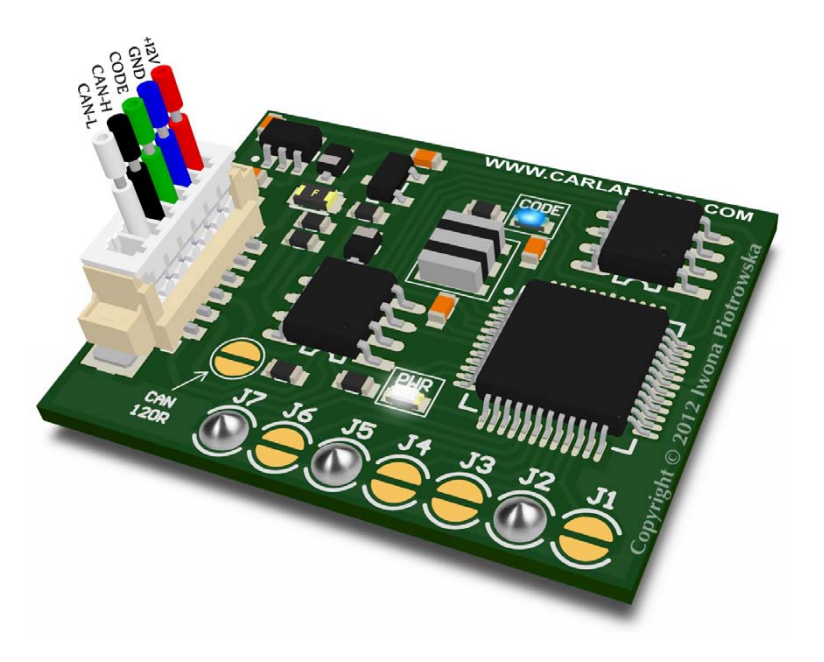

**USE**

**E-class W211 from 2002 to 2003 with airbag control unit:**

**Temic - 002 820 35 26 Bosch - 002 820 29 26, 0 285 001 441**

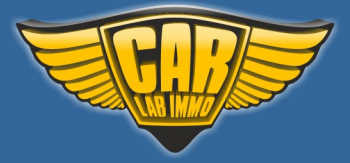

#### **Tachometer tester programs**

#### **USE**

You can use it to turn on the instrument cluster on the table in order to diagnose faults. After connecting the emulator to instrument cluster, most of instrument cluster segments are displayed making it easier to locate damaged areas.

Emulator is reusable!

**Tested on tacho:**

**Audi Q7 and A6 Citroen C4 Picasso EMF Display Renault Kangoo 3 Display Renault Scenic II, Espace IV Tacho Renault Scenic II Full Renault Scenic III + Navi VW Passat B6**

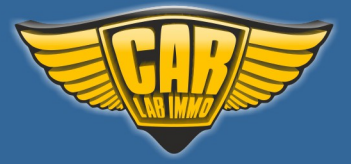

**Audi Q7 and A6**

**In Universal Julie Emulator solder jumpers CAN120R, J2, J4 and J6**

Available as Universal Julie Emulator (Tachometer tester program no. 1)

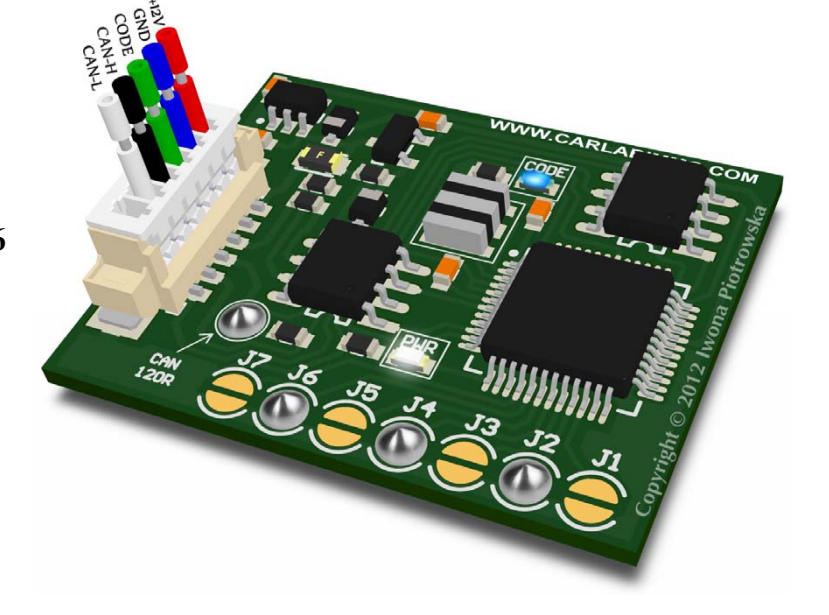

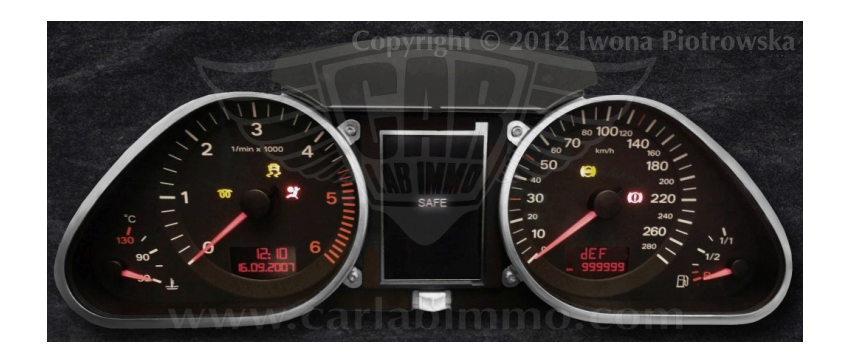

**Connecting to grey socket**

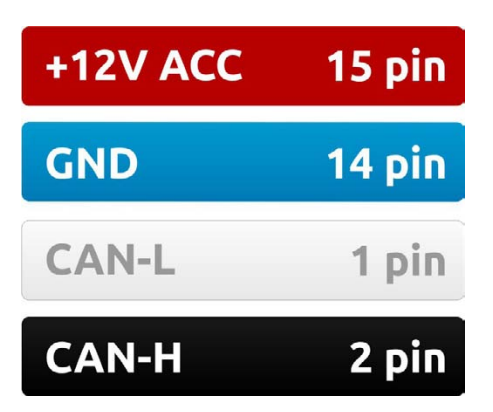

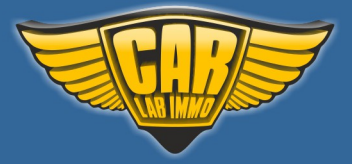

# **Citroen C4 Picasso**

**In Universal Julie Emulator solder jumpers CAN120R, J1, J2, J4 and J6**

Available as Universal Julie Emulator (Tachometer tester program no. 2)

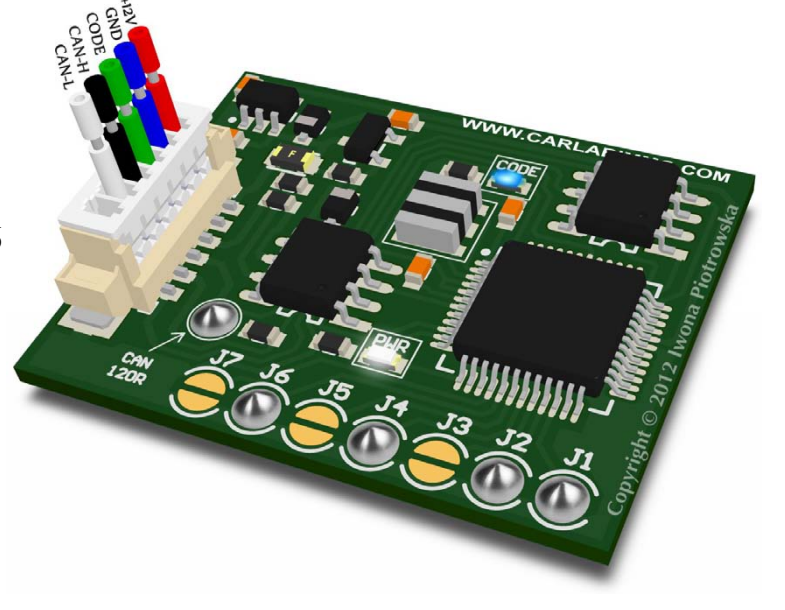

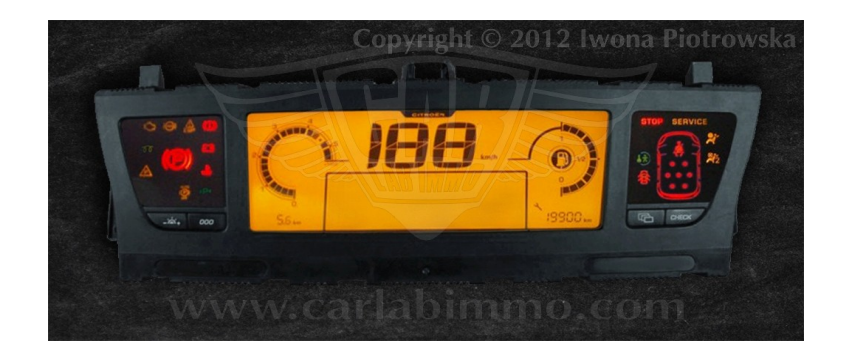

**Connecting to yellow socket**

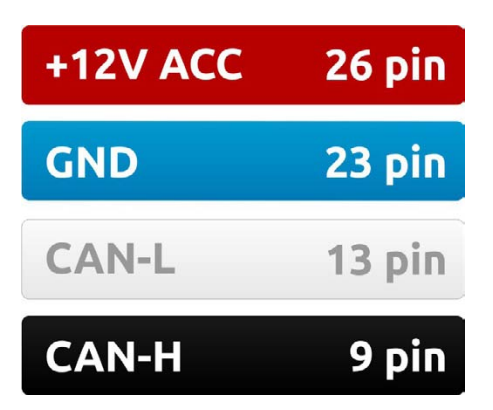
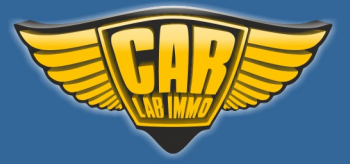

## **EMF Display**

**In Universal Julie Emulator solder jumpers CAN120R, J3, J4 and J6**

Available as Universal Julie Emulator (Tachometer tester program no. 3)

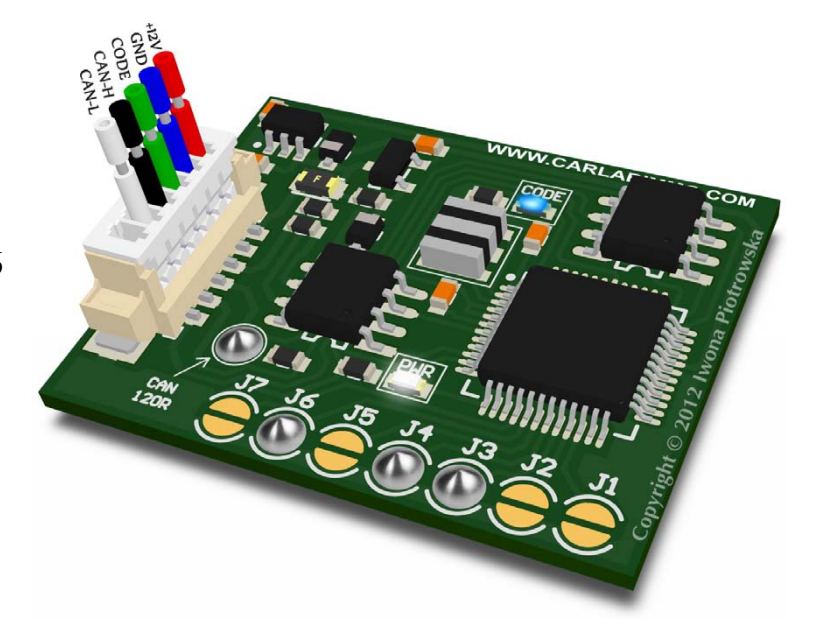

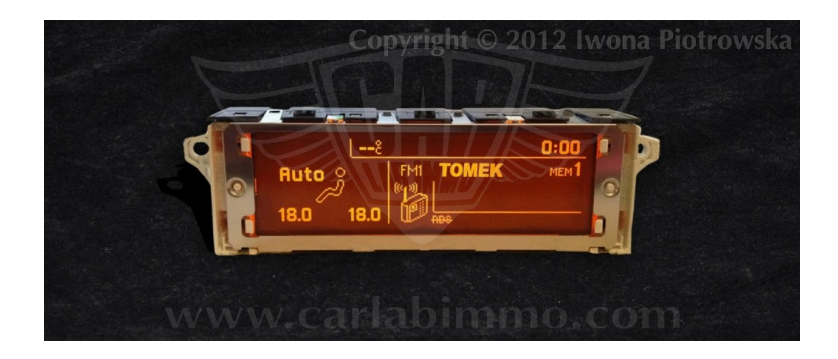

**Connecting to brown socket**

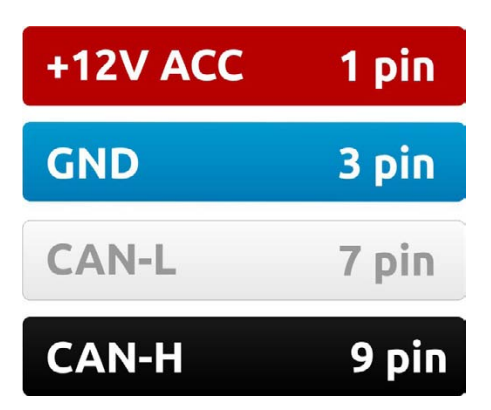

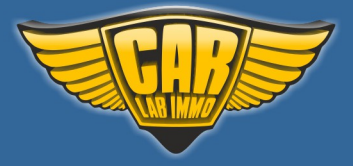

## **Renault Kangoo III Display**

**In Universal Julie Emulator solder jumpers CAN120R, J1, J3, J4 and J6**

Available as Universal Julie Emulator (Tachometer tester program no. 4)

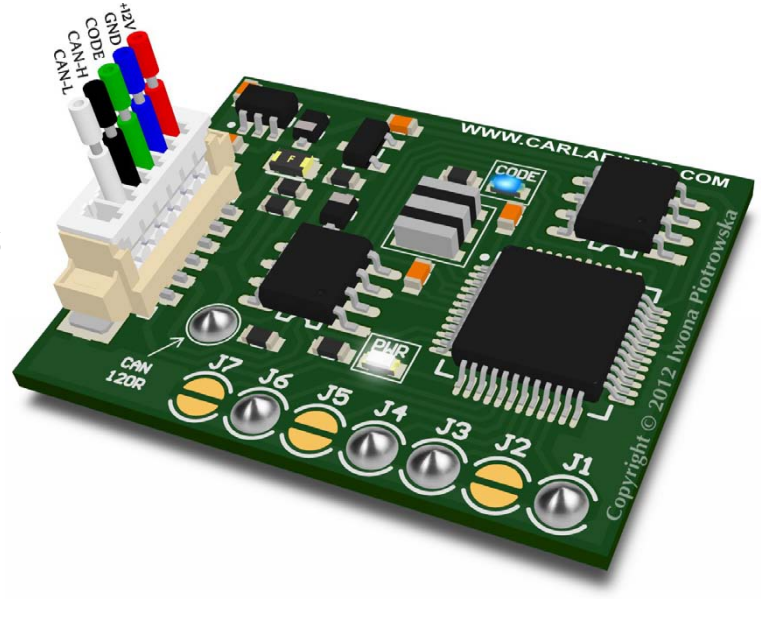

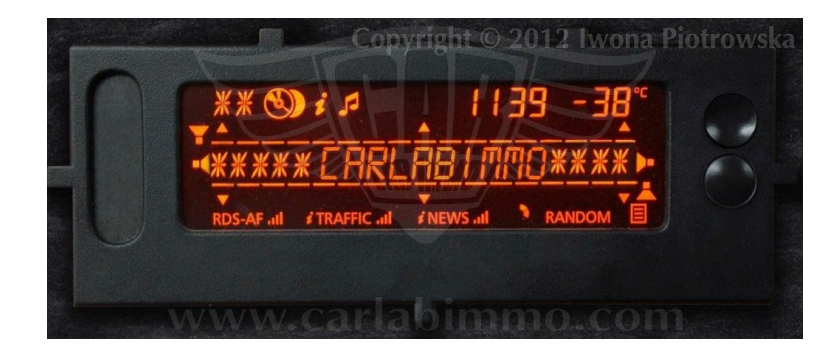

### **Connecting to display socket**

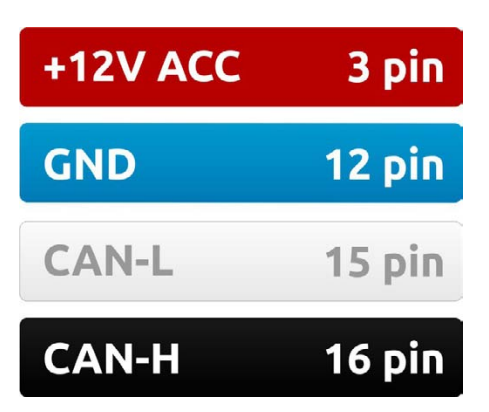

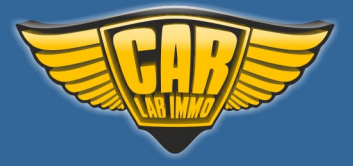

# **Renault Scenic II, Espace IV Tacho**

**In Universal Julie Emulator solder jumpers CAN120R, J1, J2, J4 and J5**

Available as Universal Julie Emulator (Tachometer tester program no. 5)

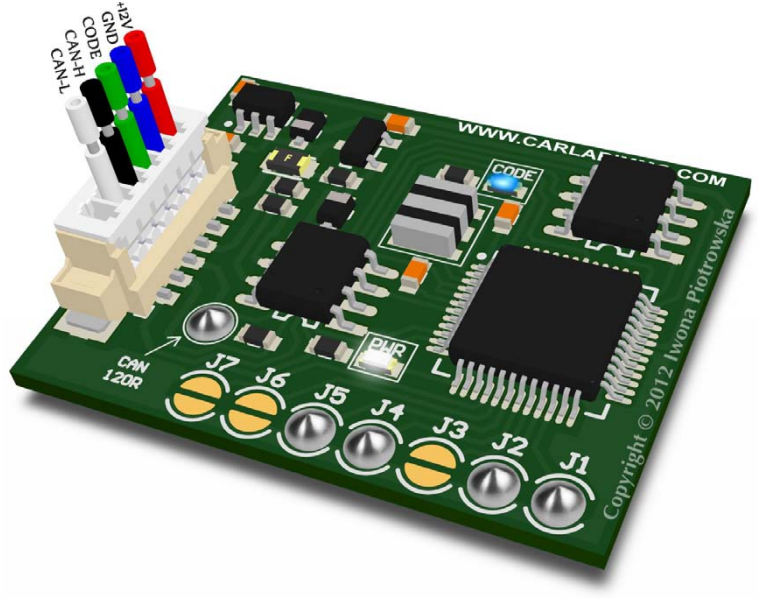

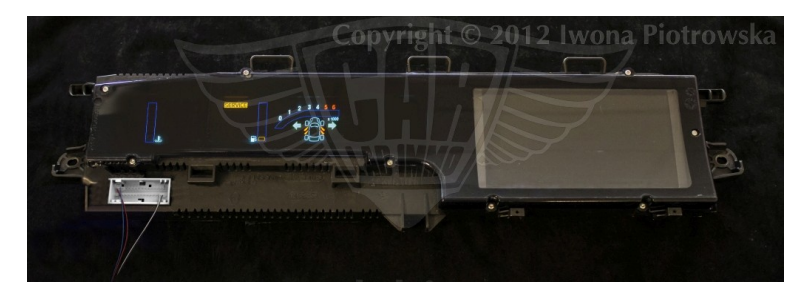

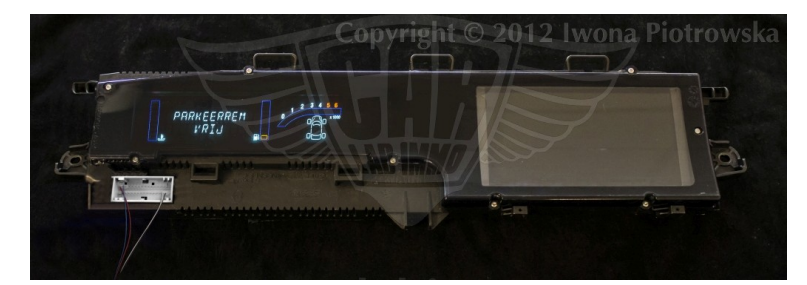

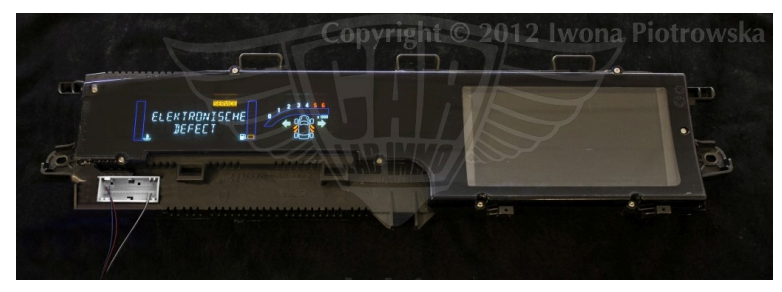

**Connecting to grey socket**

| <b>+12V ACC</b> | 1 pin  |
|-----------------|--------|
| <b>GND</b>      | 2 pin  |
| <b>CAN-L</b>    | 29 pin |
| <b>CAN-H</b>    |        |

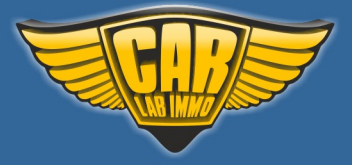

# **Renault Scenic II, Espace IV Full**

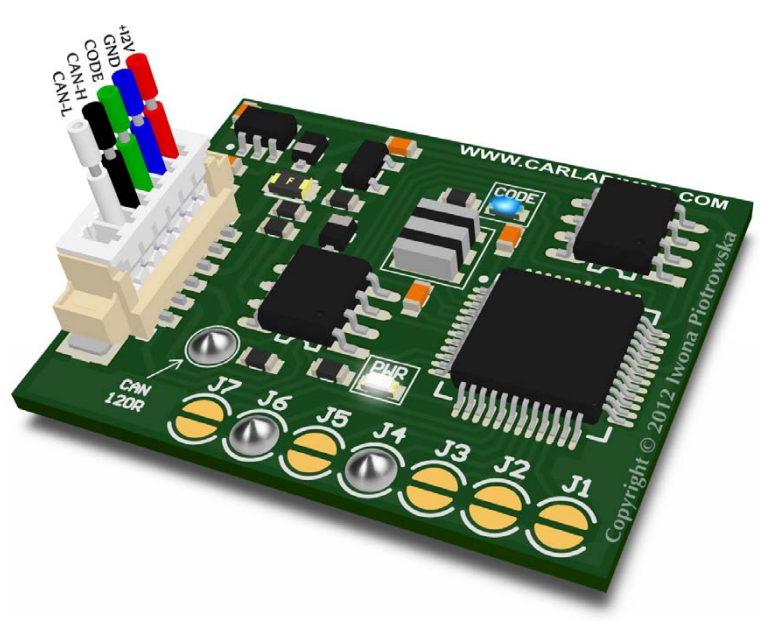

**In Universal Julie Emulator solder jumpers CAN120R, J4 and J6**

Available as Universal Julie Emulator (Tachometer tester program no. 6)

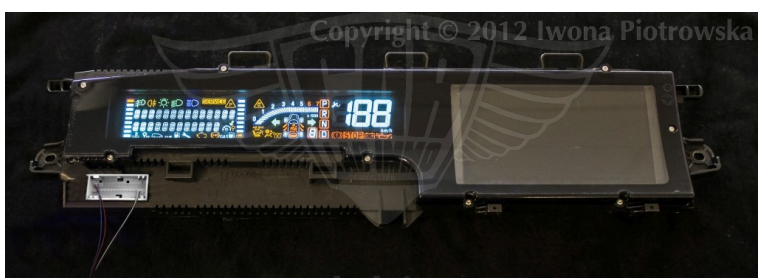

### **Connecting to grey socket**

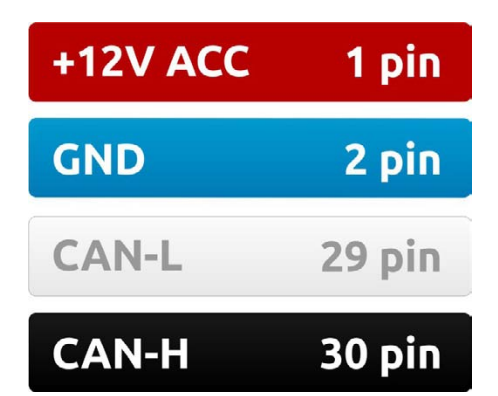

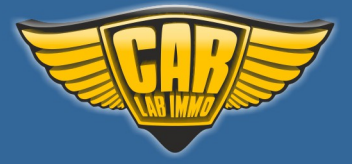

## **Renault Scenic III + Navi**

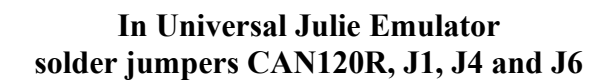

Available as Universal Julie Emulator (Tachometer tester program no. 7)

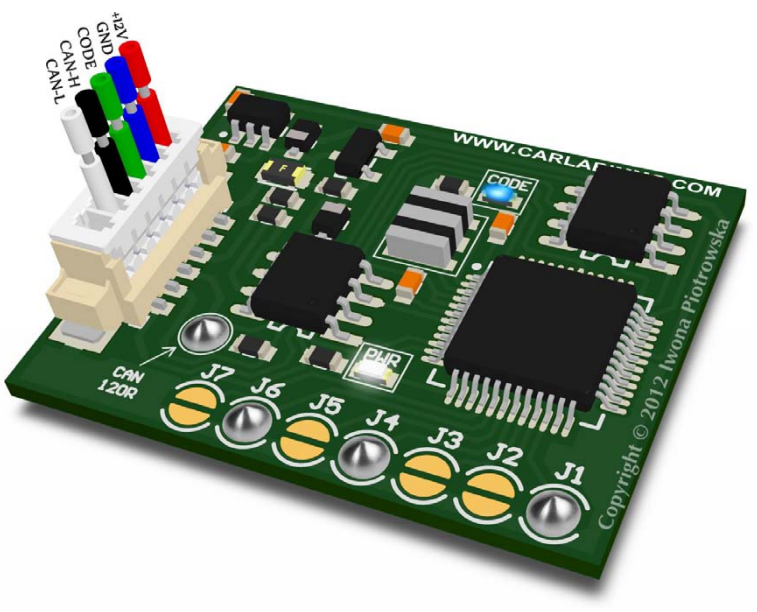

#### **Connecting to grey socket of tacho**

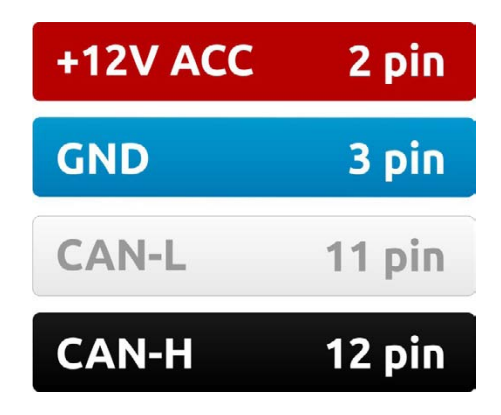

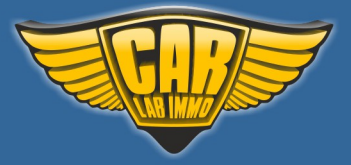

**VW Passat B6**

**In Universal Julie Emulator solder jumpers CAN120R, J1, J2, J3, J4 and J6**

Available as Universal Julie Emulator (Tachometer tester program no. 8)

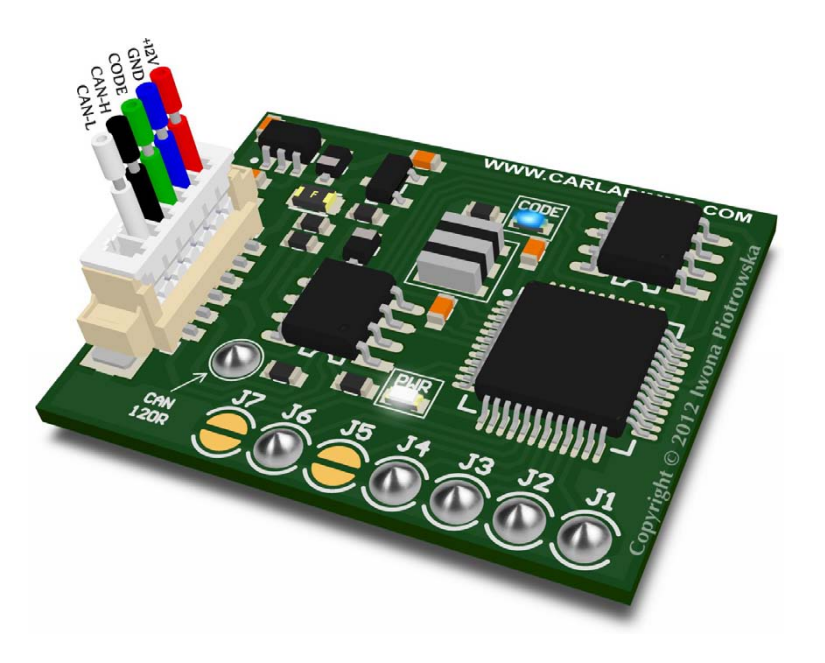

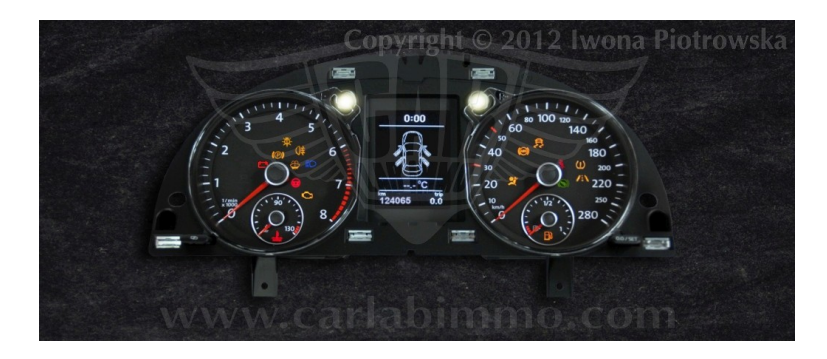

**Connecting to blue socket**

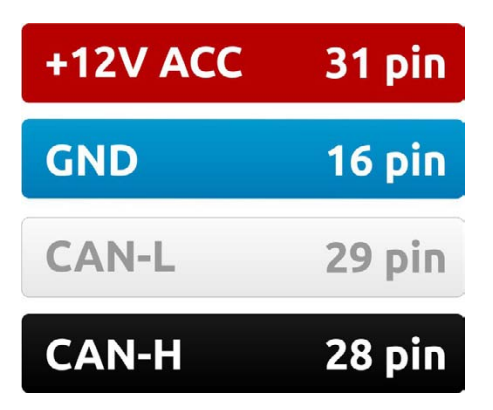

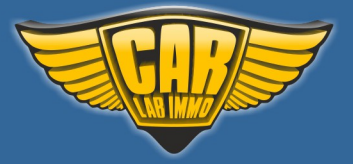

### **Warning!!!**

#### **Due to possible construction changes of cars, check signals with multimeter in the ECU plug.**

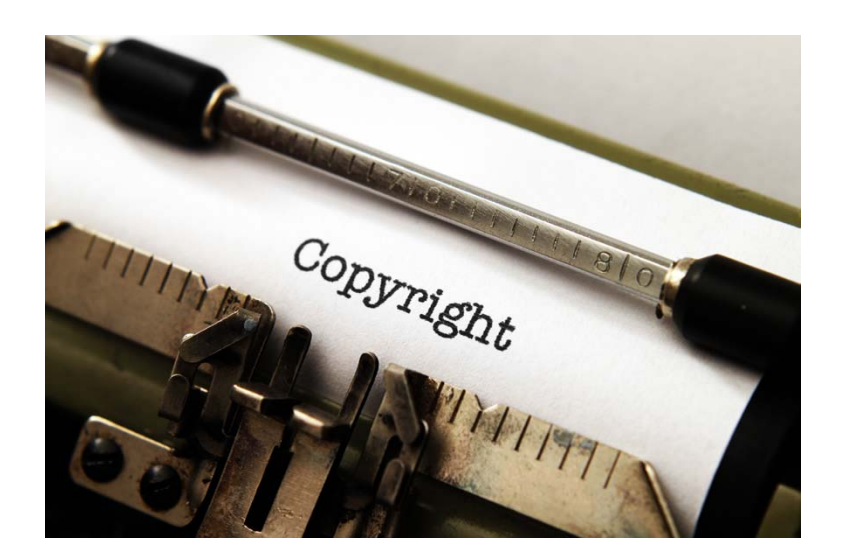

#### **All rights reserved. Unauthorized copying, hiring, lending, public performance will be punished!!!**

We state that we are the only authentic authors of this manual. We possess copyright of this publication. Any trials of unauthorized copying, hiring, quoting prohibited!!! Both service and advertisement constitute copyright and they are the subject to the protection in accordance with the Act from 4th Feb. 1994 on Copyright and Related Laws (Statute Book no. 24 position 93) and protection on the basis of the Act from 8th June 1993 on combating an unfair competition (Statute Book no. 47 position 211)

**[www.carlabimmo.com](http://www.carlabimmo.com/)**

Last updated **02.03.2016**